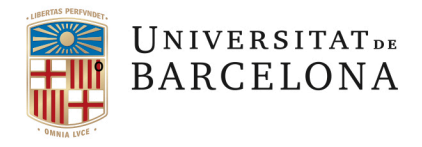

**Beques de Col·laboració Beques i Ajuts a l'Estudiant** Pavelló Rosa Travessera de les Corts 131-159 08028 Barcelona

Tel. +34 934 021 770 beca.colaboracio@ub.edu www.ub.edu/beques/col.laboracio

Gestió Informàtica de les Beques de Col·laboració

**MANUAL PROGRAMA GEBEC**

**Àrea de Tecnologies de la Informació i la Comunicació – Informàtica de Gestió Àrea de Suport Academicodocent- Beques i Ajuts a l'Estudiant- Beques de Col·laboració**

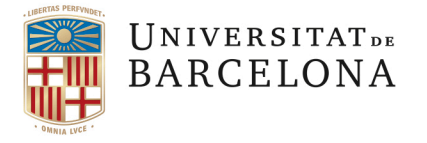

# **Contingut**

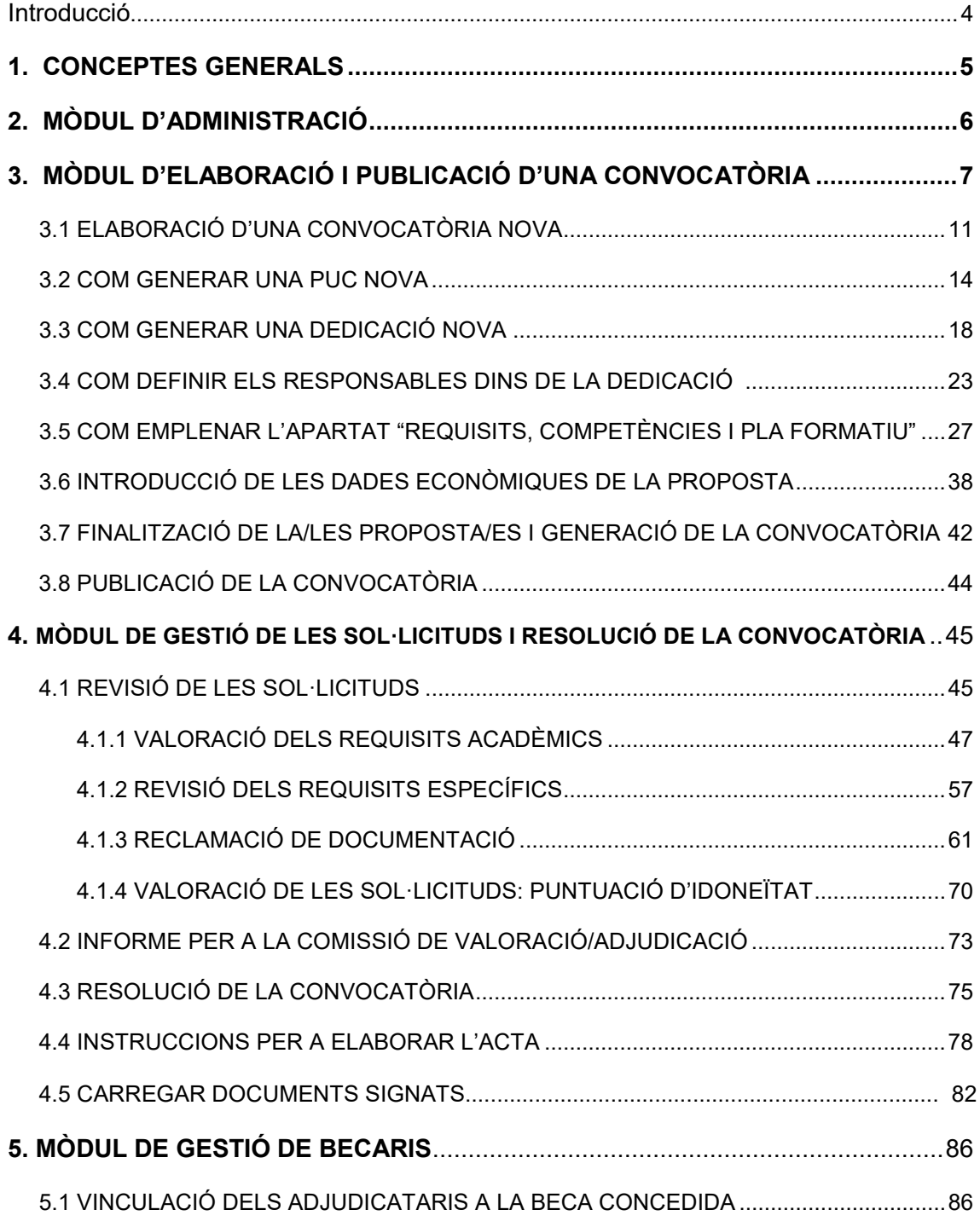

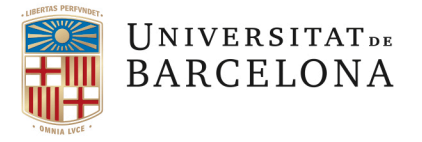

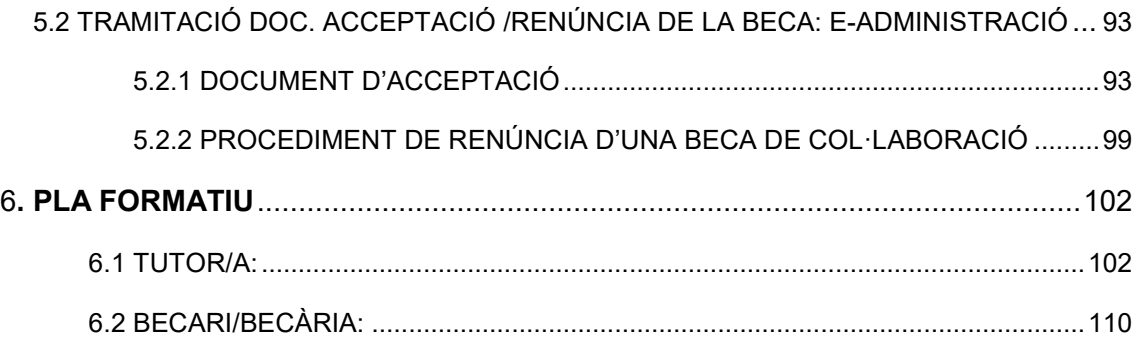

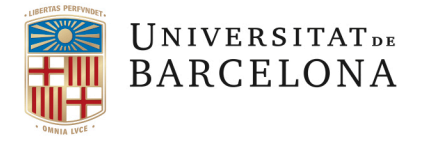

# <span id="page-3-0"></span>Introducció

Aquest document és el manual del programa informàtic GEBEC. El GEBEC és una aplicació creada i desenvolupada per l'Àrea de Tecnologies de la Universitat de Barcelona per a donar resposta a la gestió de les convocatòries de Beques de Col·laboració, així com també a la gestió econòmica i pressupostària.

L'adreça per entrar al GEBEC és: [www.ub.edu/GEBEC,](http://www.ub.edu/GEBEC) i l'entrada al programa es fa mitjançant l'autenticació UB (la mateixa que s'utilitza per entrar a l'espai personal).

Recomanem que s'utilitzi en la mesura del possible el navegador Mozilla o Chrome (l'Explorer pot donar problemes).

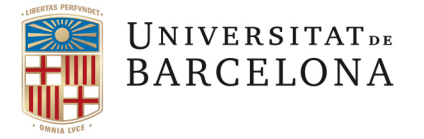

# <span id="page-4-0"></span>**1. CONCEPTES GENERALS**

El procediment de les beques de col·laboració es fonamenta en un seguit de conceptes que aclarim a continuació, importants per a entendre els rols d'usuari que s'assignen al mòdul d'Administració:

**1. Beca de Col·laboració:** La finalitat fonamental de la beca de col·laboració és formar l'estudiant, tant en competències associades a la seva titulació i a la seva formació integral com en les vinculades a la incorporació al món del treball.

És una formació pràctica per als estudiants i, en aquest sentit, tot becari, a més d'un responsable, ha de tenir assignat un tutor, que serà la persona que li farà la formació a assolir i que, en finalitzar la col·laboració, emplenarà el qüestionari d'avaluació d'assoliment del Pla Formatiu.

El PLA FORMATIU està format per:

- *Competències a desenvolupar*
- *Competències específiques de màster*: només en el cas que la beca s'adreci a estudiants de màster.
- *Activitats de formació organitzades*: poden haver-hi o no.
- *Proposta de formació a assolir*: és important definir-la de manera concreta.
- **2. Convocatòria**: Una facultat (Centre) o una unitat proposa a Beques i Ajuts a l'Estudiant-Beques de Col·laboració (en endavant BC) l'obertura d'una convocatòria. D'acord amb el Reglament de beques de col·laboració només poden convocar beques les persones que tenen delegada aquesta funció del rector:
	- a. El/la vicerector/a encarregat/da dels afers de beques per a les beques transversals
	- b. Els/les degans/es per a les beques dels centres
	- c. La direcció de l'IDP-ICE per a les beques de l'IDP-ICE

Les convocatòries poden ser ordinàries o extraordinàries. Les ordinàries s'estableixen amb periodicitat anual i engloben aproximadament les mateixes propostes (PUC's) any rere any, les extraordinàries es convoquen amb una oferta puntual i molts cops corresponen a una única PUC.

Una convocatòria, sigui ordinària o extraordinària, pot englobar una o més PUC's. Per exemple, la Facultat d' Economia i Empresa pot decidir fer una convocatòria on hi hagi una PUC amb dues beques per a la SED de la facultat, una altra PUC per a col·laborar amb el Departament d'Estadística i una altra PUC d'una beca per a col·laborar amb un grup de recerca del Departament d'Econometria.

- **3. PUC (Proposta Unitària de Convocatòria):** És on s'agrupen totes les dedicacions que convoca una Facultat (centre) o Unitat, on es defineix la quantia econòmica i on s'han d'introduir els documents comptables, així com també cal desglossar l'import mensual que percebrà el becari i l'import de les quotes per a la Seguretat Social.
- **4. Dedicació:** És la proposta de la beca en sí. Apareix la informació relativa a la plaça de col·laboració (lloc, horari, retribució, número d'hores, requisits, pla formatiu...). També s'ha de definir quins són els responsables dels becaris. En una mateixa PUC poden haver infinites dedicacions. Per exemple, el CRAI per a una única PUC de la Convocatòria General de Primavera presenta 40 dedicacions amb un total de 76 places (beques), en canvi altres unitats, per exemple Relacions Institucionals i Protocol, presenta una única PUC amb una única plaça (beca).
- **5. Retribucions**: Les retribucions econòmiques per a les beques de col·laboració es presenten a aprovació de la Comissió Acadèmica del Consell de Govern, a proposta del vicerectorat encarregat dels afers de beques.

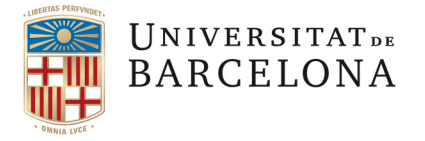

En la taula de retribucions s'estableix la retribució per hora, el líquid a percebre (s'especifica el descompte per IRPF) i s'estableix el cost de la quota patronal i obrera. Aquestes retribucions s'introdueixen a GEBEC des de BC, i quan s'omplen les propostes de beca (dedicacions) ajuden a calcular automàticament el cost de la beca, i el cost de la Seguretat Social. Ja ho veurem en parlar del mòdul 3.

La Taula de retribucions està publicada a la pàgina web de beques de col·laboració:

[Taula retribucions](http://www.ub.edu/beques/col.laboracio/Beques%20colab%20UB/Taula%20retrib_nova%20efectes%20gener%202022.pdf)

# <span id="page-5-0"></span>**2. MÒDUL D'ADMINISTRACIÓ**

Farem una ràpida explicació del mòdul d'Administració, ja que només s'utilitza des de BC.

Funcionalitats del mòdul:

- Es defineixen les unitats gestores de beques. Per exemple: el CRAI, la Facultat de Matemàtiques, el Departament de Disseny i Imatge, etc. Han de ser unitats que tinguin CEGE al SAP per poder-les donar d'alta. En el cas que es vulgui fer una convocatòria per a una entitat externa a la UB, un cop s'ha signat el conveni corresponent, des de BC es dona d'alta l'entitat externa en GEBEC, amb una codificació especial.
- Es defineixen els rols d'usuari de les persones que accediran al GEBEC. És molt important establir correctament els rols d'usuari de les persones que han d'utilitzar el GEBEC ja que aquests rols comporten permisos associats que permeten utilitzar unes o altres funcionalitats del programa. Els rols a establir són:
	- o *Administrador general:* Tenen accés a totes les funcionalitats del programa. Aquest rol només el tenen les persones de BC.
	- o *Responsable de la convocatòria:* El/la vicerector/a encarregat/ada dels afers de beques per a les beques transversals, els/les degans/es per les beques dels centres i la direcció de l'IDP-ICE. No tenen accés a cap funcionalitat del programa, es limiten a figurar com responsables per delegació del rector.
	- o *Gestor de la convocatòria*: En el cas de les beques transversals, ho són les persones de BC. En el cas de les beques de les facultats i de l'IDP-ICE, han de ser les persones que tenen la màxima responsabilitat de gestionar les convocatòries fins a la seva resolució:
		- Confirmen i revisen les convocatòries
		- Revisen les sol·licituds
		- Reclamen documentació
		- **Exclouen si no compleixen requisits**
		- Generen les resolucions
	- o *Responsable de la PUC:* És la persona responsable de la unitat, centre o IDP-ICE que fa la proposta de la beca. Ha de signar la proposta de la beca. Per exemple: el director de l'Àrea de Tecnologies.

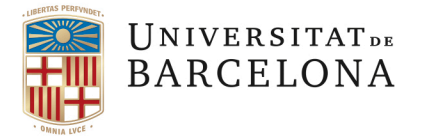

No tenen accés a cap funcionalitat del programa. Es limiten a visualitzar les propostes i signar-les.

- o *Gestor de la PUC:* És la persona responsable de la gestió de la PUC i de la vida dels becaris. Juntament amb el *gestors de convocatòria* són els rols amb més funcionalitats. Haurien de ser les persones encarregades de la gestió de les beques de col·laboració al centre, a l'IDP-ICE o la unitat.
	- Introdueixen la proposta de beca a GEBEC.
	- Controlen la despesa pressupostària.
	- Vinculen el/les sol·licitant/s adjudicatari/s a la/les plaça/es adjudicada/es, generant el *Document d'acceptació* de la beca. Per a poder generar aquest document han d'introduir el nom del/de la tutor/a de la persona adjudicatària.
	- Controlen tota la documentació necessària (NIF/NIE, NAF Seguretat Social, dades bancàries, etc.) i tramiten a Beques el document original de l'IRPF degudament emplenat i signat pel becari.
	- Faciliten còpia del *Document d'acceptació de la beca* al becari, una vegada aquest l'ha signat.
	- Introdueixen al GEBEC les renúncies i tramiten a BC les suspensions, etc.
	- Gestionen les llistes d'espera.
- o *Responsable de la beca:* És la persona que garanteix que la proposta de la beca sigui adient a la finalitat formativa que l'ha inspirat, vetlla pel desenvolupament correcte de la beca i és la que consta com a responsable en els annexos.
- o *Responsable de la valoració (Comissió de Valoració)*: avalua les sol·licituds, les puntua (posa la idoneïtat) i assisteix a la comissió de valoració.
- o *Assistent a la Comissió de Valoració/Adjudicació:* És un membre nomenat de la comissió col·legiada on s'adjudica la beca i de la que s'aixeca acta.
- o *Tutor/a del becari:* És la persona que està en tot moment amb el becari mentre aquest realitza la col·laboració:
	- Tutela i supervisa les activitats del becari.
	- El forma d'acord amb el pla formatiu establert a la convocatòria de la beca.
	- En finalitzar la beca, o en cas de renúncia del becari, emplena el qüestionari d'assoliment del pla formatiu en el GEBEC i lliura una còpia al becari, d'acord amb l'article 24 del Reglament de beques de col·laboració.

<span id="page-6-0"></span>Una mateixa persona pot tenir diversos rols.

# **3. MÒDUL D'ELABORACIÓ I PUBLICACIÓ D'UNA CONVOCATÒRIA**

### **Funcionalitats del mòdul i rols necessaris per a utilitzar-lo:**

• Creació de la convocatòria i obertura de les diferents PUC's: Gestor de Convocatòria

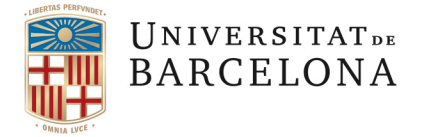

- Elaboració d'una o més PUC's dins la convocatòria: Gestor PUC
	- o Elaboració de les dedicacions: Gestor PUC
	- o Elaboració de les dades econòmiques: Gestor PUC
	- o Elaboració del pla formatiu: Gestor PUC
	- o Introducció dels rols següents:
		- 1. responsable de la beca: Gestor PUC
		- 2. persona que valora les sol·licituds (*Comissió de Valoració -CV)* i puntua la "idoneïtat": Gestor PUC
		- 3. persona que assisteix a la Comissió d'Adjudicació (CA): Gestor PUC
- Revisió i aprovació de les PUC's: Gestor de Convocatòria
- Tramitació i publicació de la convocatòria: Gestor de Convocatòria

### **Si voleu fer una convocatòria nova:**

- Cal demanar a BC que obri una nova convocatòria a GEBEC
- Una vegada BC ha obert la convocatòria, el centre, IDP-ICE o la unitat que vol convocar ha d'omplir a GEBEC la nova proposta de beca.

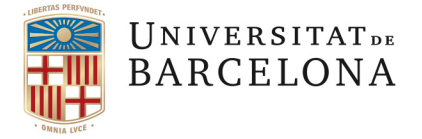

Per fer-ho s'ha d'accedir a l'apartat de "Convocatòries, pucs i beques":

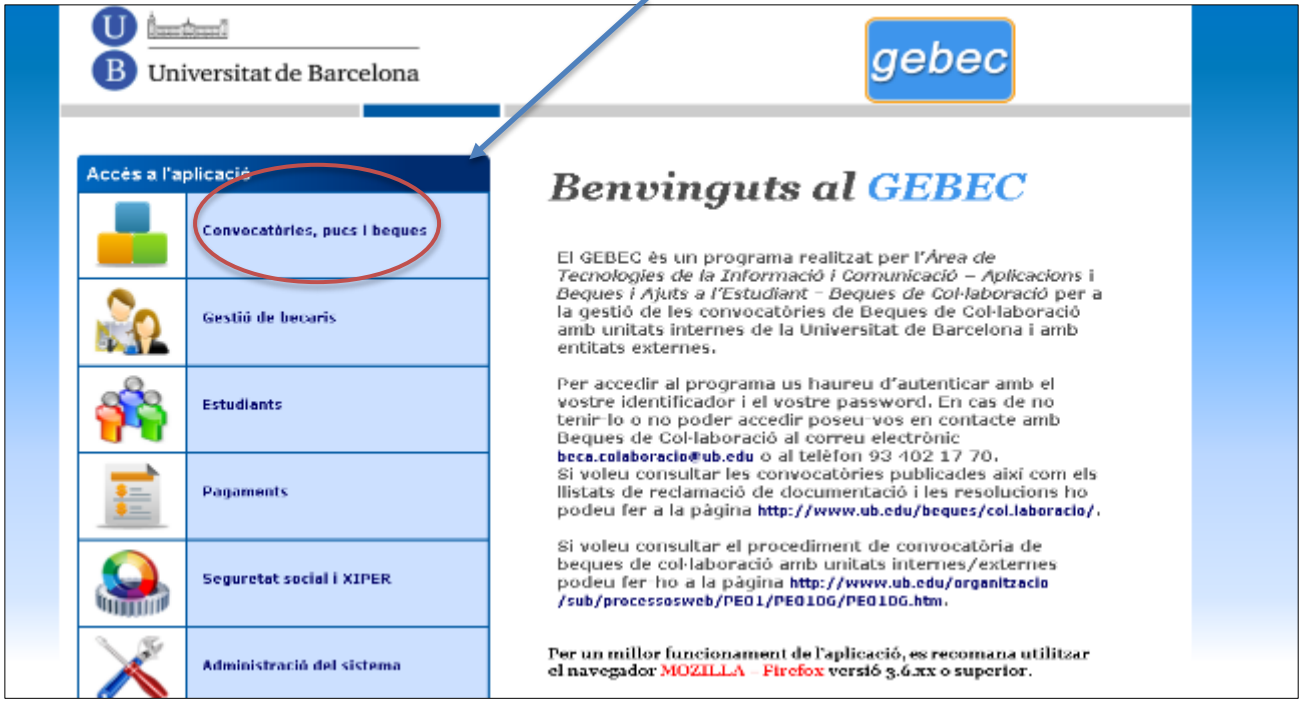

Una vegada dins surt la següent pantalla en la qual es poden fer filtres:

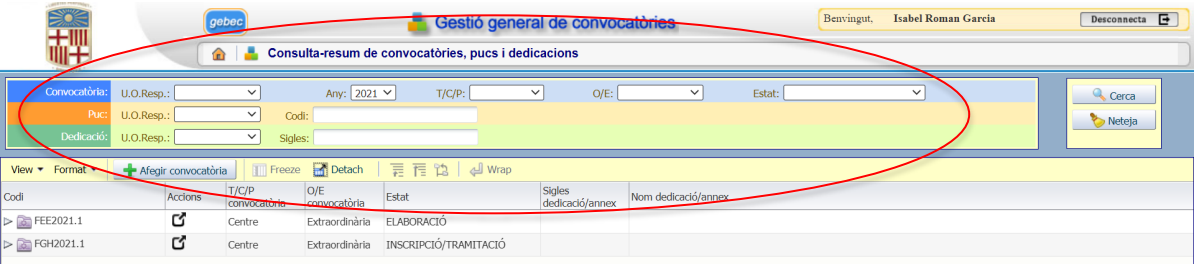

Es poden fer filtres per *Convocatòria*, per *PUC* i per *Dedicació*:

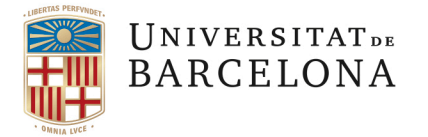

### • **Per convocatòria:**

o Per U.O. Resp (unitat orgànica responsable): Qui convoca la beca.

VR-EP (són les beques transversals que convoca el vicerectorat encarregat dels afers de beques), la resta de sigles correspondran als diferents centres (per exemple ACM – Administració de Centre de Matemàtiques... etc.) o a l'IDP-ICE.

- o Any
- o T/C : si són Transversals o de Centre.
- o O/E: si són Ordinàries o Extraordinàries.
- o Estat (de la convocatòria)
	- *Preparació*: Quan es dona d'alta una convocatòria al programa.
	- *Elaboració*: Quan es comencen a introduir les propostes de beca (PUC's i dedicacions).
	- *Confirmada*: La proposta és correcta i es confirma per a la publicació a la pàgina web.
	- *Cancel·lada*: Es cancel·la la proposta.
	- *Inscripció/Tramitació:* S'ha publicat a la pàgina web i el termini de presentació de sol·licituds és vigent. Finalitzat el termini es revisen les sol·licituds i es publica la reclamació de documentació, si escau.
	- *Avaluació:* S'han acabat de revisar les sol·licituds i s'obre el termini perquè el responsable de la valoració (*rol CV*) avaluï les sol·licituds i introdueixi les idoneïtats (puntuacions).
	- *Adjudicació:* Es tanca la fase d'avaluació i es generen els informes (amb la proposta d'adjudicació) que es presentaran a la comissió d'adjudicació.
	- *Resolució:* Es resol la convocatòria i es generen els pdf's de les resolucions (una per noms i una per DNI's) per a la publicació a la pàgina web.
	- *Anul·lada:* Anul·la la convocatòria sense poder-se recuperar.
	- *Resolta:* Ja s'ha publicat la resolució i es pot contactar amb els becaris. Un cop resolta la convocatòria, s'obre la gestió per a vincular els adjudicataris a la seva plaça i generar el "Document d'acceptació de la beca".

*AVÍS*: en aquest estat cal generar les actes. Una vegada passat al següent estat el programa no permet assignar els membres de les comissions.

- *Gestió Oberta: (Aquest estat n*omés *el posarà BC*) aquest estat és per passar les dades al PERSEU, gestionar els moviments del becari, etc.
- *Gestió Tancada: (*NOMÉS PER BC) Es tanca la convocatòria i ja no es pot fer cap moviment més (aquest estat és per a quan ja no hi ha moviments a les convocatòries).
- *Històrica: (Aquest estat n*omés el posarà BC). IMPORTANT: Aquest estat bloqueja la convocatòria i les PUC's i només es poden fer consultes. Una vegada passada a històrica ja no es pot recuperar.
- **Per PUC:**
	- o Per U.O. Resp (igual que abans).
	- o Per Codi: A cada PUC s'assigna un codi. Per exemple CRAI: Apareixen totes les convocatòries on hi hagi una PUC del CRAI.
- **Per Dedicació:**
	- o Per U.O. Resp (igual que abans).
	- o Per Codi: A cada Dedicació s'assigna un codi. Per exemple CRAI.1: Apareixen totes les convocatòries i PUC's on hi hagi una Dedicació de codi CRAI.1.

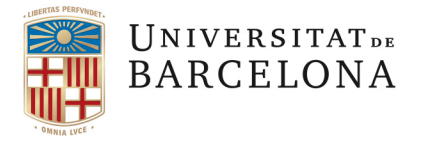

### Exemple de cerca per PUC:

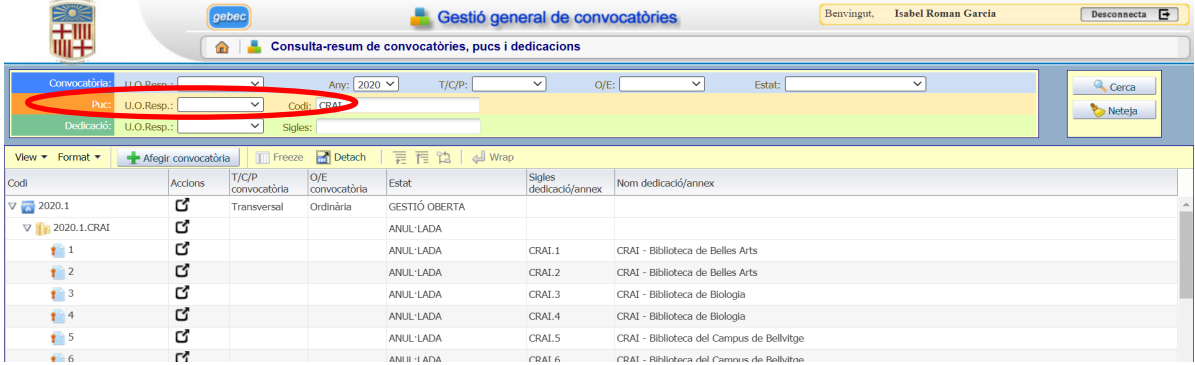

# <span id="page-10-0"></span>**3.1 ELABORACIÓ D'UNA CONVOCATÒRIA NOVA**

A continuació explicarem com heu de procedir en cas que vulgueu convocar una beca de col·laboració.

En primer lloc contactar amb BC per a sol·licitar que se us obri un codi al programa GEBEC (serà el codi que identificarà la convocatòria).

Els codis de convocatòria seran diferents si es tracta d'una convocatòria transversal o d'una de centre:

- El codi d'una convocatòria transversal està format per l'any de creació de la convocatòria i el número que assigna el GEBEC. Per exemple: 2022.1.

-El codi d'una convocatòria de centre està format per les sigles del centre més l'any de creació i el número que assigna el GEBEC. Per exemple: FD.2022.1.

Una vegada BC ha obert el codi sol·licitat al GEBEC cal diferenciar si es tracta d'una unitat transversal o d'un centre /IDP-ICE, perquè el procediment variarà.

En tots dos casos cal emplenar la pantalla de dades generals de la convocatòria. En el cas de les beques transversals això es fa des de BC i, en el cas de les beques de centre, és el propi centre qui ho emplenarà.

Tot seguit expliquem com fer-ho.

Per accedir cal prémer el llapis, per a editar:

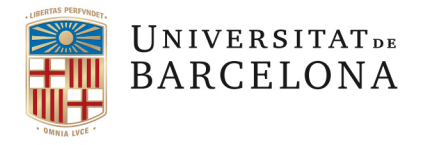

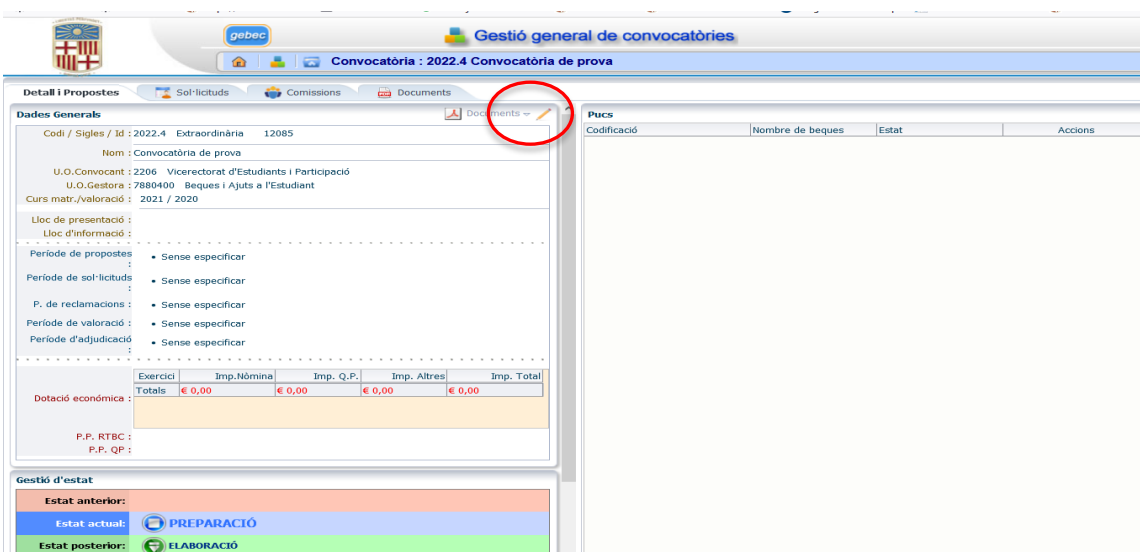

Trobareu els següents apartats, que haureu d'emplenar:

-*Període de Propostes*: Des de que es crea la PUC fins que es tanca. Per tancar una proposta és necessari:

- Introduir les dades generals i responsables així com els requisits, mèrits i pla formatiu corresponents a la proposta i que BC validi el seu contingut.
- Introduir les dades econòmiques de la proposta i que BC les validi.
- Tancar la PUC i generar el pdf per a la signatura del/s responsable/s.

-*Període de Sol·licituds*: Els estudiants poden accedir a demanar la beca.

**IMPORTANT**: sigueu curosos perquè el període que definiu aquí és el que sortirà en el document de convocatòria que es publicarà.

-*Període de Reclamacions*: És el període de reclamació de documentació, si escau. Els estudiants requerits tindran 10 dies hàbils per a esmenar la documentació sol·licitada.

**AVÍS**: El primer dia que poseu serà el que GEBEC tindrà en compte en enviar les notificacions als estudiants (via e-NOTUM), de que tenen documentació pendent d'esmenar.

Cal tenir en compte que, a efectes de notificació, cal publicar el dia abans en la pàgina web el llistat de reclamació de documentació que genera el GEBEC.

-*Període de Valoració*: És el termini que tenen els responsables de valoració per a introduir la puntuació d'idoneïtat de cada candidat.

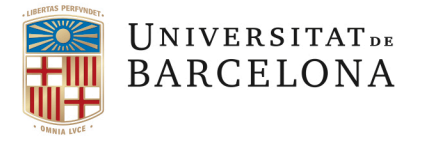

-*Període d'Adjudicació*: Preparació de la documentació necessària per a la Comissió d'Adjudicació. Una vegada valorades totes les sol·licituds cal canviar l'estat de la convocatòria a "ADJUDICACIÓ", per a generar tots els informes que contenen la proposta d'adjudicació.

-*Data de Resolució*: Data prevista per a la publicació de la resolució d'adjudicació.

Cal comprovar que tots els apartats s'han emplenat correctament:

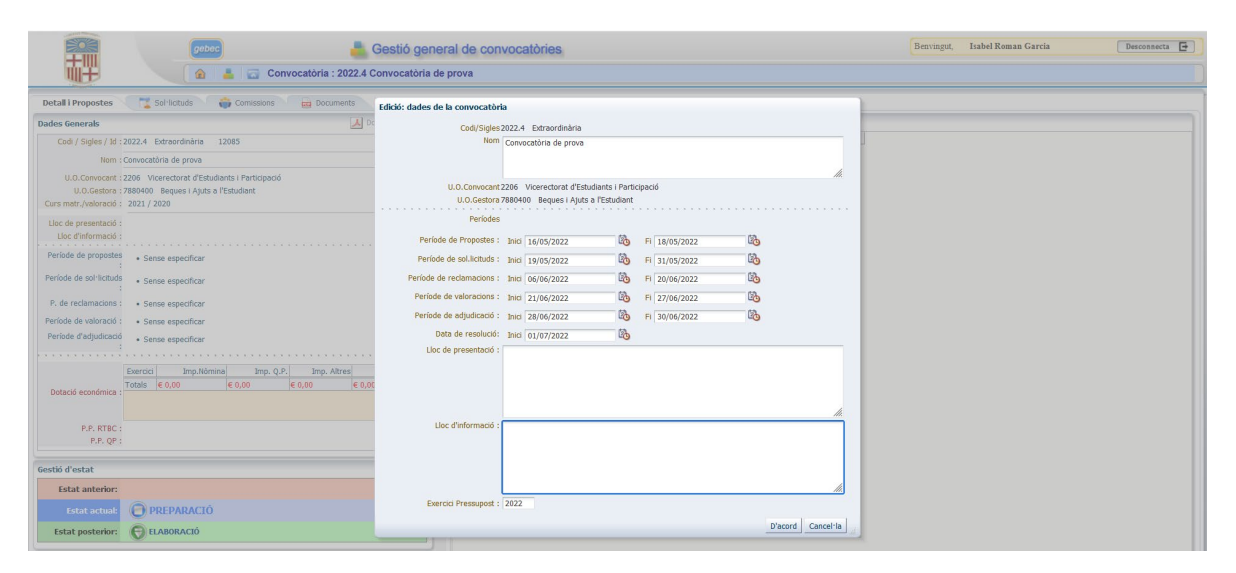

Una vegada introduïda la informació veureu la següent pantalla:

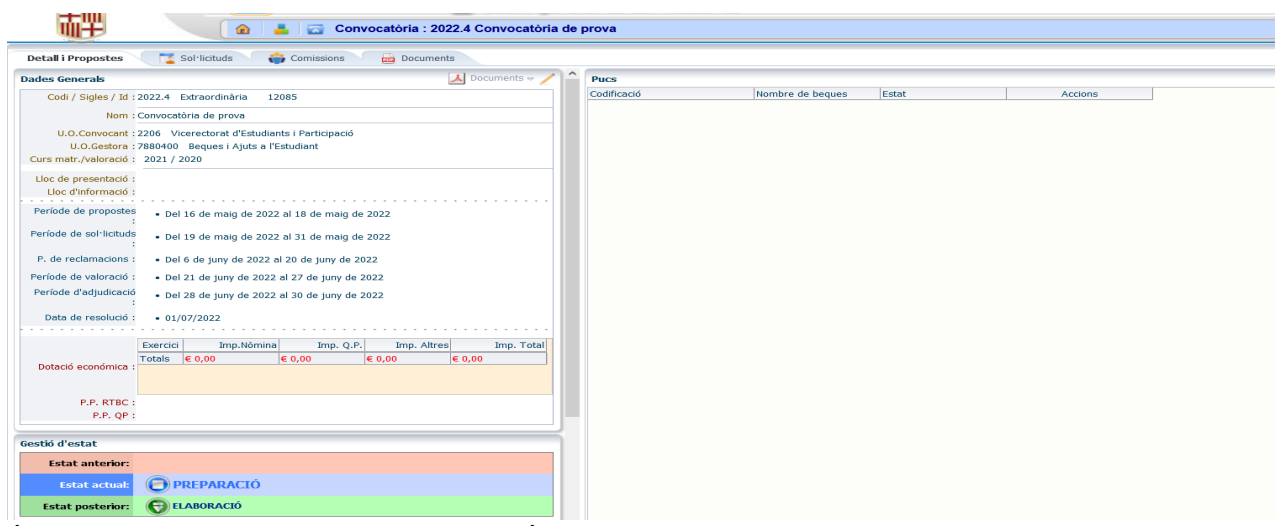

És necessari canviar l'estat a "ELABORACIÓ" per a poder continuar amb la proposta.

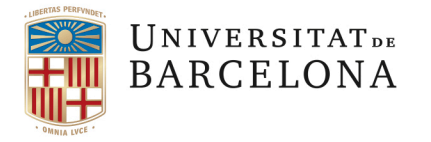

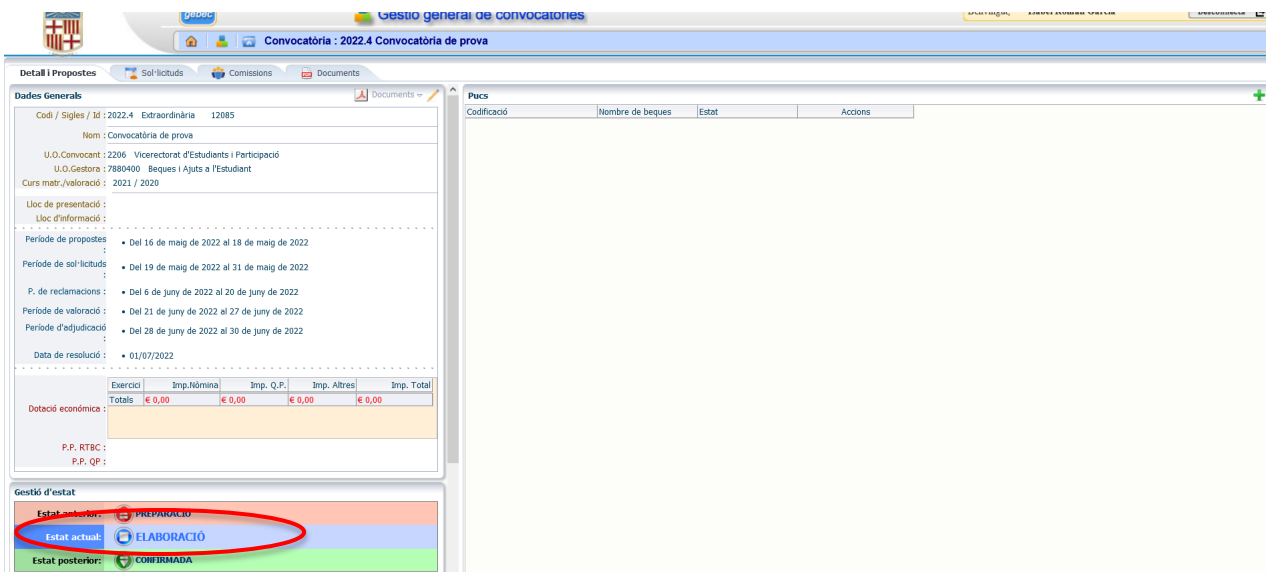

A partir d'aquest moment ja es poden obrir les PUC's:

-En el cas d'una unitat transversal: serà BC qui us obri la PUC

-En el cas d'un centre o de l'IDP-ICE: serà el GESTOR DE CONVOCATÒRIA qui obrirà la PUC

### <span id="page-13-0"></span>**3.2 COM GENERAR UNA PUC NOVA**

Un cop hem entrat a la convocatòria nova, s'ha de generar una PUC: per fer-ho s'ha de clicar la icona **in** i això només es pot fer amb el rol de **GESTOR DE CONVOCATÒRIA.** 

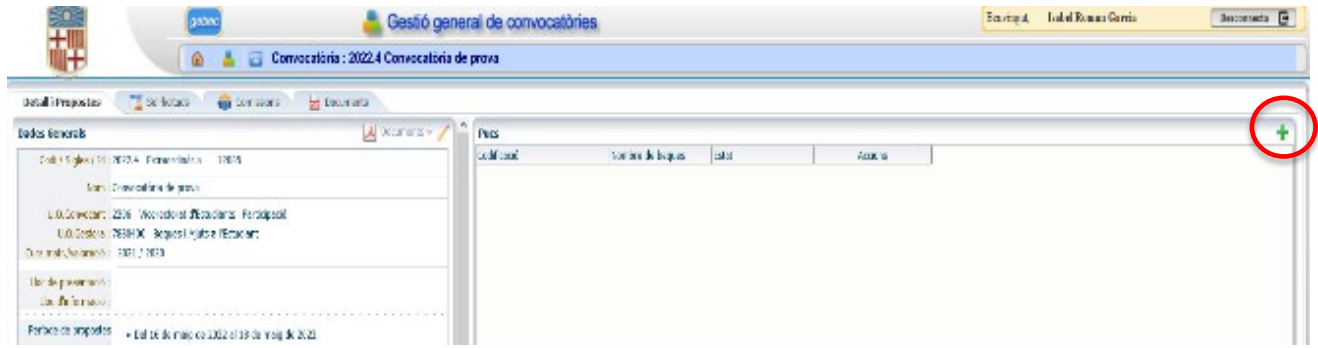

Us apareixerà la següent pantalla

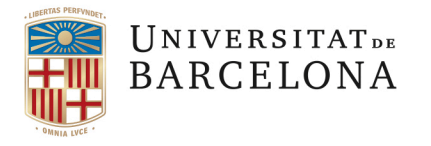

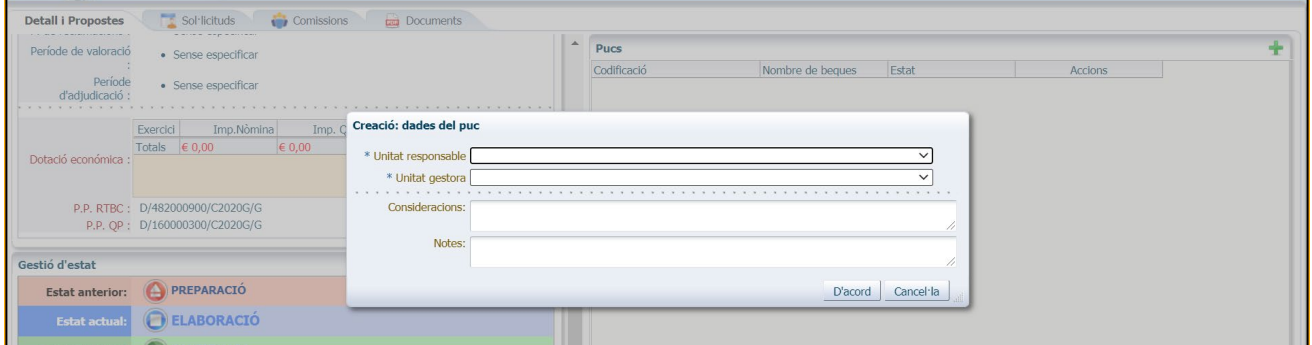

*-Unitat responsable*: serà la que proposa la creació de la beca (en el cas dels centres la Facultat).

*-Unitat gestora*: serà la unitat que gestiona la proposta a GEBEC. En el cas dels centres acostuma a ser l'Administració de Centre, l'oficina d'afers generals o bé de recerca, segons sigui el cas.

*-Consideracions*\*: informació que sortirà a la proposta de beca que es publicarà.

*-Notes*\*: informació interna que no sortirà publicada.

Una vegada creada la PUC veureu la següent pantalla:

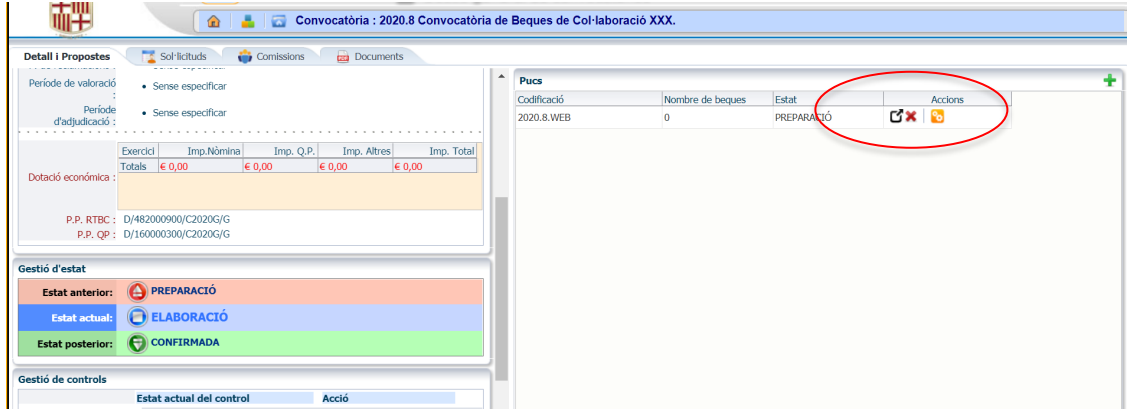

**AVÍS**: per a poder continuar cal canviar l'estat de la PUC passant de "PREPARACIÓ" a "ELABORACIÓ" .

Això es pot fer de dues maneres: **1-entrant a la PUC** amb la fletxa  $\Box$ o bé, **2- des de la pantalla de la Convocatòria:** 

1- Si entrem a la **PUC** amb la fletxa negra per fer el canvi des de "gestió d'estat", apareixerà:

\*Apartats opcionals

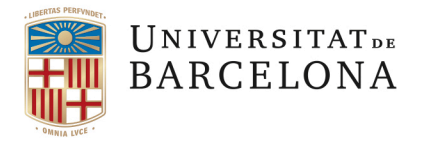

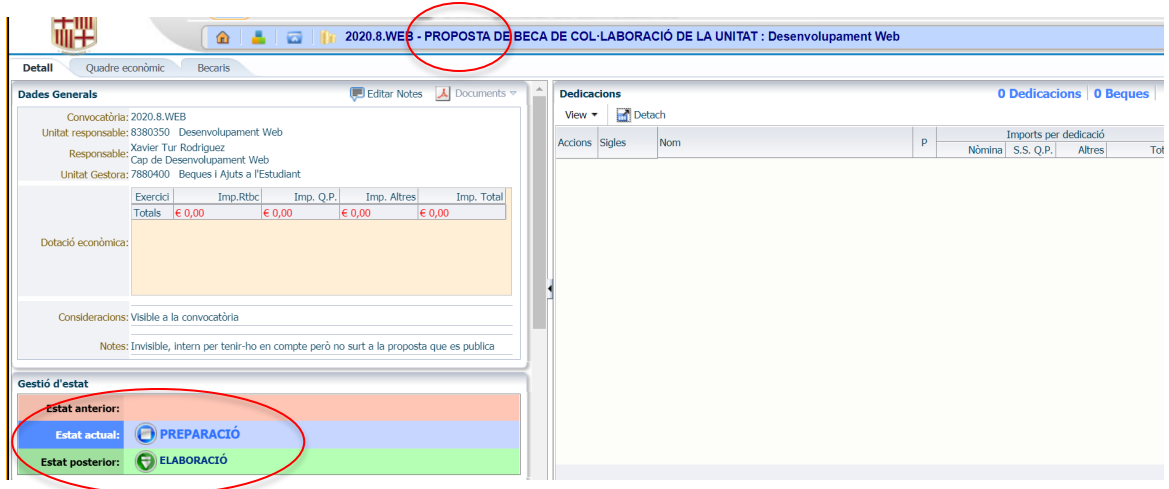

2- Una altra manera de fer el canvi d'estat de la PUC és des de la **Convocatòria** i pitjant la icona

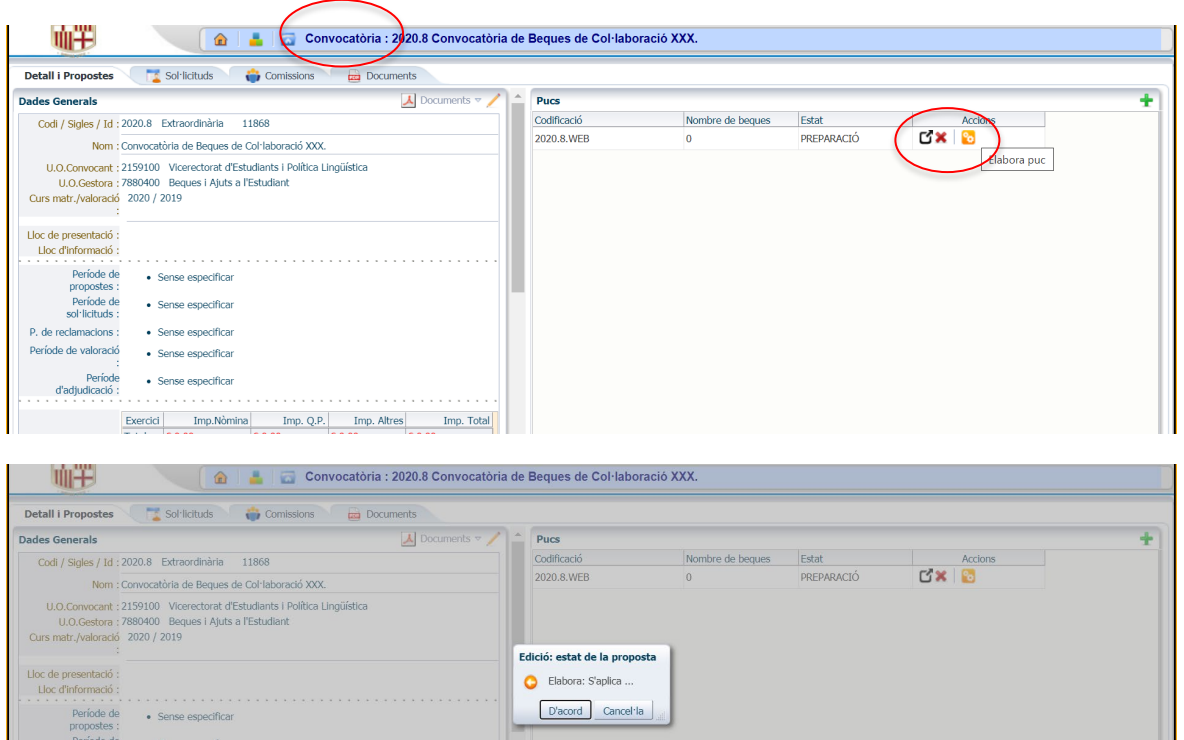

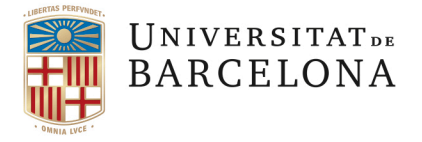

Una vegada la convocatòria està en "ELABORACIÓ" , amb el rol de **GESTOR DE PUC,** es pot entrar a la PUC per començar a omplir les dades necessàries, per fer-ho premem la fletxa negra $\begin{bmatrix} 1 \end{bmatrix}$ :

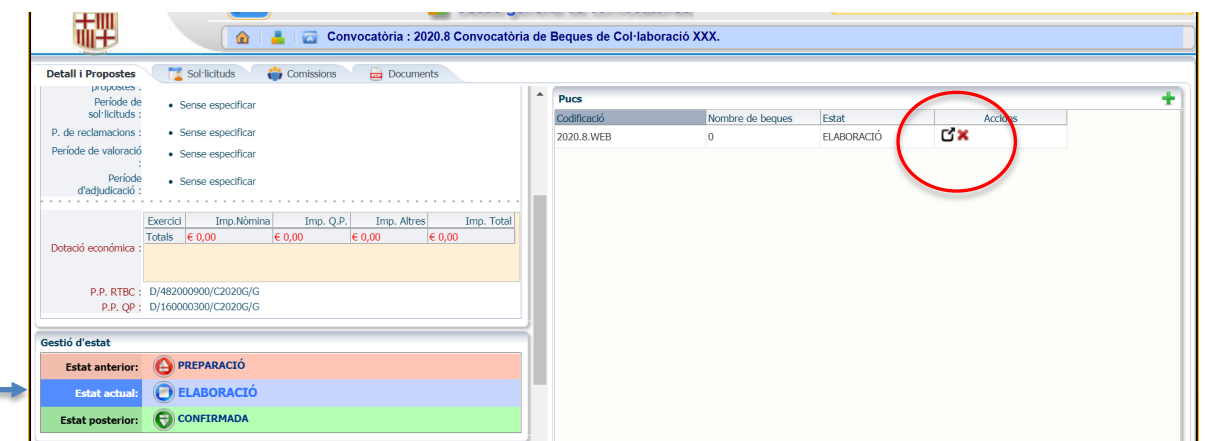

Quan accedim a la PUC trobem la següent pantalla:

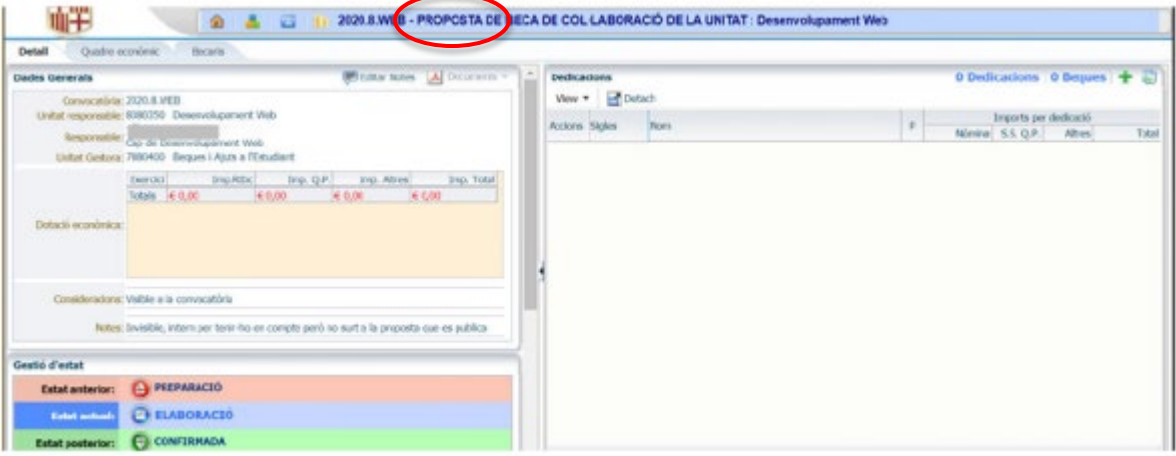

Ens trobem dins la PUC i ara hem de crear tantes dedicacions com vulguem. Recordeu que la "Dedicació" és la plaça de la beca en sí.

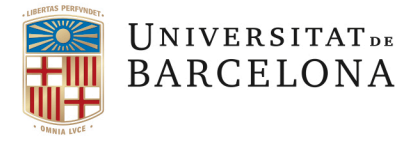

# <span id="page-17-0"></span>**3.3 COM GENERAR UNA DEDICACIÓ NOVA**

Per crear una dedicació cal anar a la icona $\overline{\mathbf{H}}$ 

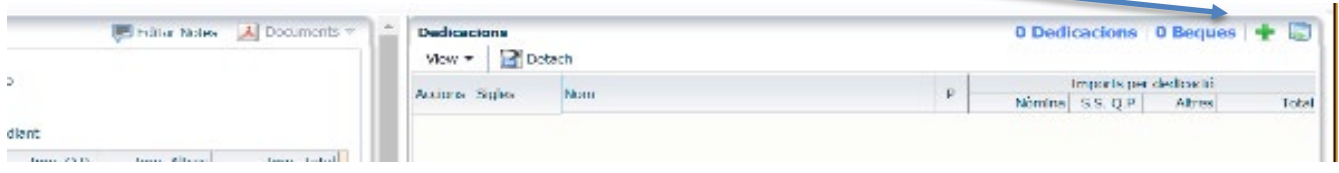

### Apareix la següent pantalla:

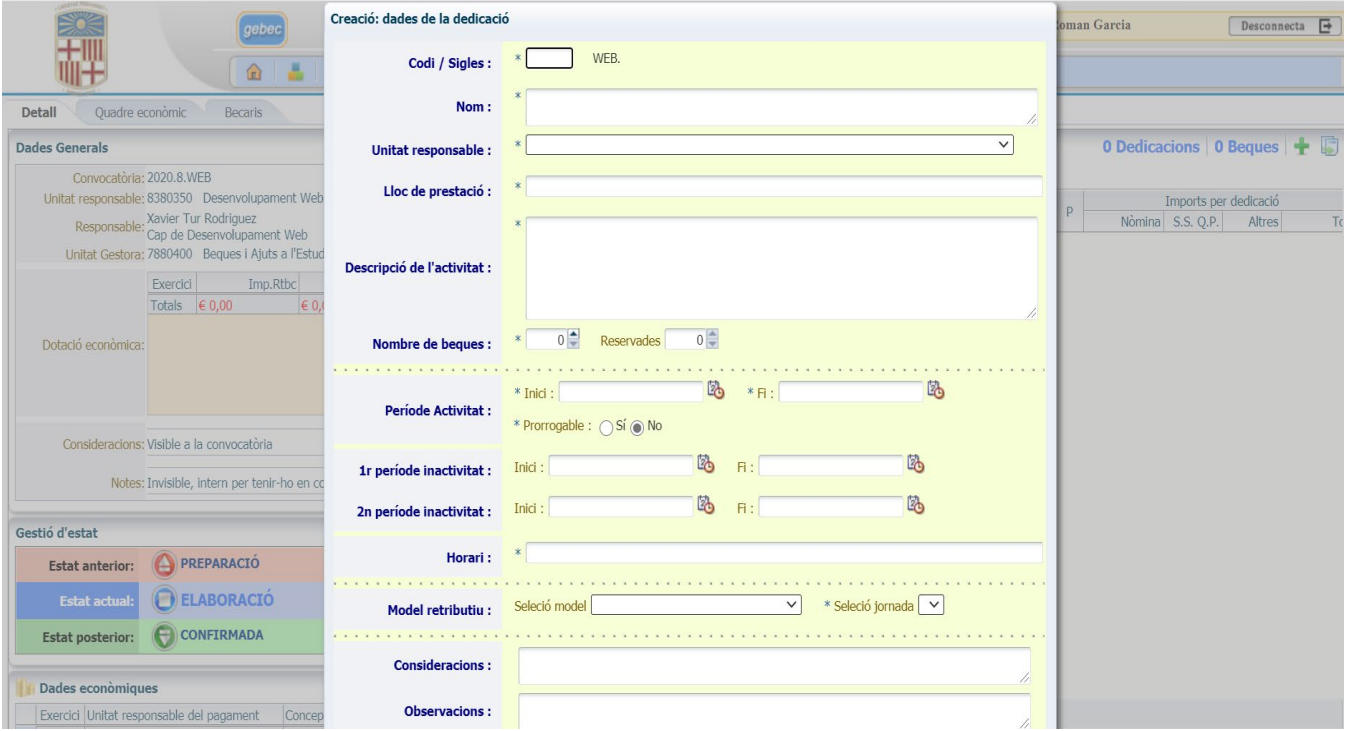

- *Codi/Sigles*: el *Codi* correspon al nombre de Dedicacions que tinguem.
- *Nom*: Títol de la Dedicació.
- *Unitat responsable*: Unitat que proposa la beca.
- *Lloc de prestació*: Posar el lloc on el becari farà la seva col·laboració.

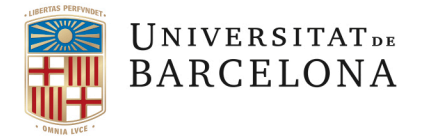

- *Descripció de l'activitat*: detallar l'activitat a desenvolupar per la persona beneficiària de la beca.
	- **IMPORTANT**: És necessari posar una activitat concreta (o més d'una, si és el cas). Cal detallar les accions que realitzarà el/la becari/ària, no serà vàlid posar descripcions genèriques.

D'altra banda, recordeu **que el becari NO ASSUMEIX mai una tasca sinó que "col·labora" o "dona suport a".** 

No s'ha d'oblidar que la beca és una formació al/a la becari/ària, mai pot servir per cobrir necessitats o mancances de la/del unitat/centre convocant.

- *Nombre de beques*: Cal especificar les beques que s'estan convocant en una Dedicació.
	- **IMPORTANT**: Quan el nombre de beques ofertes a una mateixa dedicació sigui superior a 10, cal reservar-ne el 5%, o com a mínim una beca, a persones amb minusvalidesa, sempre que la seva condició els permeti desenvolupar la col·laboració prevista en la convocatòria. En cas que aquestes beques reservades no se sol·licitin, s'incorporen a la resta de beques de col·laboració de la convocatòria (art. 6 Reglament de Beques de Col·laboració).
- *Període activitat*: Cal especificar les dates d'inici i de finalització de la col·laboració.
	- *1r període d'inactivitat*: Si la beca té un període d'inactivitat cal posar-lo en aquest apartat.
	- *2n període d'inactivitat*: en alguns casos, es pot definir un segon període d'inactivitat, malgrat que són situacions molt puntuals.

**IMPORTANT**: Els períodes de tancament de la universitat (Nadal o Setmana Santa) no es poden considerar períodes d'inactivitat de la beca.

- *Horari*: És necessari definir l'horari en el que es realitzarà la beca. Si en el moment de fer la proposta encara no se sap amb exactitud, o bé necessita algun aclariment, cal fer-ho constar. En aquest cas es posaria "*\* veure consideracions*" i es detallaria l'explicació a l'apartat de *Consideracions*.
- *Model retributiu*: Només hi ha un model retributiu.
- *Consideracions*: per a explicar o aclarir allò que es cregui necessari. Recordeu que aquest apartat (opcional) apareixerà a la proposta que es publiqui.
- *Notes*: de caire intern, no apareixerà a la proposta que es publiqui (*apartat opcional*).

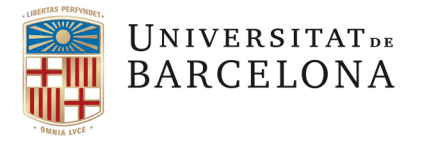

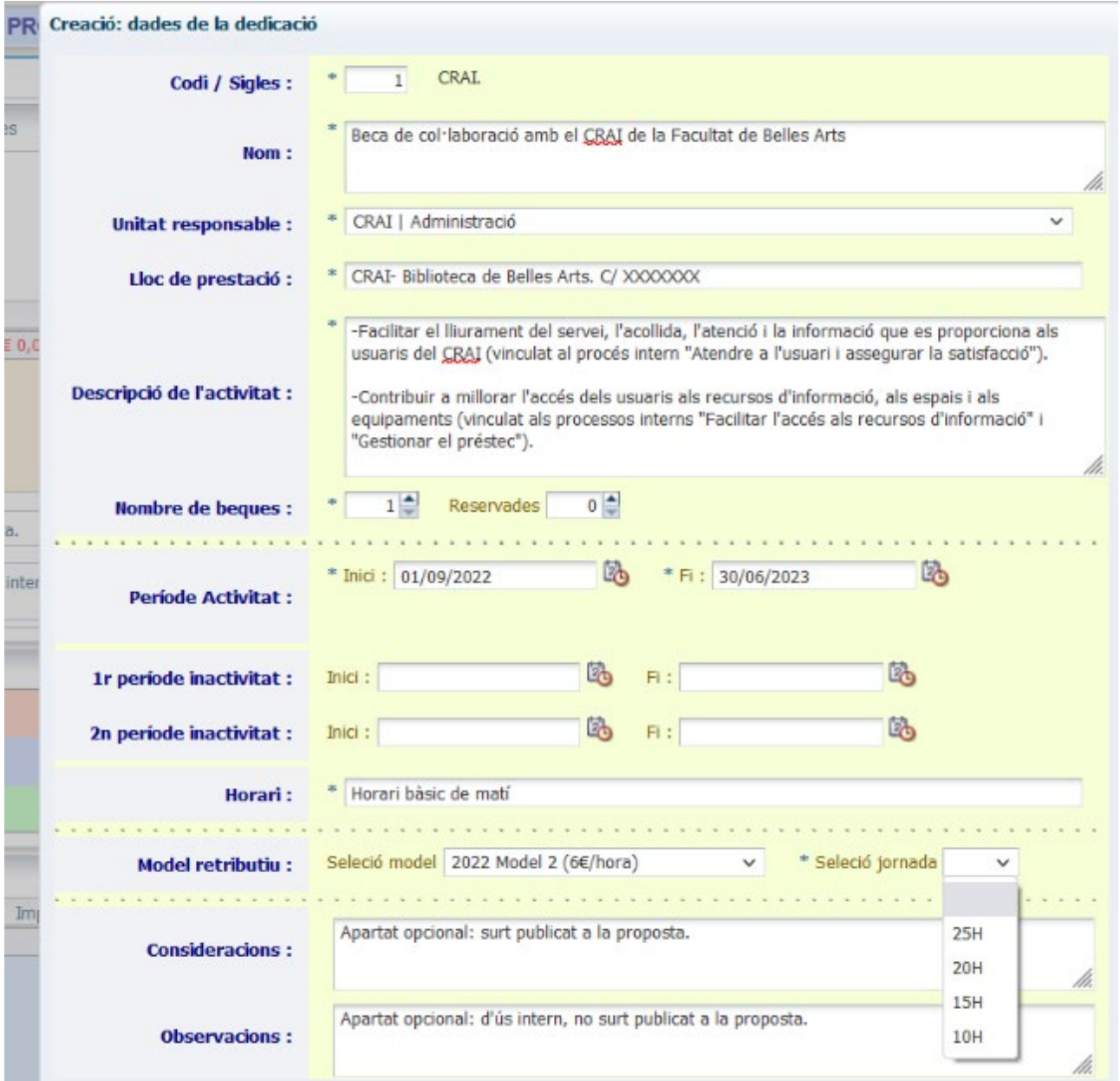

Una vegada emplenada la pantalla de les dades generals de la *Dedicació*, cal prémer "D'acord" i sortirà la següent pantalla:

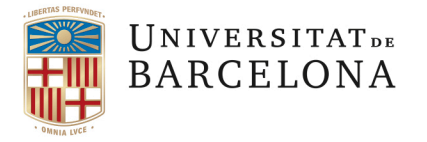

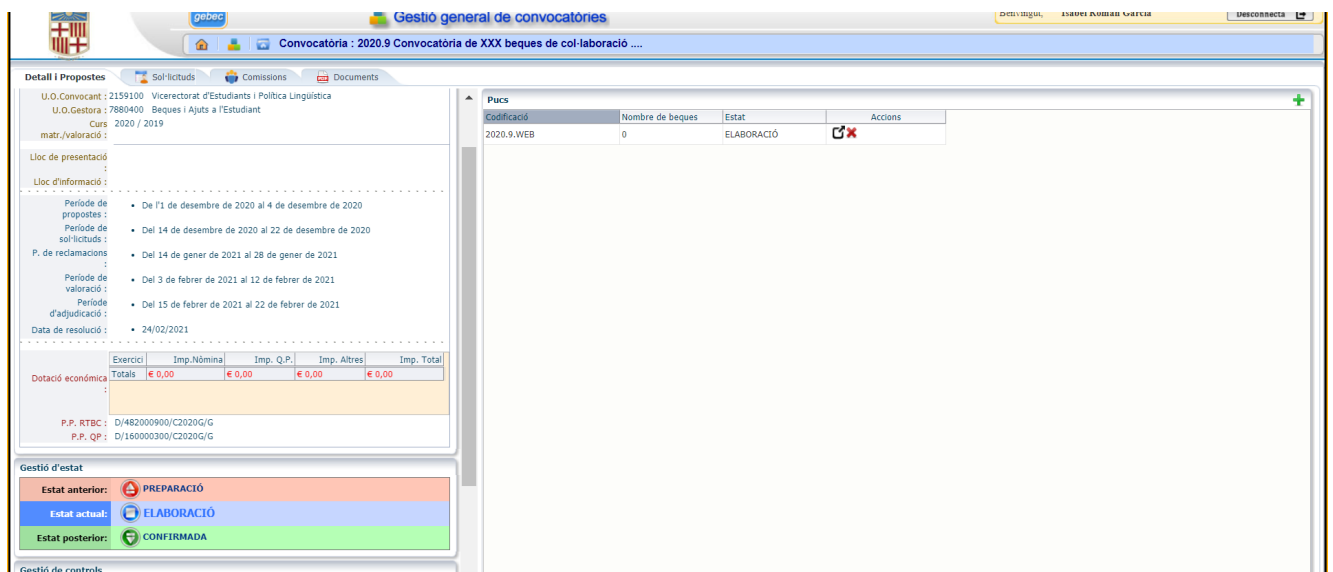

Podem afegir tantes dedicacions com vulguem, en aquest exemple afegirem una:

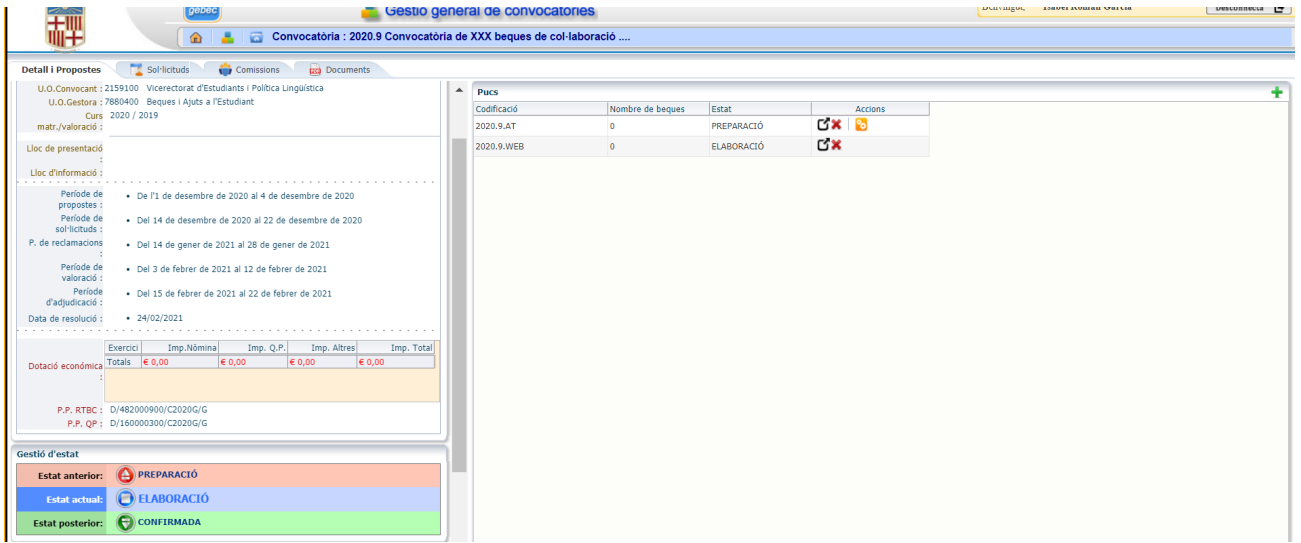

En aquest, cas com que és una convocatòria transversal hi ha dedicacions de dues unitats/serveis diferents. Si fos una beca de centre serien dedicacions diferents però del mateix centre.

Posem la nova Dedicació que hem afegit en estat d'"ELABORACIÓ".

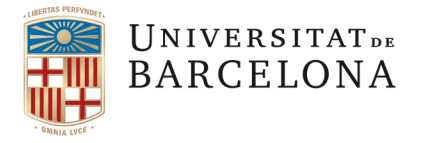

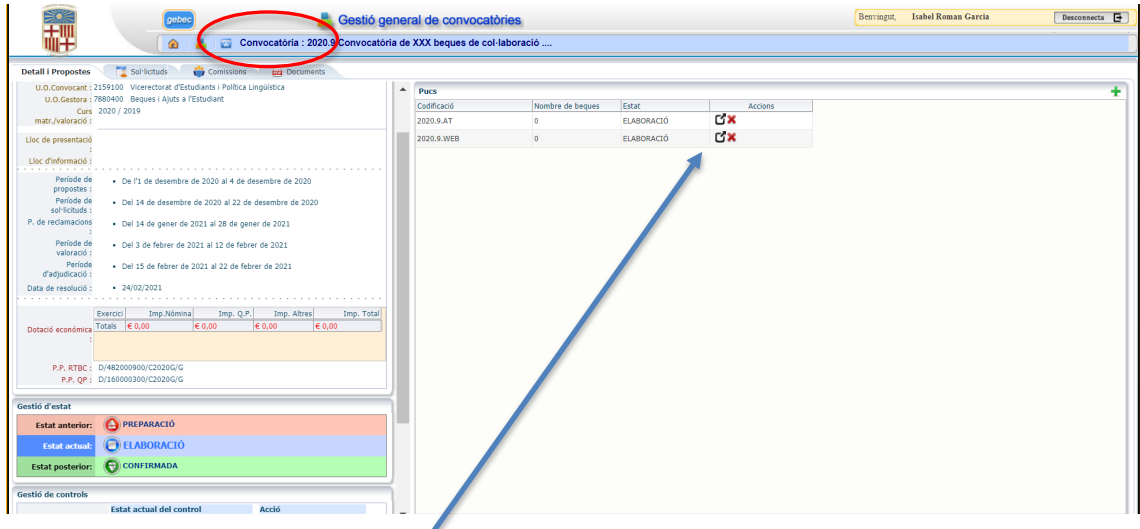

Ens trobem a la convocatòria i ara cal accedir a la PUC que hem creat per emplenar la informació. Per fer-ho, premem la fletxa negra i ens apareixerà la següent pantalla:

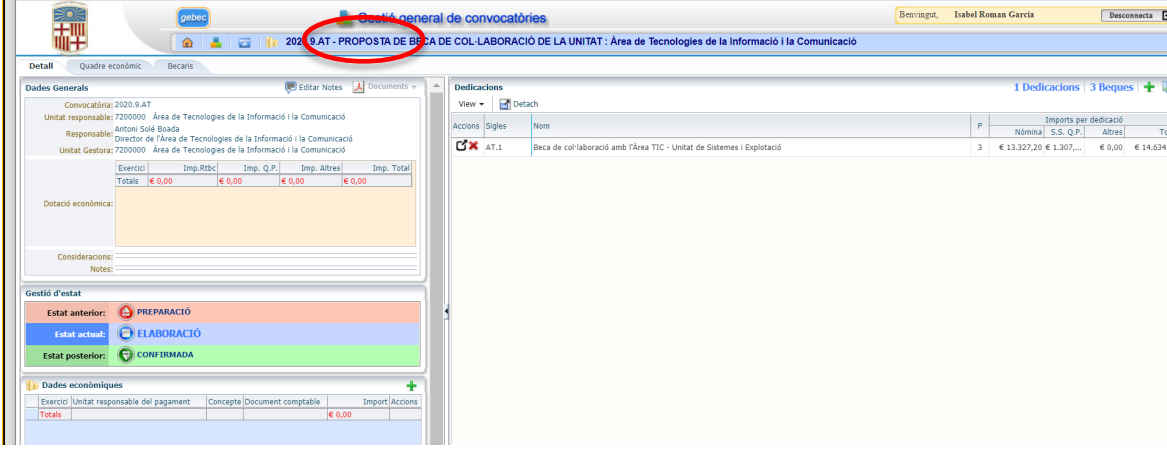

Fixeu-vos sempre en la línia superior ombrejada en blau, que indica on ens trobem: "Convocatòria", "Proposta" o "Dedicació".

Com en el cas anterior, la nova proposta també s'haurà de posar en estat d'"ELABORACIÓ", per a poder emplenarla.

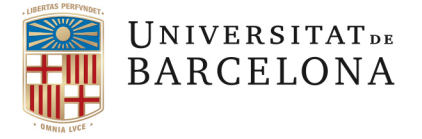

### <span id="page-22-0"></span>**3.4 COM DEFINIR ELS RESPONSABLES DINS DE LA DEDICACIÓ**

Una vegada ens trobem dins la PUC cal accedir a la Dedicació (mitjançant la fletxa negra ) i posar els diferents rols associats a la Dedicació:

- Responsable de la beca (R.B.)
- Responsable de Valoració (C.V.)
- Responsable d'Adjudicació (C.A.)

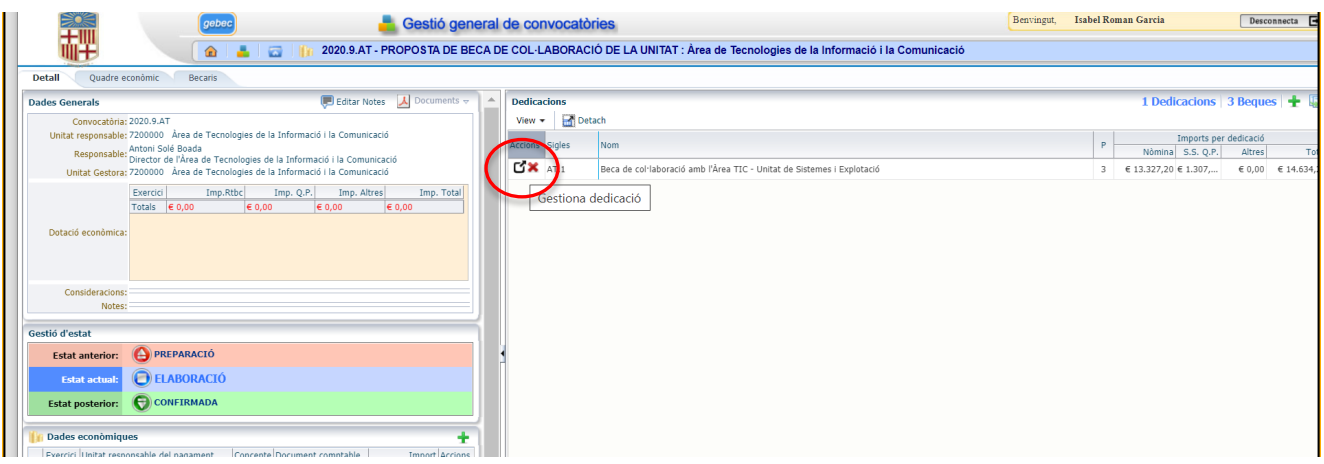

**IMPORTANT. Tingueu en compte les icones de la barra, us poden ajudar a situar-vos:** 

Dedicació: 2022.4.FEE.1 - Beca de col·laboració amb el Departament d'Econometria, Estadística i Economia aplicada, de la Facultat d'Economia i Empresa Pàgina **Convocatòria** PUC Dedicació **Convocatòria Principal/ Index convocatòries** 

També la descripció que apareix a la barra us indica si esteu dins la Convocatòria, la Proposta (PUC) o la Dedicació.

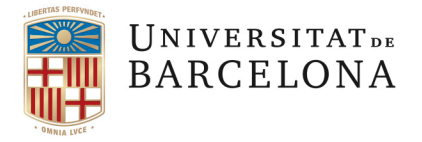

Ens trobem a la Dedicació i cal prémer la creu verda **DE** per afegir la informació dels diferents responsables.

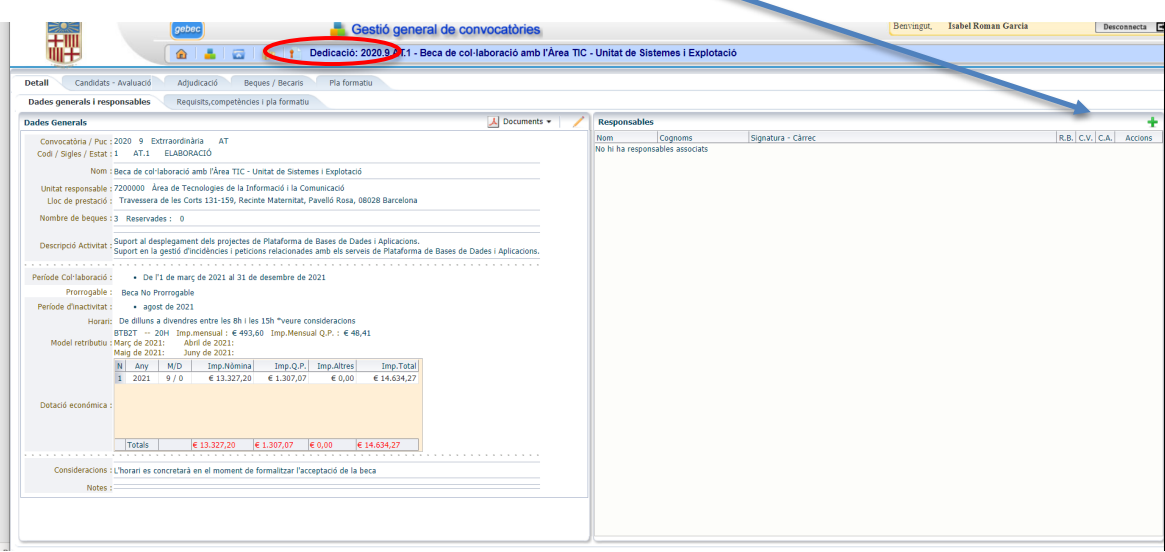

### S'obrirà el següent desplegable:

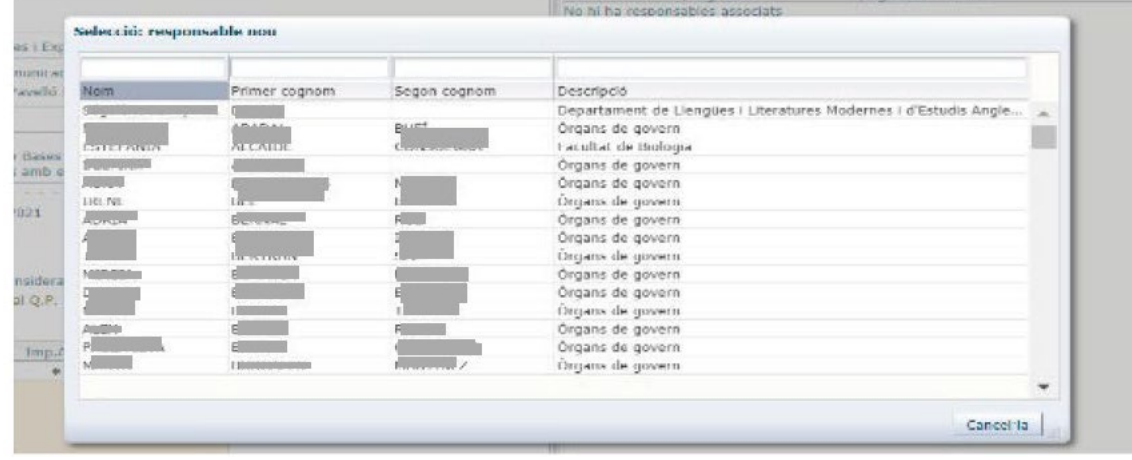

Busquem la persona que volem posar a cada rol:

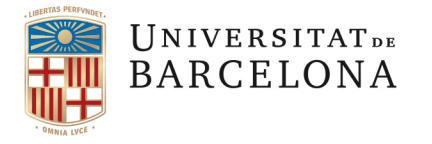

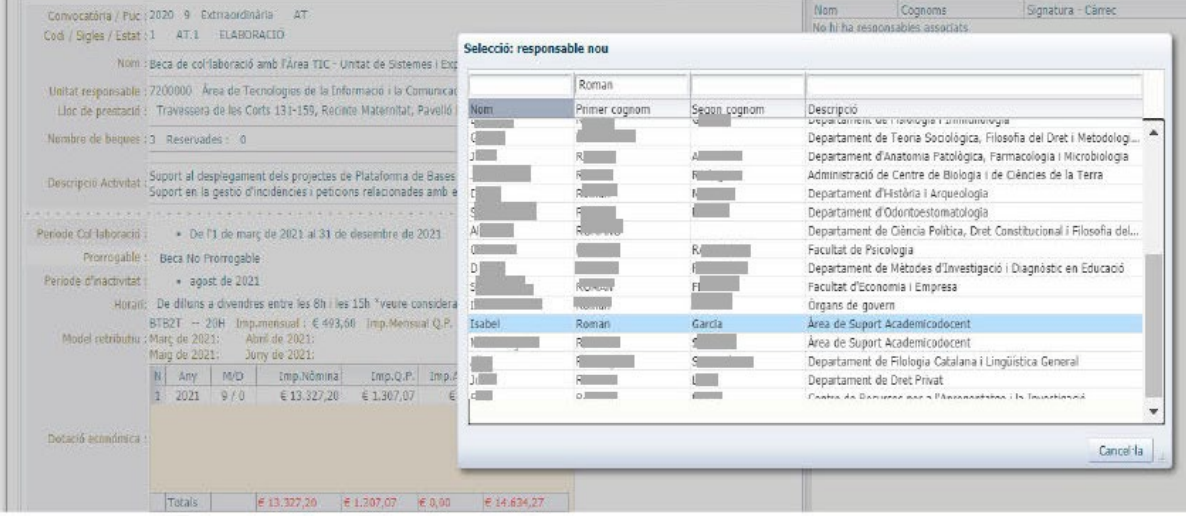

Premem dos cops i s'obrirà la següent pantalla:

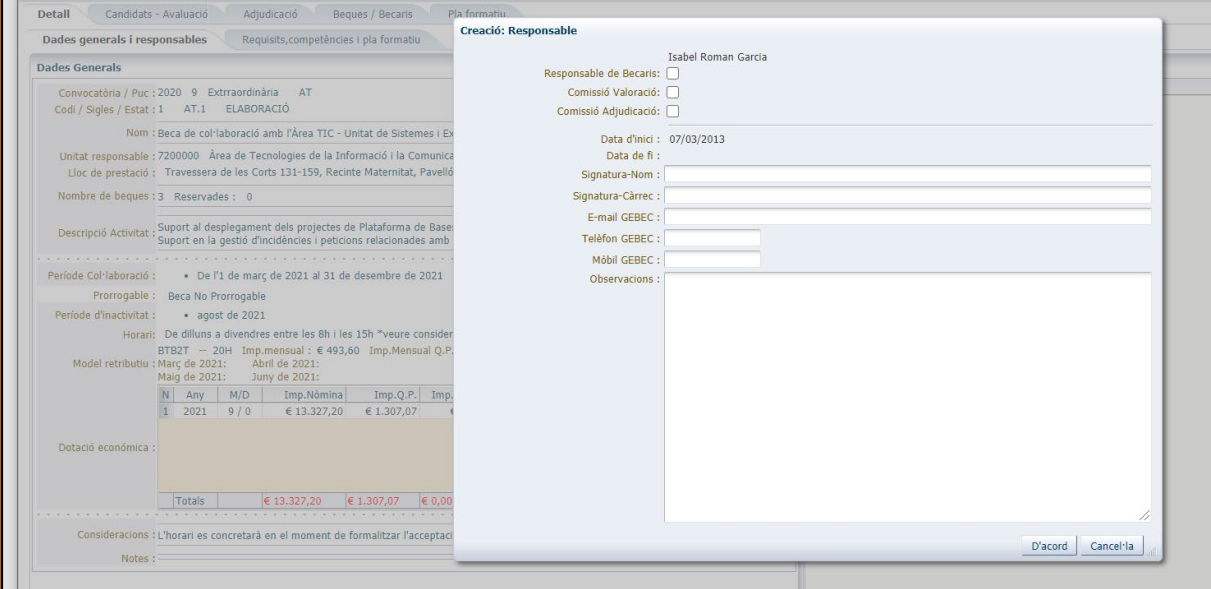

Cal definir quins rols tindrà la persona. Una mateixa persona pot tenir un rol o més:

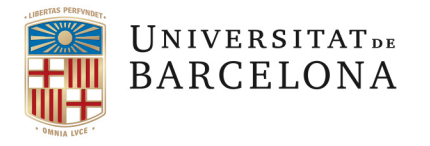

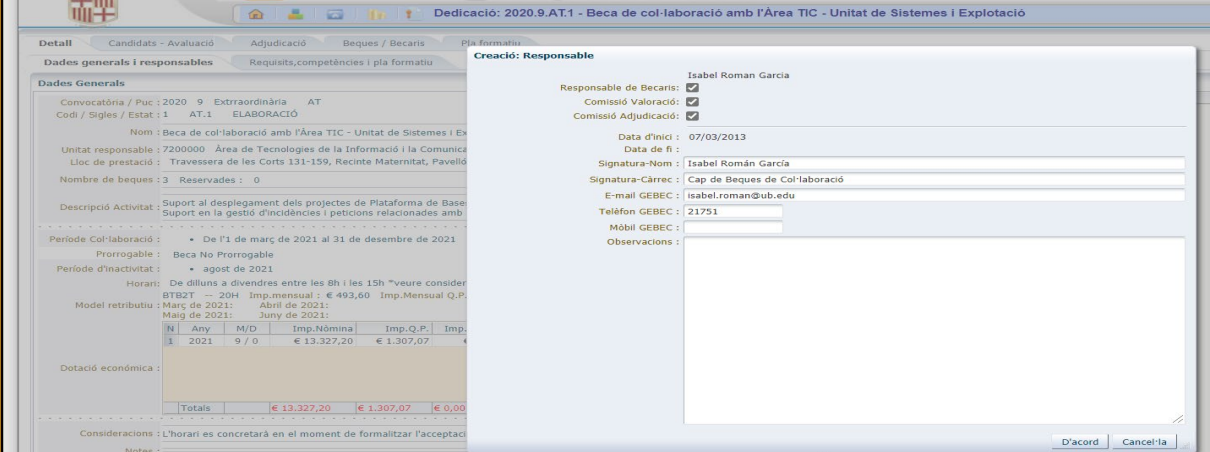

**IMPORTANT**: Aquí apareixerà la informació que consta a GEBEC per defecte, en cas que es vulguin modificar aquestes dades es poden editar clicant el llapis, per a fer l'actualització que correspongui.

> El primer nom que apareix sol ser el responsable de la beca i és convenient omplir l'apartat "Signatura-Càrrec" indicant el càrrec que ocupa.

> El que poseu aquí és el què apareixerà en la proposta, per això **és recomanable no deixar camps sense omplir.**

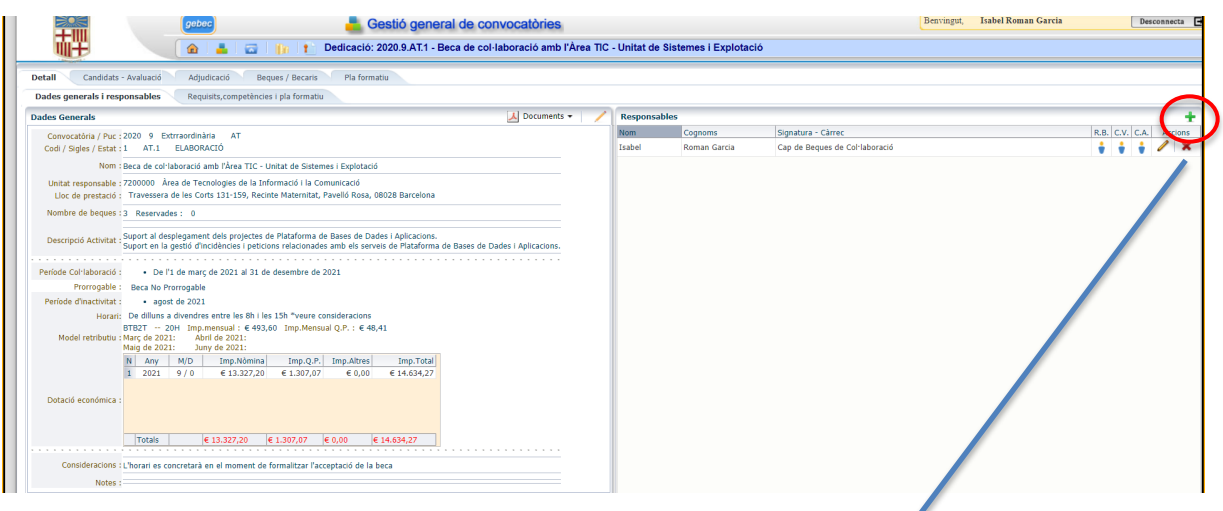

Premem "D'acord" i surt la següent pantalla:

Si cal afegir més d'un responsable cal fer-ho mitjançant la fletxa verda **.** 

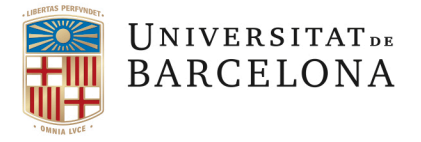

### <span id="page-26-0"></span>**3.5 COM EMPLENAR L'APARTAT "REQUISITS, COMPETÈNCIES I PLA FORMATIU"**

Tornem a la part esquerra de la pantalla, a "*Detall*". Tenim ja emplenada la pestanya de "*Dades generals i responsables*" i ara cal que omplim la pestanya de "*Requisits, competències i pla formatiu*".

Per fer-ho, heu de prémer la creu verda **de** a cadascun dels apartats.

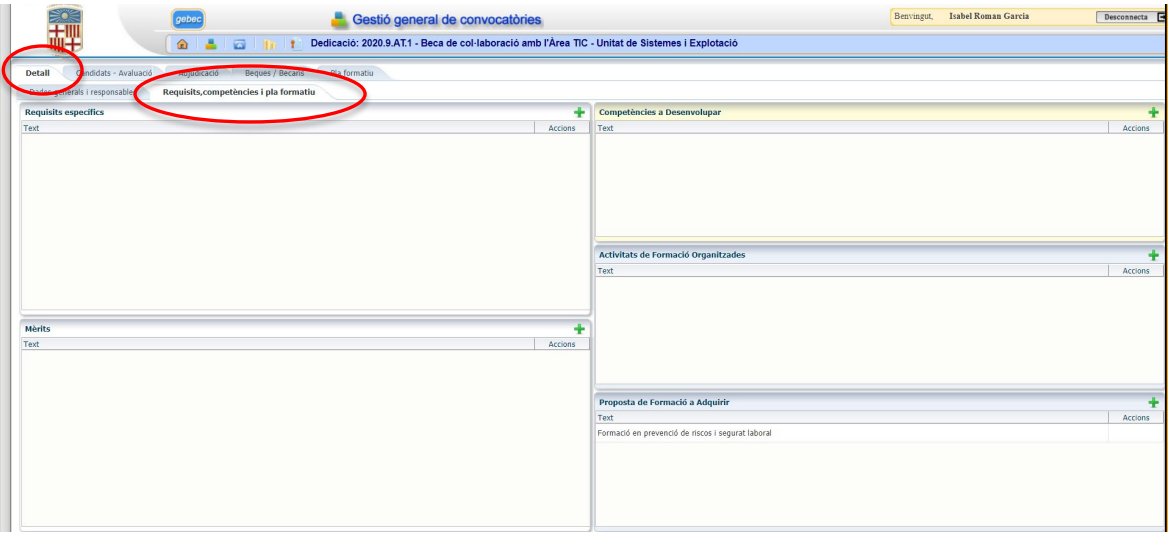

-**Requisits específics**: Cal que sapigueu que hi ha diferents tipologies de requisits específics.

És important que tingueu en compte la formació a assolir pel becari. En cap cas es pot demanar com a requisit una formació que el becari obtindrà en finalitzar la seva col·laboració, mitjançant les competències a desenvolupar al llarg de la beca.

Sempre cal tenir present que ha d'haver una relació i una coordinació entre les activitats a desenvolupar pel becari, les competències que es treballaran al llarg de la beca i la formació final que haurà assolit el becari en finalitzar la beca. El conjunt de les competències a desenvolupar i la formació a assolir és el pla formatiu.

Si obriu el desplegable, amb la creu verda  $\blacksquare$ , teniu les opcions.

**IMPORTANT**: En funció de la tipologia del requisit, l'estudiant l'haurà d'acreditar de diferents maneres.

Una vegada que s'ha escollit el requisit, GEBEC ja mostra com s'ha d'acreditar.

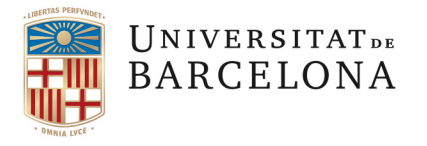

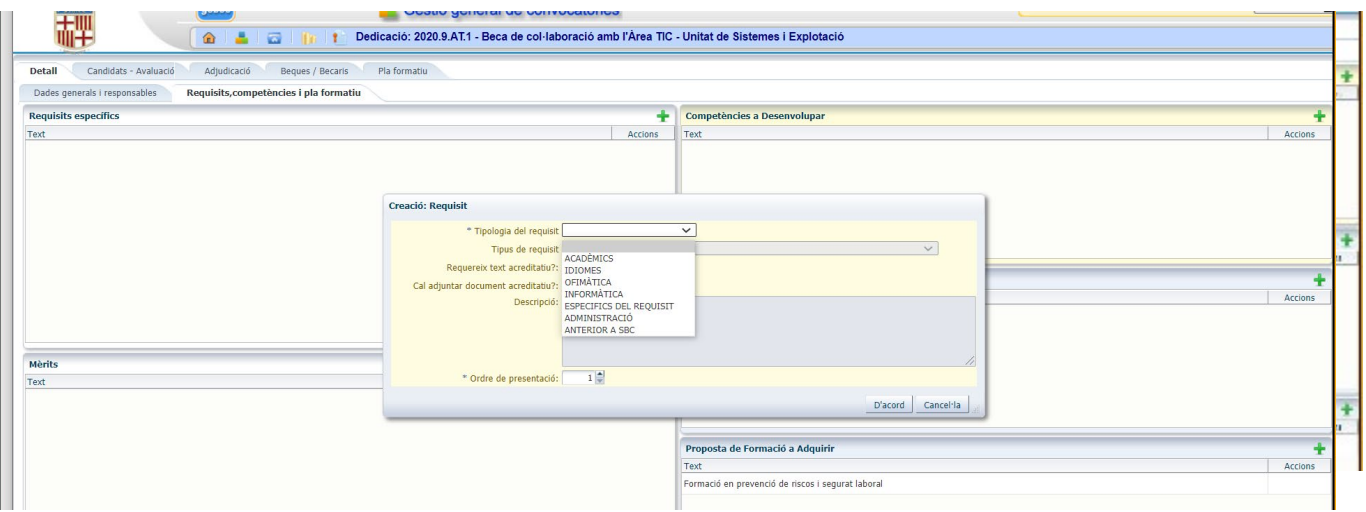

Hi haurà uns apartats ombrejats que surten per defecte en seleccionar el requisit i que no es poden modificar.

• **Acadèmics**: Són requisits referents a la situació acadèmica de l'estudiant. Se us obrirà un desplegable amb tots els requisits específics existents a GEBEC.

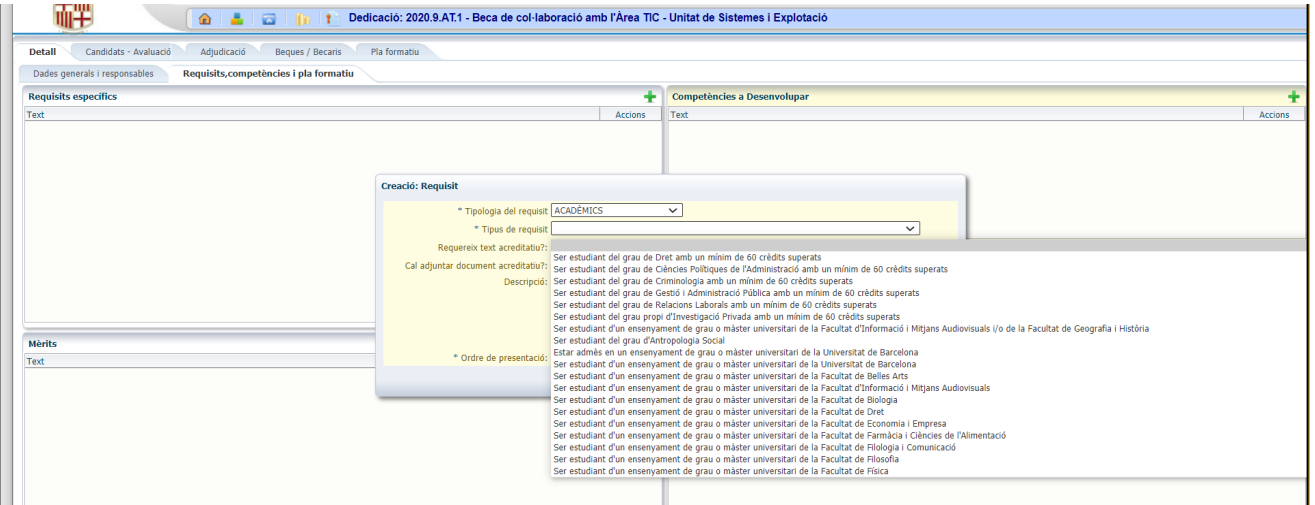

En el cas dels requisits *Acadèmics*, una vegada seleccionat el requisit sortiran la resta de camps ombrejats. Això és perquè l'estudiant no ha d'afegir res atès que la comprovació de què el sol·licitant reuneix el requisit requerit la fa el gestor de convocatòria: tot accedint a Giga, o contactant amb la secció que correspongui en cada centre (secretaries, etc.).

La finalitat serà comprovar que l'estudiant compleixi la condició que es demana en el requisit seleccionat.

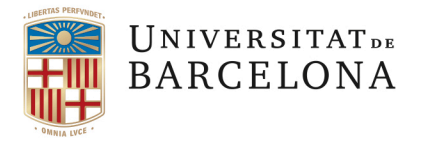

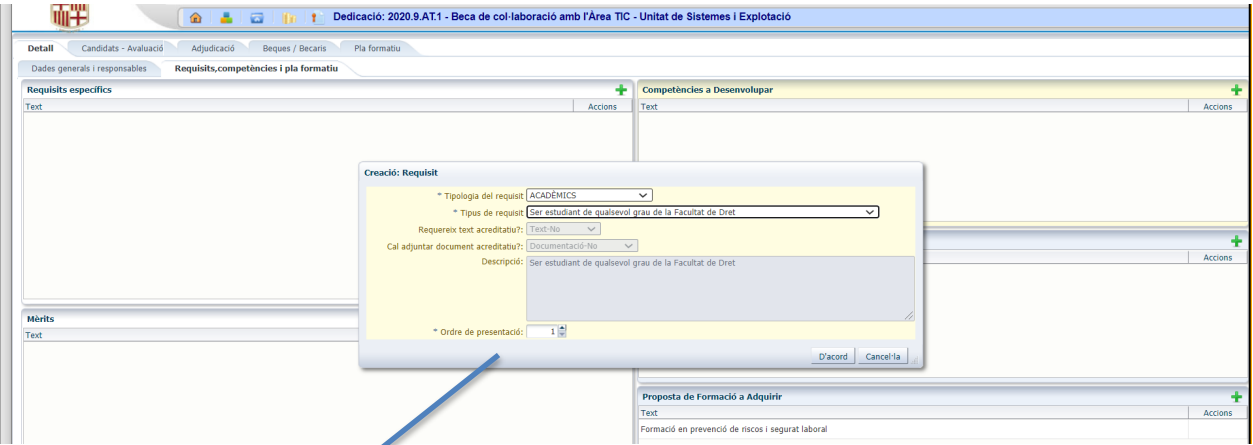

*Ordre de presentació*: Amb el desplegable podeu triar l'ordre en que apareixerà cada requisit en la proposta.

Premem "*D'Acord*" i ja apareix el requisit seleccionat:

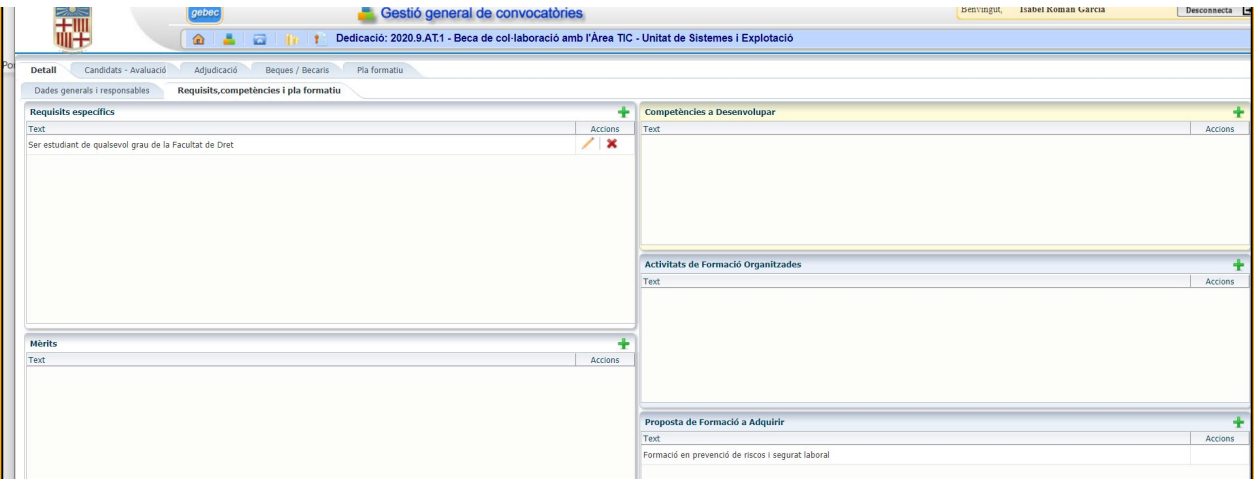

• **Idiomes**: nivell acreditatiu de l'idioma que es requereix, segons nivells comuns de referència per a les llengües del Consell d'Europa.

Aquest requisit està pensat perquè l'estudiant justifiqui els coneixements demanats. Això ho pot fer de dues maneres:

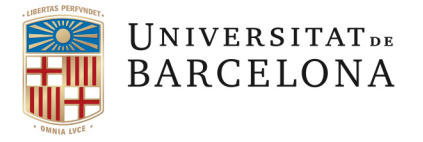

Bé justificant per escrit, "*Requereix text acreditatiu ?"* hi haurà 3 opcions:

*-"Text-Sí*": és obligatori que l'estudiant escrigui alguna explicació.

*-"Text-Opcional"*: l'estudiant pot escriure o no

*-"Text-No":* l'estudiant no pot escriure perquè sortirà l'apartat ombrejat.

O bé, adjuntant documentació justificativa, *"Cal adjuntar document acreditatiu?"* hi haurà 3 opcions:

-"*Documentació-Sí*": és obligatori que l'estudiant adjunti la documentació justificativa del requisit demanat. Normalment es posa juntament amb l'opció de "*Text-Opcional*", "*Text-No*".

- *"Documentació-Opcional"*: el document és opcional (aquesta elecció es posa juntament amb l'opció de "*Text-Sí*").

-"*Documentació-No*": no es requereix cap document. S'utilitza quan s'ha seleccionat l'opció "*Text-Sí*". Aquesta opció no s'acostuma a utilitzar perquè, habitualment, es demana el document acreditatiu del nivell.

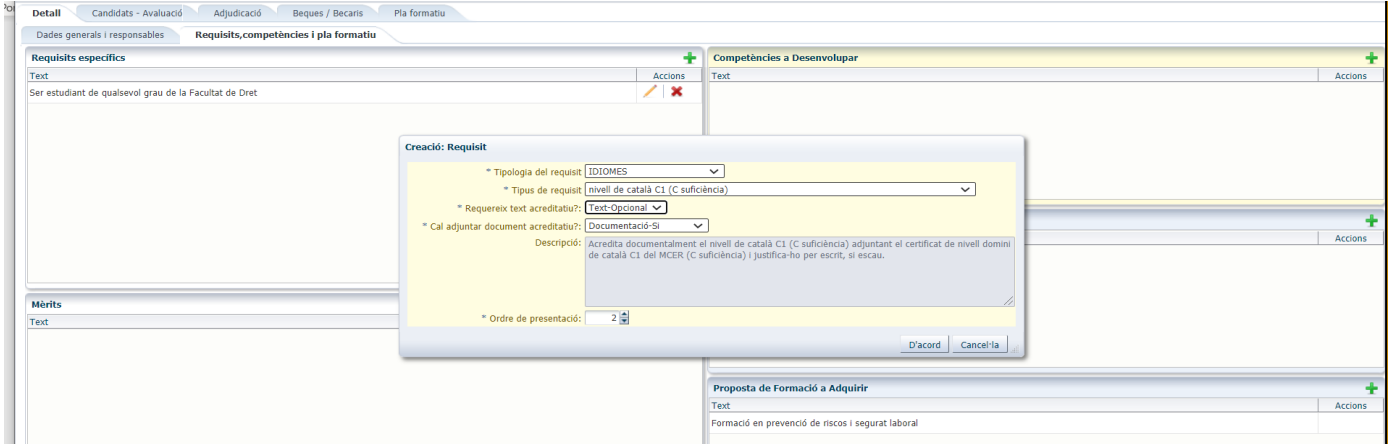

En aquest cas el programa, per defecte, ja ens diu que aquest requisit el posarà en segona posició. Premem "*D'Acord*" i ja quedarà el nou requisit gravat.

• **Ofimàtica**: Nivell de coneixement de les principals aplicacions ofimàtiques: Office, eines Disseny Web...

En aquests requisits el més recomanable és posar:

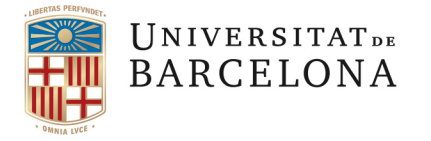

- "*Requereix text acreditatiu?*": "*Text-Sí*", en aquest cas és convenient posar que acreditin els coneixements mitjançant una explicació per escrit ja que, normalment, ens trobem que els estudiants no tenen documentació acreditativa de com han adquirit els coneixements d'ofimàtica.
- "*Cal adjuntar document acreditatiu?*": en aquest cas posaríem "*Documentació Opcional*", així si un estudiant disposa de títol el pot adjuntar i, en canvi, si algú no disposa de títol no queda exclòs perquè ja ha explicat l'adquisició dels coneixements per escrit, en l'apartat anterior.

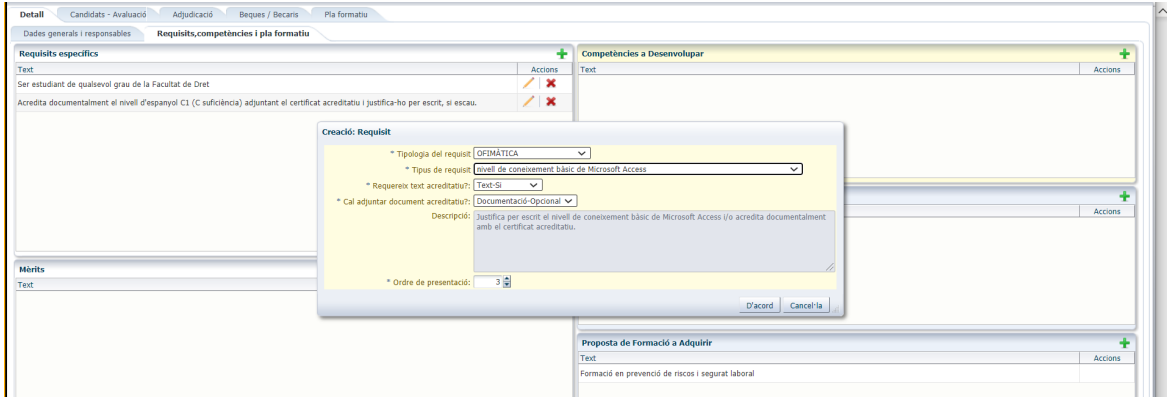

• **Informàtica**: Nivell de coneixement de llenguatges de programació, microinformàtica, etc.

Aquí recomanem seguir les especificacions esmentades en els requisits d'"*Ofimàtica*":

- "*Requereix text acreditatiu?*": "*Text-Sí*", en aquest cas és convenient posar que acreditin els coneixements mitjançant una explicació per escrit ja que, habitualment, ens trobem que els estudiants no tenen documentació acreditativa de com han adquirit els coneixements informàtics.
- *Cal adjuntar document acreditatiu?* En aquest cas posaríem "Documentació-Opcional", així si un estudiant disposa de títol el pot adjuntar i, en canvi, si algú no disposa de títol no queda exclòs perquè ja ha explicat l'adquisició dels coneixements per escrit en l'apartat anterior.

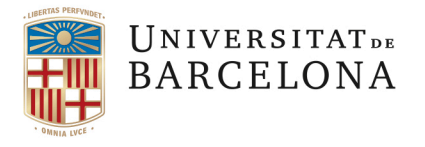

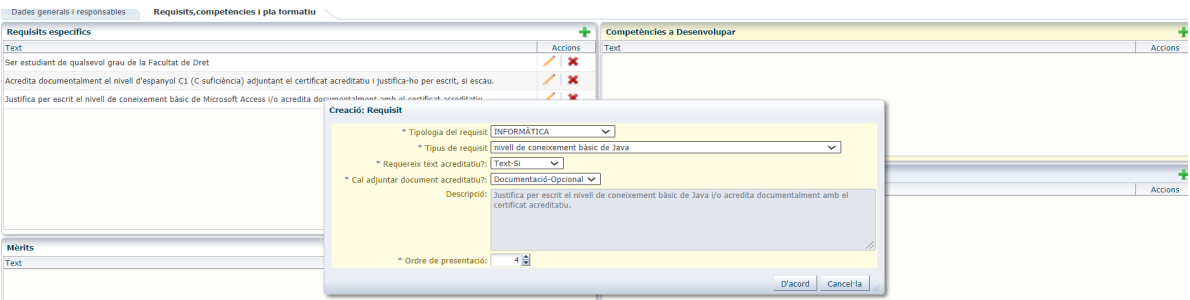

• **Específics del Requisit**: Coneixements requerits molt específics de la beca. Per exemple, coneixements de determinat programari de l'àmbit científic.

Igual que en els casos d'"Ofimàtica" i d'"Informàtica", la millor opció seria:

- "*Requereix text acreditatiu?*": "*Text-Sí*", en aquest cas és convenient posar que acreditin els coneixements mitjançant una explicació per escrit ja que, habitualment, ens trobem que els estudiants no tenen documentació acreditativa de com han adquirit els coneixements.
- "*Cal adjuntar document acreditatiu?*": en aquest cas posaríem "*Documentació Opcional*", així si un estudiant disposa de títol el pot adjuntar i, en canvi, si algú no disposa de títol no queda exclòs perquè ja ha explicat l'adquisició dels coneixements per escrit, en l'apartat anterior.

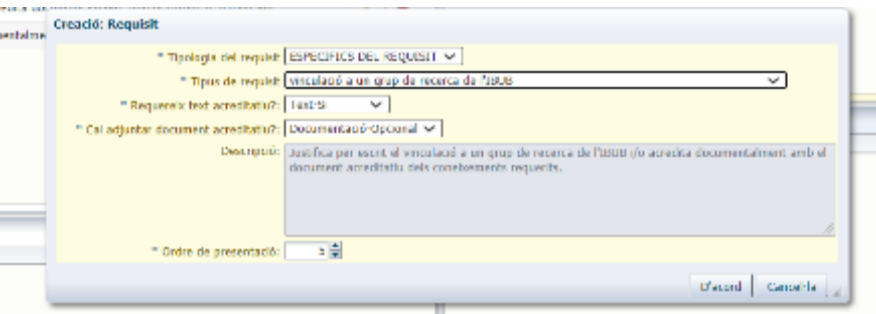

**AVÍS**: Trobareu dues tipologies de Requisit (*Administratius* i *Anteriors a SBC*) que NO heu de tenir en compte. Són requisits pensats per a altres beques, diferents a les de col·laboració.

MAI els heu de seleccionar.

A continuació us fem un resum dels diferents tipus de requisit i què impliquen les opcions d'acreditació. **Classificació dels tipus de requisits i la seva acreditació:**

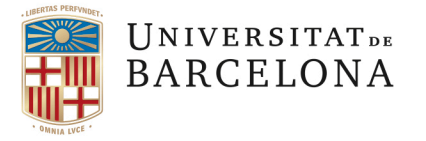

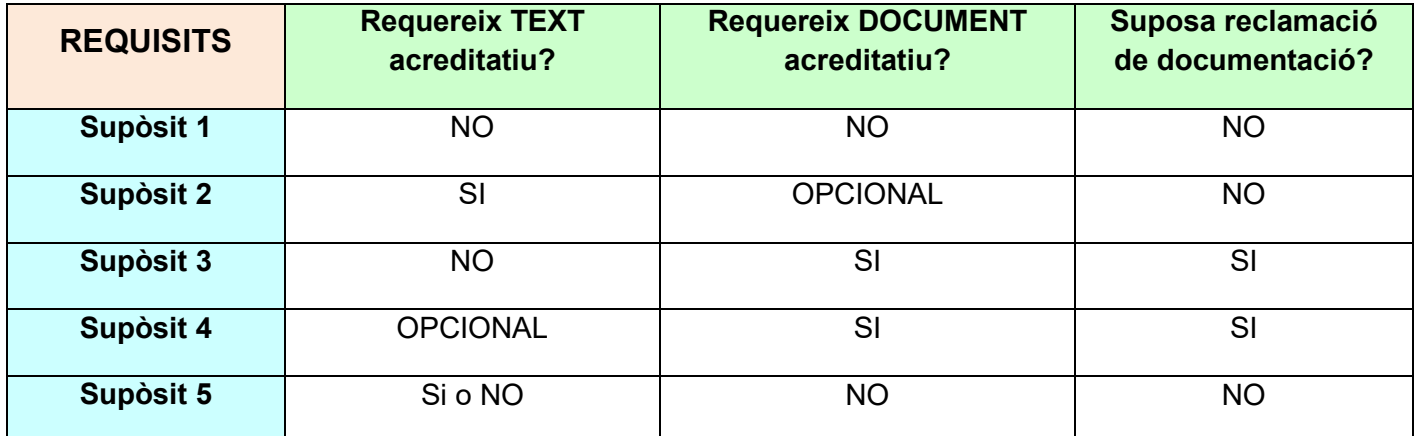

### **Supòsit 1**. *NO es permet omplir el camp "text acreditatiu" i NO es requereix document acreditatiu*.

Bàsicament s'utilitza en els requisits de tipologia *Acadèmics*. No suposa reclamació de documentació atès que es tracta de requisits que s'acrediten amb les dades que ens dóna el GIGA. Surt per defecte quan es selecciona un requisit acadèmic.

### **Supòsit 2.** *SI es requereix omplir el camp "text acreditatiu" i és OPCIONAL requerir document acreditatiu*:

El sol·licitant ha d'emplenar OBLIGATÒRIAMENT el camp "*text acreditatiu*" explicant si té els coneixements requerits i pot pujar un document que ho acrediti. És l'opció més habitual i que s'utilitzarà a la majoria de requisits. Surt per defecte quan es seleccionen tots els requisits excepte els *Acadèmics* i els d'*Idioma*. És important remarcar que si el sol·licitant no escriu quelcom en el camp "*text acreditatiu*" no el deixarà confirmar la sol·licitud de beca.

*Exemple*: Justifica per escrit el nivell de coneixement bàsic de Microsoft Excel.

### **Supòsit 3**. *NO es permet omplir el camp "text acreditatiu" i SI es requereix document acreditatiu*:

Bàsicament s'utilitzaran per a requeriments de la tipologia d*'Idiome*s. En aquest cas, és OBLIGATORI adjuntar el document (amb format PDF) a la sol·licitud telemàtica. Cal tenir en compte que, si el sol·licitant no l'adjunta, podrà confirmar la sol·licitud però CALDRÀ FER-LI RECLAMACIÓ DE DOCUMENTACIÓ. El fet de no esmenar aquesta documentació suposarà, com ja sabeu, l'exclusió de la beca.

*Exemple*: Acredita documentalment el nivell d'Anglès A1 (adjuntant el Certificat corresponent).

### **Supòsit 4**. *És OPCIONAL omplir el camp "text acreditatiu" i SI es requereix document acreditatiu*:

Fonamentalment s'utilitzarà per a requeriments de la tipologia d'IDIOMES, i el GEBEC el dona per defecte. En aquest cas es pretén que OBLIGATÒRIAMENT s'acrediti el requisit mitjançant un document acreditatiu (amb format PDF) però se li dona a l'estudiant l'opció d'explicar-se mitjançant el camp "*text acreditatiu*", que en cap cas és obligatori.

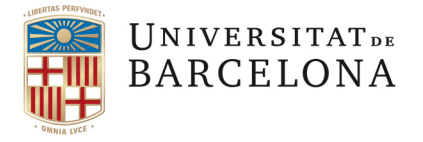

Si el sol·licitant no adjunta el document PDF, el programa li permetrà confirmar la sol·licitud però això IMPLICARÀ RECLAMACIÓ DE DOCUMENTACIÓ. El fet de no esmenar aquesta documentació suposarà l'exclusió de la beca.

*Exemple*: Acredita documentalment el nivell d'Anglès A1 (adjuntant el Certificat corresponent) i justifica-ho per escrit, si escau.

**Supòsit 5**. "*Requisit no tipificat*". Aquesta és una opció que us apareixerà al final del desplegable de cada tipologia. Es tracta de **requisits molt específics** on es pot definir el camp *"text acreditatiu"* com a *OPCIONAL o SI (obligatori)*, però *NO* es pot requerir *document acreditatiu.*

Cal tenir en compte que aquest requeriment només serà actiu per a aquesta convocatòria. No quedarà gravat al desplegable.

En el cas que vulgueu que aquest requisit no tipificat surti al desplegable de la tipologia de requisit per sempre, o bé, que encara que sigui només específic per a aquesta convocatòria vulgueu que el sol·licitant justifiqui el requeriment amb document acreditatiu, cal que envieu un correu electrònic a [beca.colaboracio@ub.edu](mailto:beca.colaboracio@ub.edu) amb el requeriment detallat i des de Beques s'inclourà al GEBEC.

Un cop fet això ja hauríeu acabat d'emplenar la part dels "*Requisits Específics"*.

Ara, si volem definir algun mèrit anirem a la part esquerra inferior de la pantalla a l'apartat "*Mèrits*":

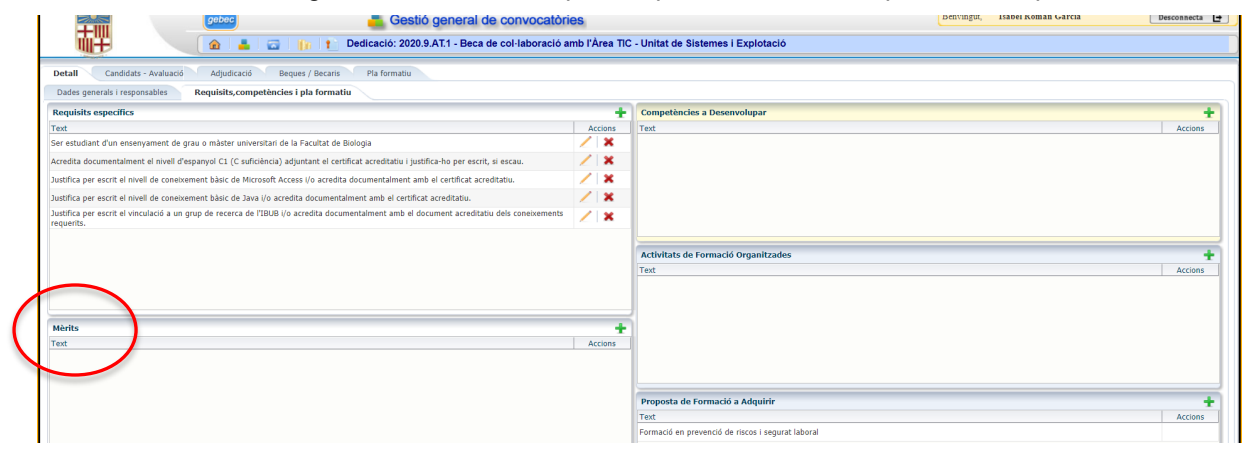

Accediu mitjançant la creu verda **il i** sortirà això:

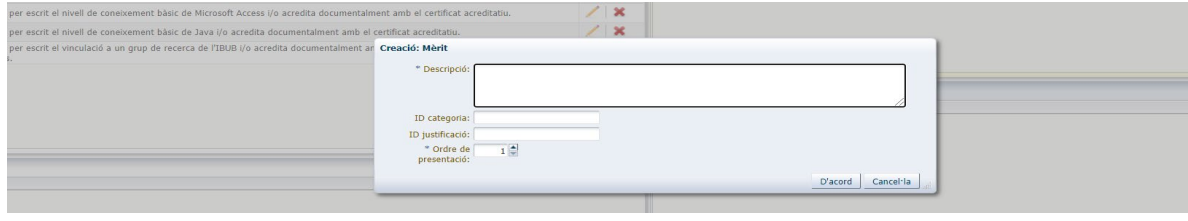

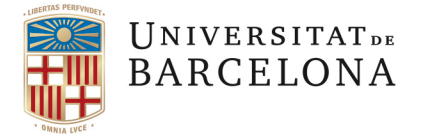

Aquí caldria definir els mèrits que voleu. Poseu només descripció i ordre de presentació.

Recordeu que un mèrit no exclou cap candidatura, només pot servir d'ajuda per a la vostra valoració.

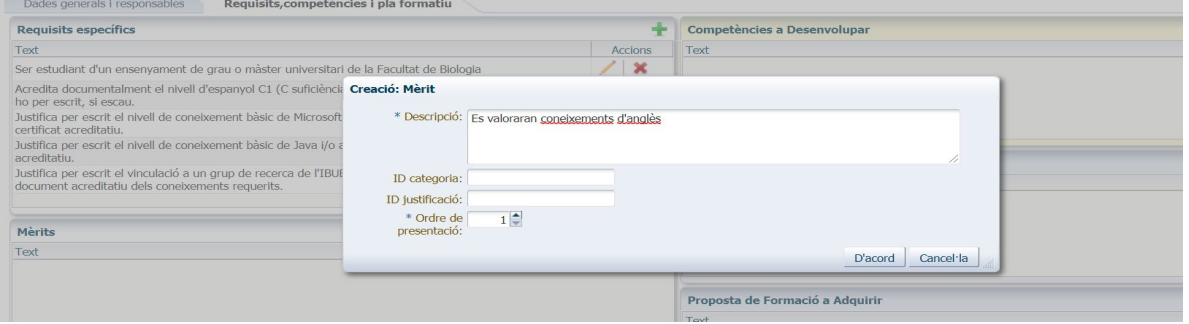

**IMPORTANT**: En aquest apartat es pot afegir la possibilitat de fer una entrevista, si escau. Si no es posa aquí, després no es podrà fer cap entrevista als candidats.

Una vegada finalitzats els mèrits caldrà definir les "*Competències a desenvolupar*"

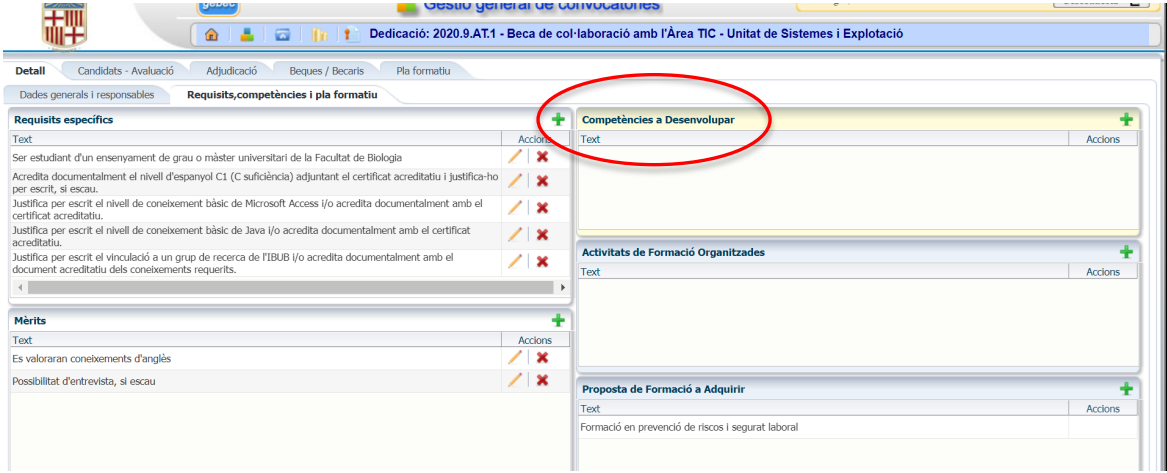

Accediu mitjançant la creu verda **in alla dividenta interventa in alla**:

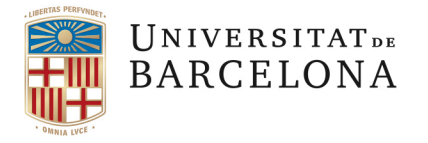

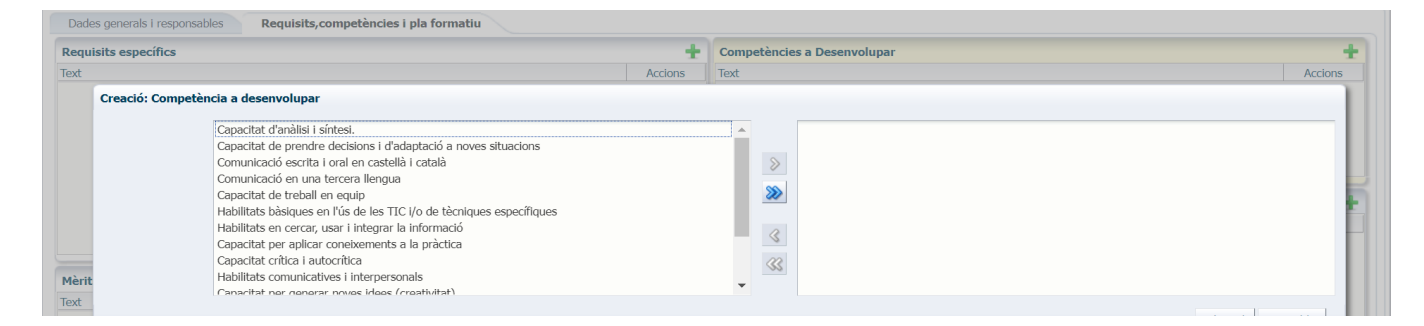

Haureu de seleccionar les competències que vulgueu, tenint en compte l'activitat a desenvolupar pel becari i la formació que haurà hagut d'assolir, en finalitzar la col·laboració.

És important que tot estigui coordinat, és a dir, no es poden posar competències que sol·liciteu com a requisit.

Cal tenir present que en el cas que vulgueu estudiants de màster caldrà afegir **obligatòriament** les dues competències específiques per a aquest col·lectiu: "*Específiques de màster*":

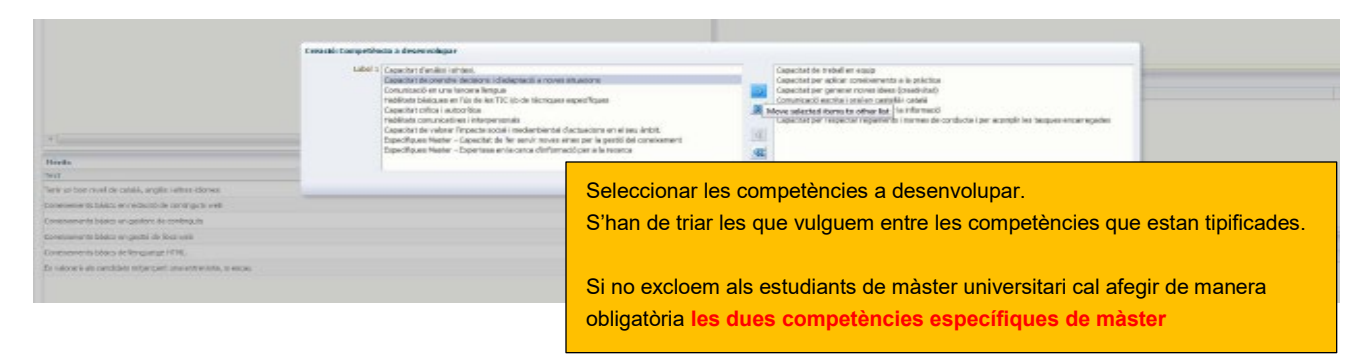

#### Apartat d*'Activitats de Formació Organitzades*:

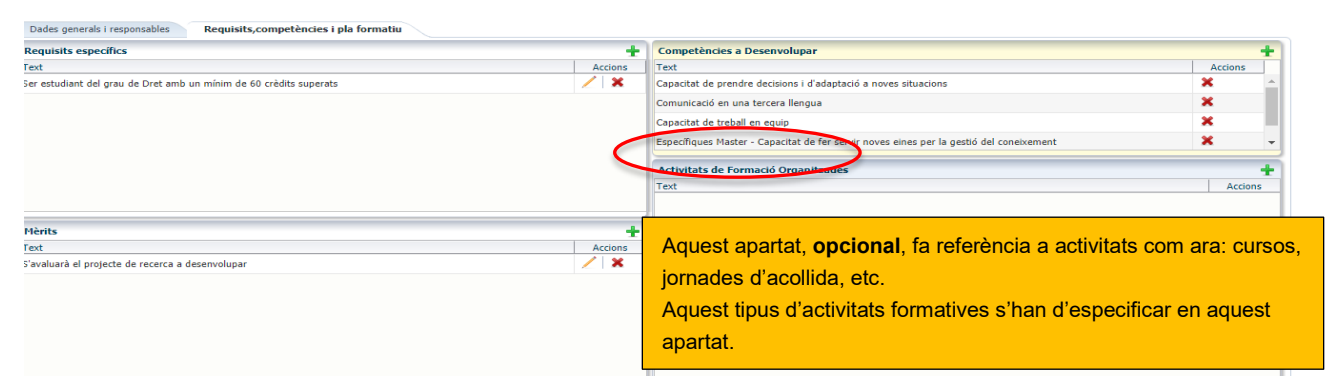
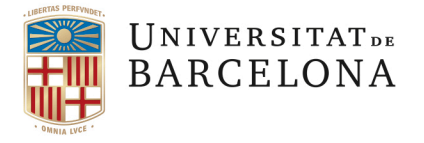

A continuació, cal definir la *Proposta de Formació a Adquirir*, recordeu que ha de ser coherent amb les activitats a realitzar per l'estudiant i amb les competències a desenvolupar.

**IMPORTANT**: La formació sempre ha de ser: **Formació en XXXXX** i aquí detalleu el que ha d'haver aprés l'estudiant en finalitzar la beca.

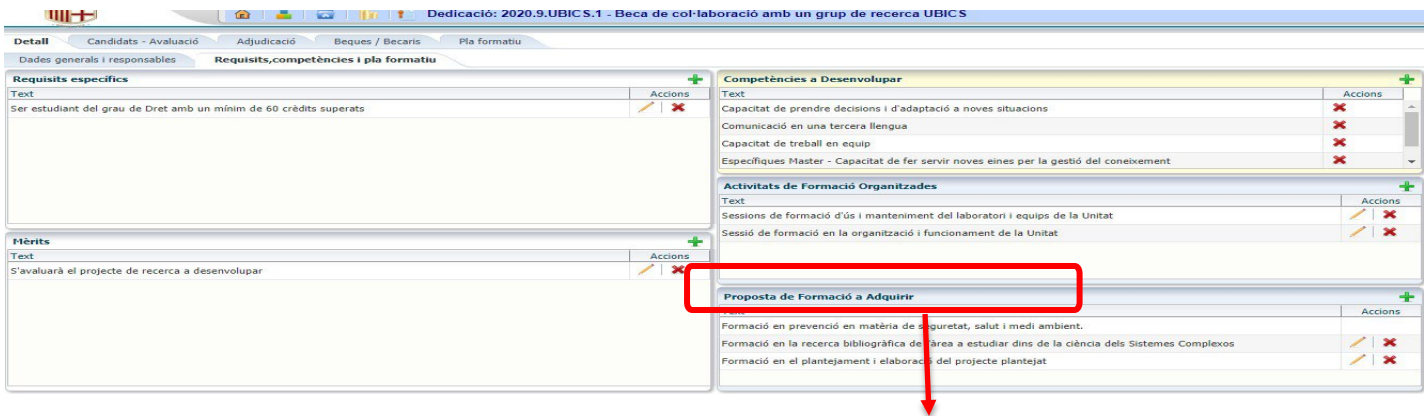

Les persones becades han de rebre formació en prevenció en matèria de seguretat, salut i medi ambient. Els responsables dels becaris hauran de facilitar **[l'enllaç de](https://www.ub.edu/ossma/seguretat-salut/espai-preventiu-estudiants-becaris) l'OSSMA** per a accedir a la Formació. Es tracta d'una formació més que s'avaluarà en el qüestionari del pla formatiu quan finalitzi la beca.

**!Aquesta proposta surt per defecte al Gebec.**

Una vegada que hem acabat d'omplir els *requisits*, les *competències a desenvolupar*, les *activitats de formació organitzades* (si n'hi ha) i la *proposta de formació a adquirir*, hem d'introduir les dades econòmiques.

Per fer-ho, hem de sortir de la **Dedicació** i entrar a la pantalla de la **Proposta** clicant a la icona de les monedes:

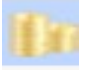

Dades econòmiques

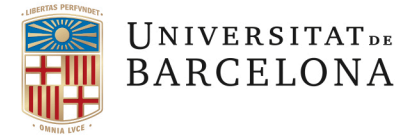

## **3.6 INTRODUCCIÓ DE LES DADES ECONÒMIQUES DE LA PROPOSTA**

Anem a l'apartat de "*Dades econòmiques*" a la part inferior esquerra de la pantalla:

Com sempre, cal prèmer la creu verda

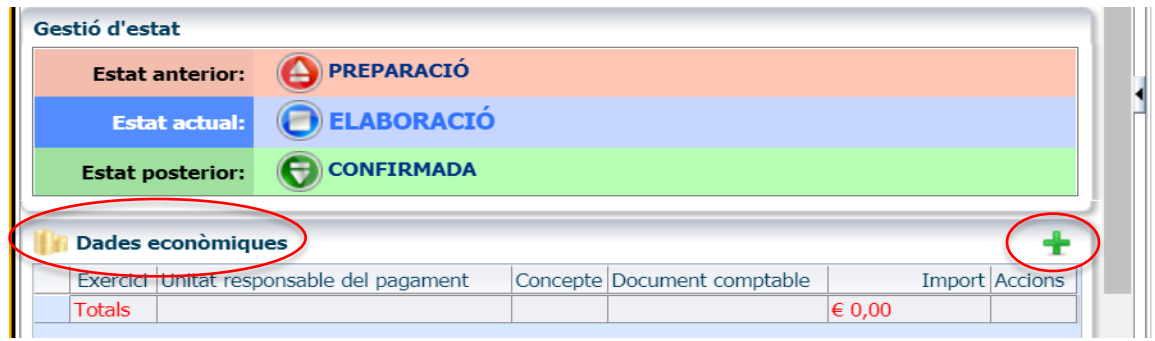

Us apareixerà la següent pantalla:

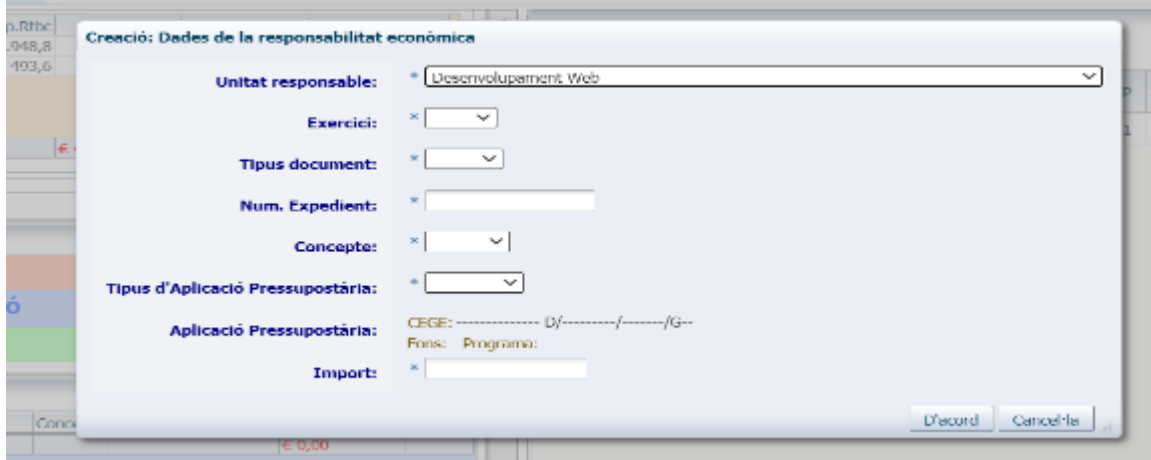

-*Exercici*: Fa referència a la despesa de cada exercici econòmic, tal com el programa distribueix el cost al quadre de "Dotació econòmica" a les Dades Generals.

### -*Tipus de document*:

MC: Despesa de l'exercici corrent

RC: Reserva d'imports per a futurs exercicis (Cas de convocatòries pluriennals)

CONV: Conveni. Només afecta a Beques Transversals (Cas dels centres externs)

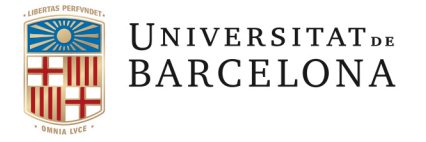

Si malgrat ser una convocatòria que pressupostàriament afecta a dos exercicis econòmics (pluriennal) la unitat o la facultat disposa de tots els diners de la/les beca/beques en el moment d'elaborar la PUC, el GEBEC permet fer una MC tipus TRBE per l'import total.

En qualsevol cas, tant si es fa un únic document o més d'un, SEMPRE cal imputar la despesa a la partida pressupostària corresponent, en funció de si són retribucions o quotes patronals.

**IMPORTANT**: **Cal tenir en compte que només es poden fer MC tipus TRBE (és l'específica per a beques), i no s'admetrà cap altre tipus d'MC.**

**Recordeu que l'OCI haurà de validar tots els documents comptables. Sense la seva autorització no es podrà publicar cap convocatòria.**

Abans d'introduir els imports dels documents comptables cal tenir en compte que el programa ja ha calculat els imports corresponents, tant pel que fa a les retribucions com a les quotes de la Seguretat Social. No cal que calculeu res, ho podeu veure a l'apartat de Dades Generals:

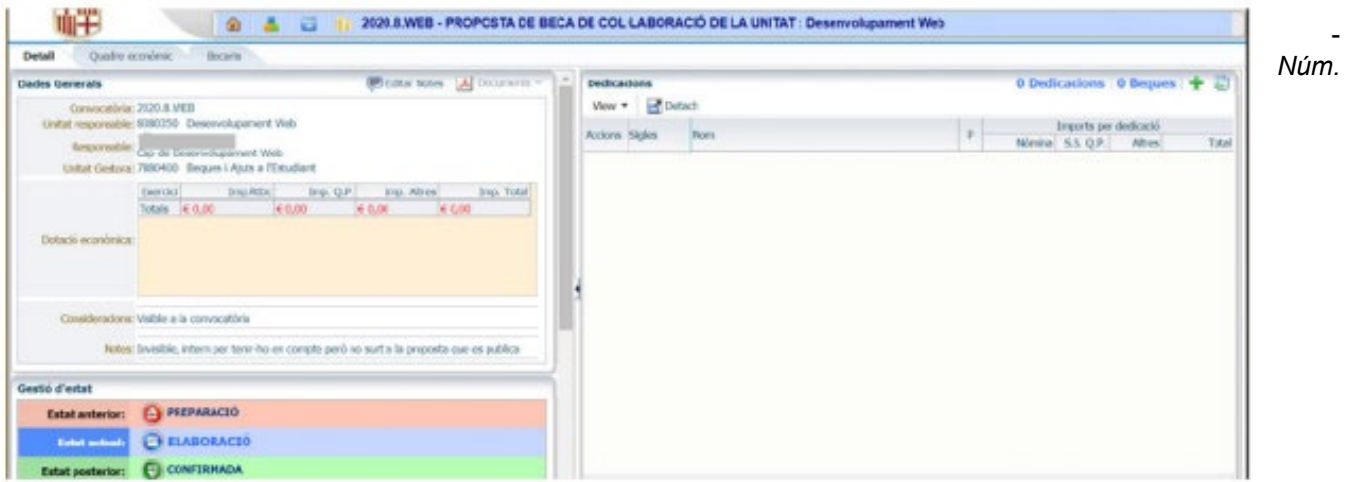

*d'expedient*: heu de posar el número d'expedient SAP del document MC/RC.

-*Concepte*: RTBC (retribucions) o SS.QP. (quotes patronals de la Seguretat Social).

-*Tipus d'Aplicació Pressupostària*: Haureu de seleccionar si és "**Genèrica**" o "**Afectada**" i, en funció d'això, el programa automàticament us generarà l'aplicació pressupostària sencera que correspongui, seguint la normativa pressupostària pel que fa a Beques de Col·laboració.

Les partides receptores variaran en funció de la unitat que convoca la beca i en funció de si l'origen del finançament és genèric o afectat.

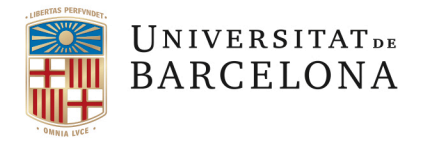

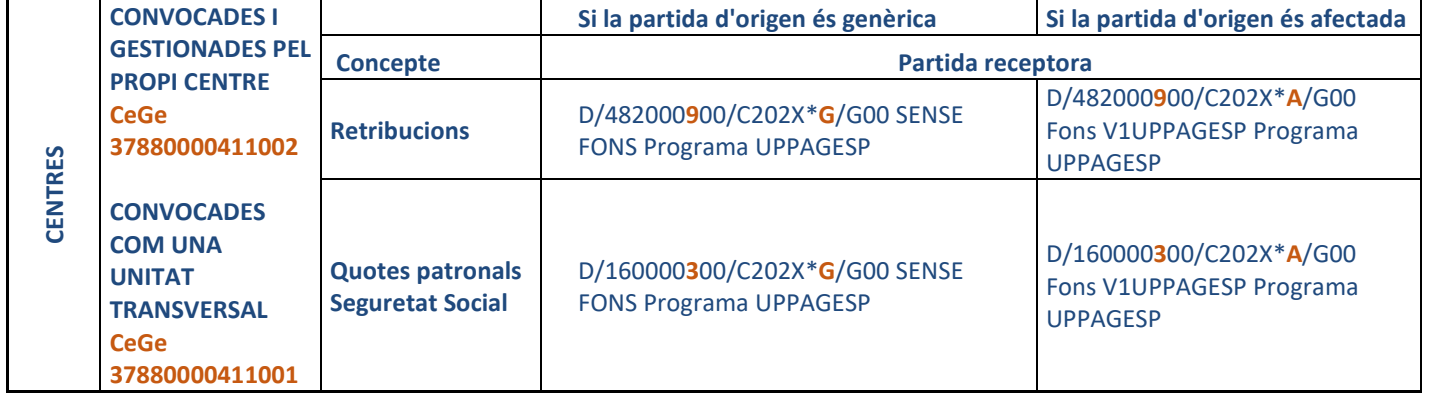

\*X= anualitat en la que es fa la transferència

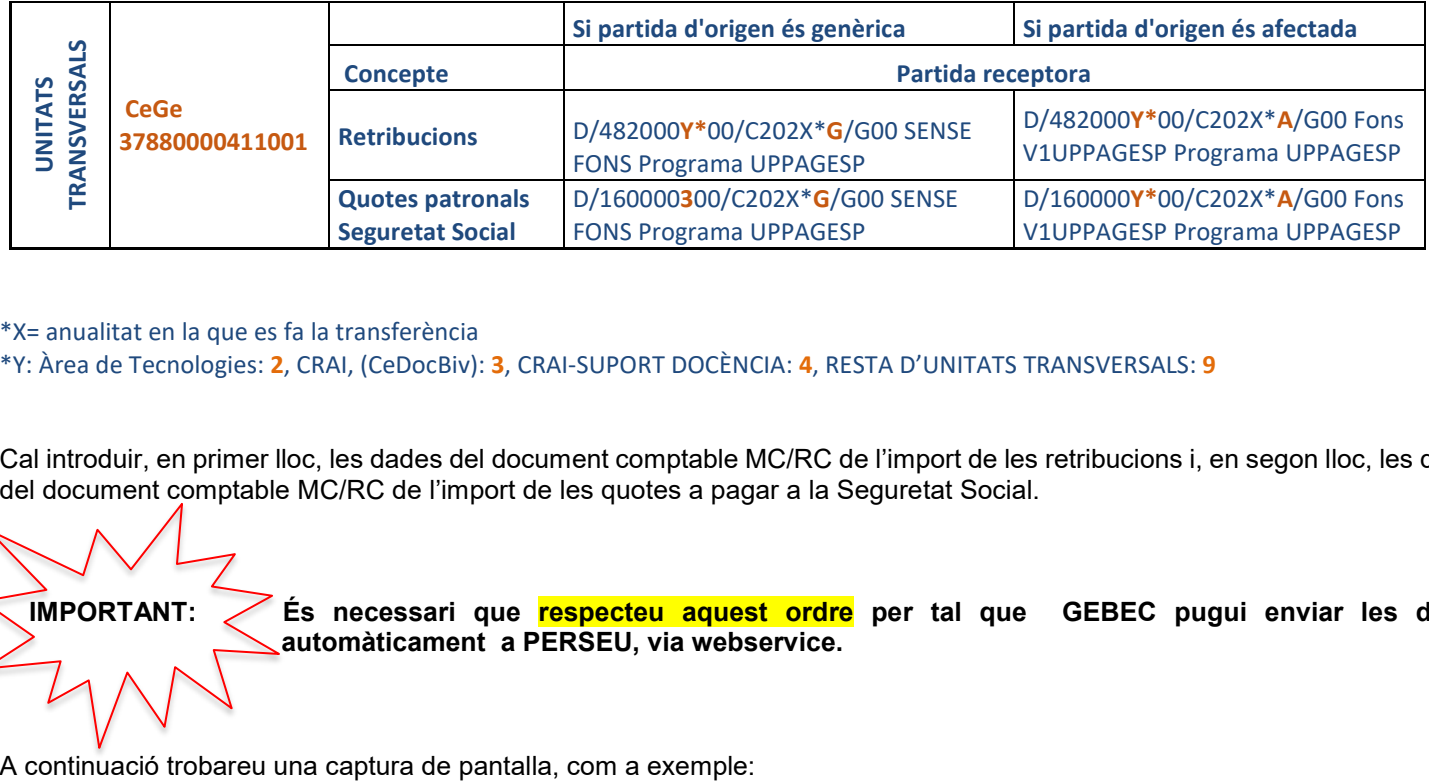

\*X= anualitat en la que es fa la transferència

\*Y: Àrea de Tecnologies: **2**, CRAI, (CeDocBiv): **3**, CRAI-SUPORT DOCÈNCIA: **4**, RESTA D'UNITATS TRANSVERSALS: **9** 

Cal introduir, en primer lloc, les dades del document comptable MC/RC de l'import de les retribucions i, en segon lloc, les dades del document comptable MC/RC de l'import de les quotes a pagar a la Seguretat Social.

 **IMPORTANT: És necessari que respecteu aquest ordre per tal que GEBEC pugui enviar les dades automàticament a PERSEU, via webservice.**

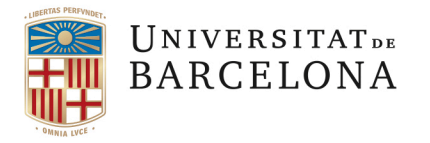

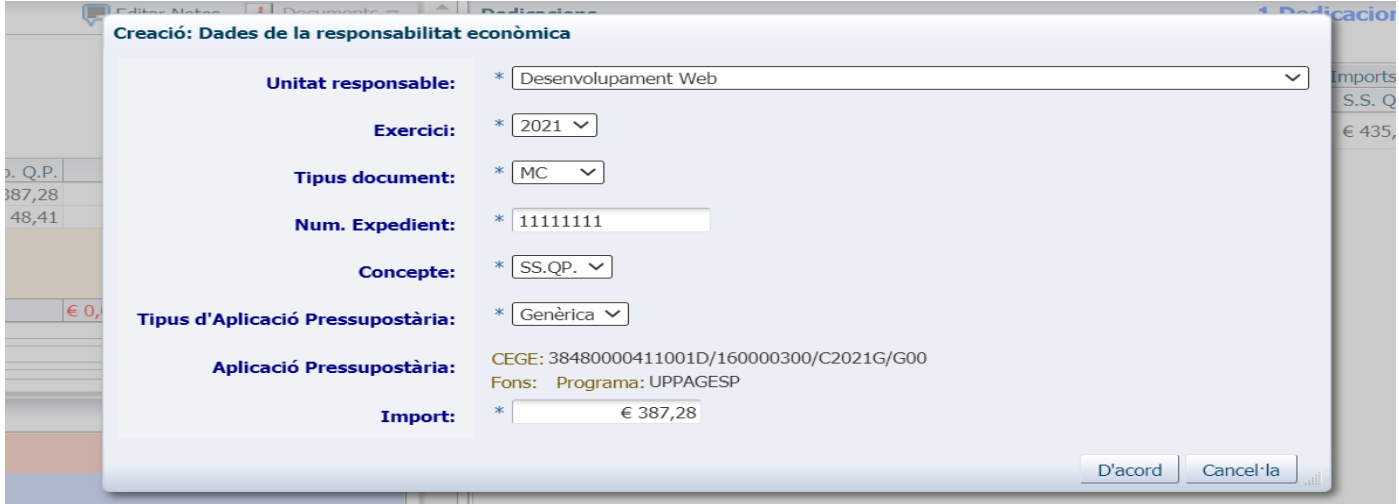

**AVÍS** Com a *Unitat responsable* del pagament cal posar la unitat/centre que assumeix la despesa i fa el document comptable.

A la PUC hi ha dos apartats per a la signatura de la/les persona/es responsable/s: la persona **responsable de la beca** i la persona **responsable de les aplicacions pressupostàries**.

Pot ser que la mateixa persona hagi de signar els dos apartats o que es tracti de dues persones diferents per a cada apartat.

Premem "D'acord" i quedarà gravat. Una vegada hem introduït tots els documents pressupostaris corresponents, l'apartat de "Dades econòmiques" quedarà de la següent manera:

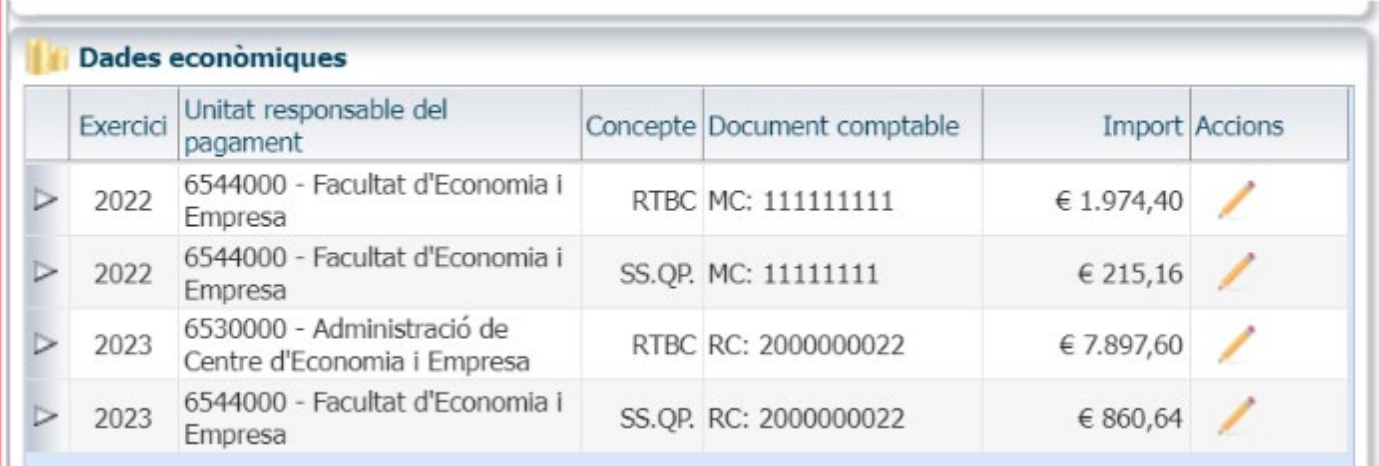

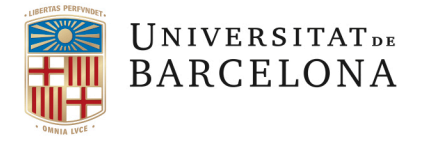

### **3.7 FINALITZACIÓ DE LA/LES PROPOSTA/ES I GENERACIÓ DE LA CONVOCATÒRIA**

En aquest estat d'ELABORACIÓ es poden fer els canvis que considereu pertinents i, una vegada que Beques ha revisat la **PROPOSTA (PUC),** es passa a l'estat de CONFIRMADA:

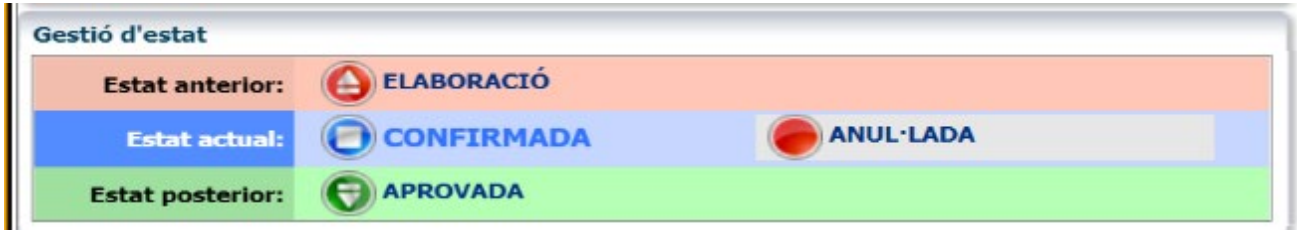

En aquest moment la proposta es troba en estat de CONFIRMADA i ja es pot obtenir el document.

! El pdf que es descarrega és el document definitiu de proposta de beca que **ha/n de signar el/s responsable/s.**

A continuació caldrà passar-la a l'estat d'APROVADA per a la seva publicació.

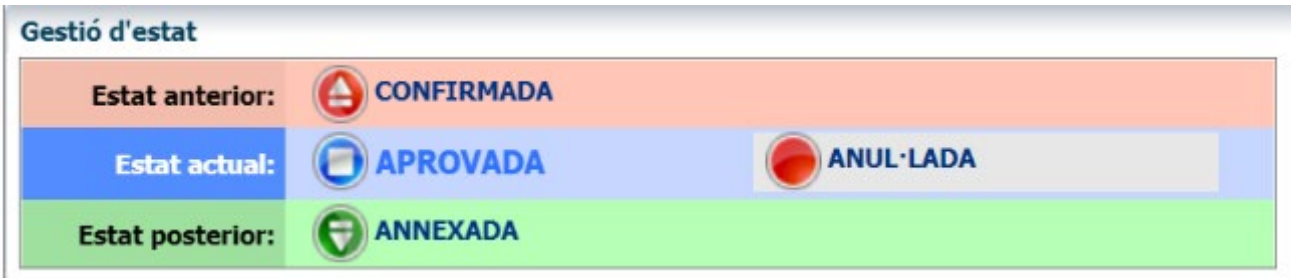

**! IMPORTANT**: Si us equivoqueu **MAI PREMEU "ANUL·LADA**". Aquest estat anul·la la proposta i no es pot tornar a recuperar.

Una vegada comprovat que la PUC està signada cal annexar-la a la convocatòria. Per a poder fer-ho s'ha de canviar l'estat d'APROVADA a ANNEXADA:

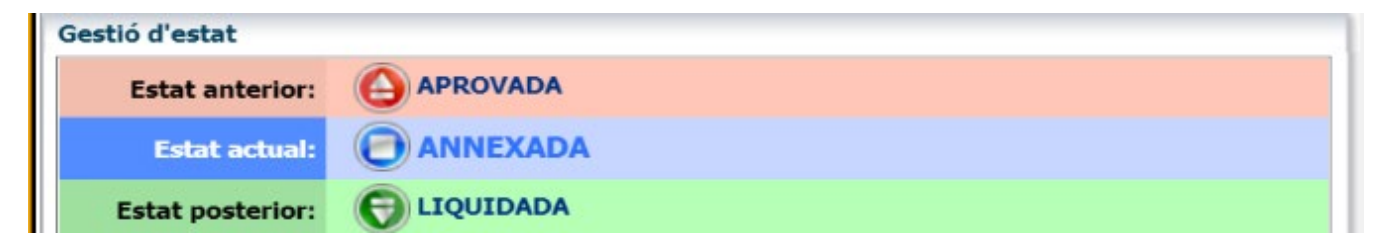

Amb això ja hem **finalitzat la PUC**, ara cal anar a la Convocatòria:

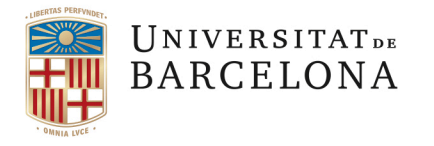

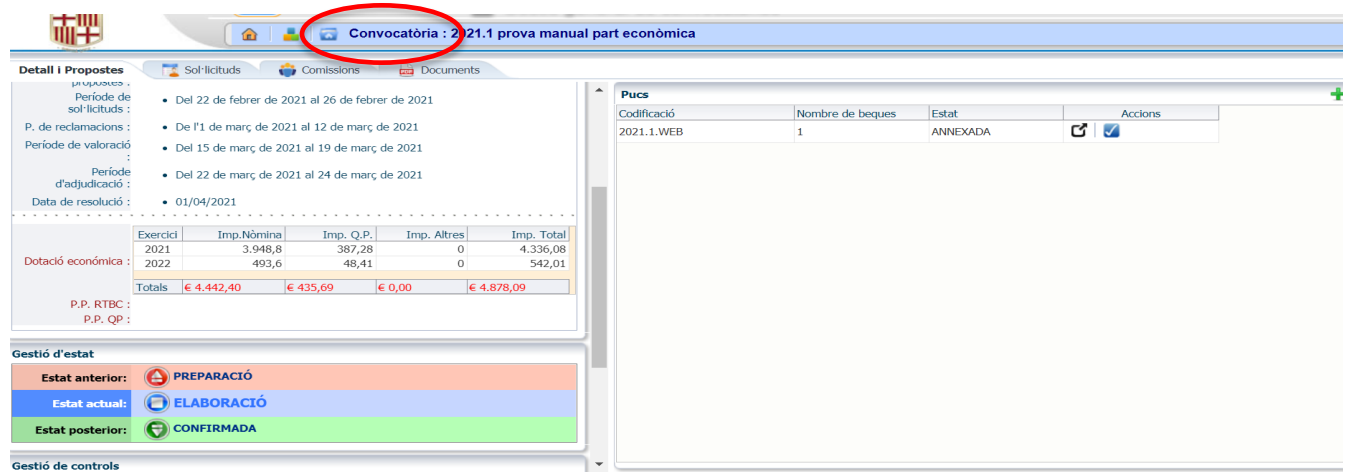

També és necessari canviar l'estat de la convocatòria d'ELABORACIÓ a CONFIRMADA, per la qual cosa totes les PUC's han d'estar aprovades i annexades a la Convocatòria, en cas contrari, el GEBEC no permetrà canviar l'estat i donarà error.

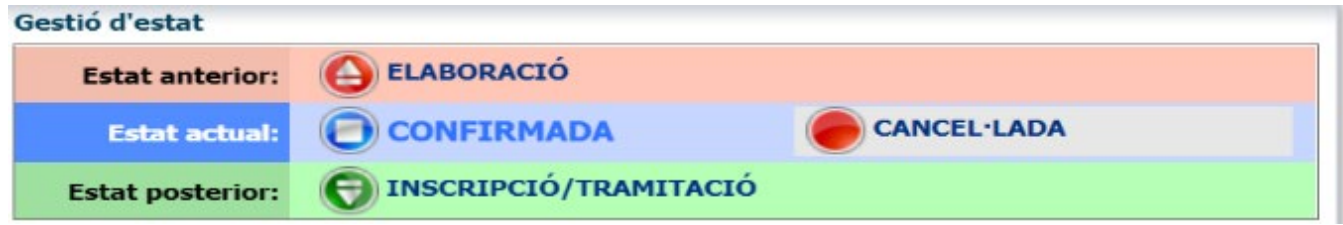

Amb aquest canvi d'estat hem generat el document pdf de la convocatòria, amb els annexos de les beques convocades. Si anem a l'apartat de "Dades Generals", a "Documents", ja trobem el document generat:

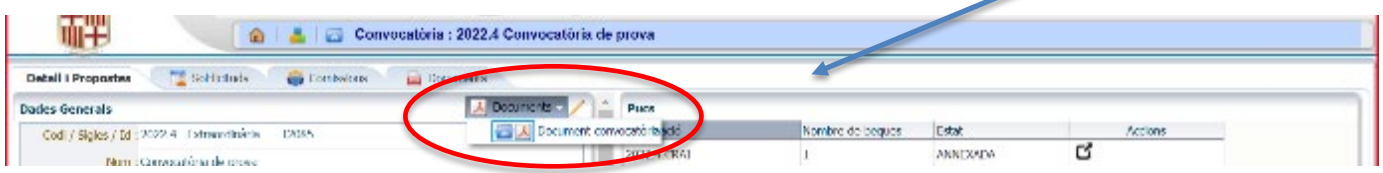

! És el moment de fer els **tràmits corresponents amb l'OCI**, que haurà d'autoritzar la convocatòria.

El document de convocatòria l'haurà de signar el/la responsable de la convocatòria: Vicerector/a encarregat/da dels afers de beques (en el cas de les convocatòries transversals), Degans/es (en les convocatòries de centre), Director de l'IDP-ICE per a les convocatòries de l'IDP-ICE.

Caldrà que les convocatòries de beques que impliquin pressupost de l'any en curs i següents, o siguin anticipades, tinguin l'autorització del gerent/a, o del Consell Social a partir de 300.000 € (art. 45 de les Bases d'Execució del Pressupost).

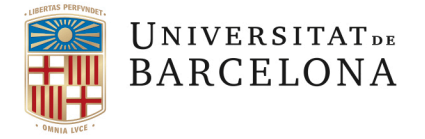

## **3.8 PUBLICACIÓ DE LA CONVOCATÒRIA**

**IMPORTANT**: Abans de publicar la convocatòria caldrà canviar l'estat a **"INSCRIPCIÓ/TRAMITACIÓ**":

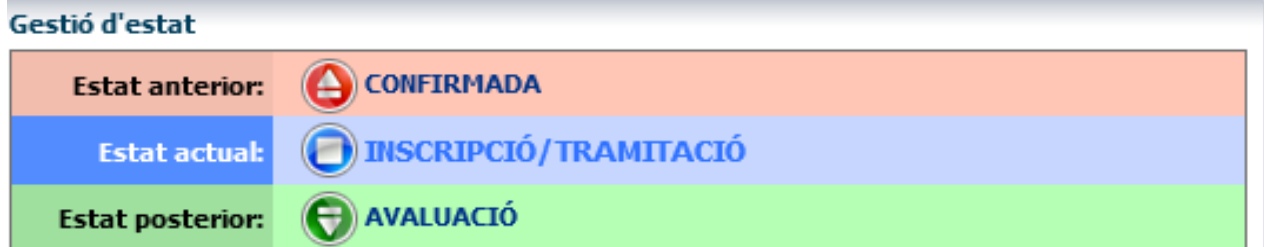

si no es fa aquest canvi el programa no permetrà als sol·licitants accedir per a fer la sol·licitud, sortirà aquest missatge:

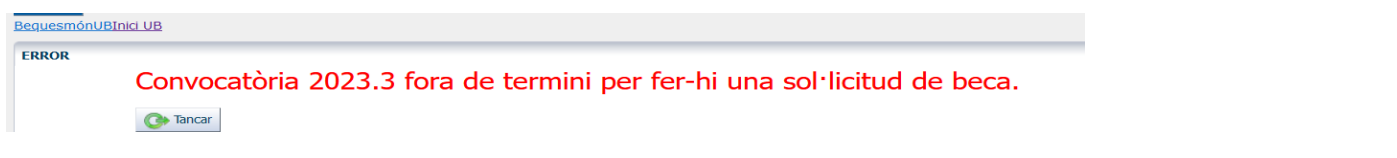

Una vegada hem canviat l'estat i tenim la convocatòria aprovada i signada és el moment de publicar-la a la SEU de la UB i obrir el període de presentació de sol·licituds. Com que la sol·licitud és telemàtica caldrà fer l'enllaç perquè els estudiants puguin accedir a les sol·licituds.

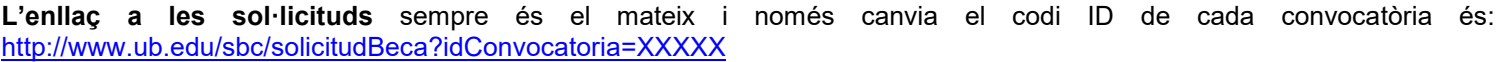

S'ha de substituir XXXXX per l'ID de la convocatòria de que es tracti. El número d'ID el dona el GEBEC

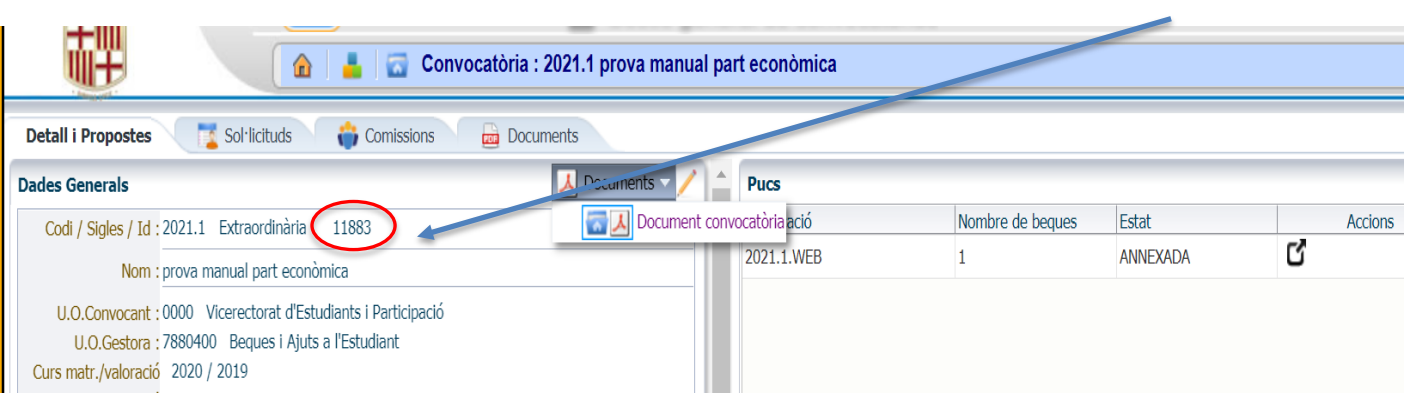

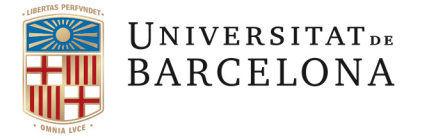

# **4. MÒDUL DE GESTIÓ DE LES SOL·LICITUDS I RESOLUCIÓ DE LA CONVOCATÒRIA**

## **4.1 REVISIÓ DE LES SOL·LICITUDS**

Recordeu que per a la gestió de les sol·licituds és necessari tenir el rol de **Gestor de PUC**. Una vegada seleccionada la convocatòria cal obrir la pestanya de "*Sol·licituds*" per veure les sol·licituds presentades:

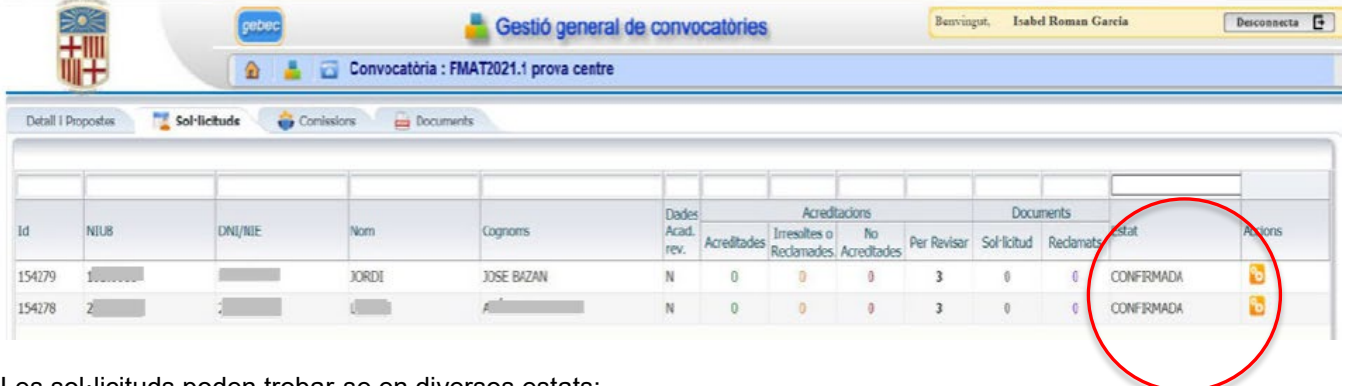

Les sol·licituds poden trobar-se en diversos estats:

- -Confirmada: La sol·licitud ha estat enregistrada correctament, és a dir, l'estudiant ha completat i confirmat la sol·licitud.
- -En tràmit: Prement la icona **de l**o passem la sol·licitud a un nou estat i ja es pot valorar.
- -Exclosa: La sol·licitud no reuneix requisits generals o específics (Acreditacions) i el programa l'exclou. Aquesta exclusió es visualitzarà en un estat posterior, en posar la convocatòria en estat d'Avaluació.
- -Renunciada: El sol·licitant renuncia a la seva sol·licitud i deixa de participar en el procés.
- ! **IMPORTANT**: Cal tenir en compte que si el sol·licitant s'equivoca, una vegada ha confirmat la sol·licitud no es pot esmenar. La única solució, en aquest cas, seria que renunciés a la sol·licitud errònia i fes una de nova.

En aquest cas, el programa l'avisa de que **només pot renunciar una vegada**. Si la persona es torna a equivocar i vol renunciar de nou, no ho podrà fer i quedarà exclosa del procés de selecció.

-Acceptada: Quan es canvia l'estat de la convocatòria a "AVALUACIÓ" les sol·licituds automàticament apareixen en estat "ACCEPTADA".

Per a poder començar la revisió d'una sol·licitud primer cal canviar el seu estat de "CONFIRMADA" a EN TRÀMIT", heu de prémer la icona

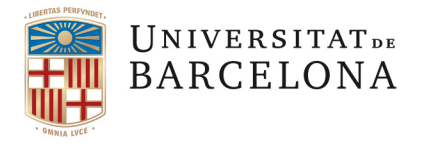

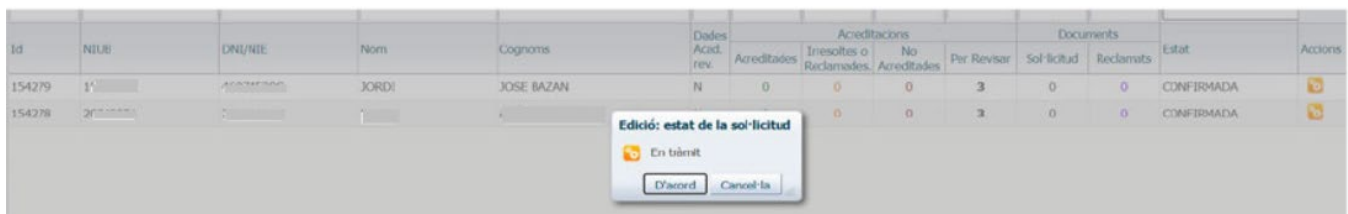

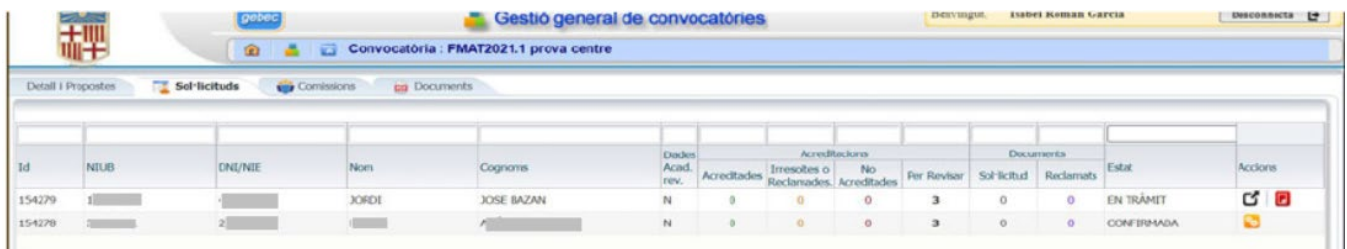

Una vegada la sol·licitud està en tràmit podem accedir-hi prement la fletxa negra

A la pantalla de la sol·licitud trobareu, a la banda esquerra, els requisits acadèmics i a sota un apartat amb la "vida becal" del sol·licitant. A la banda dreta estan les acreditacions de les diferents dedicacions sol·licitades.

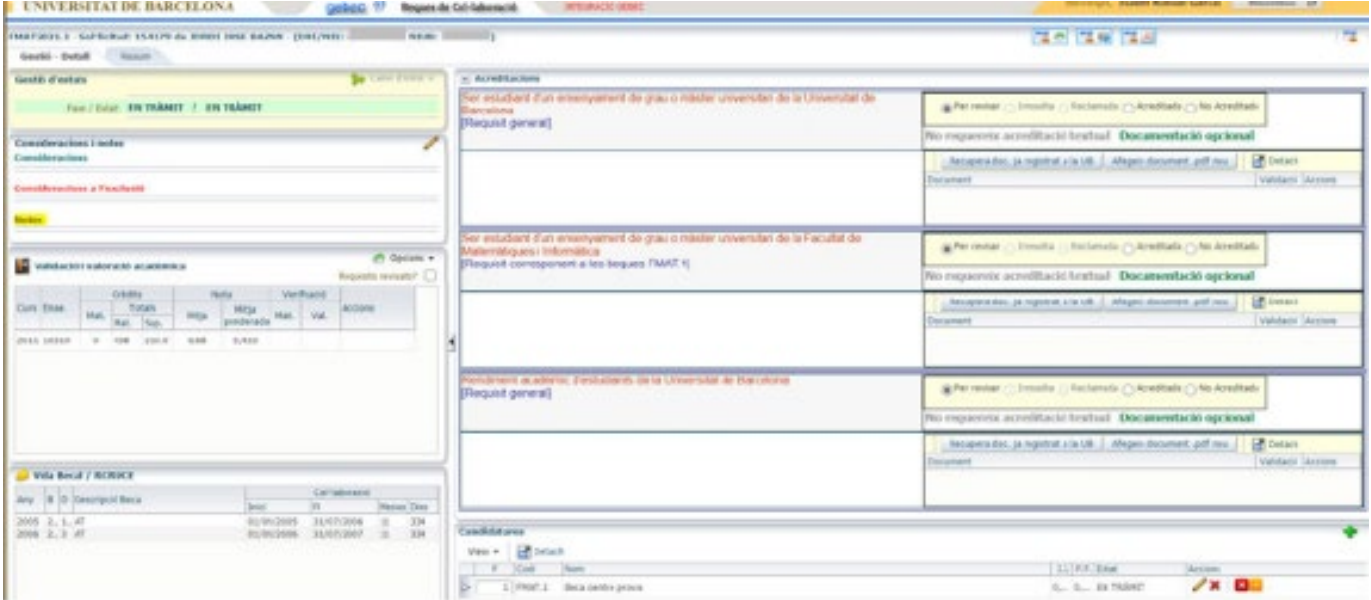

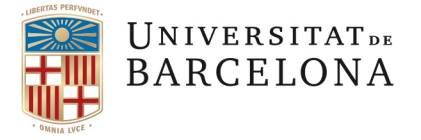

## **4.1.1 VALORACIÓ DELS REQUISITS ACADÈMICS**

En aquest moment cal validar dues coses importants:

1- Que l'alumne estigui matriculat en el curs especificat a la convocatòria.

Tot i que el programa obliga a validar aquest apartat per a poder continuar amb la valoració, cal tenir en compte que amb l'actual normativa els alumnes poden sol·licitar la beca sense estar matriculats en el moment de formalitzar la sol·licitud. Ara bé, SÍ ÉS OBLIGAT que l'estudiant estigui matriculat el dia d'inici de la col·laboració.

Caldrà comprovar, doncs, que la persona està matriculada abans de formalitzar l'acceptació de la beca.

2- Que l'alumne tingui expedient acadèmic amb nota mitjana.

Partint d'aquesta dada el GEBEC calcularà la nota mitjana ponderada, apartat que no es pot deixar mai en blanc o el programa donarà error.

No es pot deixar sense validar cap dels dos apartats.

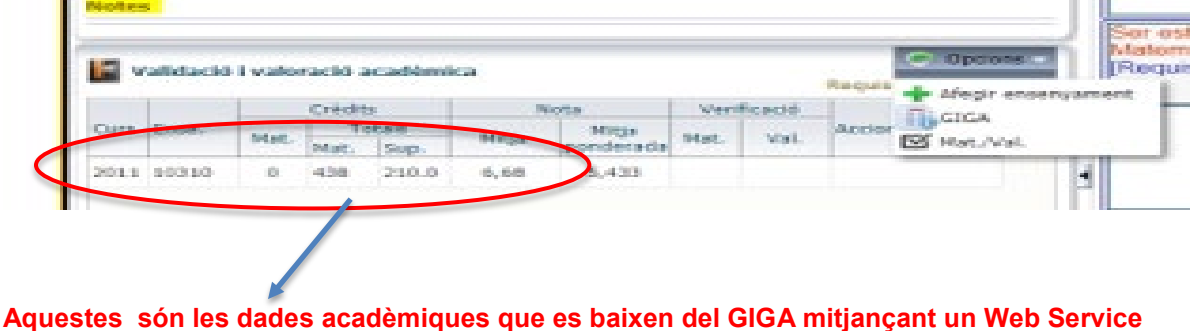

Per a valorar la part acadèmica heu d'obrir el desplegable *Opcions*:

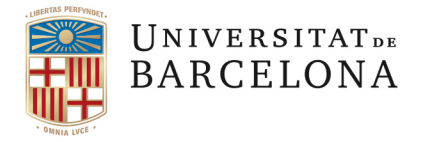

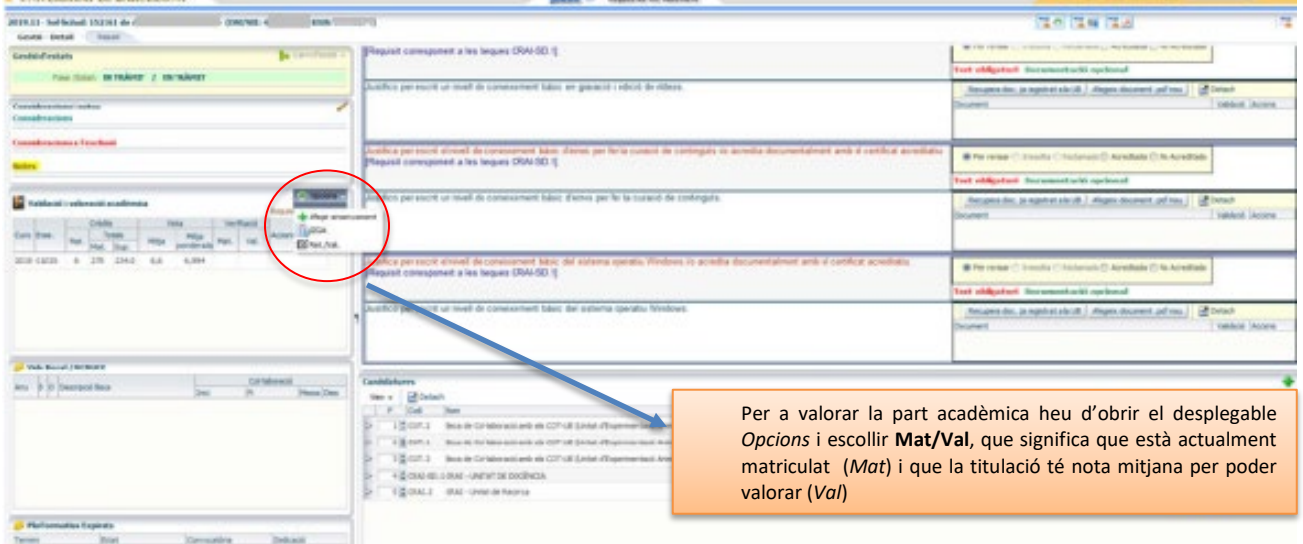

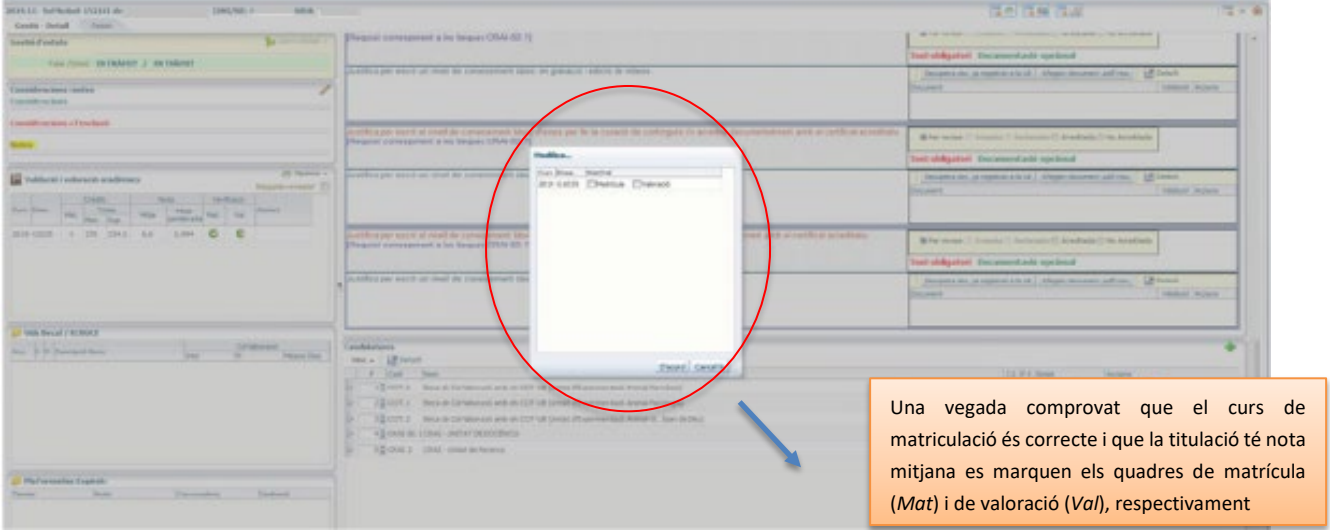

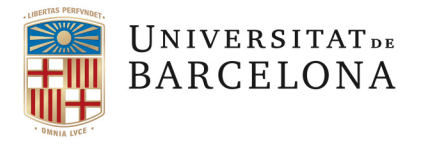

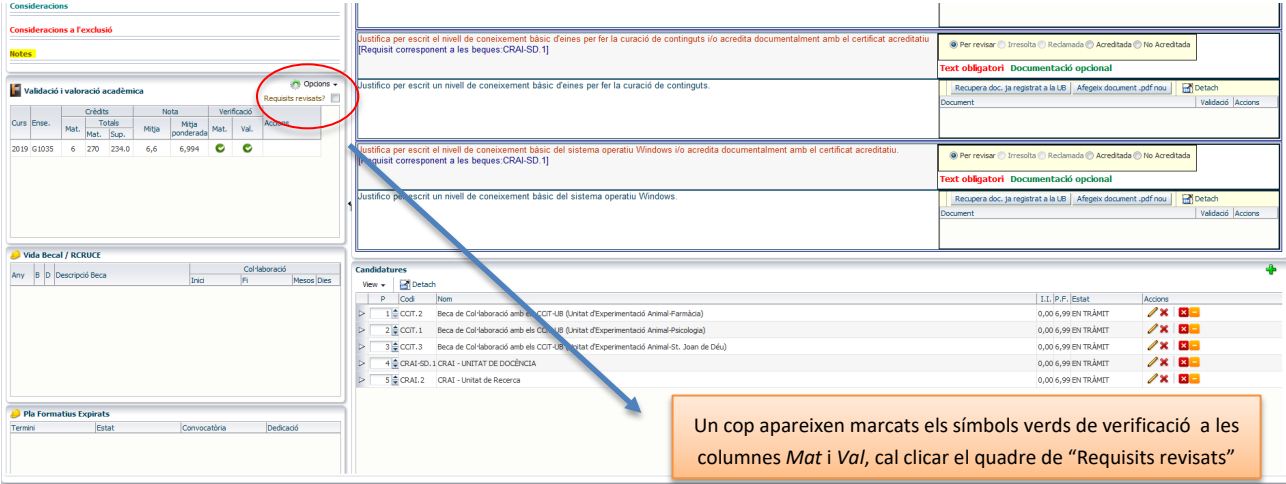

Aquest és el procediment per a un supòsit normal.

En cas que l'estudiant no tingui expedient amb nota mitjana o no estigui matriculat encara: cal afegir les notes d'accés a la universitat, seria el cas dels alumnes de primer curs, o de les notes de l'expedient d'accés en el cas d'alumnes d'altres universitats (estatals o estrangeres).

Què fer quan el sol·licitant ha començat enguany un ensenyament i encara no té nota mitjana o quan encara no està matriculat?

Ens podem trobar 3 supòsits:

- 1- Alumnes que comencen 1r curs: cal cercar al programa GIGA la nota de les PAAU i fer l'equivalència.
- 2- Alumnes que han estudiat en una altra universitat estatal: s'ha de demanar l' expedient acadèmic d'accés.
- 3- Alumnes que han cursat estudis a l'estranger: Han d'omplir una [plantilla](https://www.educacionyfp.gob.es/servicios-al-ciudadano/catalogo/general/20/203615/ficha.html) a la pàgina d'equivalències del *Ministerio de Universidades* i adjuntar aquest document a la seva sol·licitud, juntament amb l'expedient de la seva universitat. Això es farà quan s'obri el període per a esmenar documentació.

#### **1-Alumnes que comencen 1r curs**

Entrem al Giga-Doc amb el NIUB de l'alumne que apareix a la sol·licitud, trobarem aquesta pantalla i cliquem a ACCÉS:

#### **6 G1102 - COMUNICACIÓ AUDIOVISUAL**

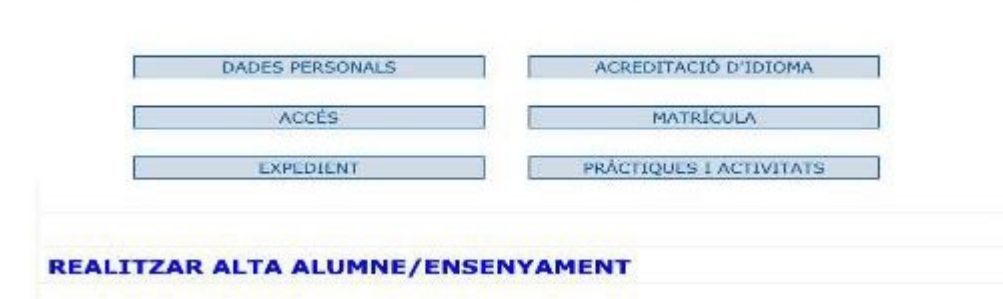

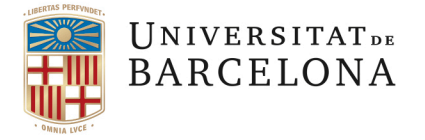

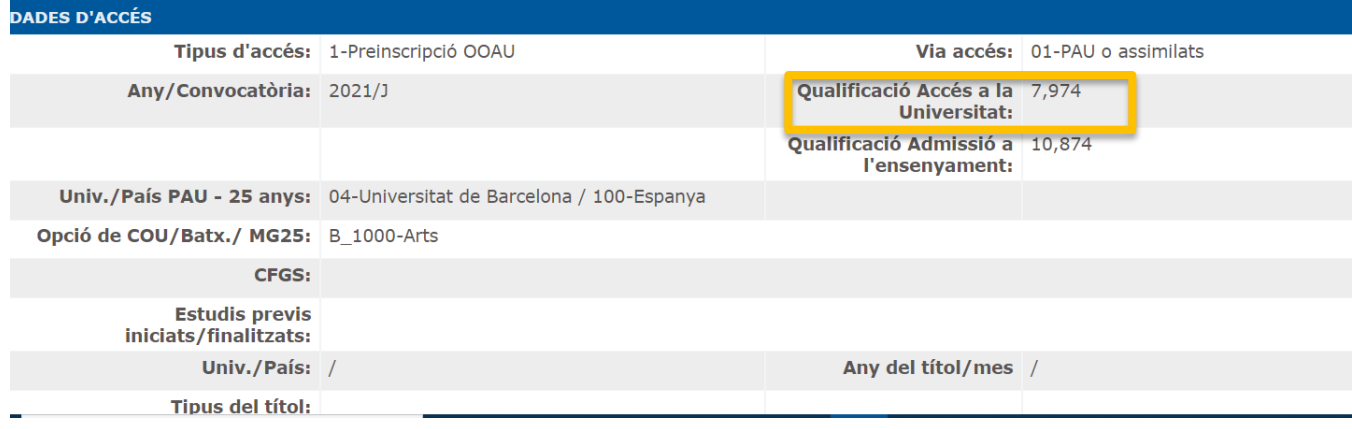

Tornem a la sol·licitud.

1. Despleguem la pestanya "Opcions":

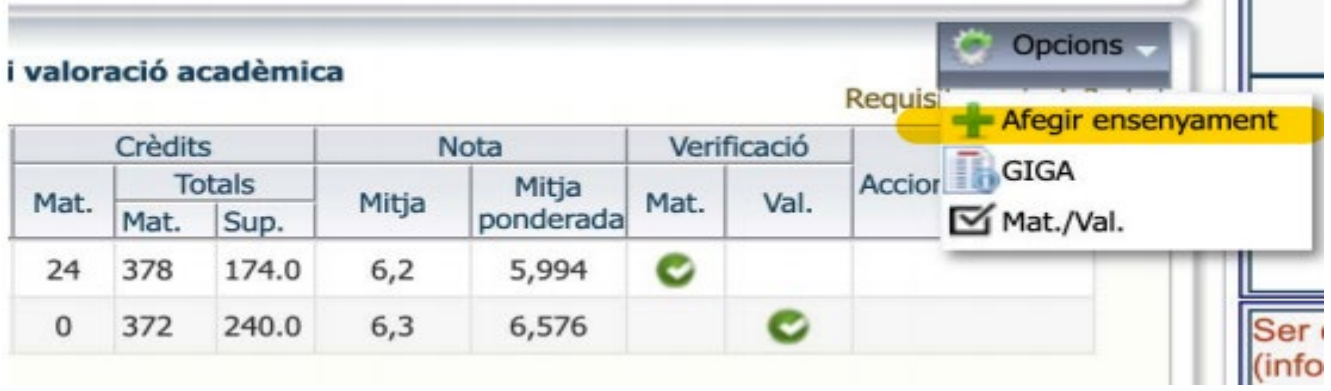

2. Dintre d'"Opcions" hem de prémer "Afegir ensenyament" i, a continuació, seleccionar "Equivalència":

r an

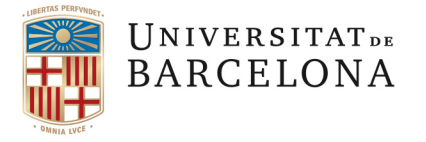

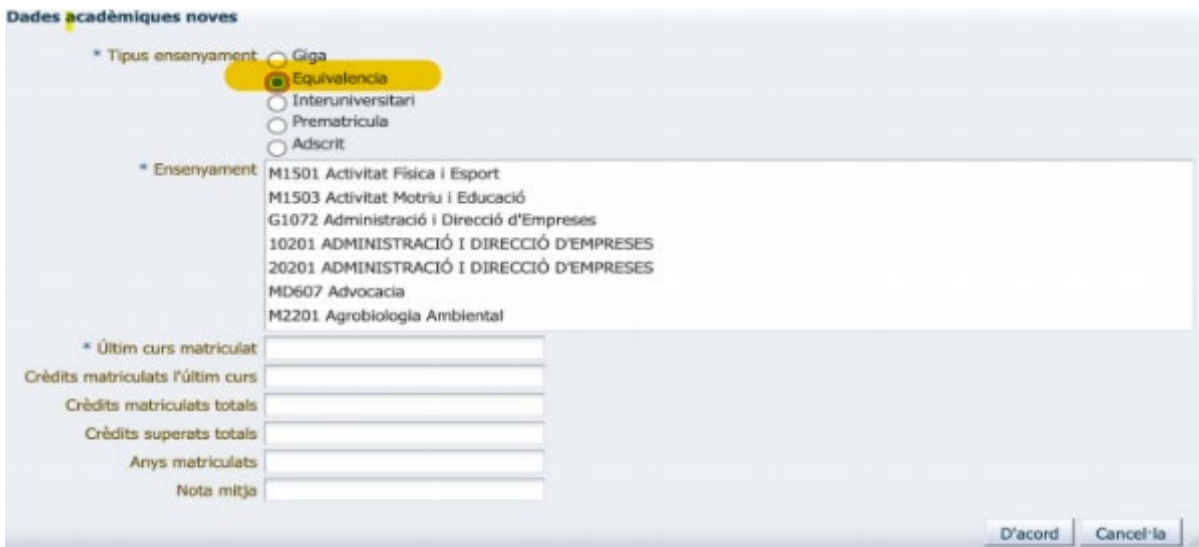

**IMPORTANT**: En el cas d'alumnes de 1er, s'ha de seleccionar (al desplegable) el mateix ensenyament en què s'han matriculat. En l'apartat "últim curs matriculat" s'ha de posar el mateix any en què es matriculen i la nota mitjana és la nota que ja hem buscat a Giga-Doc, d'accés a la Universitat (**avís**: és la nota d'accés a la Universitat, no la d'accés a l'ensenyament). La resta de camps es deixen en blanc.

Un cop hem afegit les dades i premut "D'acord", queda una segona línia amb la nota mitjana, el mateix any que en la línia superior i una creu vermella que serveix per a esborrar el que hem introduiït, en cas que ens equivoquem.

És **important marcar** els requisits com a revisats, no es pot deixar sense marcar aquest apartat.

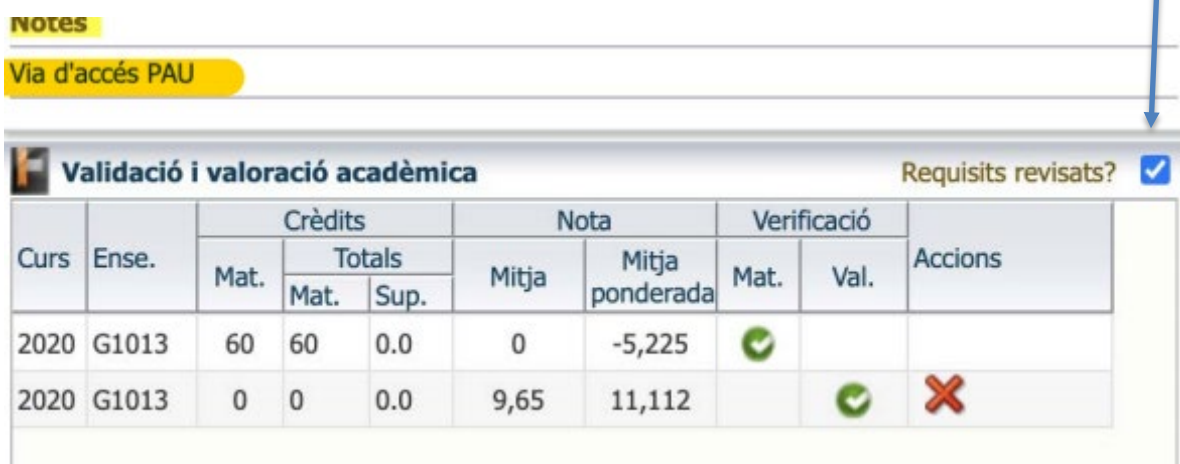

S'ha d'emplenar l'apartat "Nota mitja ponderada", no es pot deixar en blanc.

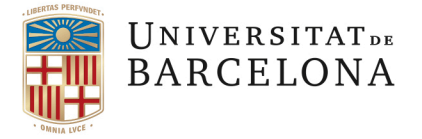

Cal validar la matrícula que ens apareix per defecte a la sol·licitud (*Mat*.) i validar la nota mitjana que hem afegit (*Val*.)

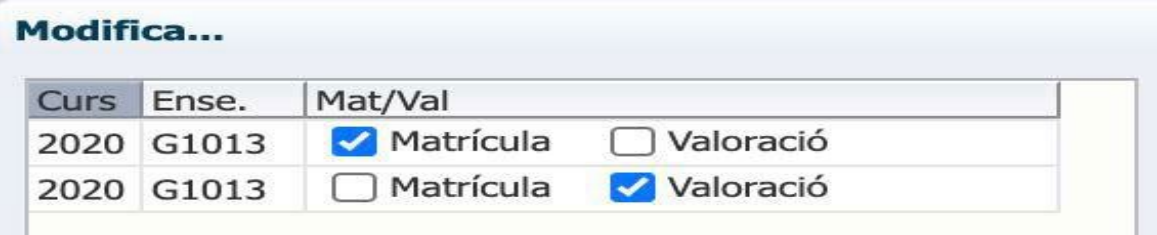

A dalt, a l'apartat de "NOTES", farem constar que la via d'accés a l'ensenyament ha estat les PAU.

### **2-Alumnes que han estudiat en una altra universitat estatal**

En aquesta situació trobareu a la part de valoració alumnes, normalment de màster universitari, que encara no tenen crèdits superats i, per tant, no hi ha nota mitjana. En aquest cas també cal anar a GIGA-Doc i consultarem en l'apartat d'"accés".

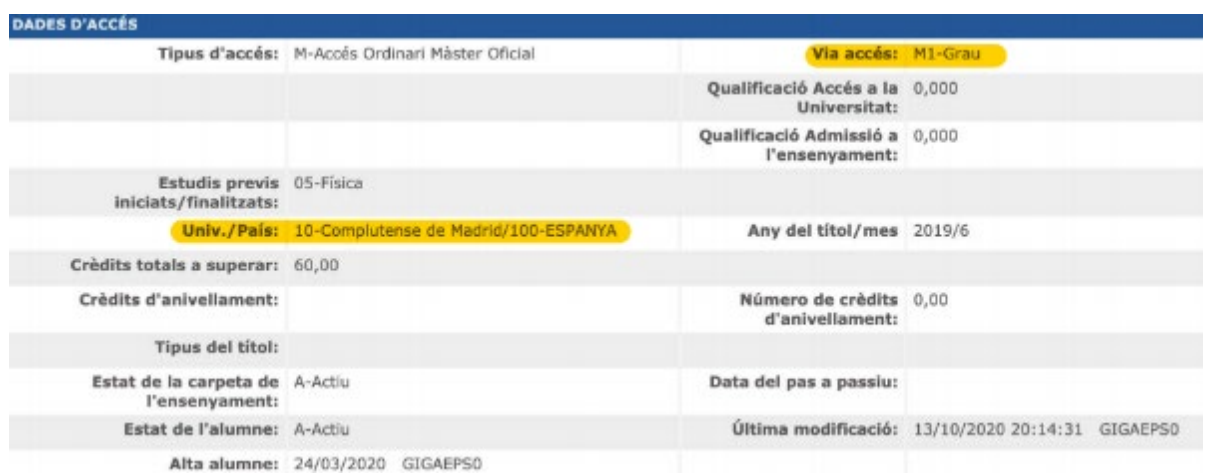

En el cas de l'exemple podem veure que la via d'accés ha estat un grau, en aquest cas de la Universidad Complutense. Necessitem l'expedient amb la nota mitjana per a poder valorar la sol·licitud:

1. Cal comprovar que no consti aquest expedient a GIGA. Si és aquest el cas, es pot recuperar de GIGA, afegir a la sol·licitud i introduir les dades acadèmiques a mà.

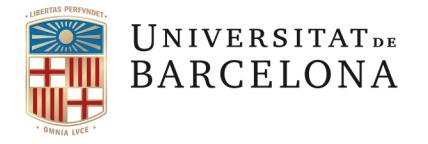

2. En el cas de que no consti expedient de l'estudiant a GIGA, caldrà sol·licitar a l'alumne que adjunti a la seva sol·licitud l'expedient dels estudis finalitzats que li han donat accés a la UB (això és fa via e-NOTUM en la fase de reclamació de documentació).

Una vegada l'estudiant l'hagi adjuntat caldrà introduir les dades acadèmiques a mà.

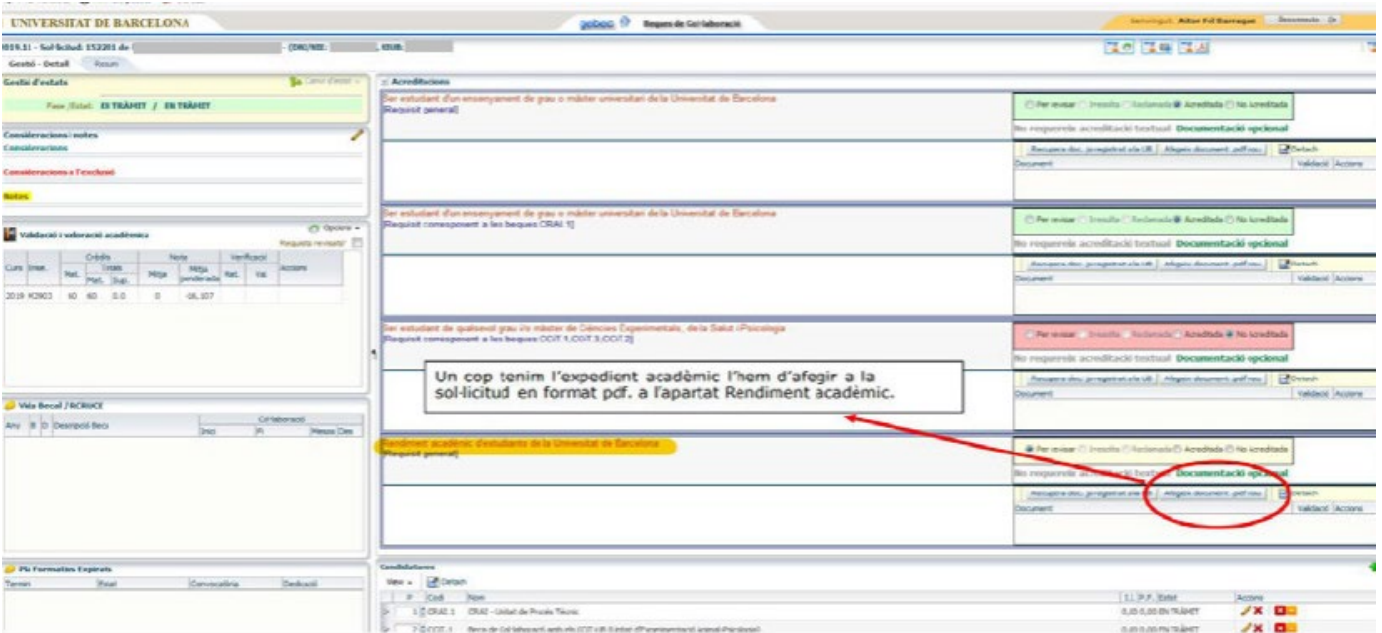

A vegades, els estudis cursats a l'anterior universitat no s'imparteixen a la UB. En aquest cas, cal fer una equivalència amb els estudis més similars que s'imparteixen a la UB i que consten al GEBEC.

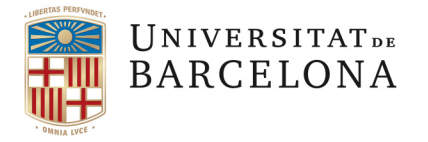

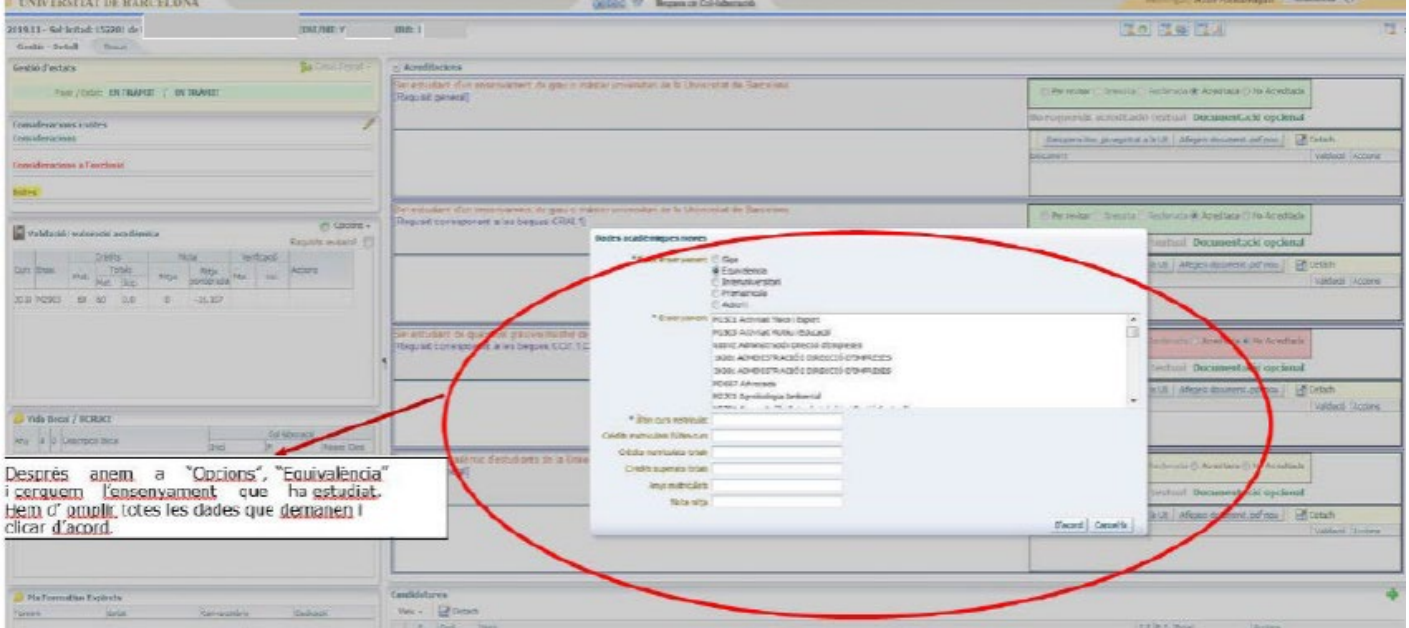

### **3-Alumnes que han cursat estudis a l'estranger:**

En aquest cas el procediment és el mateix que el de la situació d'alumnes que han estudiat en una universitat estatal peró, a més de l'expedient, aquí també cal que adjuntin el document d'equivalència de nota mitjana del Ministerio de Universidades.

Se'ls ha d'indicar que han d'omplir una [plantilla](https://www.educacionyfp.gob.es/servicios-al-ciudadano/catalogo/general/20/203615/ficha.html) a la pàgina d'equivalències del *[Ministerio de Universidades](https://www.educacionyfp.gob.es/servicios-al-ciudadano/catalogo/general/20/203615/ficha.html)* i adjuntar aquest document a la seva sol·licitud. Això es farà quan s'obri el període per a esmenar documentació.

L'estudiant ha d'escollir l'escala que s'adeqüi a la seva universitat i, després, ha d'omplir la plantilla amb les assignatures i les notes.

Una vegada complimentada la plantilla l'estudiant l'ha de confirmar i descarregar. L'estudiant ha de signar aquest document, posar el lloc i la data i adjuntar-lo, juntament amb l'expedient acadèmic digitalitzat a la seva sol·licitud.

Quan verifiquem que l'expedient acadèmic i la declaració d'equivalència es corresponen i que s'ha aplicat l'escala correcta validem ambdós documents a la sol·licitud i s'afegeix manualment la seva nota mitjana (la que reflecteix el document del ministeri).

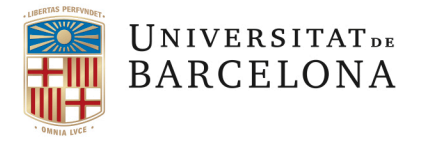

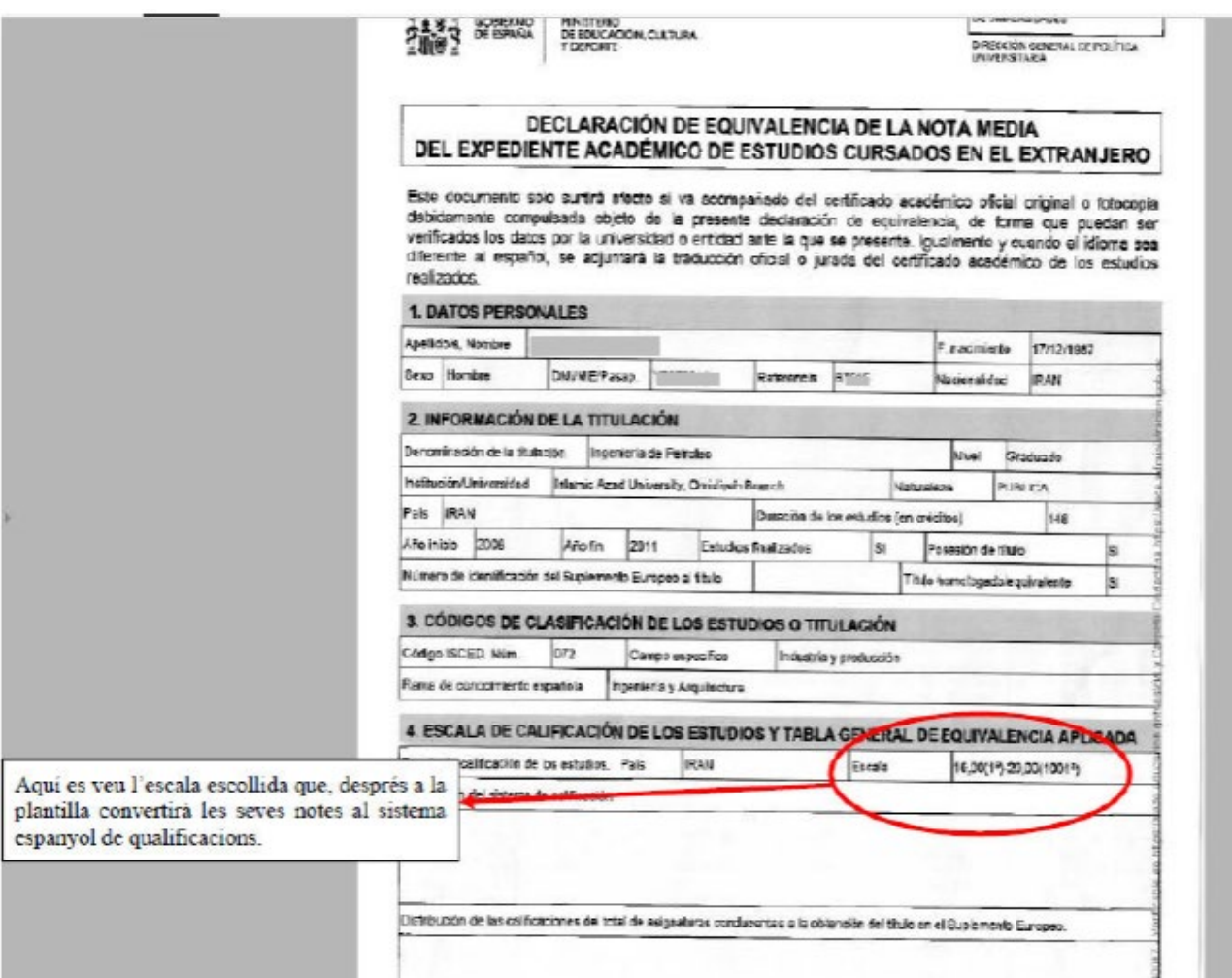

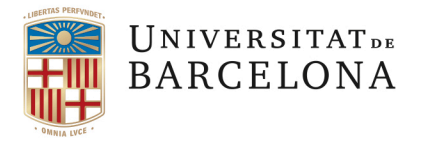

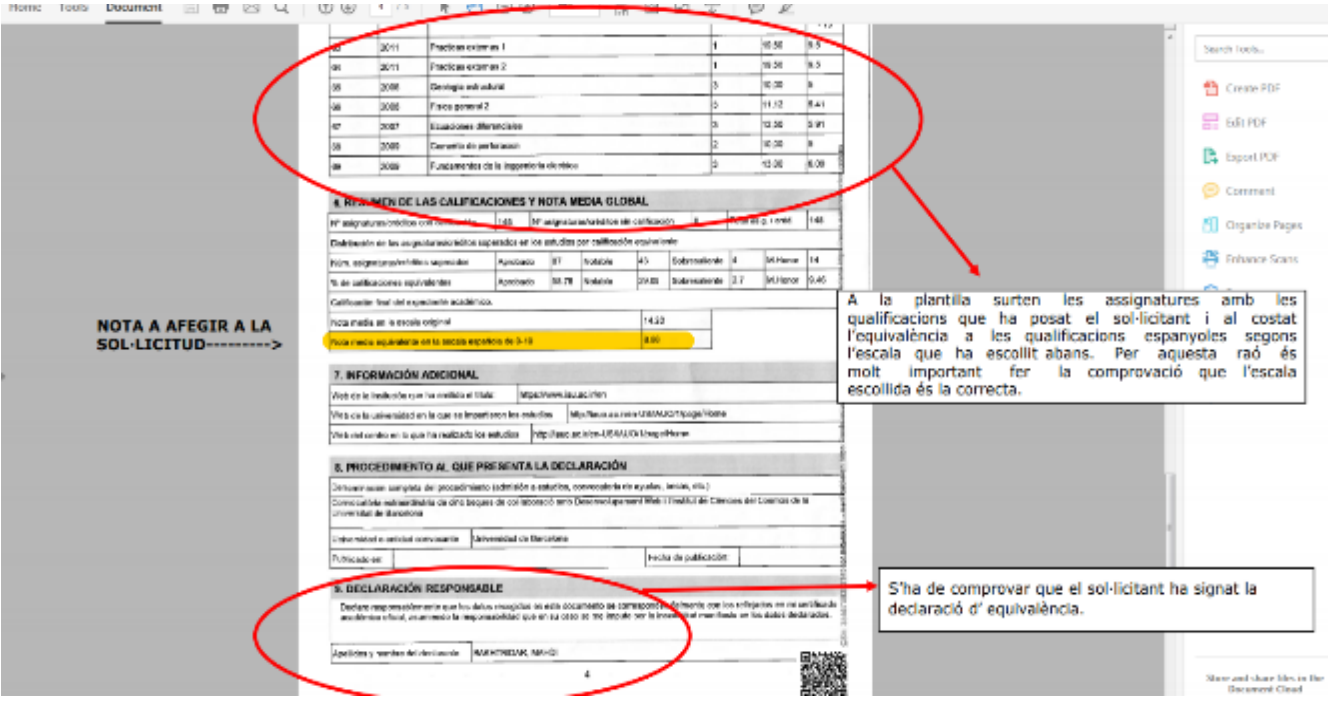

**IMPORTANT**: Recordeu que és **requisit general** que els estudiants que es trobin en aquestes situacions aportin el seu expedient, tant si són d'altres universitats estatals, com si es tracta d'expedients estrangers+nota d'equivalència del ministeri.

> En tractar-se d'un requisit general, si la persona no l'ha aportat en el moment de fer la sol·licitud, caldrà fer la reclamació de documentació per tal que l'estudiant pugui esmenar-ho.

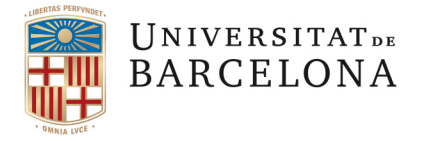

 Si és aquest el cas hem de fer un clic a l'apartat "*Reclamar documentació acadèmica*", que es troba en la part superior dreta de la sol·licitud. Ă

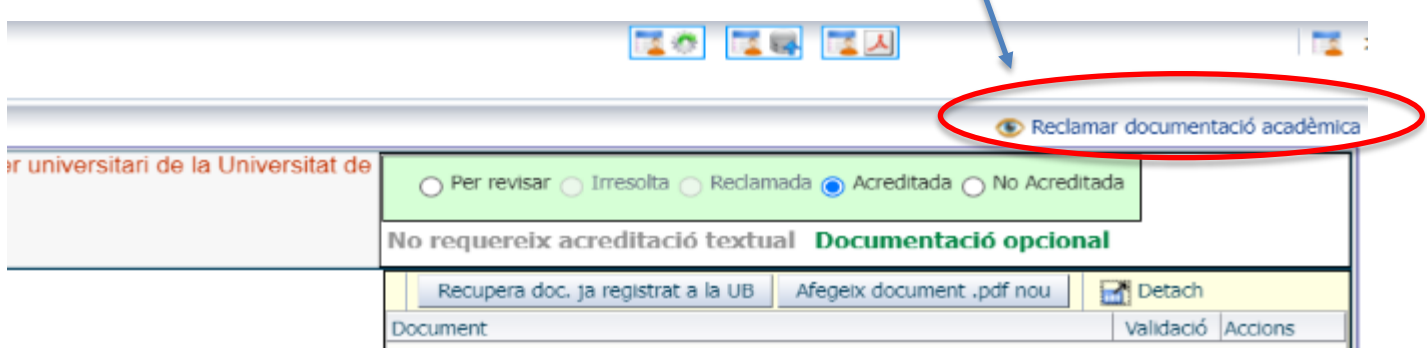

Una vegada hem clicat aquest botó el redactat del requisit apareix com es mostra en la captura següent, ja es pot posar aquest requisit com a "Irresolt" i així apareixerà en el llistat de reclamació de documentació que es generarà en finalitzar la revisió de totes les sol·licituds:

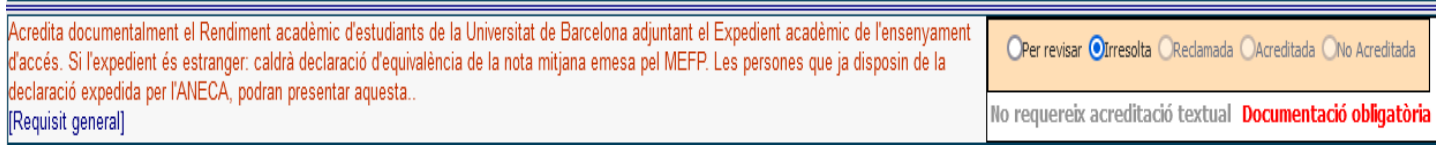

A continuació, en l'apartat següent, s'explica com realitzar la valoració dels requisits generals i específics i, si escau, la reclamació de documentació.

## **4.1.2 REVISIÓ DELS REQUISITS ESPECÍFICS**

Cal comprovar, d'una banda, que es compleixen els **requisits generals** que estableix el Reglament de Beques de Col·laboració i venen definits, per defecte, a la convocatòria. Si l'estudiant incompleix algun d'aquests requisits (per exemple: ser estudiant de la UB), la seva sol·licitud queda exclosa (es podrà visualitzar l'exclusió en el moment de passar la convocatòria a l'estat d'Avaluació).

D'altra banda, cal verificar que es reuneixen també els **requisits específics de cada PUC**. Aquests els defineix cada unitat o centre convocant en elaborar la PUC i els trobem a la pantalla de valoració.

### **Situacions especials a tenir en compte**:

Si un sol·licitant demana quatre beques, de les quals dues tenen el MATEIX requeriment específic, aquest només us apareixerà un cop en pantalla. En validar el requeriment, es validarà automàticament a les dues beques. **Estats de les acreditacions**:

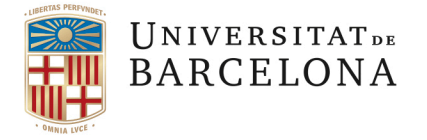

- **1. Per revisar:** Totes les acreditacions apareixen en aquest estat per defecte.
- **2. Irresolta:** Una acreditació pendent d'acreditar documentalment sense arribar a estar reclamada, quan es faci el procés de reclamació de documentació passarà a l'estat de "Reclamada" automàticament.
- **3. Reclamada** S'ha revisat la sol·licitud, el sol·licitant no acredita documentalment el requeriment i se li reclama (procés de reclamació de documentació via e-NOTUM).
- **4. Acreditada** El sol·licitant acredita correctament el requeriment, sigui o no documental.
- **5. No acreditada** El sol·licitant no acredita correctament el requeriment, sigui o no documental.

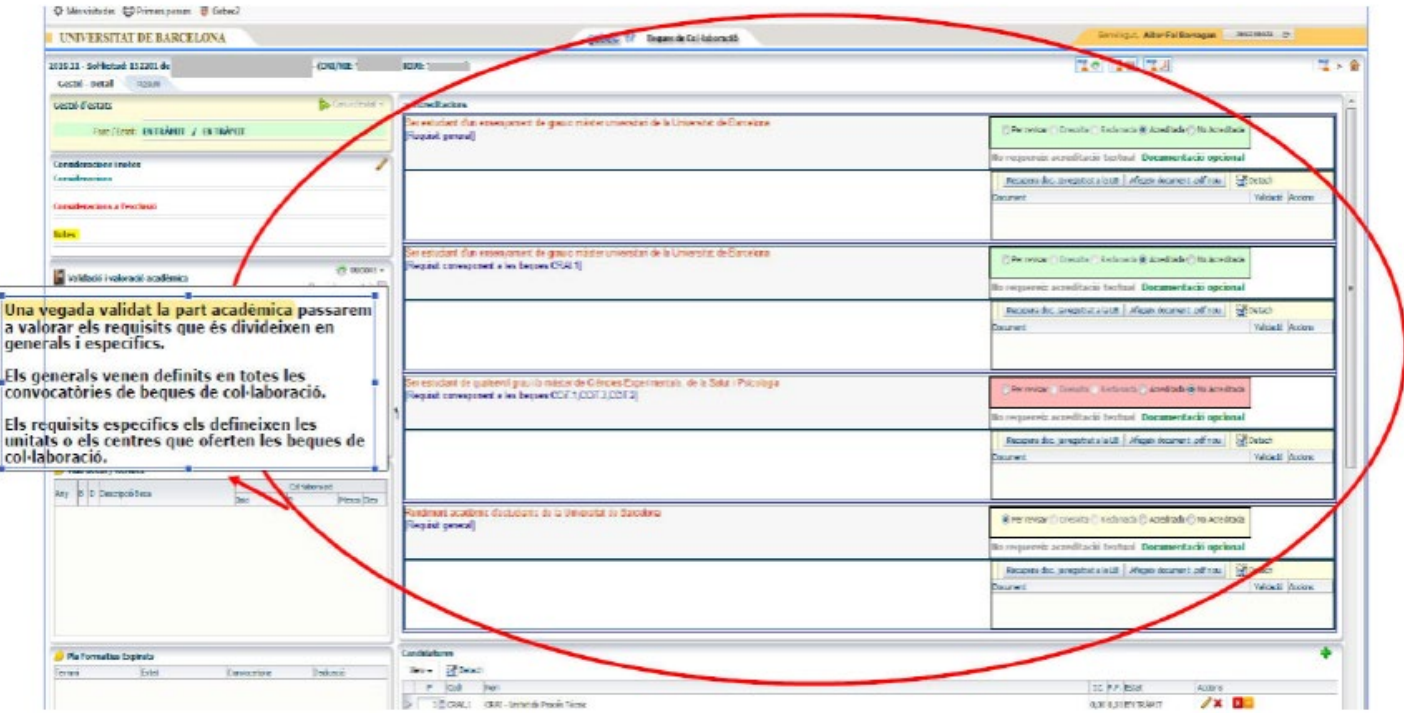

Si manca adjuntar algun document, s'ha de marcar la casella d'"*Irresolta*".

Posteriorment, quan es faci la **"Reclamació de documentació**" de la convocatòria (via e-NOTUM), els requisits que prèviament havíem marcats com a "Irresolts" apareixeran com a "Reclamats" i l'estudiant podrà adjuntar la documentació requerida a la seva sol·licitud.

Si en finalitzar el termini de reclamació de documentació l'estudiant no ha adjuntat a la seva sol·licitud la documentació reclamada, cal marcar al requisit de que es tracti la casella de "*No acreditada*".

Amb la implementació del procediment electrònic de Beques de Col·laboració i la sol·licitud telemàtica (desapareix la documentació en paper), per a valorar els requisits s'ha desenvolupat un nou sistema basat en les **acreditacions**. És a dir, el sol·licitant ha d'ACREDITAR els coneixements que se li demanen a un REQUISIT. Depenent de com s'hagi definit el requisit a la proposta, el sol·licitant acreditarà el requisit bé emplenant el TEXT ACREDITATIU, bé pujant un DOCUMENT AMB PDF o, si escau, ambdues coses.

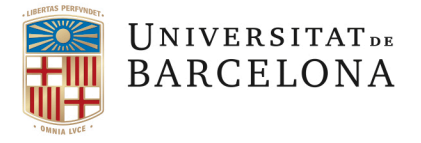

# **COM VALIDAR UNA SOL·LICITUD**

A la part superior esquerra apareix en vermell la descripció del requisit que l'estudiant ha d'acreditar, i a la dreta, en verd, les caselles on s'ha de marcar si el requeriment s'acredita o no, o si queda irresolt.

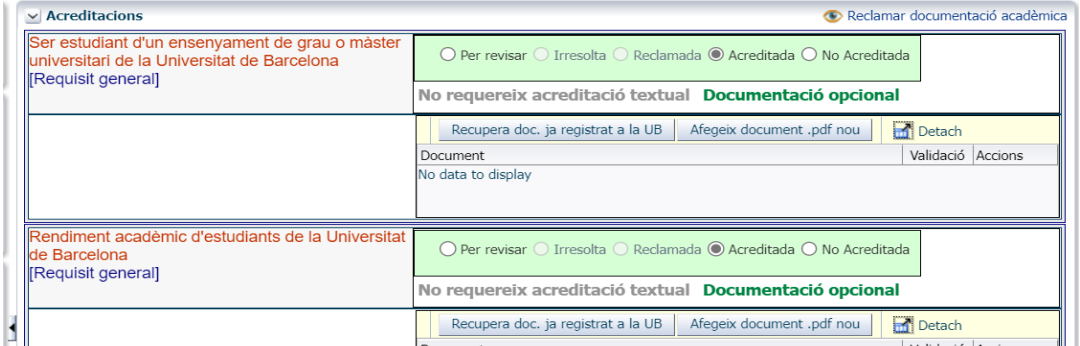

**- Si el camp "text acreditatiu" és obligatori: El requisit s'acredita només amb el que el/la sol·licitant escriu, no cal adjuntar un document**. Si es considera que el requisit queda acreditat amb el que la persona ha escrit, es clica com a *Acreditada* o si es considera que no queda acreditat, es clica *No Acreditada*. Per tant, no caldrà mai reclamar un requisit on el requeriment sigui omplir el text acreditatiu.

- **Si és obligatori acreditar "documentalment":** cal comprovar si el document que ha adjuntat el/la sol·licitant és el què es demana. Per a fer això cal visualitzar-lo i editar-lo per a validar-lo.

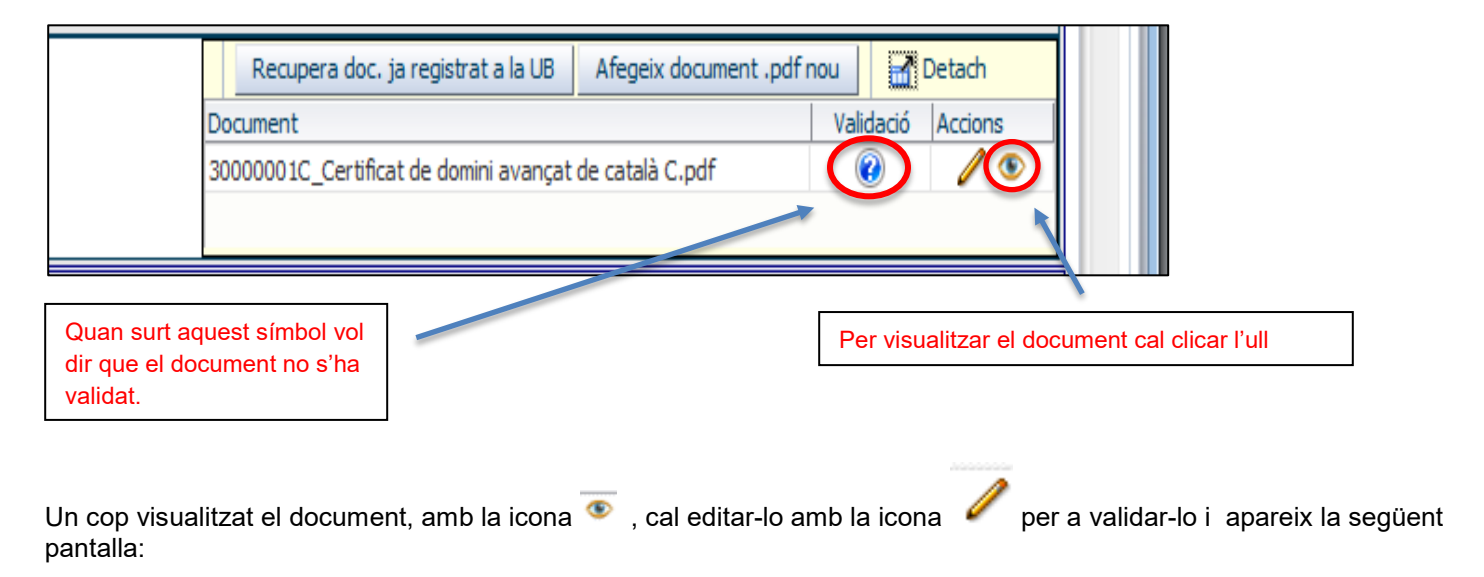

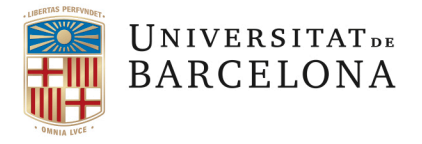

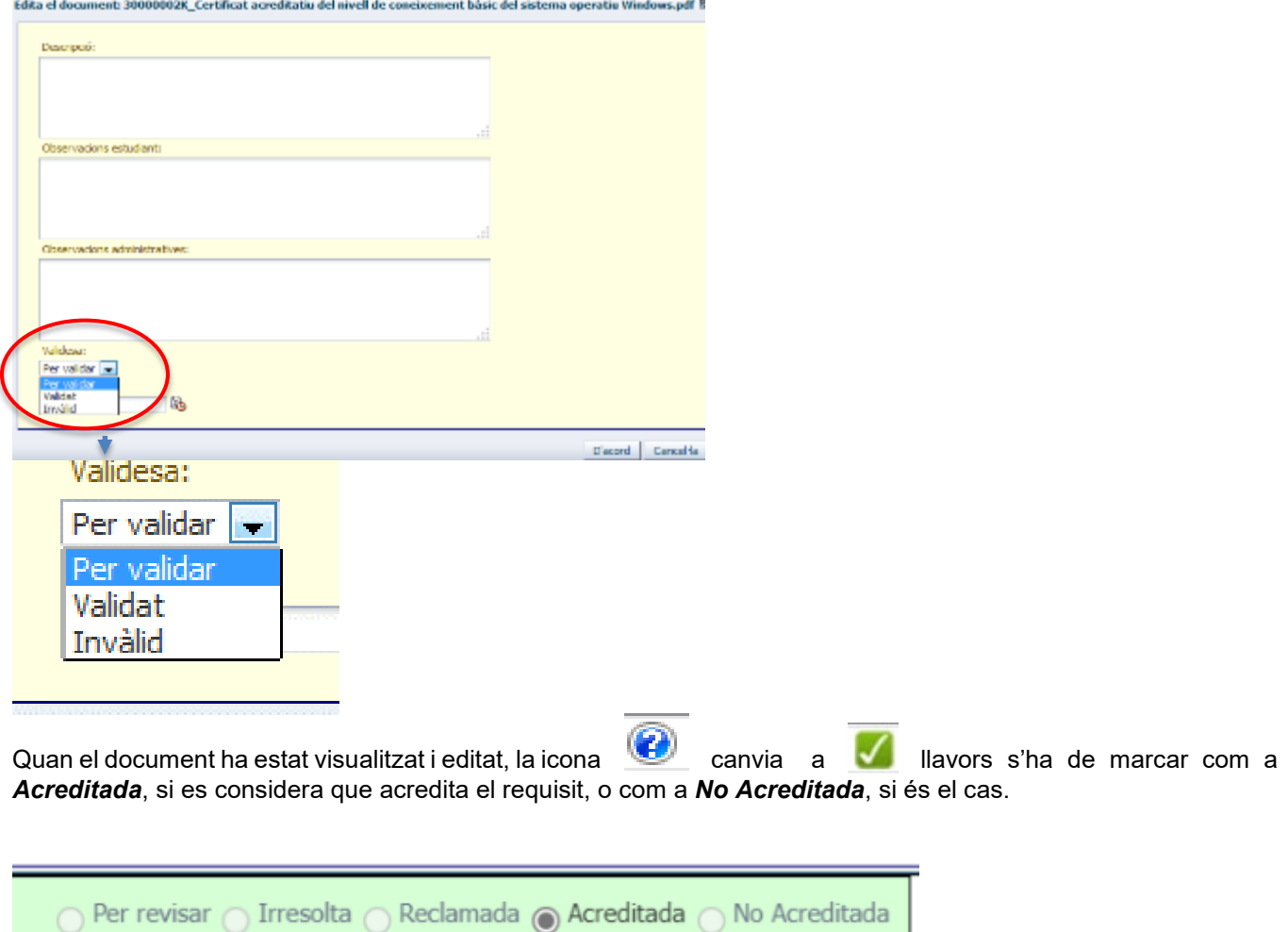

Si cal reclamar documentació per a poder acreditar el requisit, es posa com a *Irresolta* per a poder fer la reclamació (és a dir, perquè aparegui en el llistat de reclamació de documentació) via el procediment de reclamació de documentació e-NOTUM.

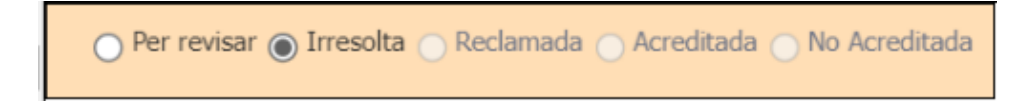

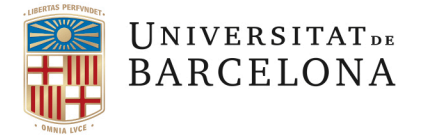

**Si es reclama una documentació a un estudiant, l'adjunta ell mateix a la seva sol·licitud telemàticament.** 

**En cas que, excepcionalment, per motius tècnics no sigui possible accedir a l'aplicatiu per a adjuntar la documentació requerida, l'estudiant pot fer-la arribar per correu electrònic i la persona que gestioni la convocatòria pot pujar-la al GEBEC** (i, per tant, quedarà a Documentum). Aquesta funció s'habilita al programa GEBEC mitjançant el botó "Afegeix document pdf nou":

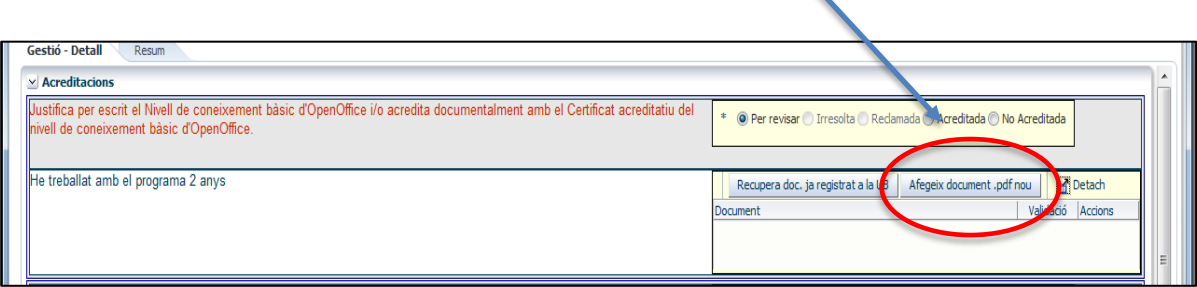

En cas de ser necessària la reclamació de documentació és ara el moment de fer-ho: abans de passar la convocatòria a estat d'AVALUACIÓ.

## **4.1.3 RECLAMACIÓ DE DOCUMENTACIÓ**

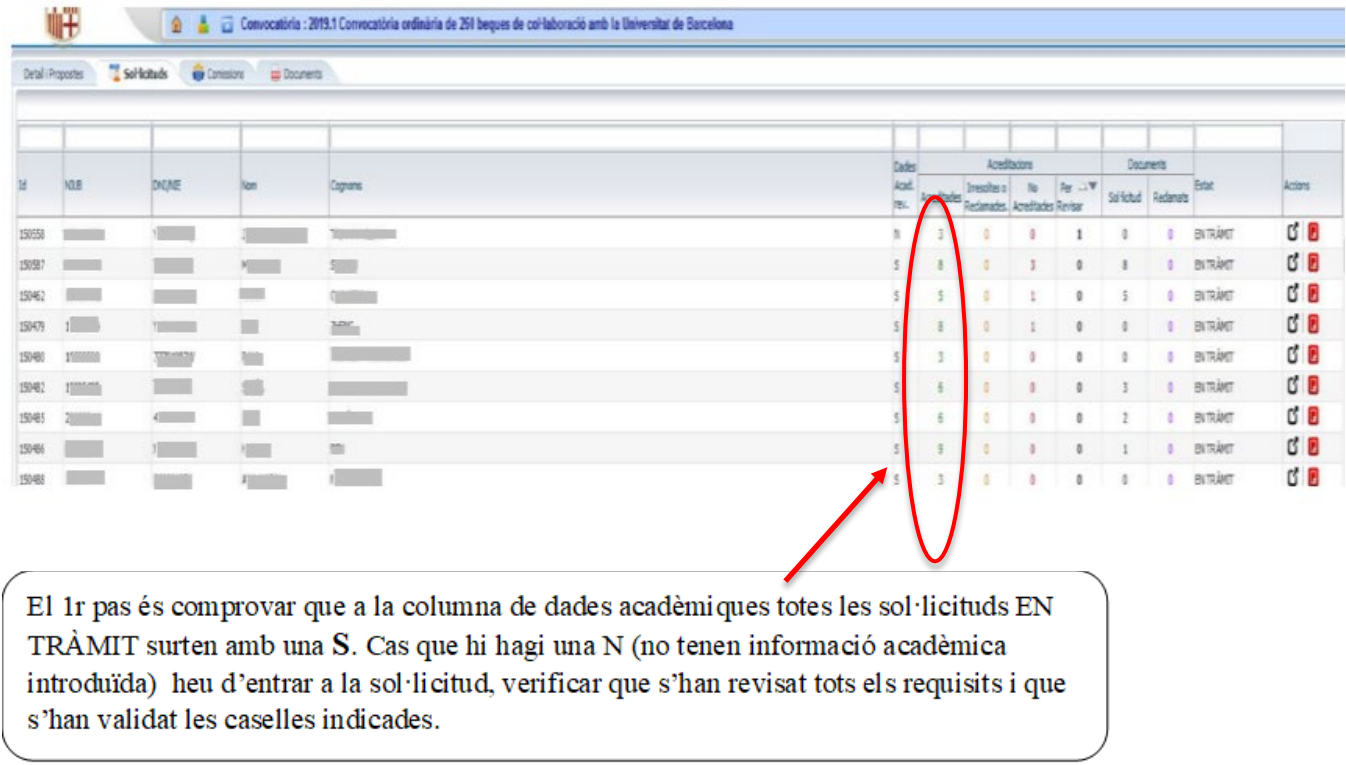

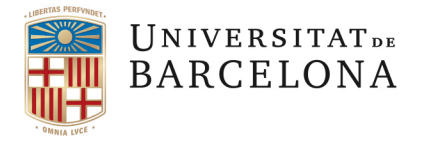

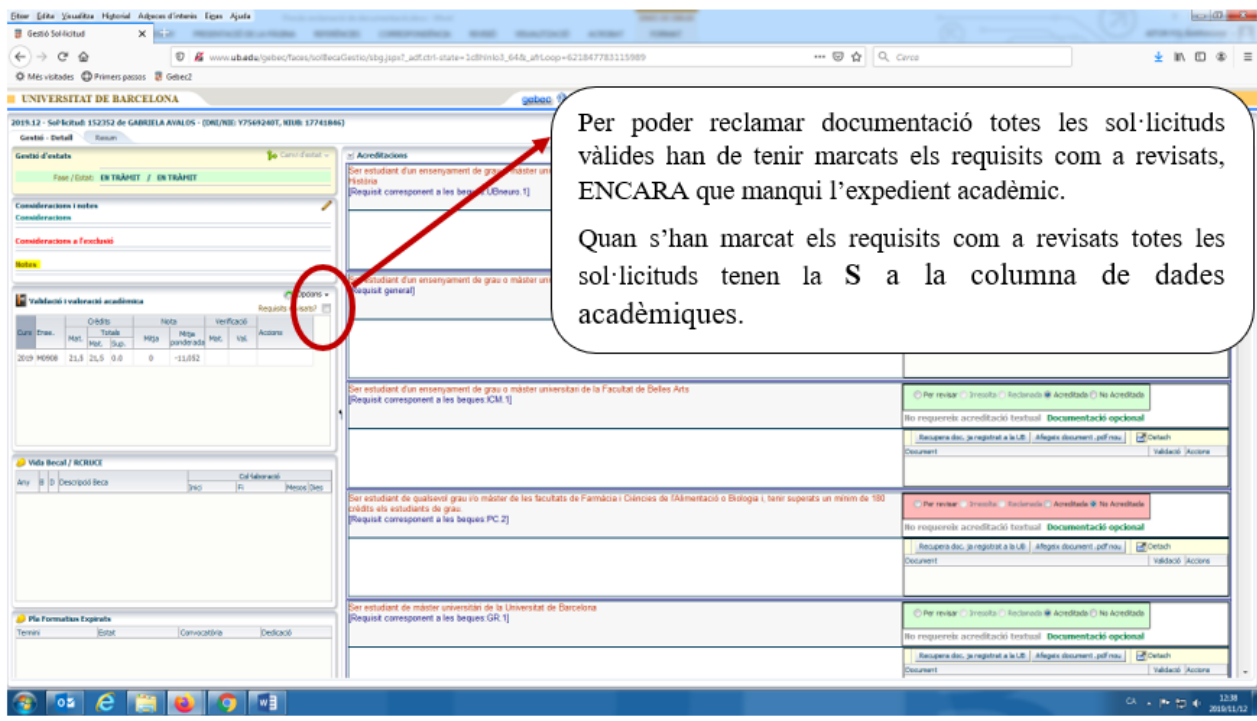

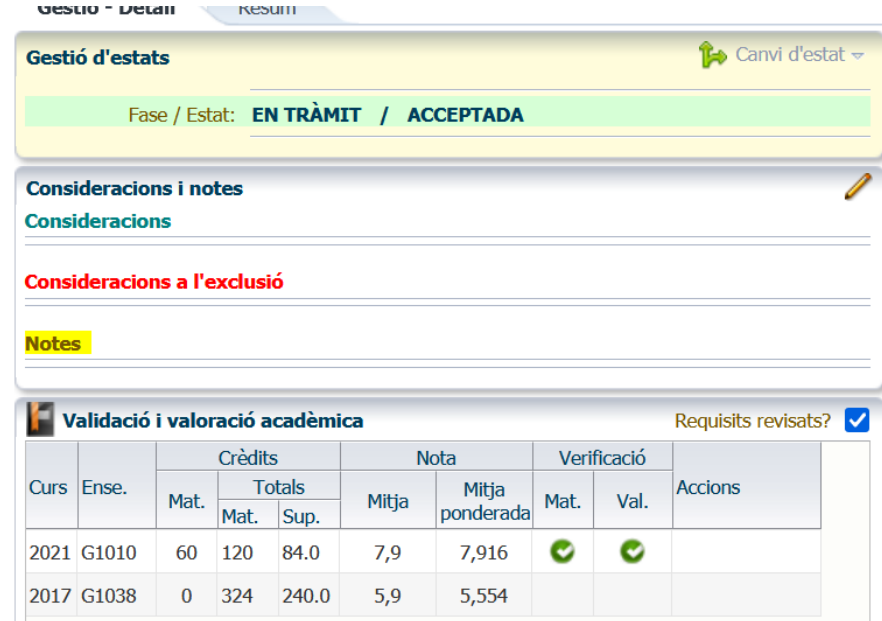

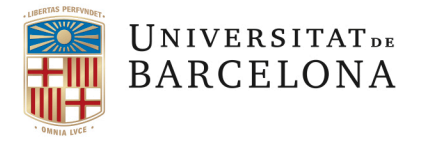

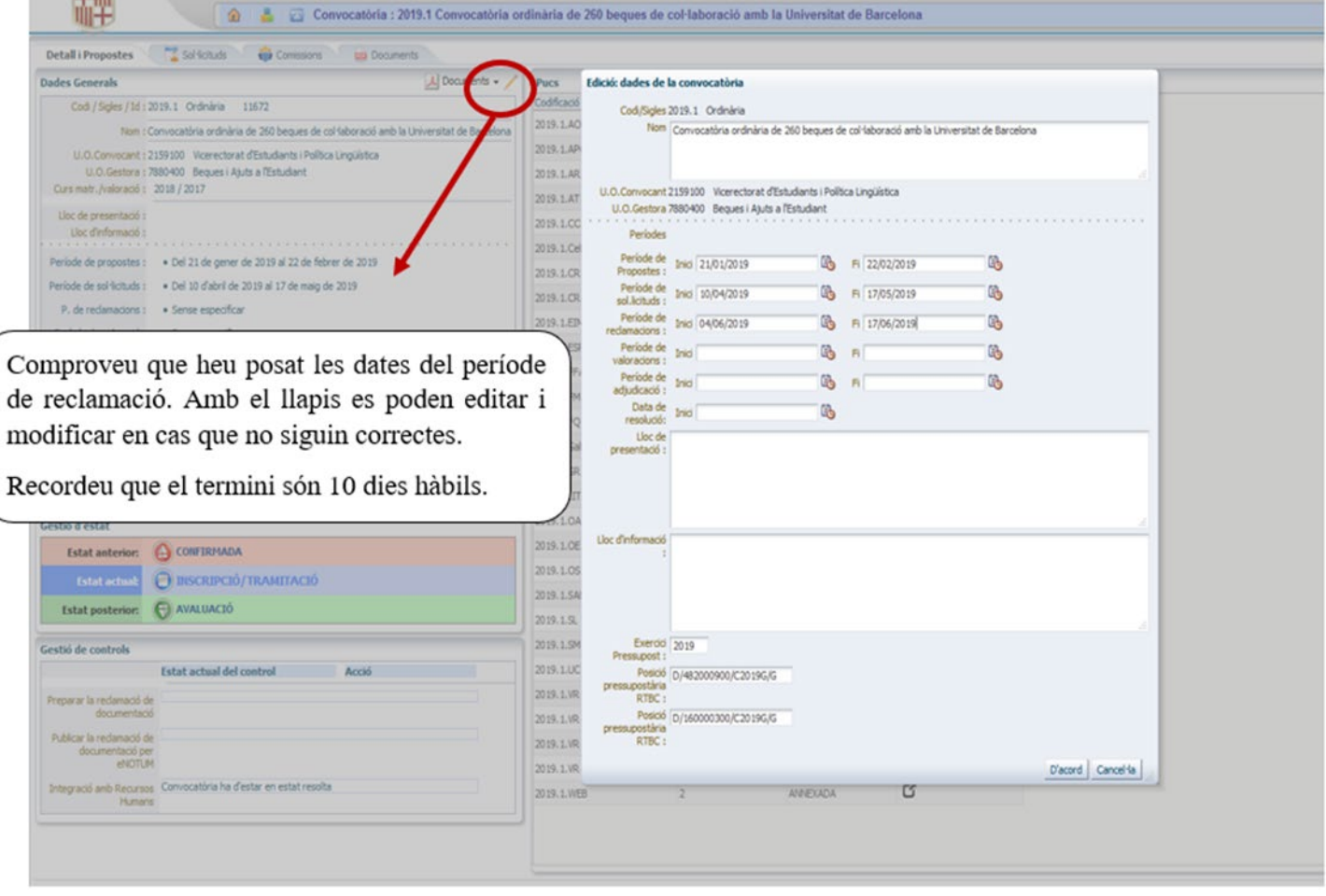

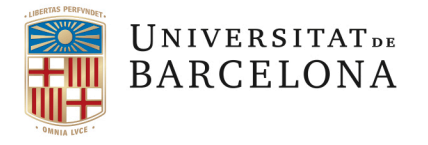

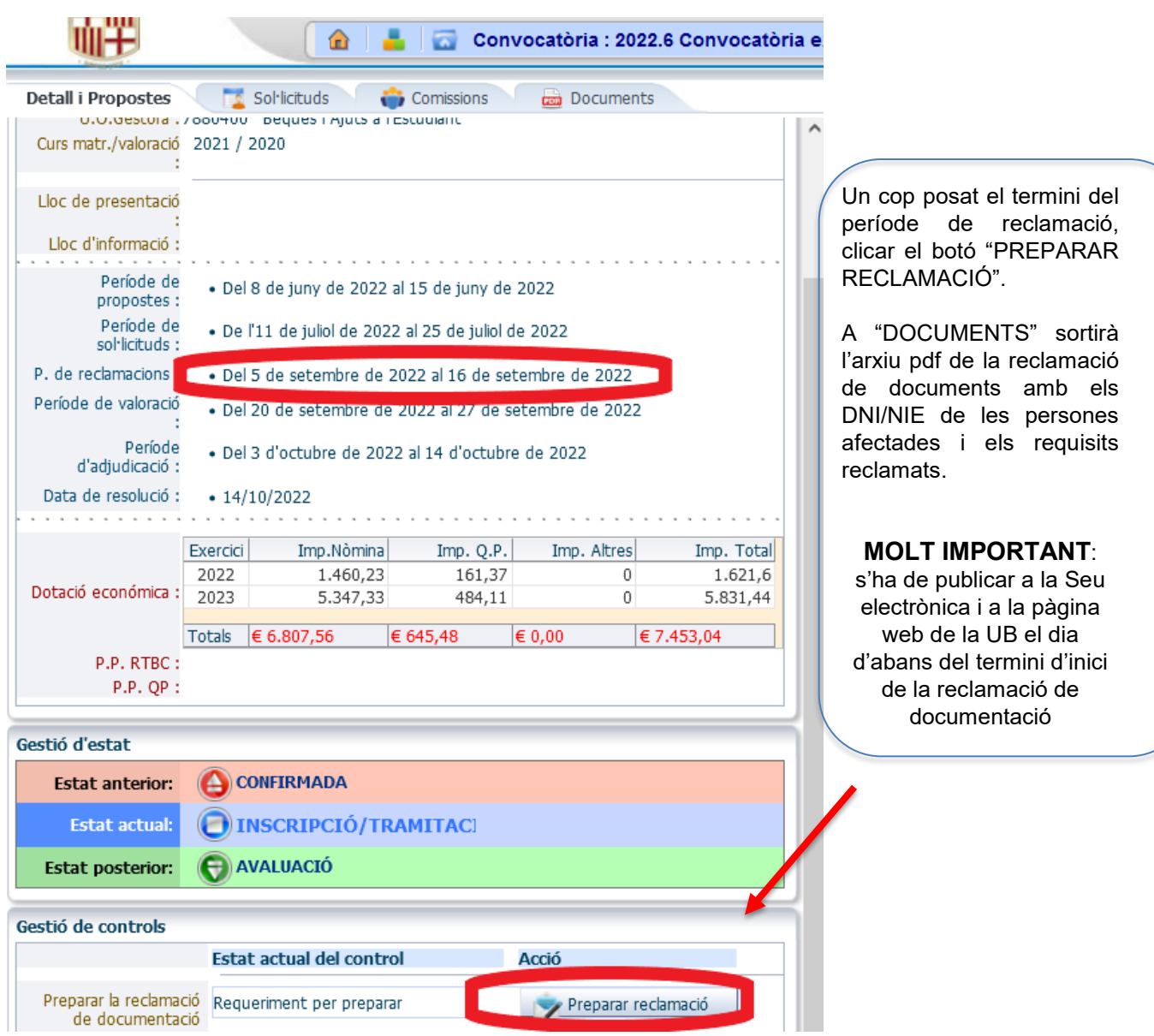

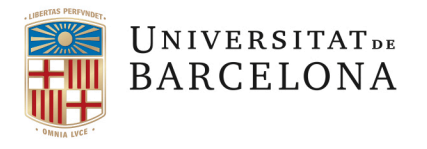

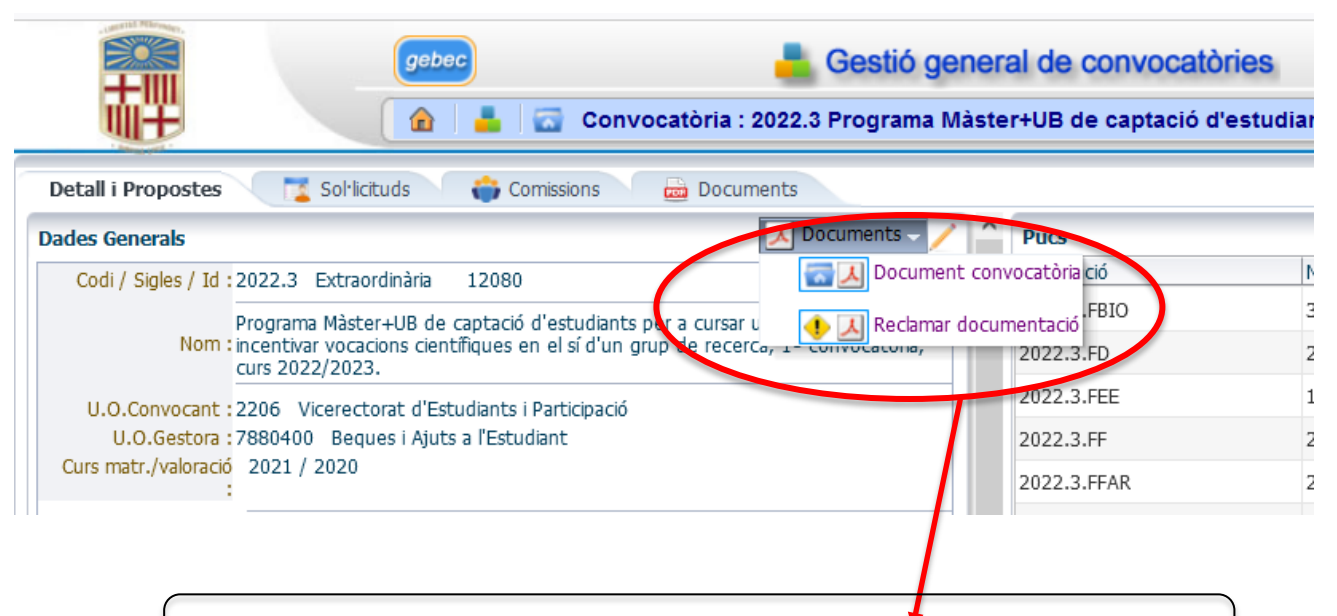

Cliquem a "Reclamar documentació" i tindrem el pdf amb el llistat

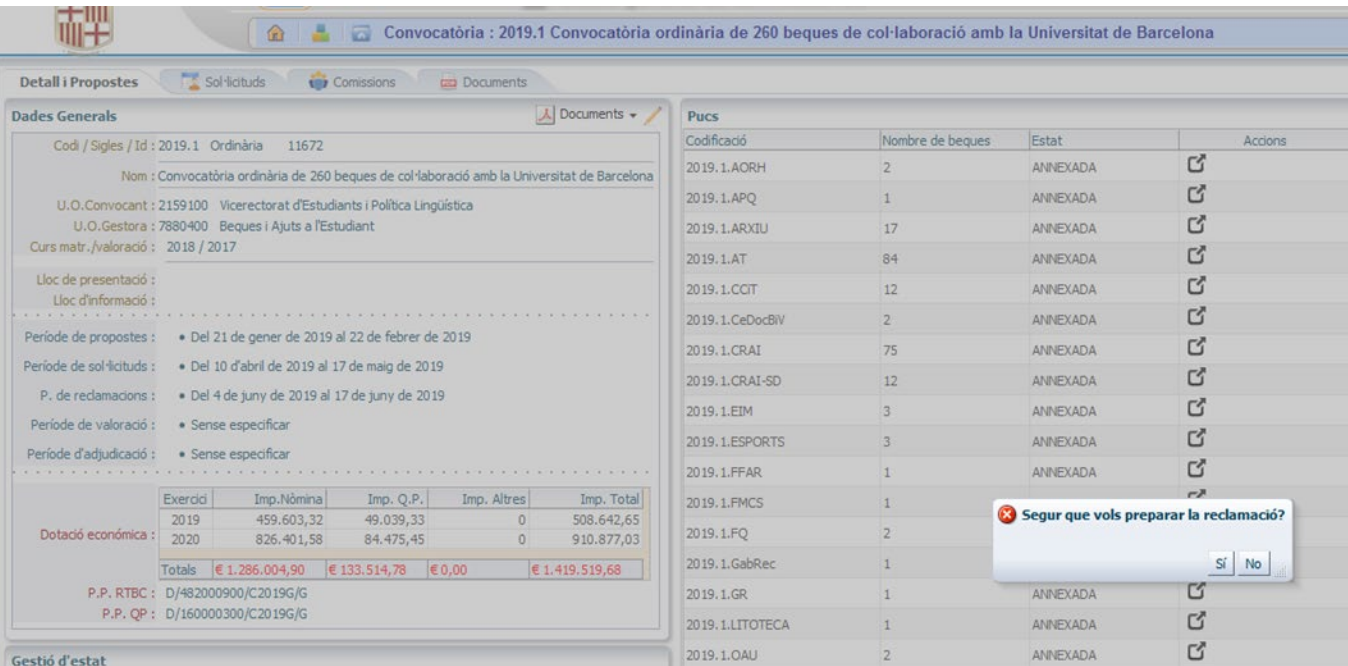

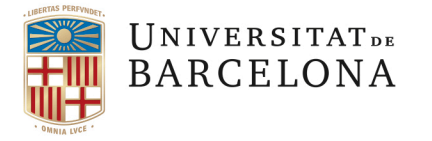

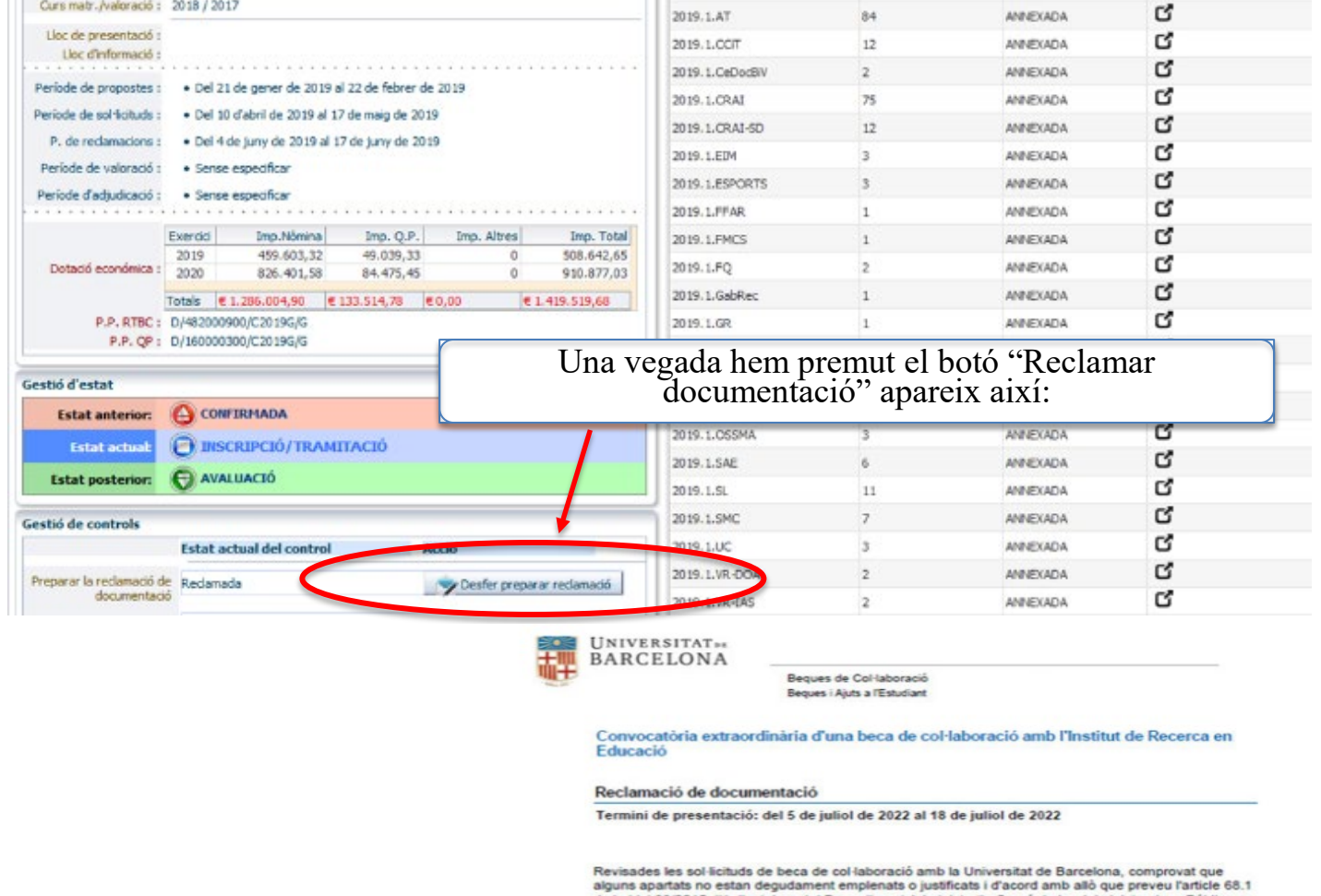

 $\sim$ 

aiguns apartats no estan degudament emplenats o justificats i d'accord ann allo que preveu ranticle 68.1<br>de la Llei 39/2015 d'1 d'octubre, del Procediment Administratiu Comú de les Administracions Públiques,<br>i, d'acord amb

La documentació escanejada amb pdf cal penjar-la a la mateixa adreça web on vas fer la sol·licitud.<br>Deques de col·laboració o seu.ub.edu.

Per fer la declaració de nota mitjana al MECD s'ha de clickar:

http://www.educacionyfp.gob.es/servicios-al-ciudadano/catalogo/general/20/203615/ficha.html

Aquest és un<br>exemple del document pdf de reclamació documentació.

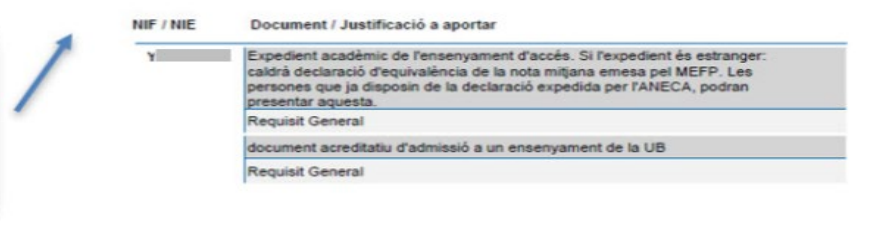

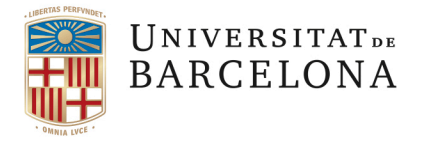

Quan s'ha creat el fitxer "Reclamar documentació" cal descarregar el pdf i publicar-lo a la Seu i al web de Beques o del centre, segons correspongui.

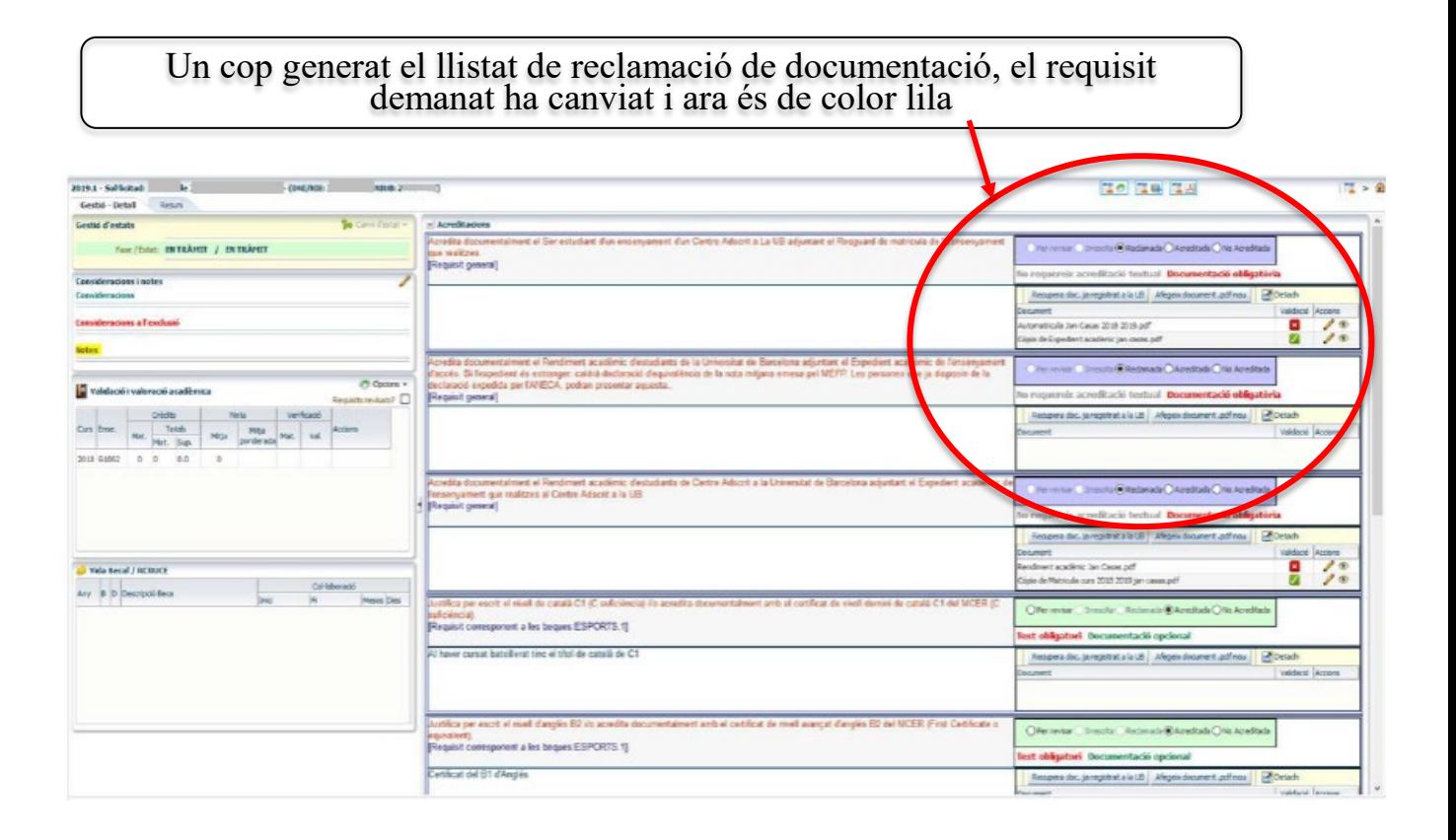

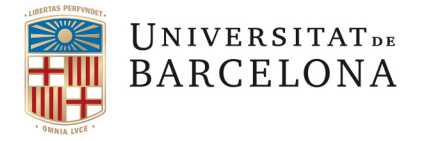

La pantalla de dades generals de la convocatòria queda així:

**TOLER**  $\bigcirc$ Convocatòria : 2019.1 Convocatòria ordinària de 260 beques de col·laboració amb la Universitat de Barc Sol·licituds **Detall i Propostes** Comissions Documents Pucs U.O.Convocant : 2159100 Vicerectorat d'Estudiants i Política Lingüística Codificació Nombre de beques Estat U.O.Gestora: 7880400 Beques i Ajuts a l'Estudiant Curs matr./valoració 2018 / 2017 2019.1.AORH  $\overline{a}$ ANNEXADA 2019.1.APO  $\overline{1}$ ANNEXADA Lloc de presentació : 2019, 1, ARXIU 17 ANNEXADA Lloc d'informació : 2019.1.AT 84 ANNEXADA Període de propostes · Del 21 de gener de 2019 al 22 de febrer de 2019 2019.1.CCIT  $12$ ANNEXADA Període de 2019.1.CeDocBiV  $\overline{2}$ ANNEXADA · Del 10 d'abril de 2019 al 17 de maig de 2019 sol·licituds : 2019, 1, CRAI 75 ANNEXADA P. de reclamacions : . Del 4 de juny de 2019 al 17 de juny de 2019 2019.1.CRAI-SD  $12$ ANNEXADA Període de valoració · Sense especificar 2019.1.EIM ANNEXADA  $\overline{\mathbf{3}}$ Període d'adjudicació · Sense especificar 2019.1.ESPORTS  $\overline{\phantom{a}}$ ANNEXADA 2019.1.FFAR ANNEXADA  $\mathbf{1}$ Exercici Imp.Nomina Imp. Q.P. Imp. Altres Imp. Total 2019.1.FMCS  $\mathbf{1}$ ANNEXADA Dotació económica : 2019 459,603.32 49.039.33  $\overline{0}$ 508,642.65 2019.1.FO  $\overline{2}$ ANNEXADA 84.475,45 826.401.58 910.877,03  $\circ$ 2019.1.GabRec  $\mathbf 1$ ANNEXADA Totals € 1.286.004,90 € 133.514,78 € 0,00 € 1.419.519,68 P.P. RTBC: D/482000900/C2019G/G ANNEXADA 2019.1.GR P.P. QP: D/160000300/C2019G/G 2019. 1.1 ITOTECA  $\mathbf 1$ ANNEXADA  $\overline{2}$ 2019, 1. OAU ANNEXADA Gestió d'estat 2019.1.OE  $\mathbf{1}$ ANNEXADA **CONFIRMADA Estat anterior:** 2019.1.OSSMA  $\overline{\mathbf{3}}$ ANNEXADA **Estat actual: O INSCRIPCIÓ/TRAMITACIÓ** 2019.1.SAE  $\epsilon$ ANNEXADA **O** AVALUACIÓ **Estat posterior:** 2019.1.SL  $11$ ANNEXADA  $\overline{z}$ 2019.1.SMC ANNEXADA Gestió de controls 2019.1.UC ANNEXADA **Estat actual del control** Acció 2019.1.VR-DOA ANNEXADA  $\overline{a}$ Preparar la reclamació de documentació 2019.1.VR-JAS  $\overline{2}$ ANNEXADA Publicar la reclamació de No publicada 2019.1.VR-PI Publicar reclamació  $\overline{z}$ ANNEXADA documentació per 2019.1.VR-TD ANNEXADA  $\overline{1}$ eNOTUM 2019.1.WEB ANNEXADA Integració amb Recursos Convocatòria ha d'estar en estat resolta Humans L'endemà de la publicació de la reclamació de documentació (primer dia del termini que consta a les dades de la convocatòria) el programa mostrarà el botó "PUBLICAR RECLAMACIÓ". En prémer-lo s'envia una relació dels requisits reclamats a les persones interessades via e-NOTUM. Aquestes persones reben un correu electrònic i un SMS.

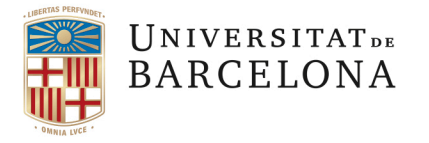

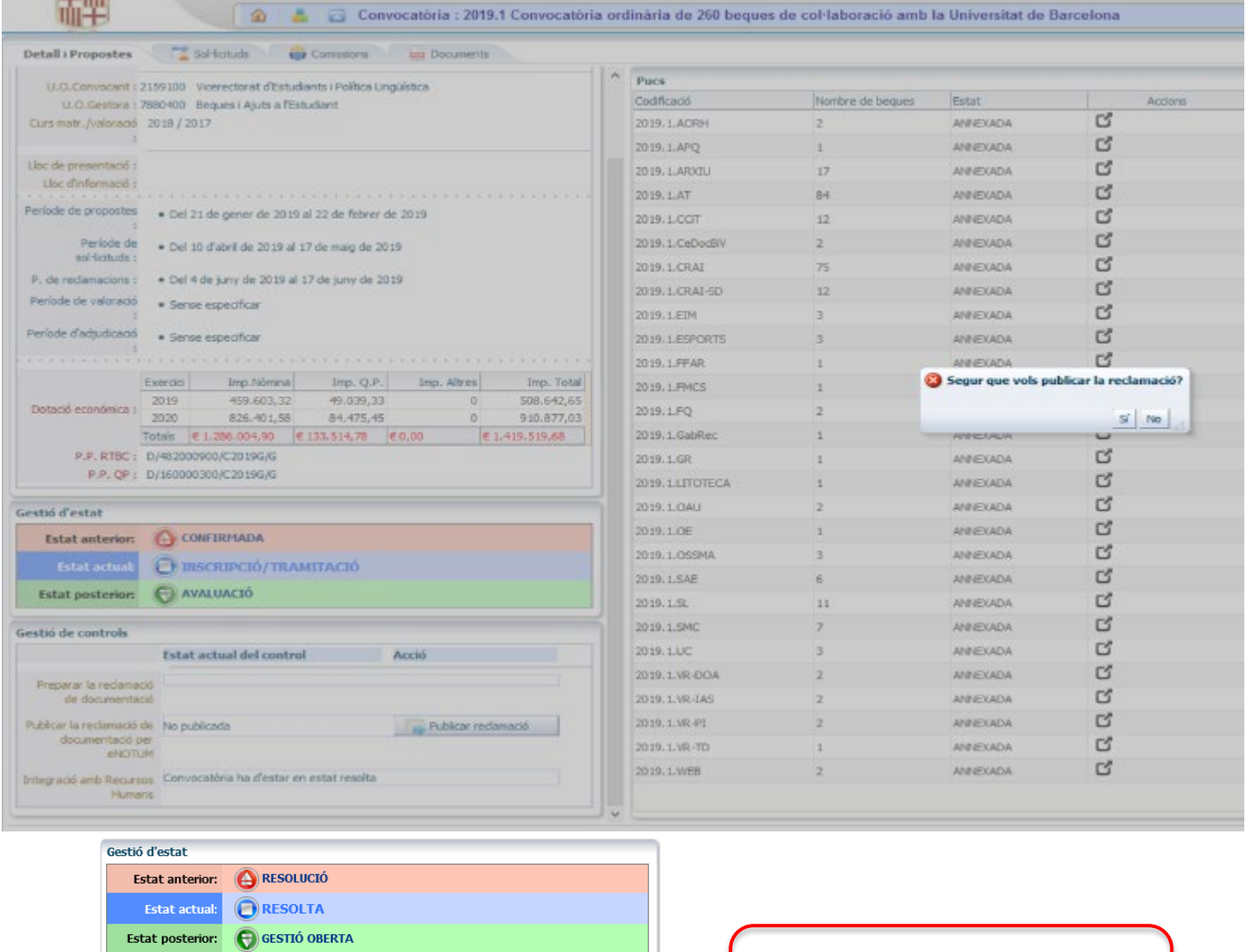

Gestió de controls Estat actual del control **Acció** Preparar la reclamació<br>de documentació Publicar la reclamació Notificada<br>de documentació per<br>eNOTUM Notifiacions enviades<br>Estat Noficiacions Notificacions dipositades<br>d'Enotum Noticificacions acceptades<br>Notificacions en error  $\overline{0}$  $\overline{\mathbf{0}}$ 55 1 Notificació resolució<br>convocatòria Comunicar resolució Integració amb Convocatòria ha d'estar en estat resolta **de Integració amb RH**<br>Recursos Humans

Fet això, la pantalla de dades generals de la convocatòria mostra un resum de les notificacions practicades

pàg. 69

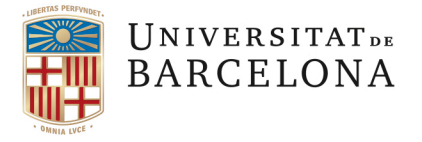

Una vegada revisades totes les sol·licituds i, si hagués estat el cas, els documents reclamats, cal posar l'estat general de la convocatòria en "AVALUACIÓ":

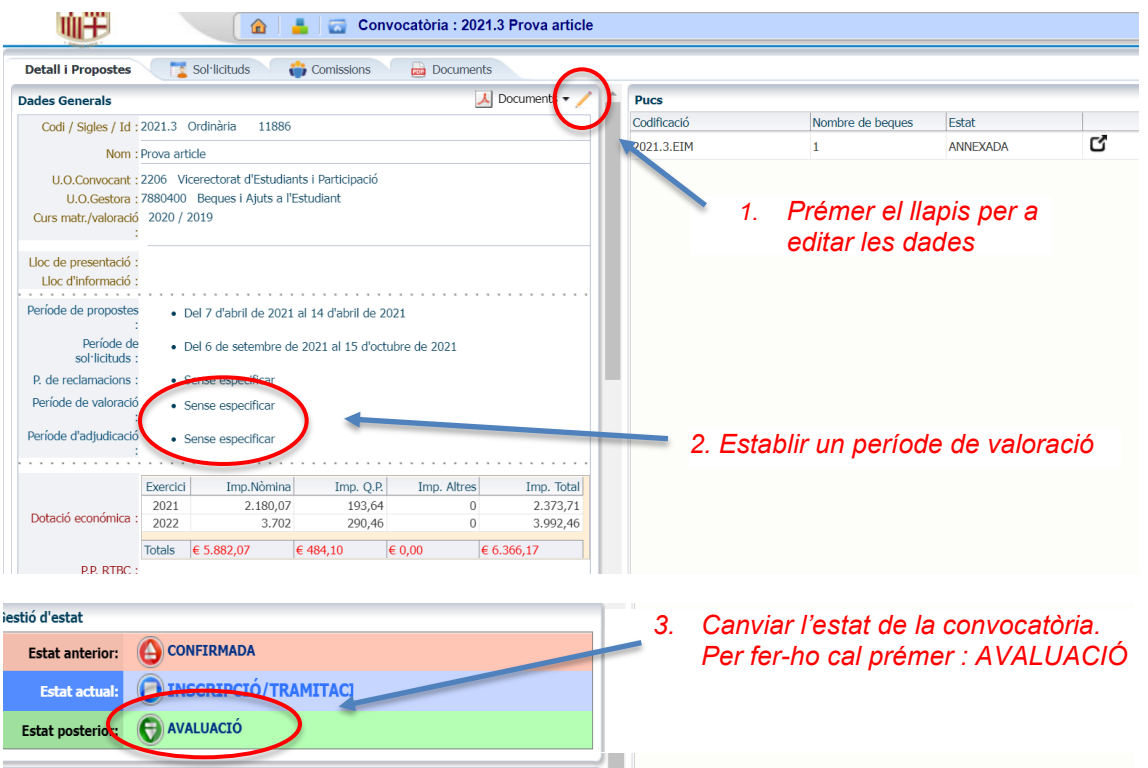

Un cop la convocatòria es troba en "AVALUACIÓ", les sol·licituds automàticament apareixen en estat d'"ACCEPTADA".

## **4.1.4 VALORACIÓ DE LES SOL·LICITUDS: PUNTUACIÓ D'IDONEÏTAT**

A partir d'aquest moment ja es pot avisar als **RESPONSABLES DE LA VALORACIÓ** per tal que avaluïn les sol·licituds dels candidats i introdueixin la puntuació d'idoneïtat.

**AVÍS:** Per tal que aquesta idoneïtat quedi gravada cal tenir el **rol de "CV",** dins la pantalla de la Dedicació.

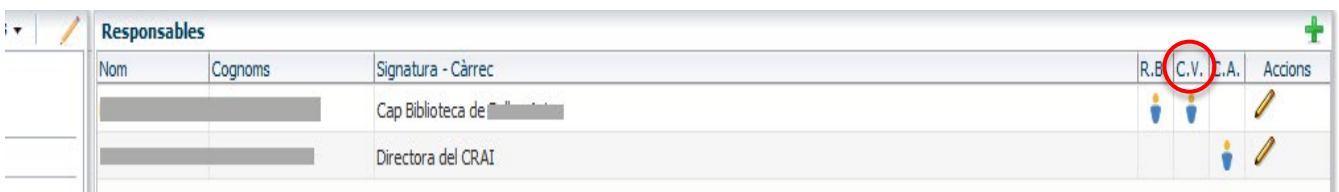

pàg. 70

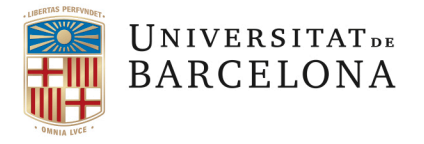

El **RESPONSABLE DE LA VALORACIÓ,** que s'ha definit així en la proposta de beca, un cop revisades totes les sol·licituds d'una convocatòria (quan ja s'han marcat les icones de revisar requisits acadèmics i requisits específics) i totes les sol·licituds es troben en estat d'ACCEPTADA, pot **avaluar les sol·licituds i introduir la idoneïtat** (de 0 a 6 punts, segons l'article 5 del Reglament de Beques de Col·laboració) que sumada a la nota mitjana ponderada donarà la puntuació total del sol·licitant.

Per fer-ho s'ha d'entrar en la DEDICACIÓ i clicar la pestanya *Candidats-Avaluació.*

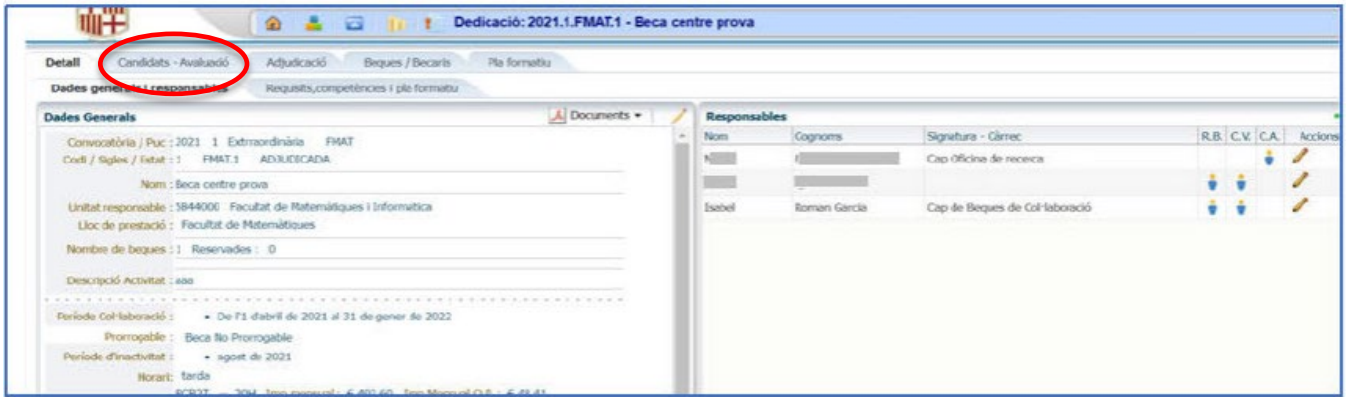

Apareixen tots els sol·licitants de la dedicació, amb les dades acadèmiques valorades i unes icones on trobarem el pdf de la sol·licitud i la fitxa del sol·licitant.

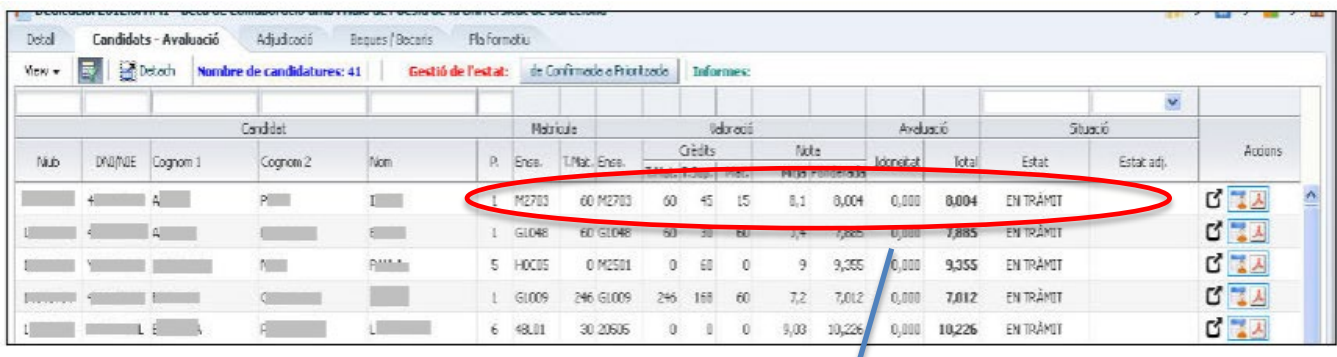

Veure l' ampliació a la pàgina següent:

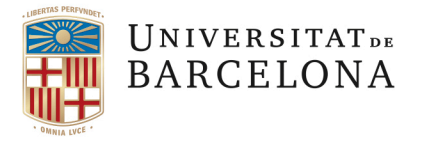

### AMPLIACIO:

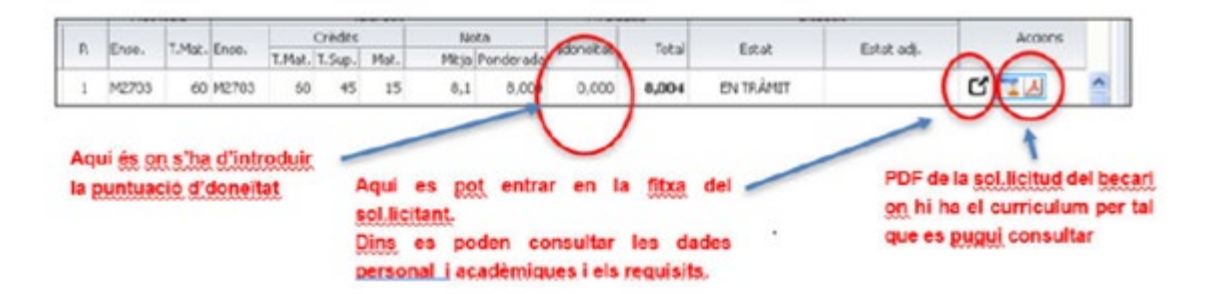

Les idoneïtats se sumen automàticament a la nota mitjana ponderada. A les columnes es poden fer filtres i ordenar.

En aquest moment podem obtenir l*'Informe prioritzat per puntuació final*: en aquest cas l'informe ordena tots els candidats segons la puntuació però encara no fa proposta d'adjudicació.

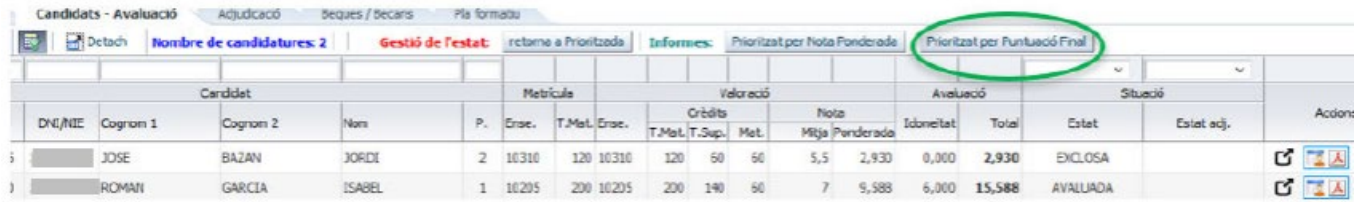

A la primera pàgina surten els sol·licitants prioritzats per puntuació:

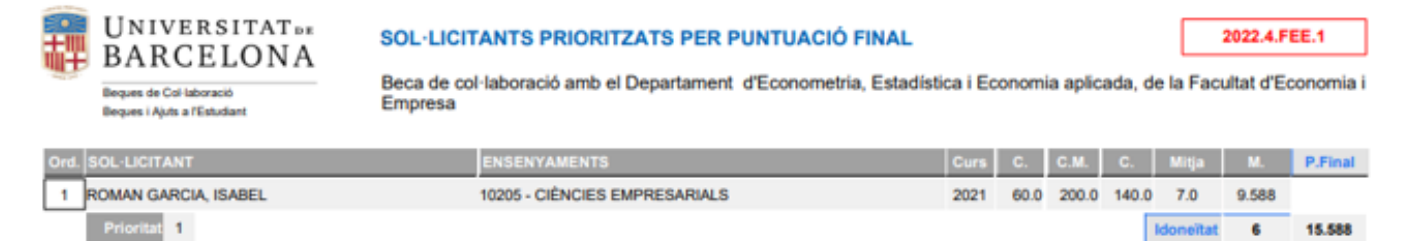

A continuació surten els **candidats exclosos**, si n'hi ha:
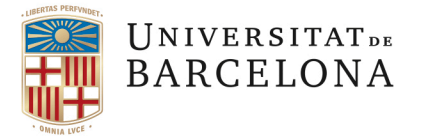

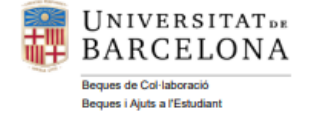

#### **SOL·LICITANTS EXCLOSOS**

2022.4.FEE.1

2022.4.FEE.1

Beca de col·laboració amb el Departament d'Econometria, Estadística i Economia aplicada, de la Facultat d'Economia i Empresa

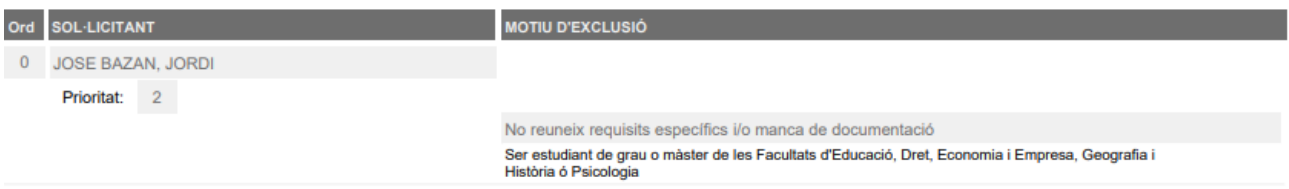

#### En darrer lloc apareixerien les **renúncies**:

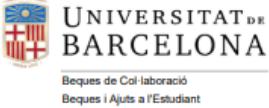

#### **RENÚNCIES**

Beca de col·laboració amb el Departament d'Econometria, Estadística i Economia aplicada, de la Facultat d'Economia i Empresa

Ord. SOL-LICITANT

**CONSIDERACIONS** 

# **4.2 INFORME PER A LA COMISSIÓ DE VALORACIÓ/ADJUDICACIÓ**

Quan totes les dedicacions tenen la puntuació d'idoneïtat introduïda (recordeu que totes les dedicacions han d'estar avaluades) s'ha de canviar l'estat de la convocatòria: de l'estat actual d'AVALUADA a l'estat d'**ADJUDICACIÓ**.

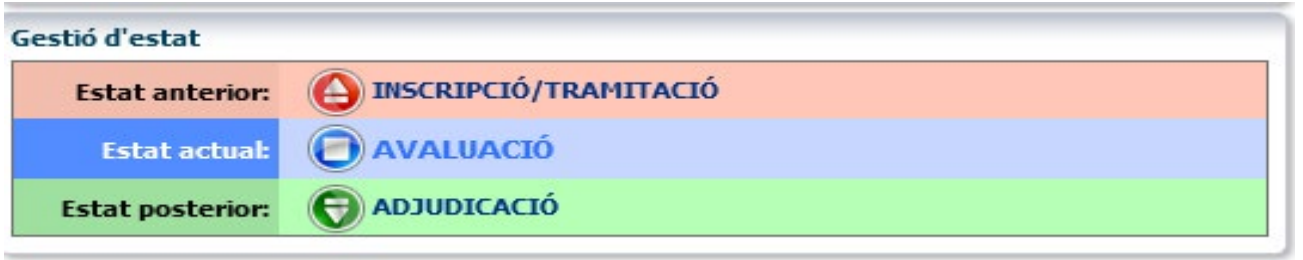

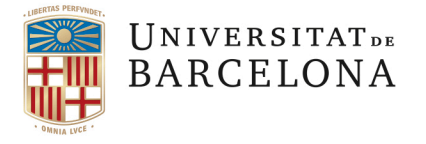

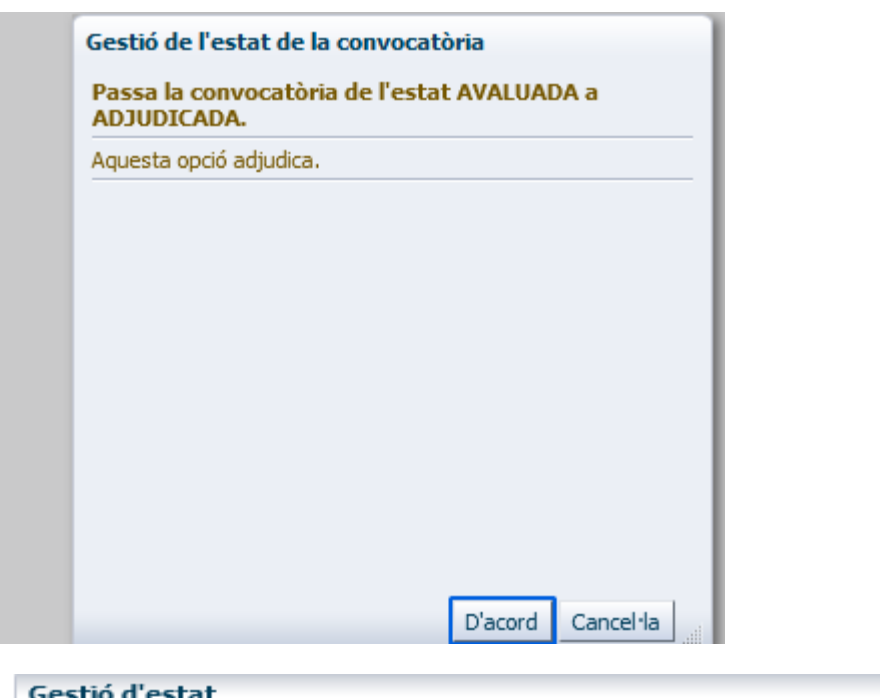

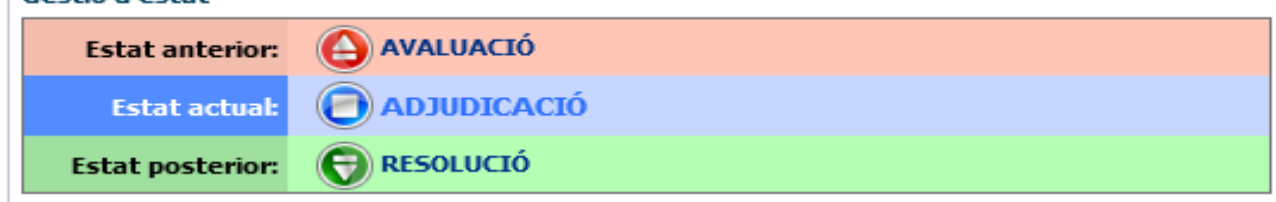

En aquest moment ja es poden treure els informes amb la proposta d'adjudicació per a la comissió de valoració/adjudicació, perquè el programa ja ha elaborat la proposta d'adjudicació de les beques que es presentarà a la comissió.

Cal entrar a cadascuna de les dedicacions, a la pestanya de Candidats-Avaluació, per a obtenir els informes:

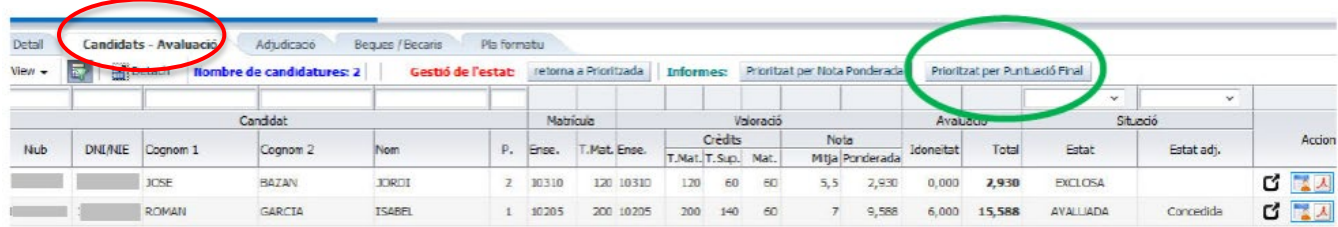

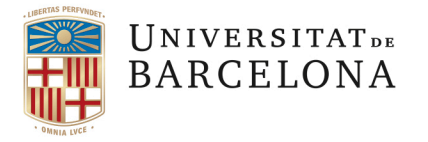

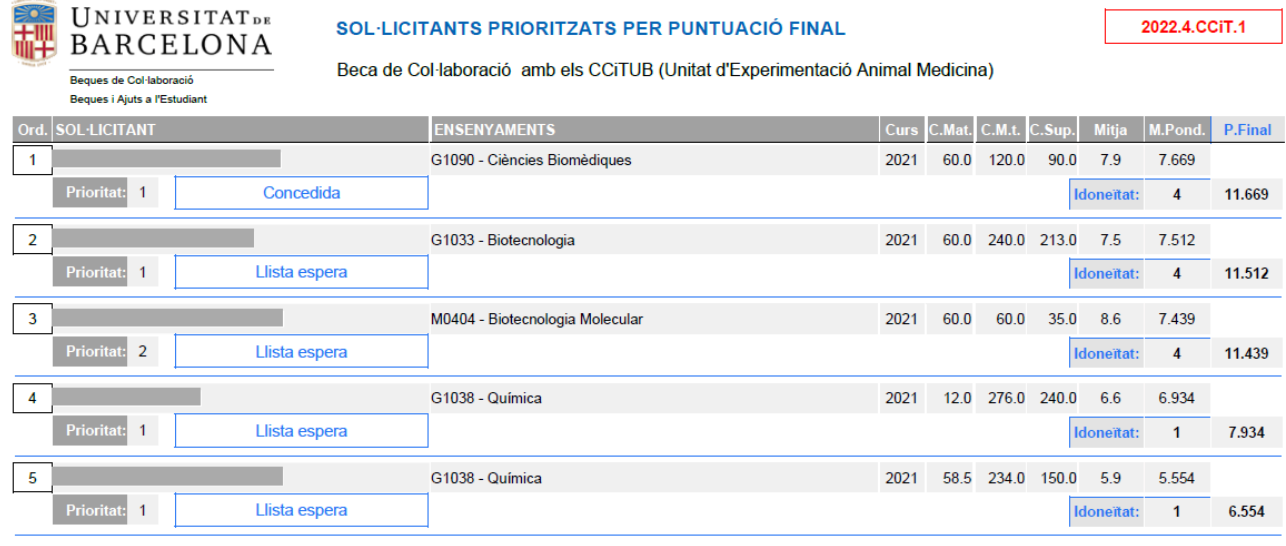

Un cop celebrada la comissió cal canviar l'estat de la convocatòria a RESOLUCIÓ:

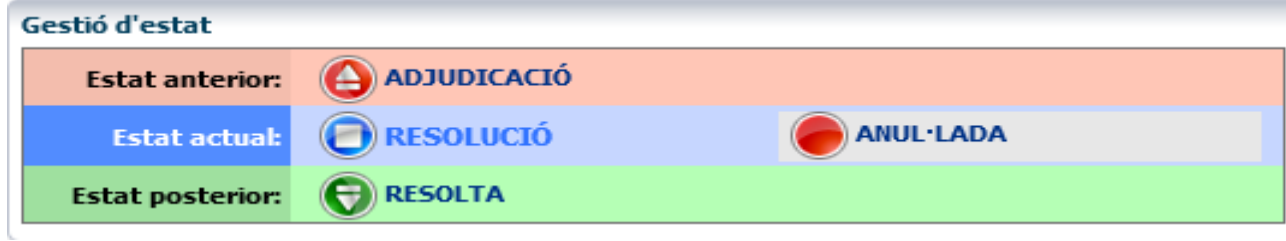

Ara es pot obtenir el document de resolució de la convocatòria.

# **4.3 RESOLUCIÓ DE LA CONVOCATÒRIA**

Per a utilitzar aquest mòdul s'ha de tenir el rol de **GESTOR DE CONVOCATÒRIA**.

Si comproveu que tot és correcte i voleu generar la resolució heu d'editar les *Dades Generals* de la convocatòria clicant la icona *i* posar la **data de la resolució**.

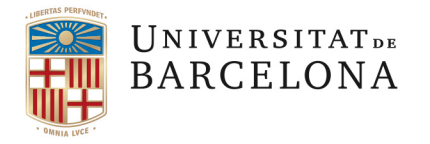

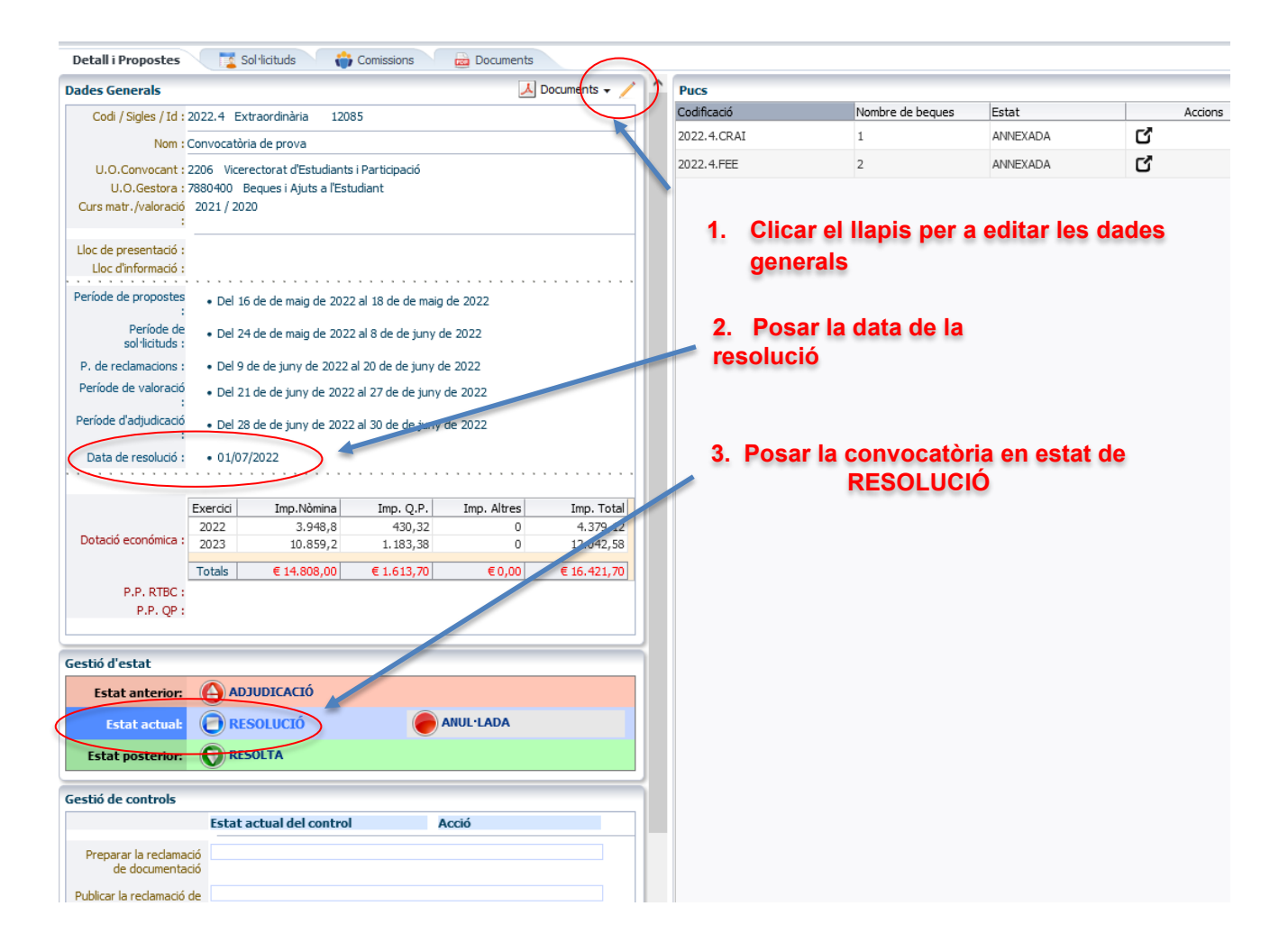

Quan s'ha canviat **l'estat de la convocatòria a RESOLUCIÓ** s'ha d'anar a la part superior de la pantalla, a "Documents", obrir el desplegable i seleccionar la icona de RESOLUCIÓ PER NOM o RESOLUCIÓ PER NIF/NIE, que generarà el document pdf de la resolució, bé per noms o bé per NIF/NIE.

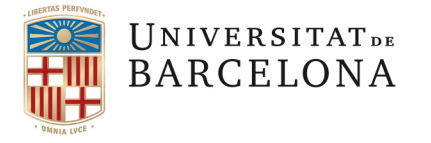

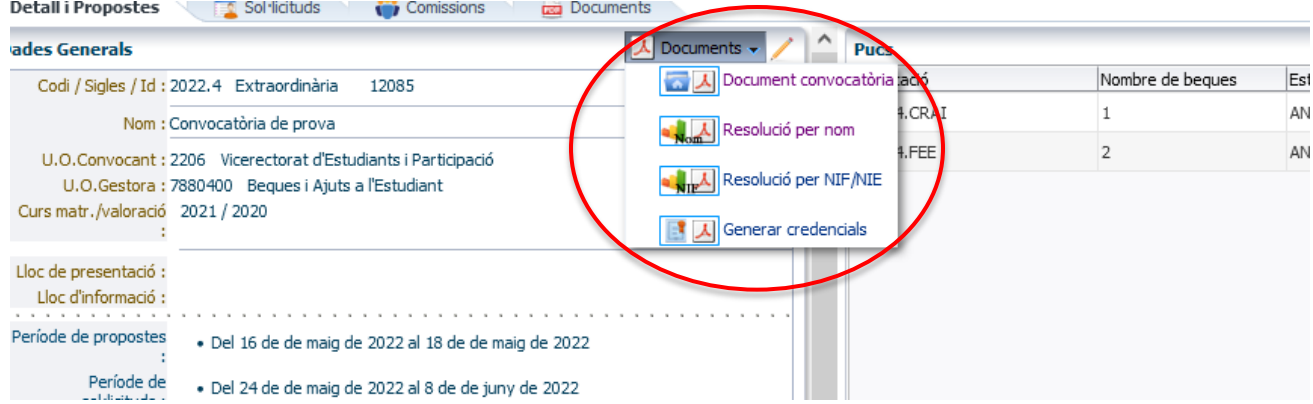

Una vegada hem obtingut el document pdf de la resolució, cal que es passi a la signatura del/de la vicerector/a encarregat/ada dels afers de beques per a les beques transversals, del/de la degà/ana per a les beques de centre o de la direcció de l'IDP-ICE, en el seu cas.

Quan estigui signada caldrà publicar la resolució de la convocatòria a la SEU de la Universitat.

Posteriorment, s'haurà de **canviar l'estat de la convocatòria a RESOLTA**.

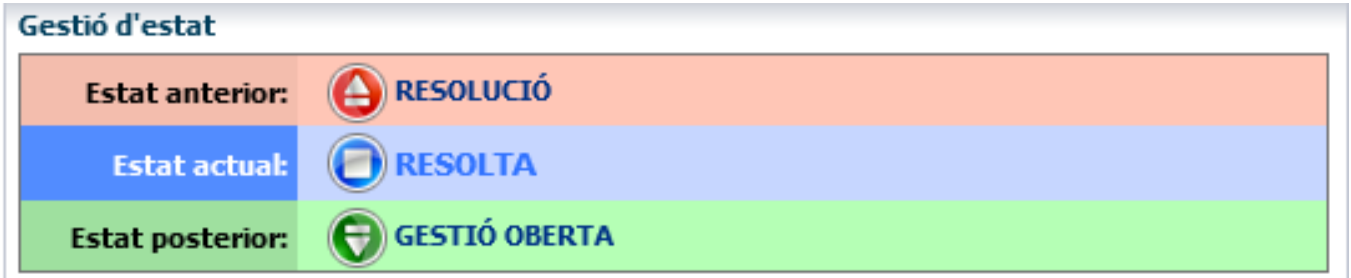

**AVÍS IMPORTANT** És en aquest moment, quan la convocatòria es troba en estat de RESOLTA, quan s'ha d'elaborar **l'Acta de la comissió** d'adjudicació.

> Cal tenir en compte que, per poder continuar amb els tràmits de la convocatòria i assignar les beques a les persones beneficiàries s'haurà de canviar l'estat de la convocatòria i passar-la a GESTIÓ OBERTA.

**! Un cop en estat de GESTIÓ OBERTA el programa GEBEC no permet generar l'Acta**.

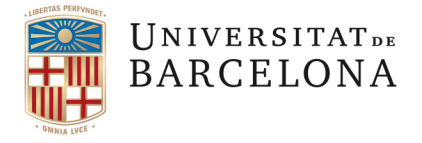

# **4.4 INSTRUCCIONS PER A ELABORAR L'ACTA**

Per a elaborar les Actes de les comissions d'adjudicació, hem 端型 de clicar aguesta pestanya ecatòria de 6 beques de col·laboració amb la Facultat d'Economia i Empresa, la de Medicina i Ciències de la Salut, la citoteca Preparoteca de Geologia, l'OSSMA i Entorns Web de la UB pel PUrgència Sol·licituds **Detall i Propostes TEP** Cor **Docu** sions  $\angle$  Documents  $\sim$ Dades Generals Pucs Codificació Nombre de beques Estat Codi / Sigles / Id: 2016.9 Extraordinària 11122 ď 2016.9.FEE ANNEXADA Convocatòria de 6 beques de col·laboració amb la Facultat d'Economia i Empresa, la<br>Nom : de Medicina i Ciències de la Salut, la Litoteca-Preparoteca de Geologia, l'OSSMA i<br>Entorns Web de la UB pel Purgència  $\overline{1}$ 2016.9.FMCS ANNEXADA Q,  $\overline{2}$ 2016.9.LITOTECA ANNEXADA Q U.O.Convocant : 2156000 Vicerectorat de Política Docent i Lingüística<br>U.O.Gestora : 7880400 Beques i Ajuts a l'Estudiant<br>Curs matr./valoració 2016 / 2015  $\,$  1 ANNEXADA Q, 2016.9.OSSMA  $\,$  1 Q ANNEXADA 2016.9.WEB  $\,$  1 Lloc de presentació : 030!!! Aquesta convocatòria la resol el vicerector de Política Acadèmica, Estudiants<br>i Qualitat Dr. Gaspar Rosselló Nicolau. Lloc d'informació : Període de propostes e Del 4 de juliol de 2016 al 22 de juliol de 2016 Període de • De l'1 de setembre de 2016 al 9 de setembre de 2016 sol·licituds : P. de reclamacions : . . Sense especificar Període de valoració . Del 12 de setembre de 2016 al 16 de setembre de 2016 Període d'adjudicació = 16 de setembre de 2016 Data de resolució : \* 30/09/2016 Exercia Ima Nàmi Imp. Total Dotació económica : 2016 740,02<br><mark>257,98</mark> Per a generar les Actes, P.P. RTBC l'estat de la convocatòria ha de ser RESOLTA Gestió d'estat Estat anterior: ARESOLUCIO ORESOLTA O **Estat actual:** Estat posterior: C GESTIÓ OBERTA Gestió de controls Estat actual del control Acció

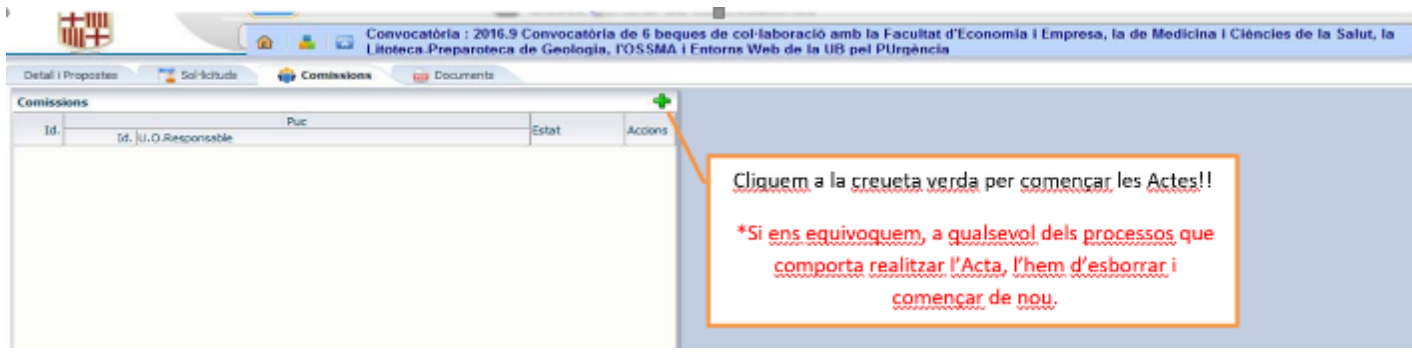

pàg. 78

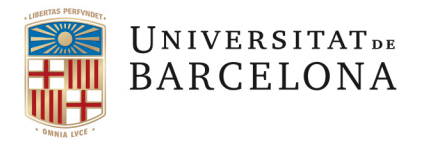

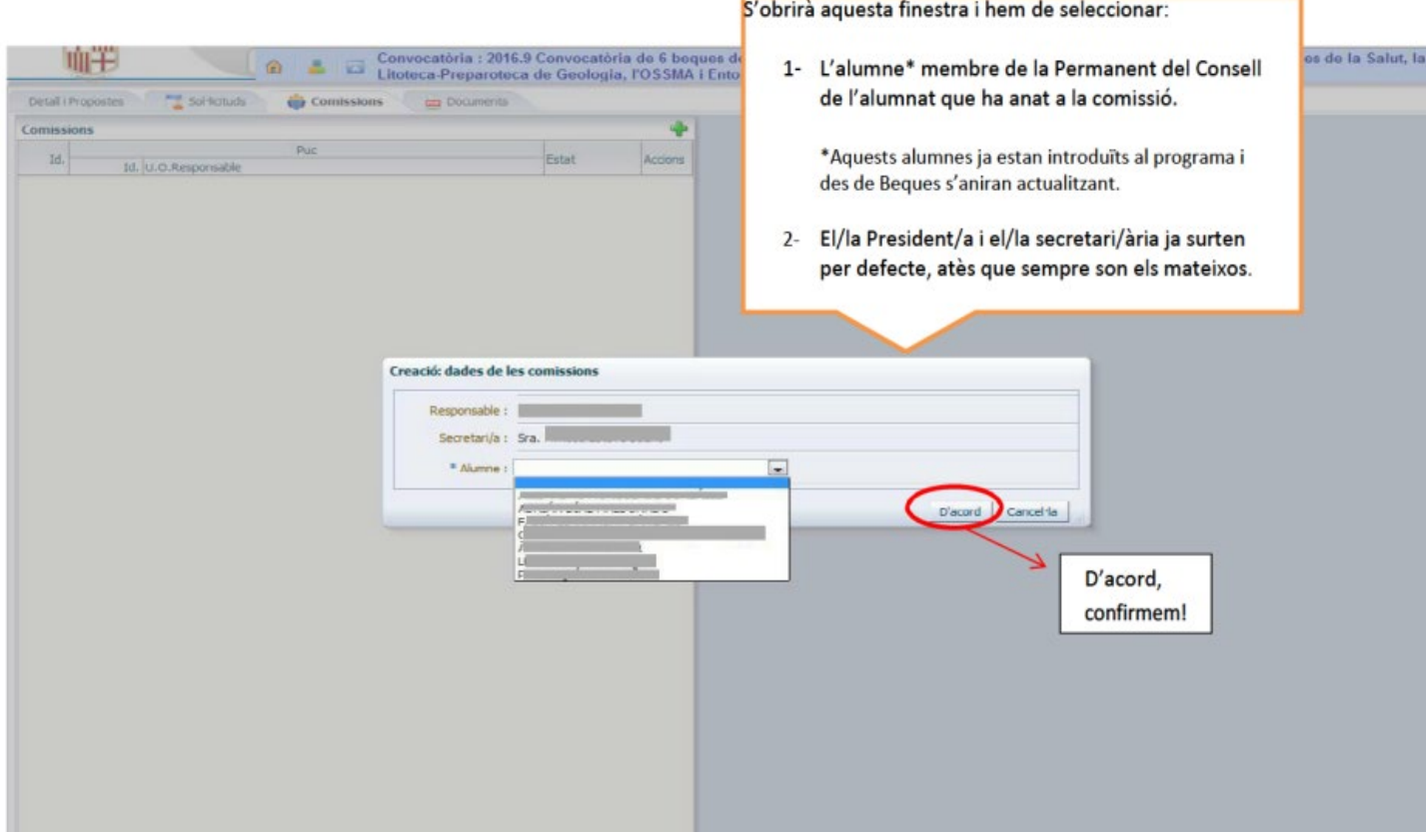

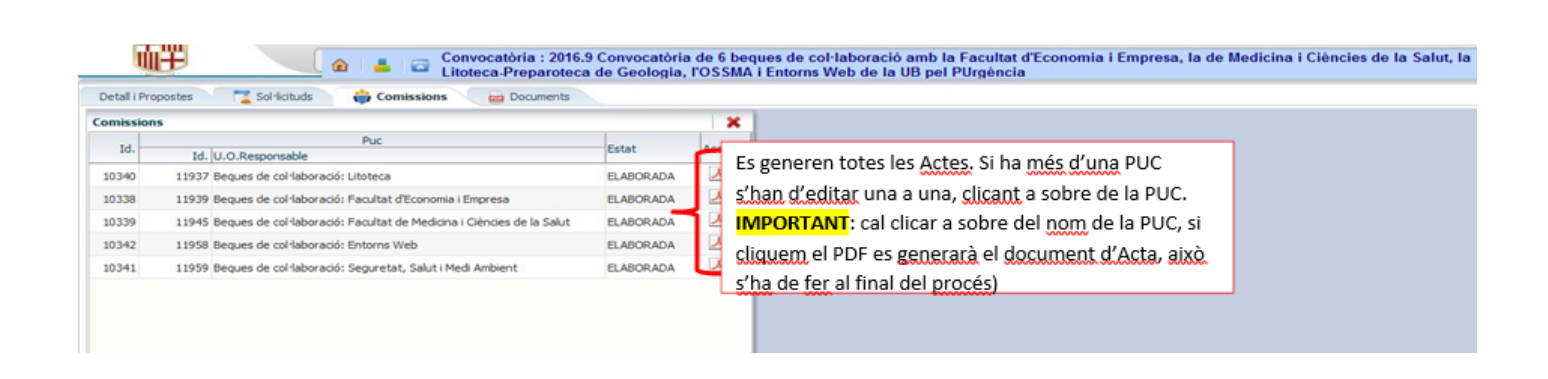

pàg. 79

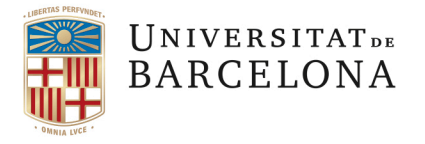

咖干  $1 - 3 + 0$ 

**TILL-**

alle a

 $\triangle$ 

# Convocatòria : 2016.9 Convocatòria de 6 beques de col·laboració amb la Facultat d'Economia i Empresa, la de Medicina i Ciències de la Salut, la<br>Litoteca Preparoteca de Geologia, l'OSSMA i Entorns Web de la UB pel PUrgència

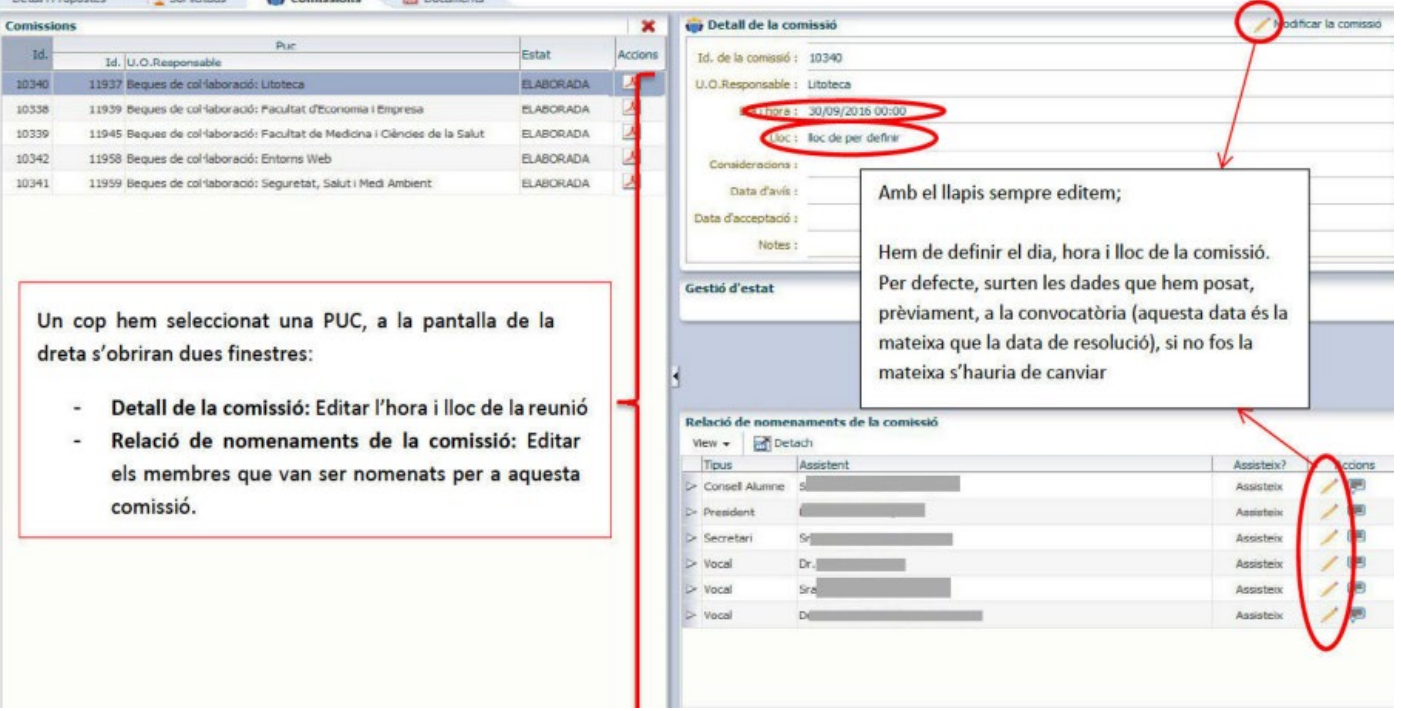

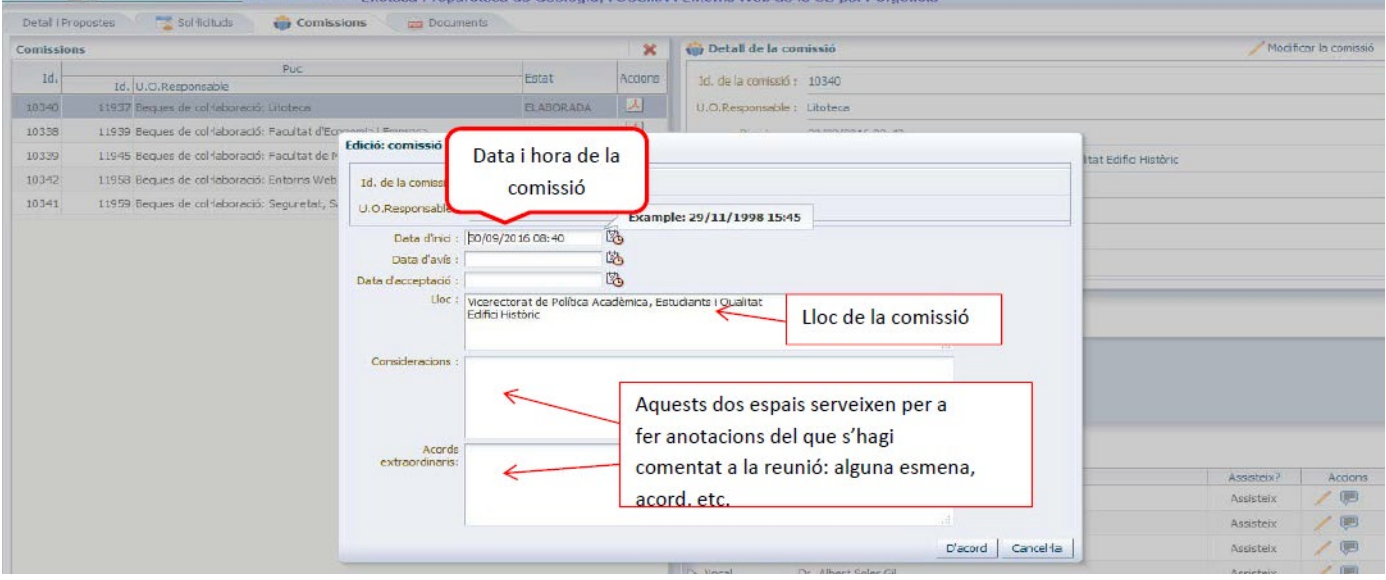

Convocatòria : 2016.9 Convocatòria de 6 beques de col·laboració amb la Facultat d'Economia i Empresa, la de Medicina i Ciències de la Salut, la Ciències de la Salut, la Ciències de la Salut, la Ciències de la Geologia. L'O

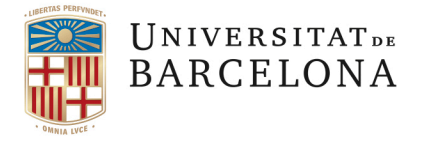

També editem els membres nomenats per la comissió que han assistit, s'han excusat o han delegat. S'ha d'especificar tant el nom com el càrrec (això s'ha de definir prèviament, en elaborar la proposta, a les dedicacions, on s'especifiquen els "Responsables"; totes les persones a les quals els posem el rol de Comissió de Valoració, sortiran aquí). dicina i Ciències de la Salut, la

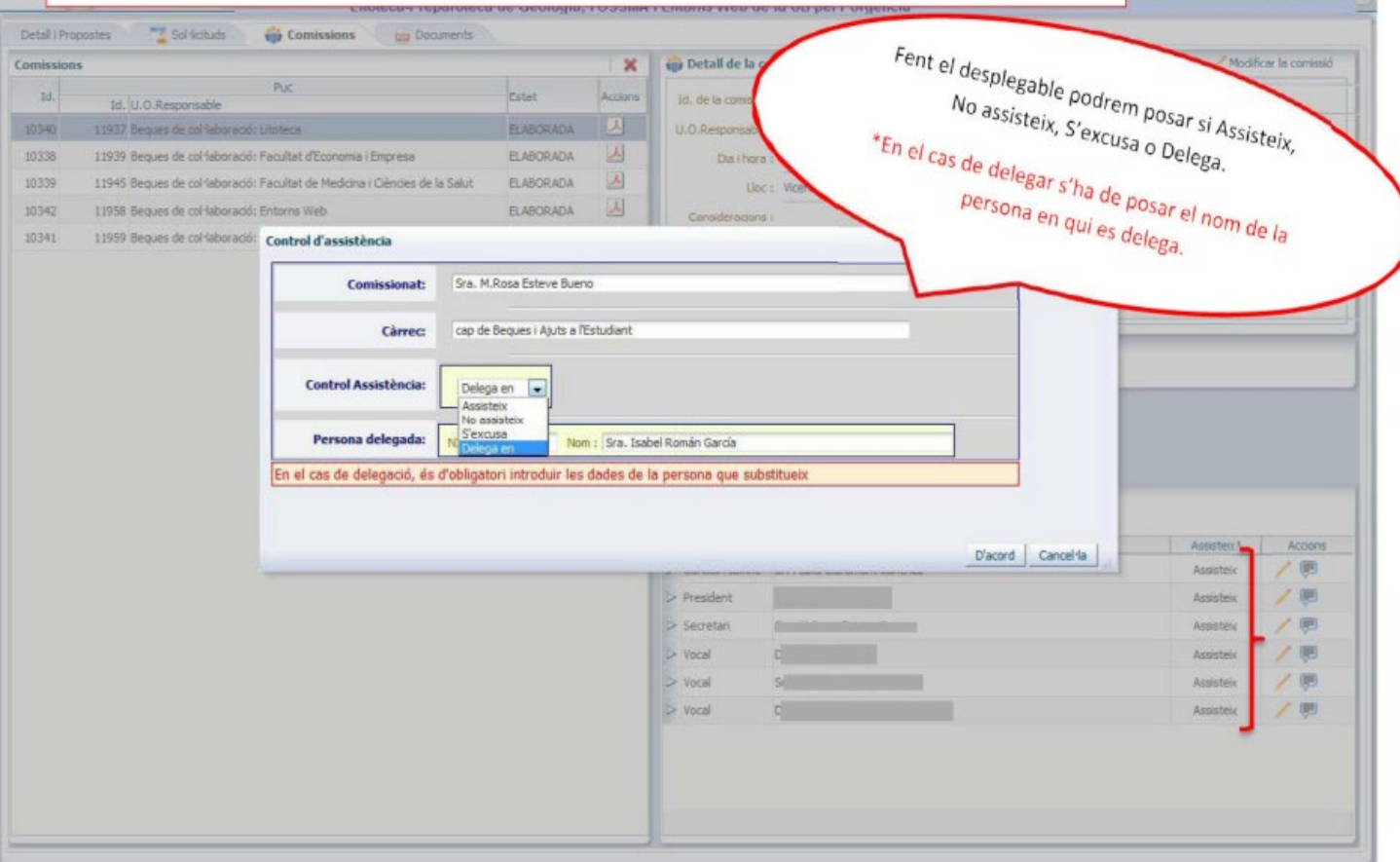

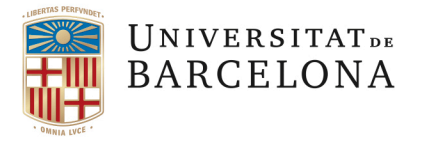

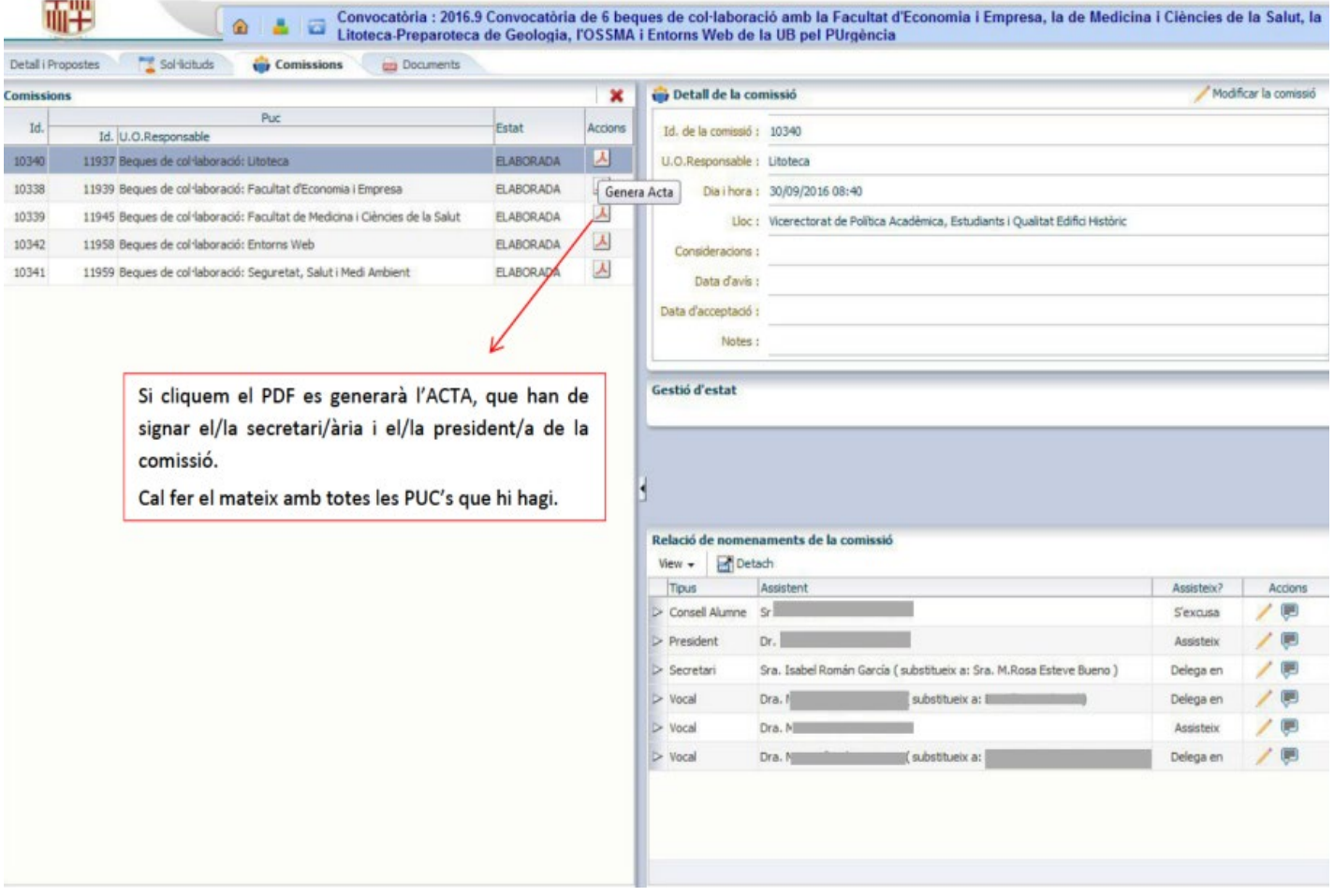

### **4.5 CARREGAR DOCUMENTS SIGNATS**:

És aplicable tant per als documents generats pel programa com per a d'altres elaborats fora de GEBEC.

#### Si accediu **a la convocatòria** trobareu una pestanya nova: "Documents Carregats"

Aquí s'han d'arxivar tan els documents generats pel programa GEBEC, el procés de signatura dels quals és extern (Convocatòria, PUC's, Resolucions, Acta, etc.), com també altres documents elaborats fora del programa i que, igualment, formen part del procediment de gestió de les convocatòries de beques de col·laboració (resolucions d'esmena, informes de l'OCI, informes de Gerència, etc.).

Seguint criteris d'administració electrònica, caldria que tota la documentació de l'expedient de la convocatòria estigui recollit en un únic aplicatiu i quedi constància al gestor documental "**Documentum**". És per això que s'ha habilitat aquesta funcionalitat a GEBEC.

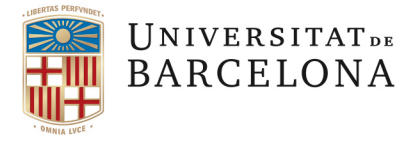

# Si us situeu a la convocatoria trobareu la nova pestanya

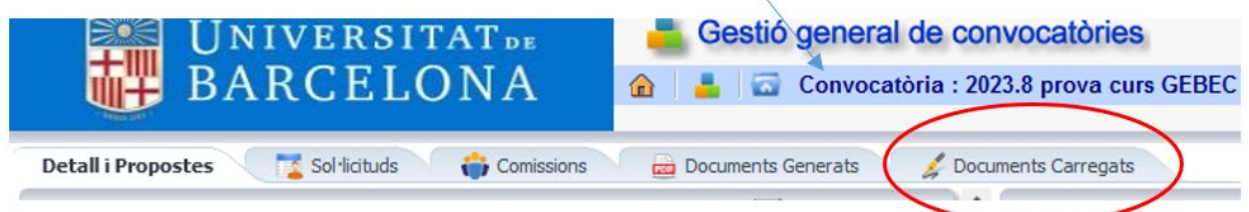

Cliqueu a la pestanya de "Documents Carregats" i veureu la següent pantalla:

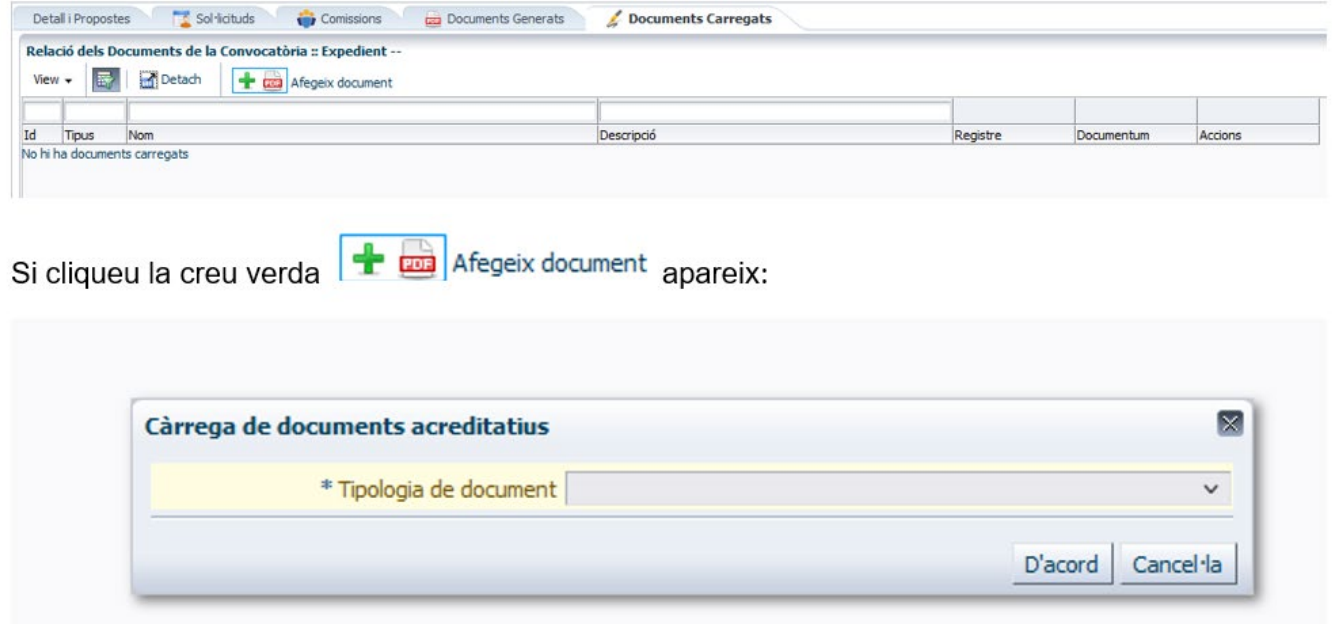

I se us obrirà un desplegable amb el tipus de documents que podeu carregar:

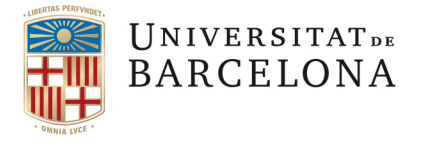

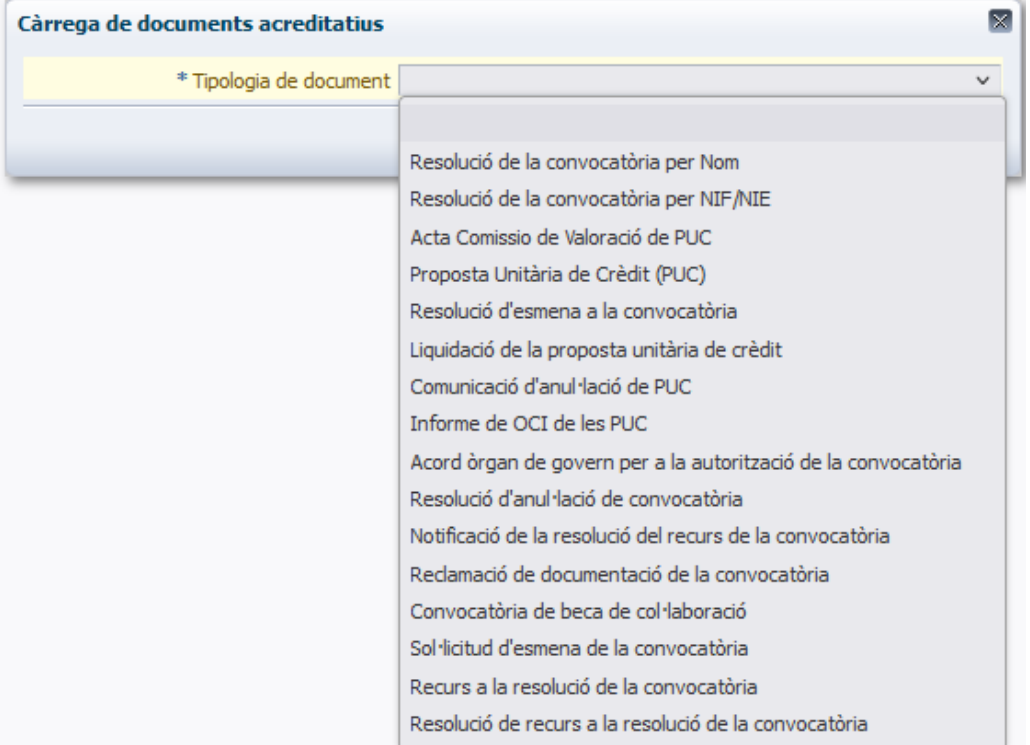

Seleccioneu el document que vulgueu carregar, per exemple, la Convocatòria signada, i veureu :

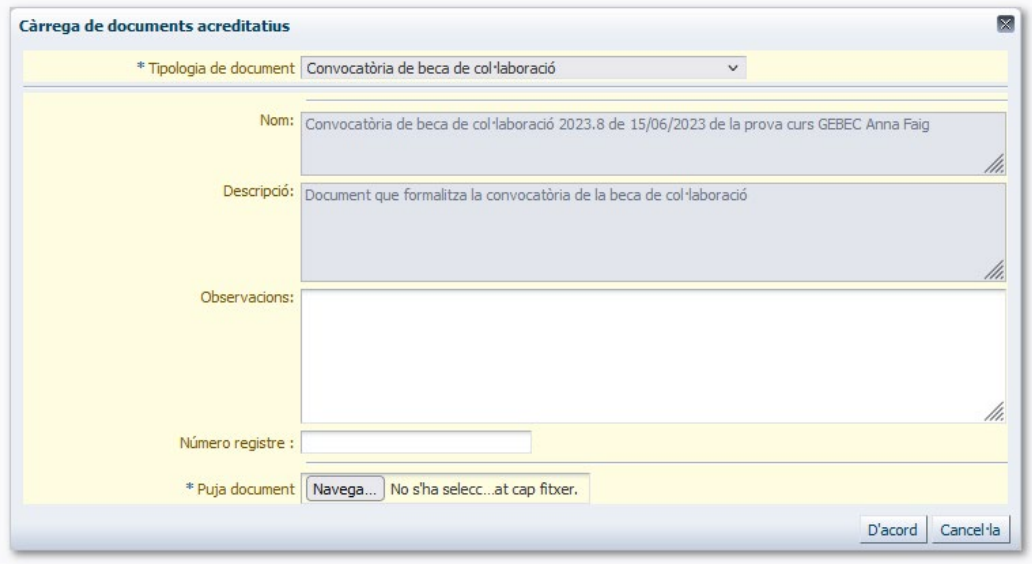

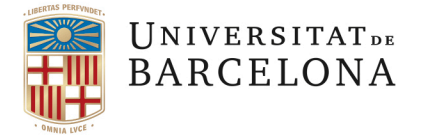

Hi ha uns apartats ombrejats en gris que el programa treu per defecte i també teniu un apartat d'Observacions per si voleu escriure alguna anotació.

En cas que sigui un document registrat hauríeu de posar el número de registre.

Per carregar el document naveguem per localitzar on està guardat el document de Convocatòria (en el cas d'aquest exemple) i el seleccionem

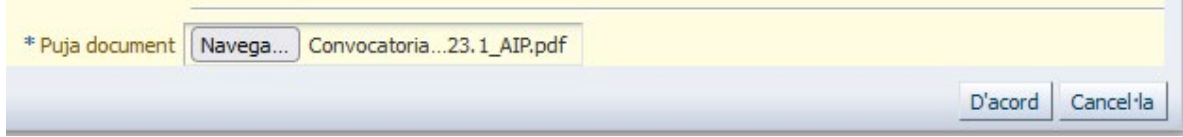

Una vegada escollit el document a pujar ja es pot picar "D'acord" i el document es carregarà. Quan s'ha carregat el document us apareix la següent pantalla:

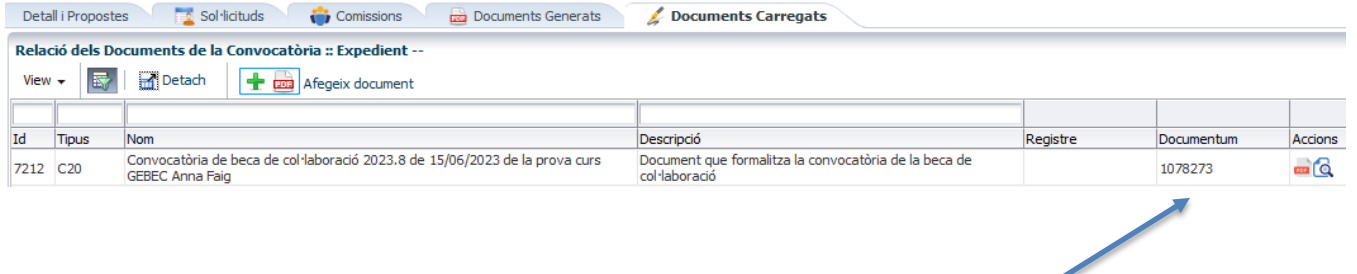

Veureu que el programa li ha assignat un número d'identificació i ja queda enregistrat al repositori de documents oficials: "**Documentum**".

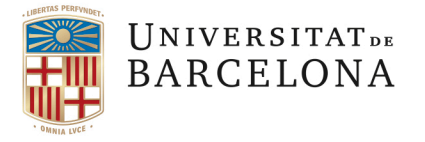

### **5. MÒDUL DE GESTIÓ DE BECARIS 5.1 VINCULACIÓ DELS ADJUDICATARIS A LA BECA CONCEDIDA**

#### **INDICACIONS PER A VINCULAR ELS ADJUDICATARIS A LA BECA UN COP RESOLTA LA CONVOCATÒRIA AL PROGRAMA GEBEC –ACTIVACIÓ DEL BECARI ADJUDICAT A EFECTES DE PAGAMENT I SEGURETAT SOCIAL**

Recordeu:

- El programa GEBEC convé obrir-lo amb el navegador **Mozilla o Chrome**, procureu no utilitzar l'Explorer, dona problemes de visualització.
- Si teniu una pantalla de menys de 15", potser no veureu totes les opcions de la pantalla, en aquest cas utilitzeu els *scrolls* de sota (el ratolí, o bé fent clicant a la barra de desplaçament).
- Podeu accedir a les pantalles de visualització d'adjudicataris i llista d'espera les persones que han estat introduïdes al programa com a responsables dels becaris, els responsables de PUC i els responsables d'unitat. Però només poden vincular els adjudicataris a la beca i gestionar les llistes d'espera els **GESTORS DE PUC (es a dir, els que van introduir la proposta).**

#### **Resum del procediment**:

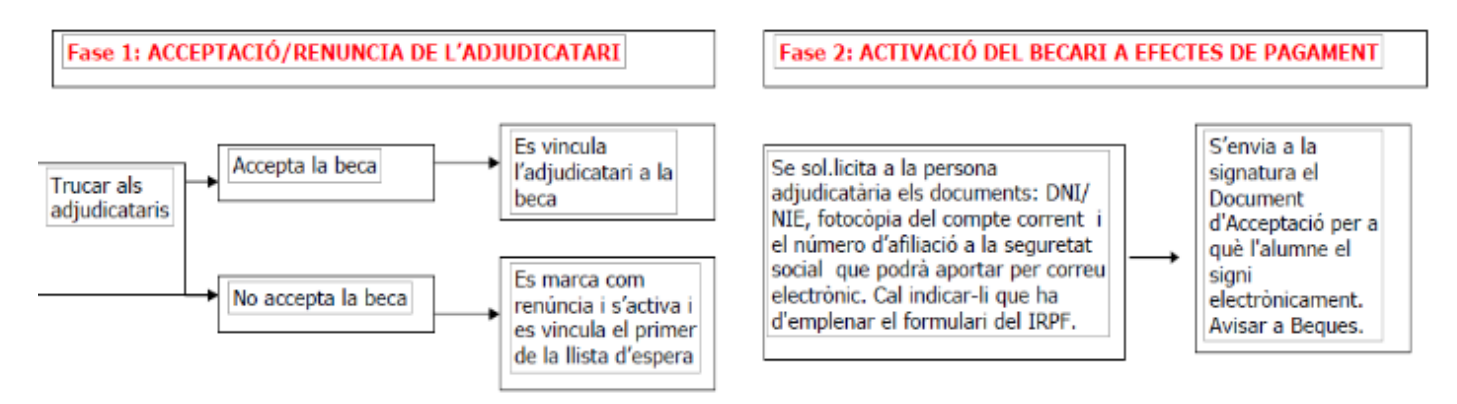

Passos a seguir per a la Fase 1:

- 1- Connectar-se al programa GEBEC : [www.ub.edu/gebec](http://www.ub.edu/gebec) i autenticar-se.
- 2- Seleccionar l'opció: "Convocatòria, pucs i beques".

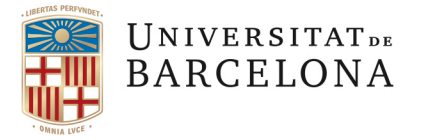

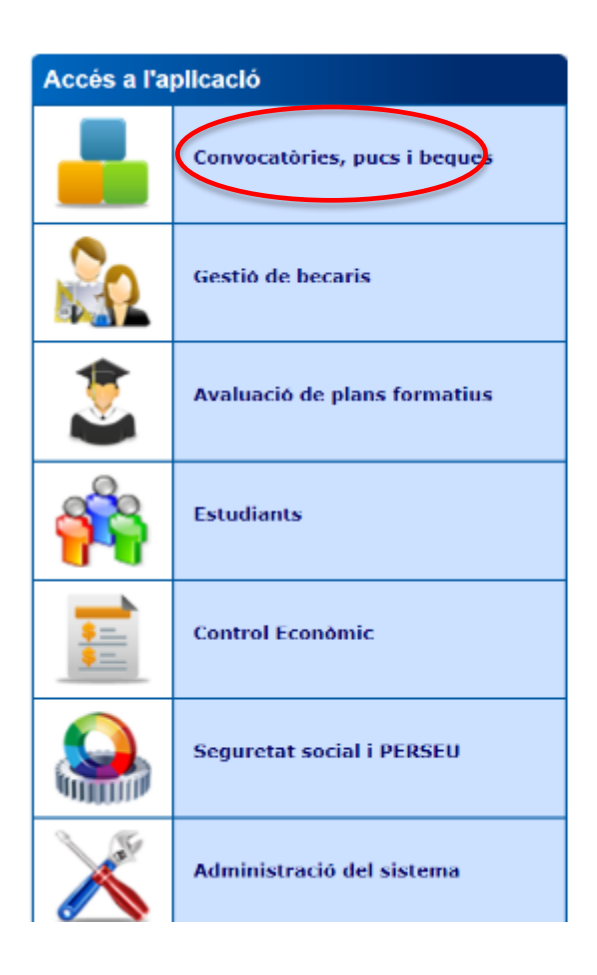

# **Benvinguts al GEBEC**

El GEBEC és un programa realitzat per l'Àrea de Tecnologies de la Informació i Comunicació - Aplicacions i Beques i Ajuts a l'Estudiant - Beques de Col·laboració per a la gestió de les convocatòries de Beques de Col·laboració amb unitats internes de la Universitat de Barcelona i amb entitats externes.

Per accedir al programa us haureu d'autenticar amb el vostre identificador i el vostre password. En cas de no tenir-lo o no poder accedir poseu-vos en contacte amb Beques de Col·laboració al correu electrònic beca.colaboracio@ub.edu o al telèfon 93 402 17 70. Si voleu consultar les convocatòries publicades així com els Ilistats de reclamació de documentació i les resolucions ho podeu fer a la pàgina http://www.ub.edu/beques/col.laboracio/.

Si voleu consultar el procediment de convocatòria de beques de col·laboració amb unitats internes/externes podeu fer-ho a la pàgina http://www.ub.edu/organitzacio/sub/processosweb/index.html.

Per un millor funcionament de l'aplicació, es recomana utilitzar el navegador MOZILLA – Firefox versió 3.6.xx o superior.

3- Per **accedir a les vostres propostes** podeu fer un filtre clicant a la casella on posa PUC i seleccionant al desplegable les sigles de la vostra unitat/centre.

Una vegada seleccionada la PUC podreu entrar prement la **fletxa negra** que trobeu **més a la dreta:**

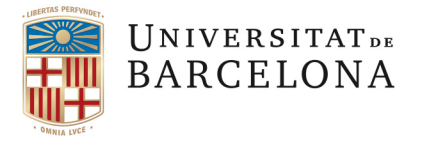

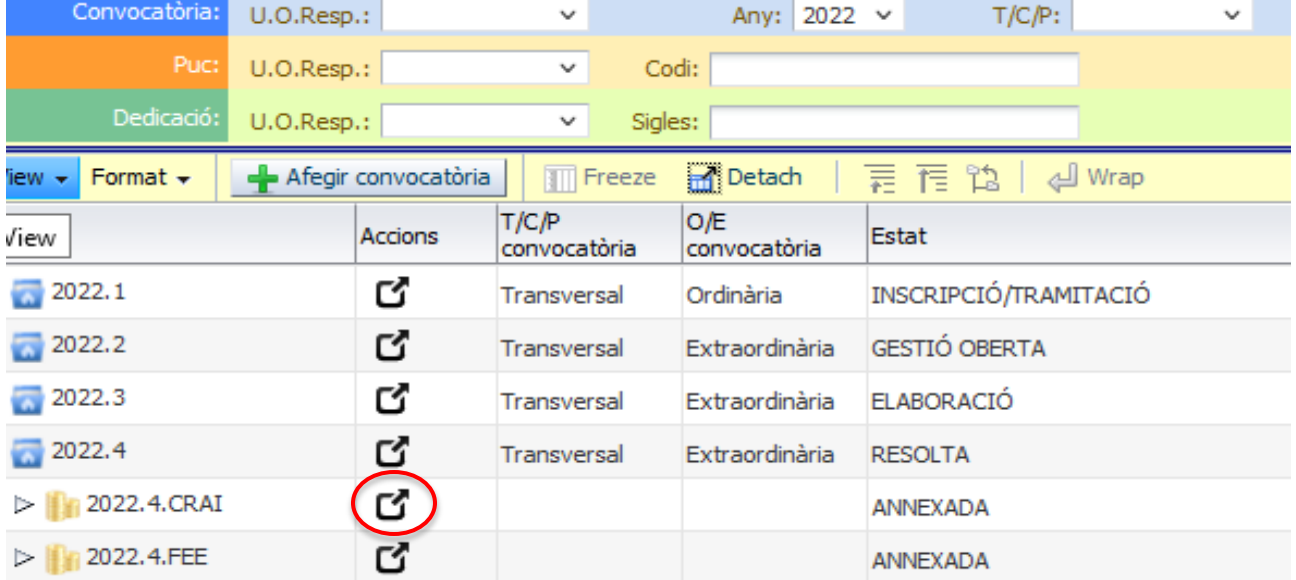

4- Veureu la fitxa de la vostra proposta. A la part superior esquerra premeu la pestanya d' **"Adjudicació"**

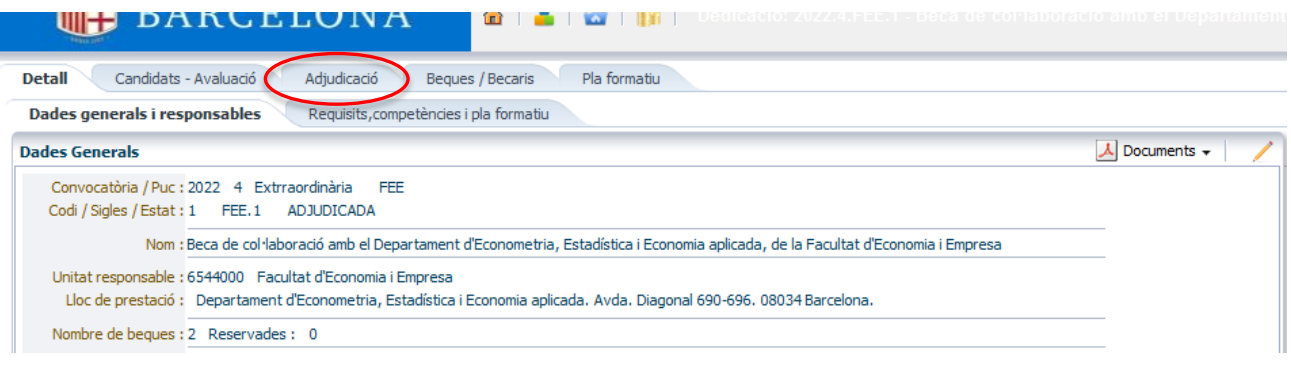

5- Us apareixerà una pantalla amb el/s adjudicatari/s.

Al costat del nom de la persona trobareu el símbol que haureu de prémer si el/la becari/ària accepta la beca i també el símbol **en cas que renunciï a la beca**.

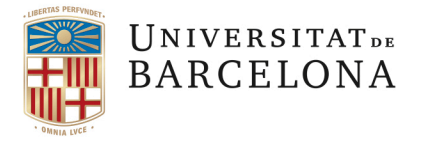

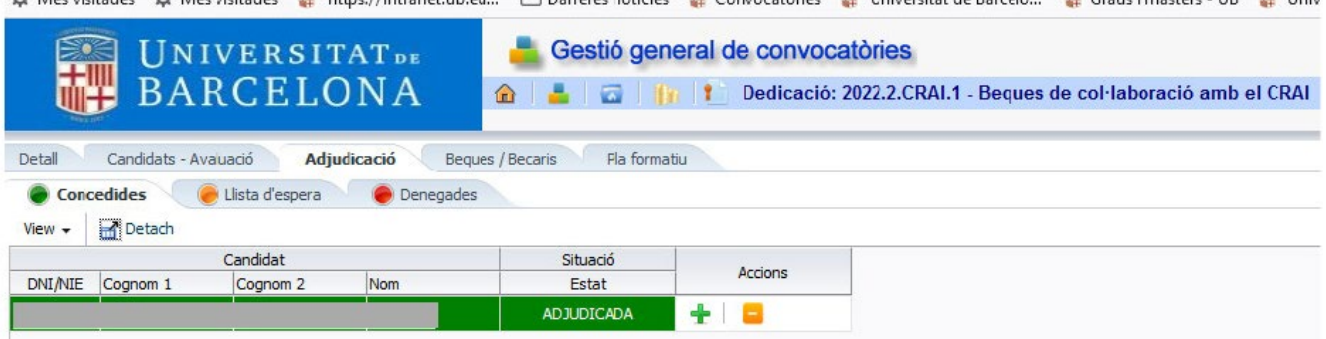

6- **Si el becari accepta**, un cop clicada la creu verda , es podrà assignar a la seva beca.

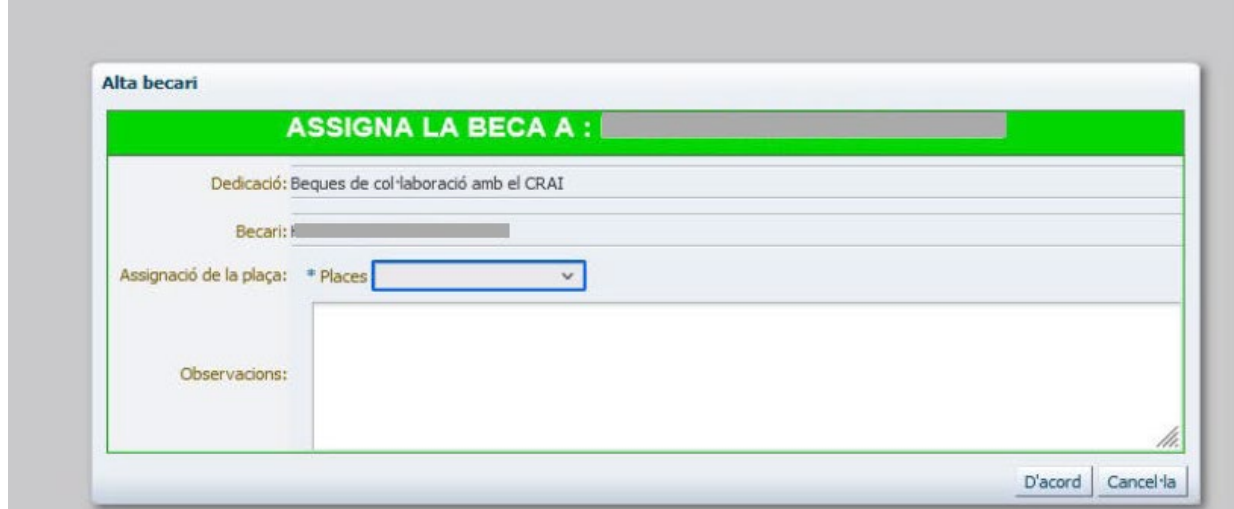

7- **Si l'adjudicatari renuncia**, s'ha de prémer la **icona taronja** i posar les dades que demani el programa, es **generarà el pdf de la renúncia que haurà de signar el becari.**

**"Llista d'Espera":** en cas de renúncia de l'adjudicatari s'ha d'anar a la llista d'espera per a assignar la beca a la primera persona que apareix i, en cas que no accepti, a la següent i així successivament**.** 

**Només si heu posat com a renunciat l'adjudicatari/ària podreu vincular la primera persona de la llista d'espera**.

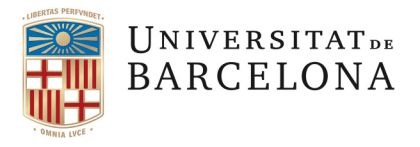

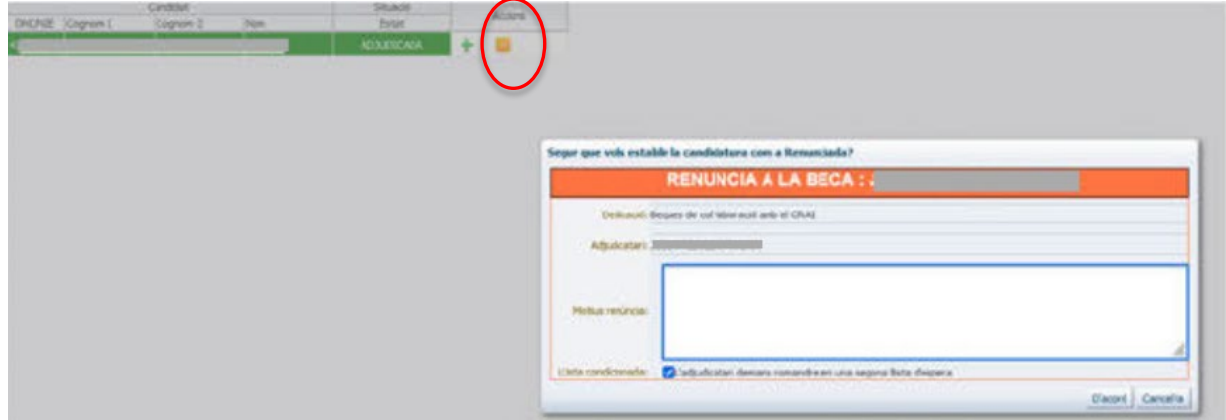

Una vegada s'ha tramitat la renúncia, la pantalla de "*Concedides*" queda així:

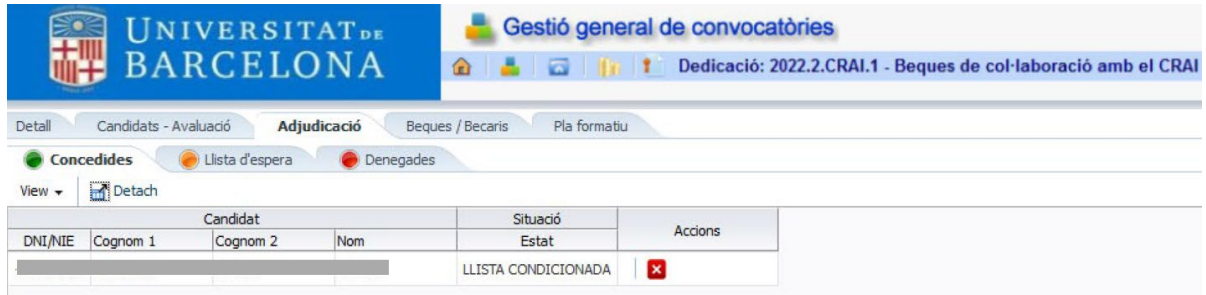

Ara ja es pot anar a la "*Llista d'espera*" per assignar la beca a la primera persona que apareix, que tindrà al costat la creu verda **de** activada :

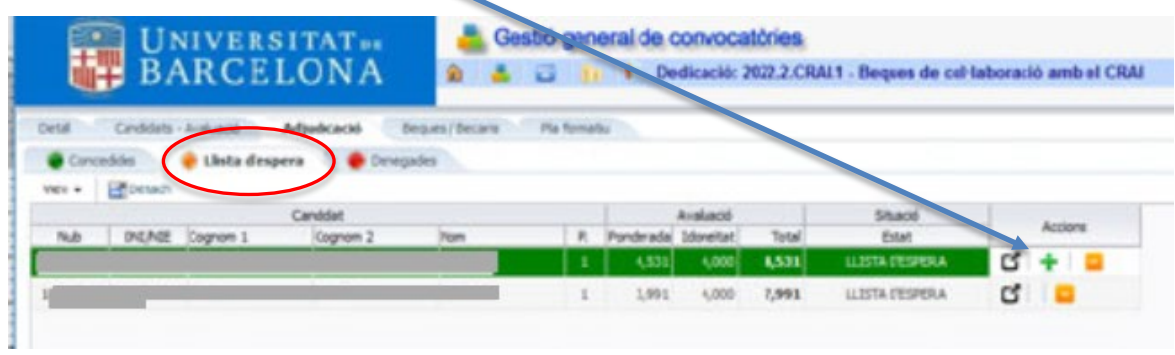

**Un cop ja tenim el becari vinculat a la plaça cal assignar-li la beca:**

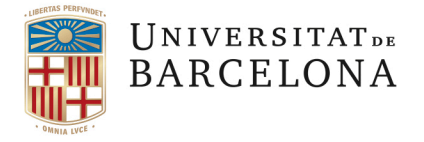

1- Cal prémer la creu verda i s'obre una pantalleta que s'ha d'emplenar:

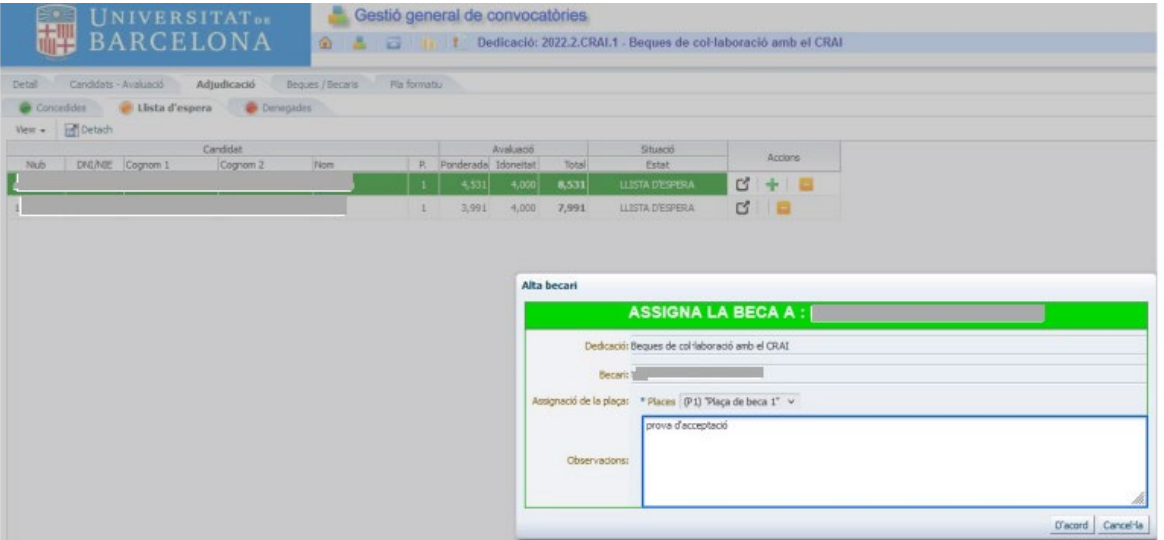

2- Una vegada omplertes les dades es selecciona "*D'acord*" i a la pantalla de "*Llista d'espera"* la persona seleccionada apareix com a "ASSIGNADA":

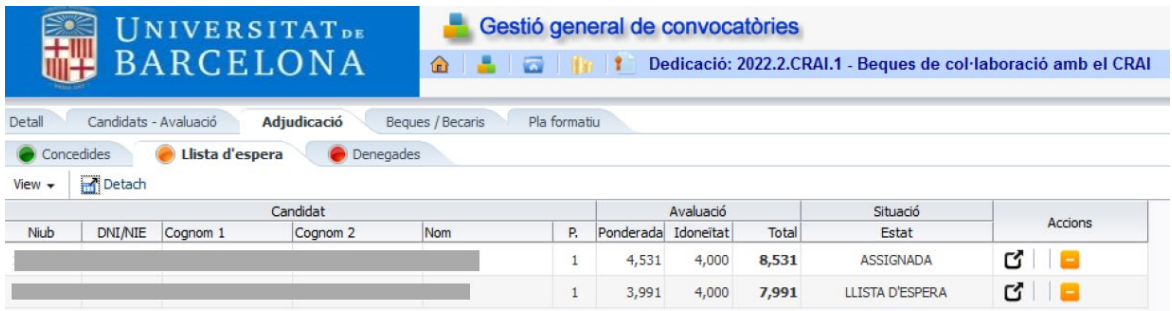

3- A continuació s'ha d'anar a la pestanya del costat on posa "Beques/Becaris" on ja apareix com a becari/ària la persona de llista d'espera que hem assignat:

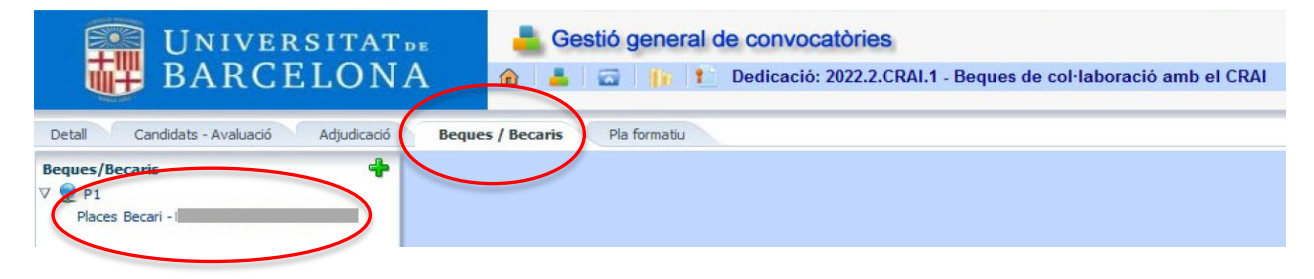

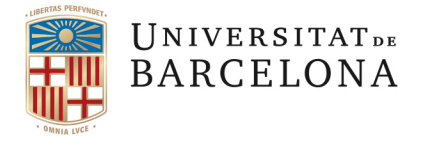

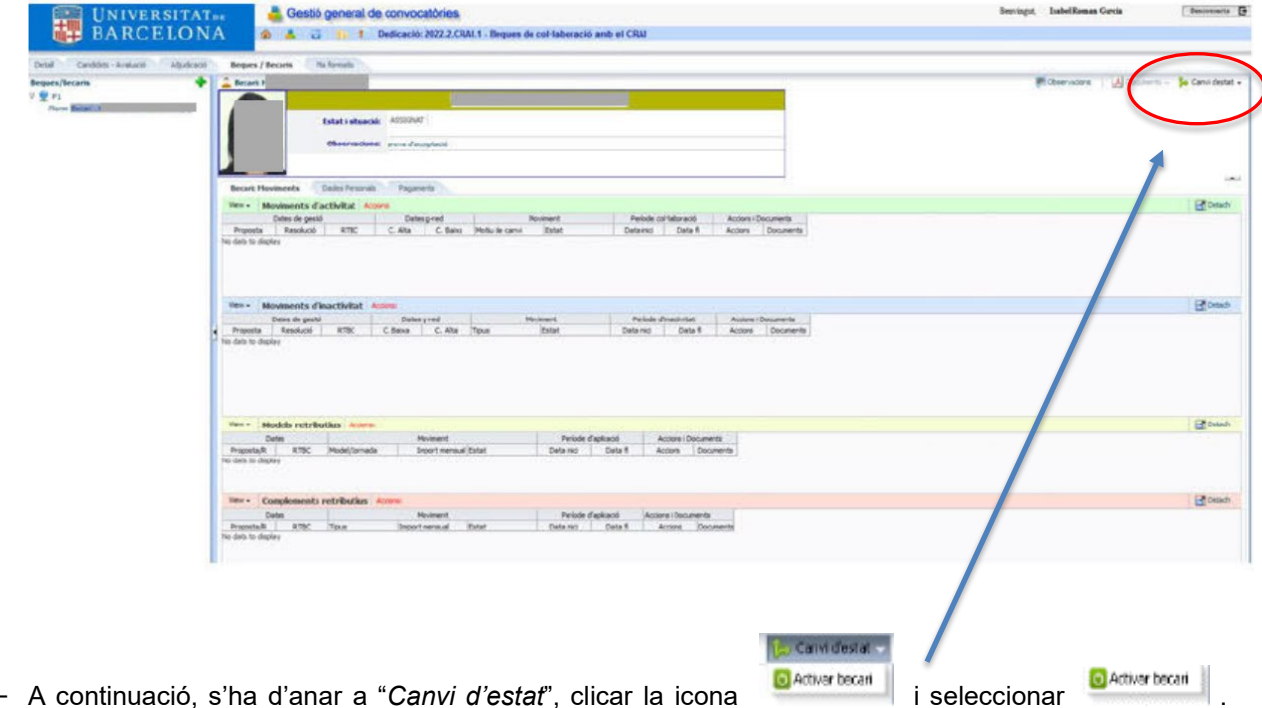

4- Una vegada fet això apareix la següent pantalla:

- 5- A continuació, s'ha d'anar a "*Canvi d'estat*", clicar la icona **i seleccionar de la seleccionar de la se**leccionar . Llavors s'hauran d'introduir dades IMPRESCINDIBLES per a efectuar les gestions amb la Seguretat Social i per al pagament de les nòmines. Si cliqueu a sobre del nom se us obrirà la pantalla on haureu d'introduir:
	- **el número d'afiliació a la seguretat social,**
	- **el compte bancari (del qual la persona ha de ser titular),**
	- **i la data d'incorporació. Per defecte, SEMPRE sortirà la data d'inici que hem posat a la convocatòria, si el/la becari/ària s'incorpora en una altra data cal CANVIAR-LA.**

Si queda algun camp sense omplir, el GEBEC no deixa confirmar l'alta del becari. Un cop confirmada la sol·licitud passa d'estat ASSIGNAT a ACTIU.

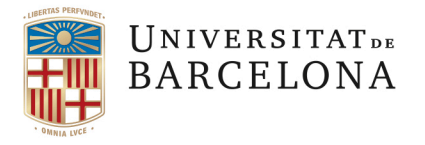

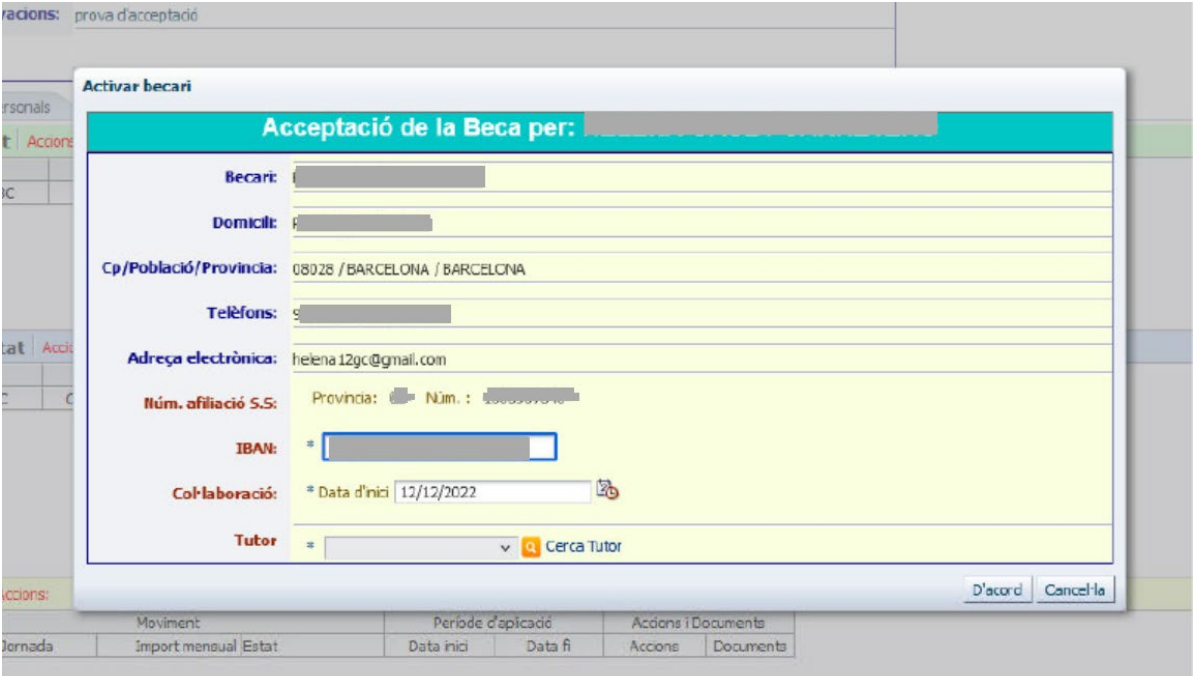

## **5.2 TRAMITACIÓ DEL DOCUMENT D'ACCEPTACIÓ DE LA BECA I DEL DOCUMENT DE RENÚNCIA MITJANÇANT E-ADMINISTRACIÓ**

### **5.2.1 DOCUMENT D'ACCEPTACIÓ**

Un cop s'ha emplenat degudament la informació de la persona adjudicatària el programa ha generat el document d'acceptació de la beca que haurà de signar electrònicament el/la becari/ària:

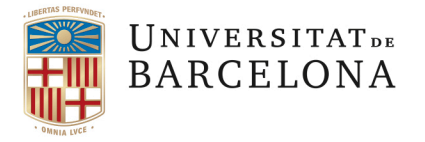

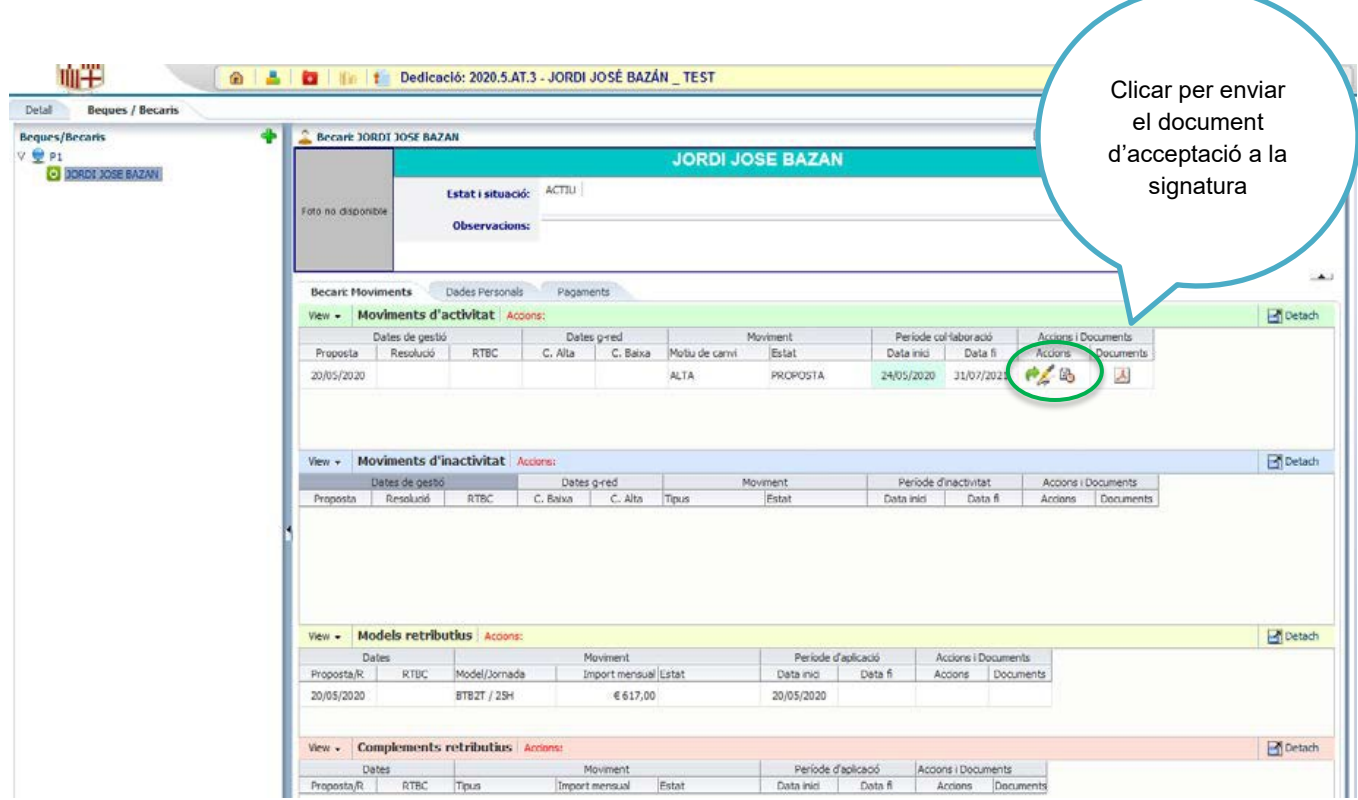

Detall Moviments d'activitat:

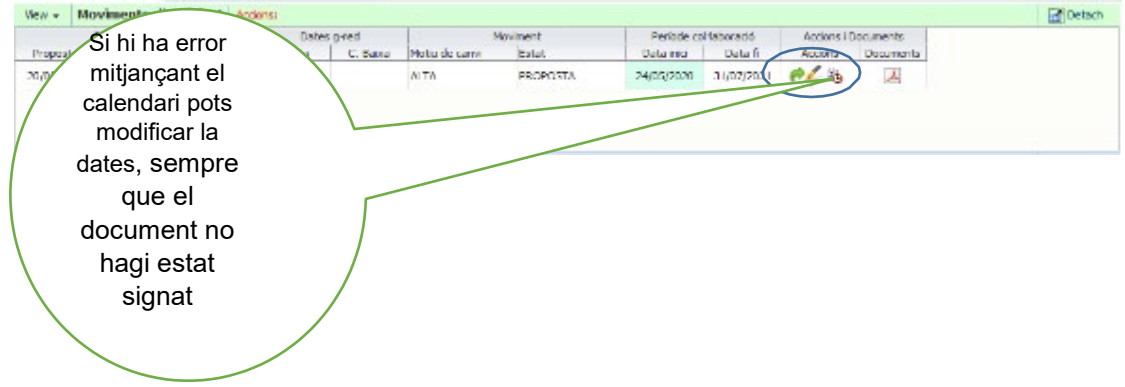

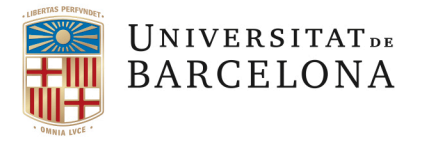

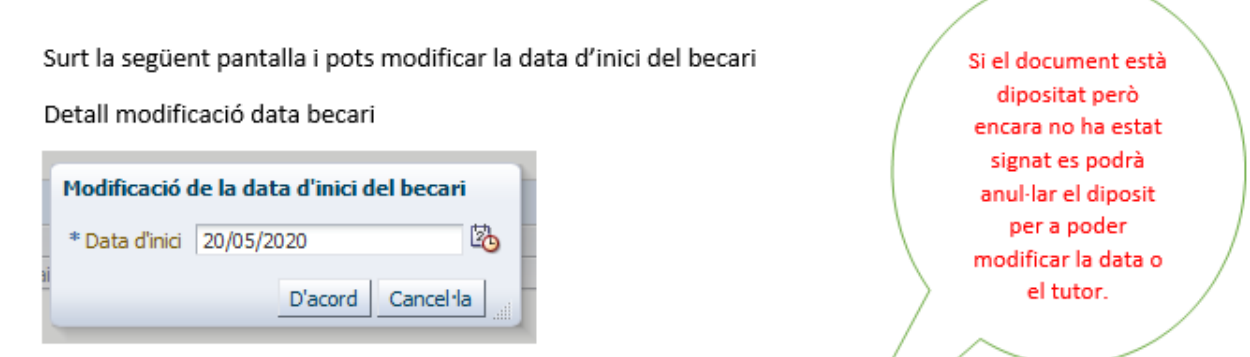

Quan surt aquesta pantalla és perquè el Document d'Acceptació ja ha estat dipósitat

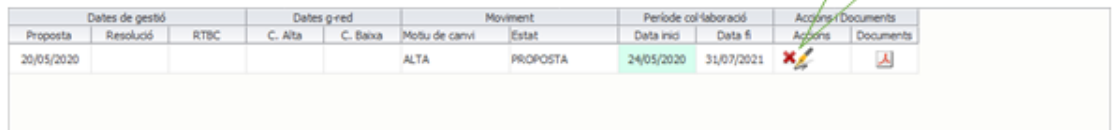

Aquest és el model de correu que rep el becari conforme té el Document d'Acceptació per signar. Cal que el signi sempre almenys un dia abans de la data que s'ha posat com a incorporació

#### Detall del Correu DA

La Universitat de Barecelona ha dipositat el document Document d'acceptació de la beca JORDI JOSÉ BAZÁN\_TEST amb data d'inici 24/05/2020 per tal que procedeixi a la seva signatura

A tal efecte ha d'accedir al servei de signatura electrònica eSignat: http://www.int.ub.edu/esignat/ i identificar-se fent servir les habituals credencials UB.

Aquest missatge ha estat generat automàticament. No el respongui. Per qualsevol incidència pot posar-se en contacte amb Beques i Ajusts a l'Estudiant de la Universitat de Bartcelona

Aquest correu electrónic i els annexos poden contenir informació confidencial o protegida legalment i està adrecat exclusivament a la persona o entitat destinatària. Si no sou el destinatari final o la persona encarregada de rebre'l, no esteu autoritzat a llegir-lo, retenir-lo, modificar-lo, distribuir-lo, copiar-lo ni a revelar-ne el contingut. Si heu rebut aquest correu electrònic per error, us<br>preguem que n'informe

Este coreo electrónico y sus anexos pueden contener información confidencial o legalmente protegida y está exclusivamente dirigido a la persona o entidad destinataria. Si usted no es el<br>destinatario final o la persona enca

This email message and any documents attached to it may contain confidential or legally protected material and are intended solely for the use of the individual or organization to whom they are<br>orderdose any of the content

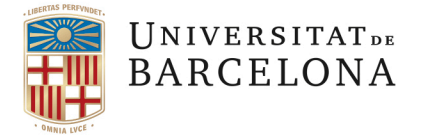

El becari accedeix a aquesta pantalla i ha de signar el Document d'Acceptació (DA). Aquí teniu un exemple de la pantalla que surt quan el becari veu el document que ha de signar i la data límit per fer-ho.

En el pdf es pot veure el document que signarà.

#### **Detall eSignat document dipositat**:

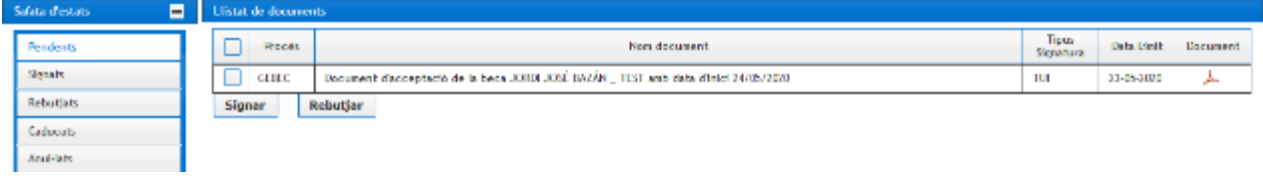

#### **Detall eSignat document**:

Quan entra a la signatura, li explica com ha de signar. Ha de fer servir les posicions que se li indiquen de la seva targeta TUI.

Un cop signat el Document d'Acceptació el becari es pot baixar el seu pdf i guardar-lo com a fitxer. Aquest pdf serà el document que li acredita que té la beca.

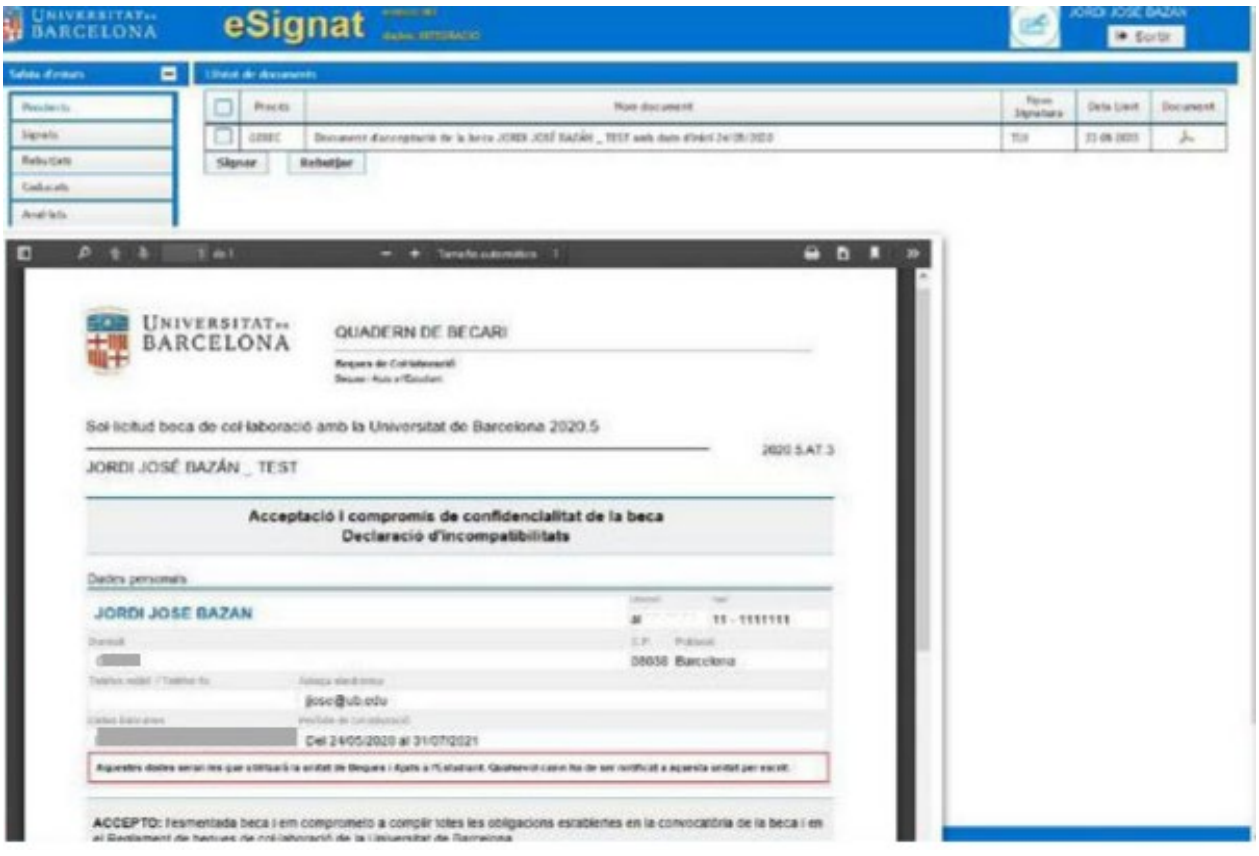

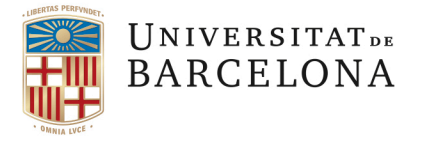

#### Detall Signatura:

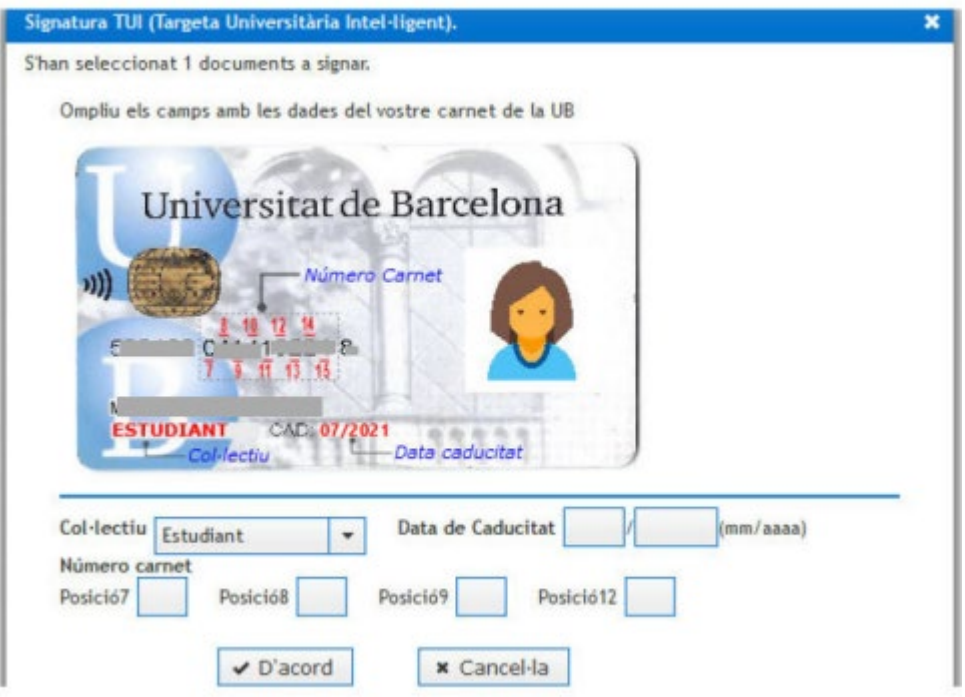

En aquesta pantalla podeu fer el control de les signatures dels documents d'acceptació. Quan posa signat ja ens podeu avisar per poder passar el document des de beques a la Gestió de la nòmina a PERSEU i a la Seguretat Social.

#### **Detall Control DA:**

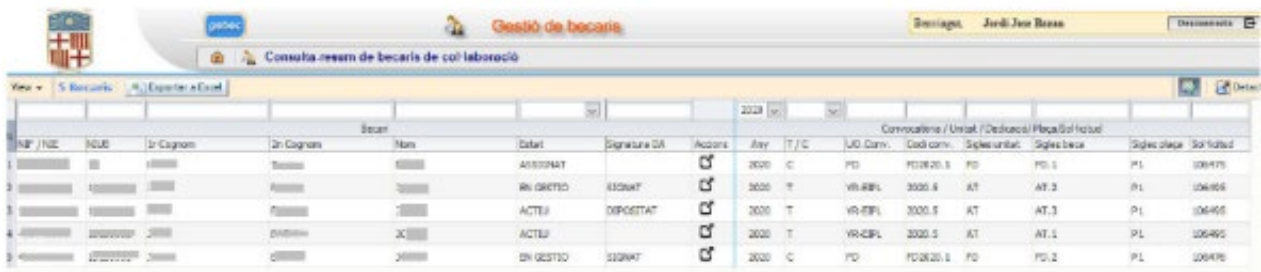

Quan el document d'acceptació ja ha estat signat, la pantalla us sortirà com es mostra tot seguit. En aquest moment Beques de col·laboració ja podrà passar els becaris a l'estat de GESTIÓ per continuar amb els tràmits.

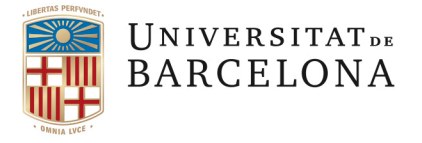

# **Detall DA ja signat**

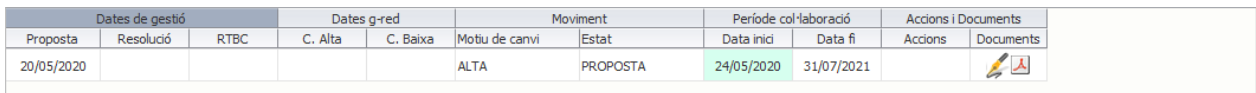

# Exemple del Document d'acceptació ja signat:

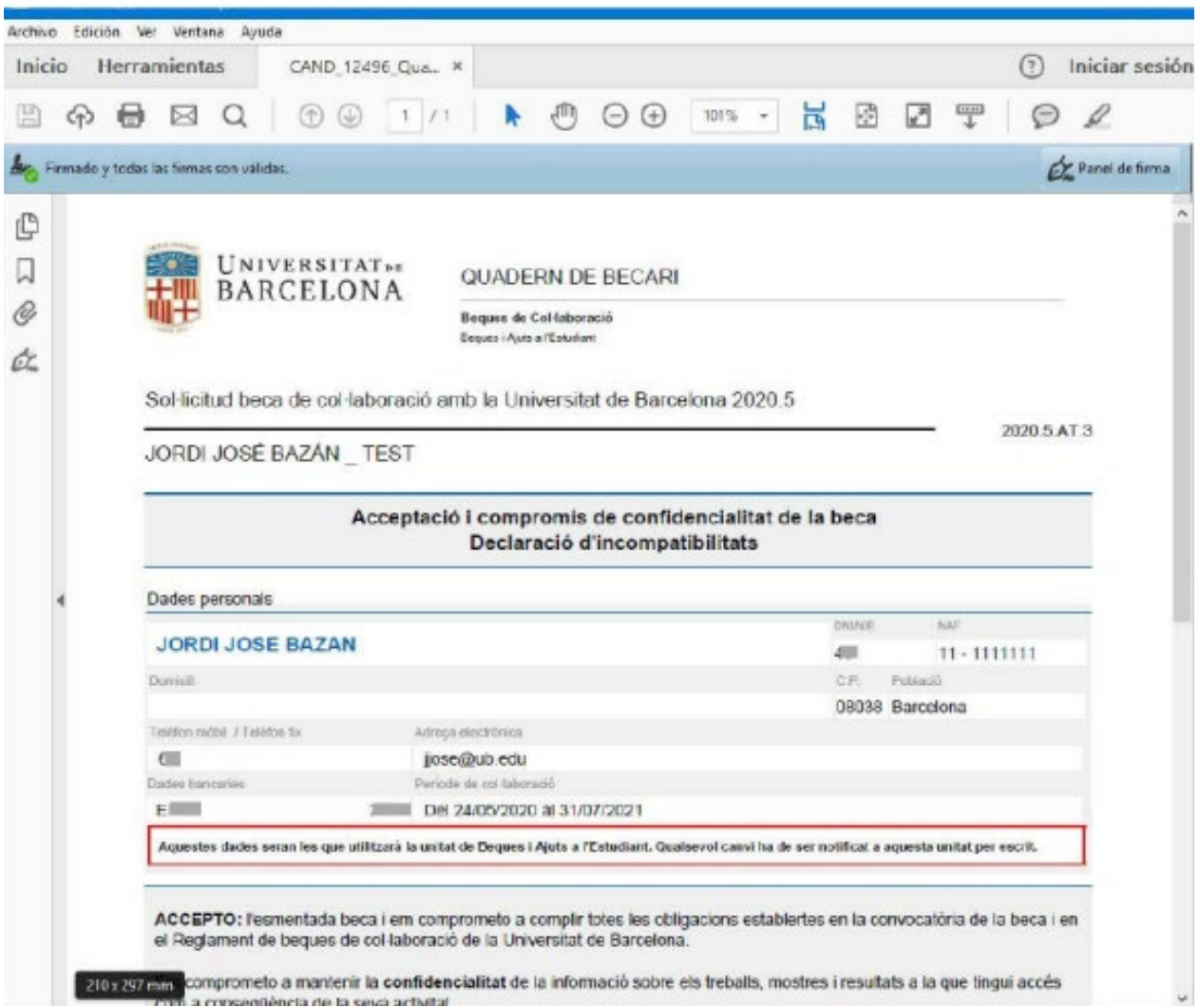

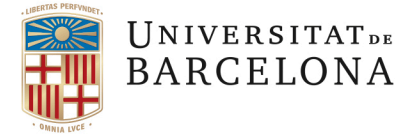

# **5.2.2 PROCEDIMENT DE RENÚNCIA D'UNA BECA DE COL·LABORACIÓ**

El procediment és el mateix que el què s'ha fet servir fins ara. El becari comunica al seu responsable la renúncia i s'ha de tramitar des del GEBEC. La diferència és que el document de renúncia en lloc d'imprimir, fer-li signar al becari i enviar-ho a Beques de col·laboració, se li enviarà a signar al becari de manera telemàtica, amb el mateix procediment que el document d'acceptació.

Aquesta és la pantalla que ja coneixeu i que s'ha d'omplir per renunciar a la beca:

# **RENÚNCIA**

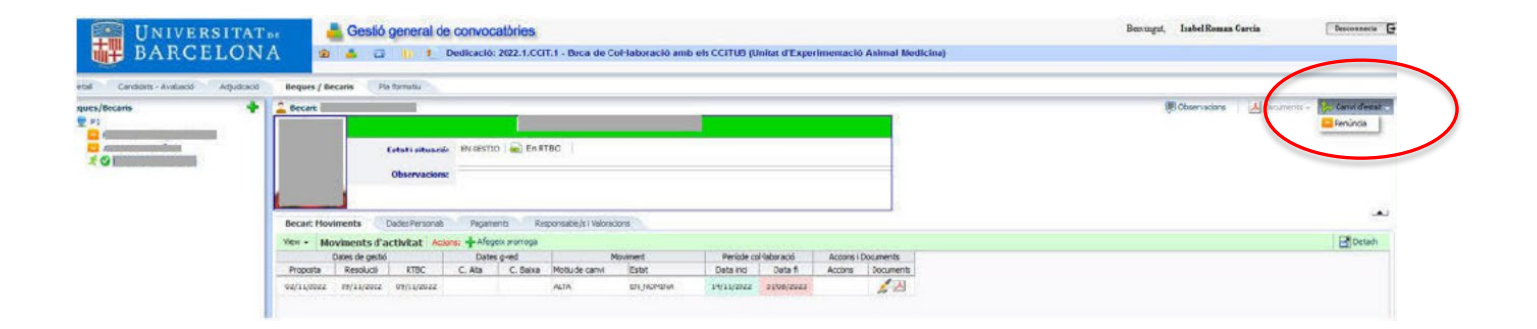

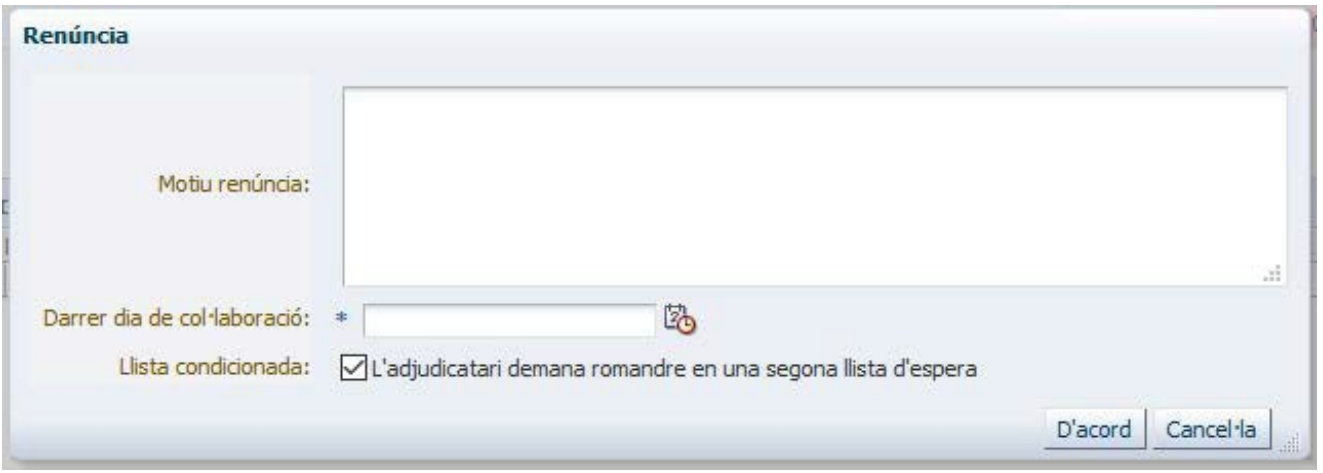

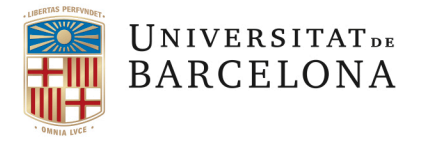

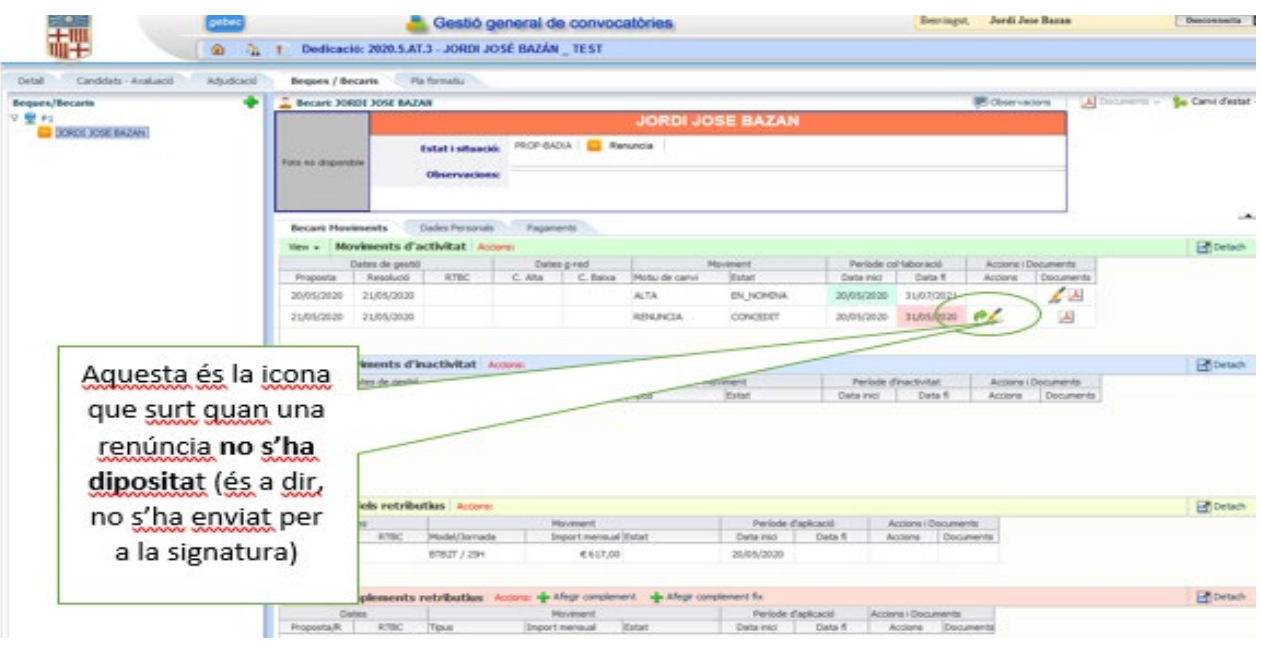

#### **Detall de la renúncia sense dipositar:**

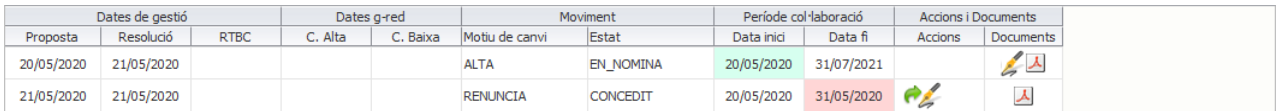

**Quan la renúncia s'ha tramitat** a la signatura (ha estat dipositada) surt de la següent manera:

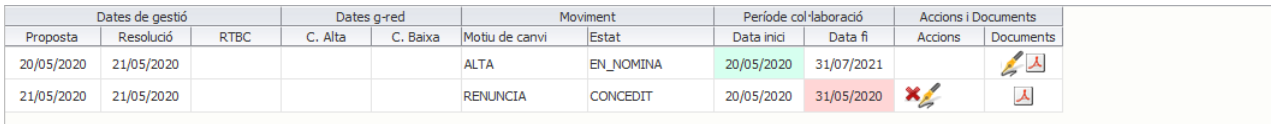

La  $\blacktriangleright$  serveix per a anul·lar el dipòsit de la renúncia i poder fer un altre, sempre abans que la renúncia hagi estat signada:

Aquesta és la pantalla que surt **quan el becari ha signat la renúncia**:

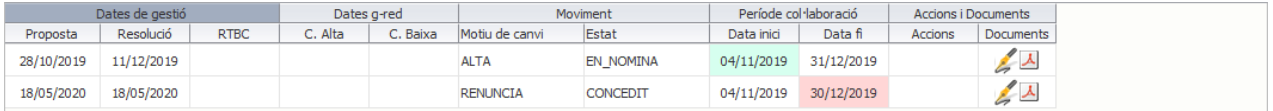

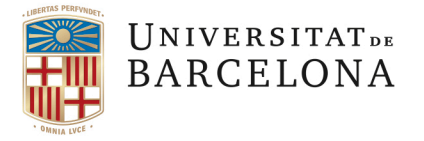

Com en el cas del document d'acceptació, el becari rebrà un e-mail indicant-li on ha d'entrar per procedir a la signatura de la renúncia, que seguirà el mateix procediment que s'ha explicat abans.

Cas que la renúncia encara no s'hagi tramitat a la signatura del becari ni hagi estat signada i que es vulgui anul·lar la renúncia, cal anar a la part superior dreta de la pantalla a "*Canvi d'estat*" , obrir amb el desplegable i seleccionar "*Anul·lar renúncia*", tot seguit es mostra el detall de la pantalla.

**Detall de l'Anul·lació de la renúncia** (Si el document no està ni depositat ni signat)

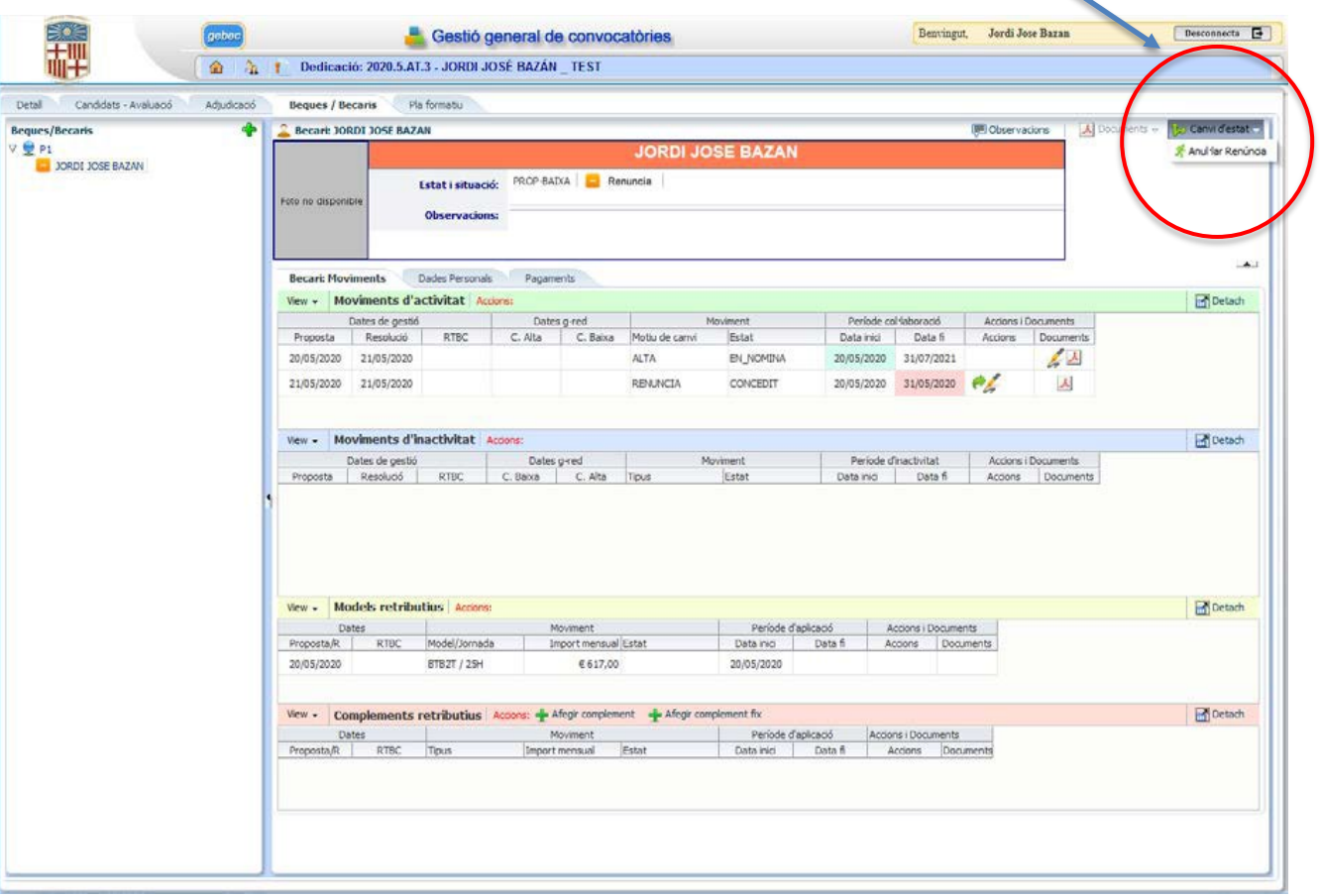

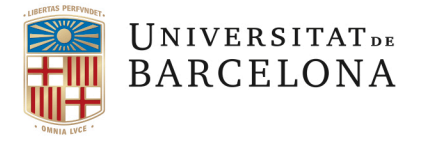

### **6. PLA FORMATIU**

Tant el/la tutor/a com el becari/la becària hauran de formalitzar els qüestionaris del Pla Formatiu en finalizar el període de col·laboració, o bé en cas de renúncia.

### **6.1 TUTOR/A:**

Haurà d'accedir al programa GEBEC i formalitzar el qüestionari del Pla Formatiu de la beca seguint les instruccions que es detallen tot seguit:

Només pot accedir a aquest apartat la persona que tingui el "rol de tutor/a". Amb qualsevol altre rol no es podrà accedir.

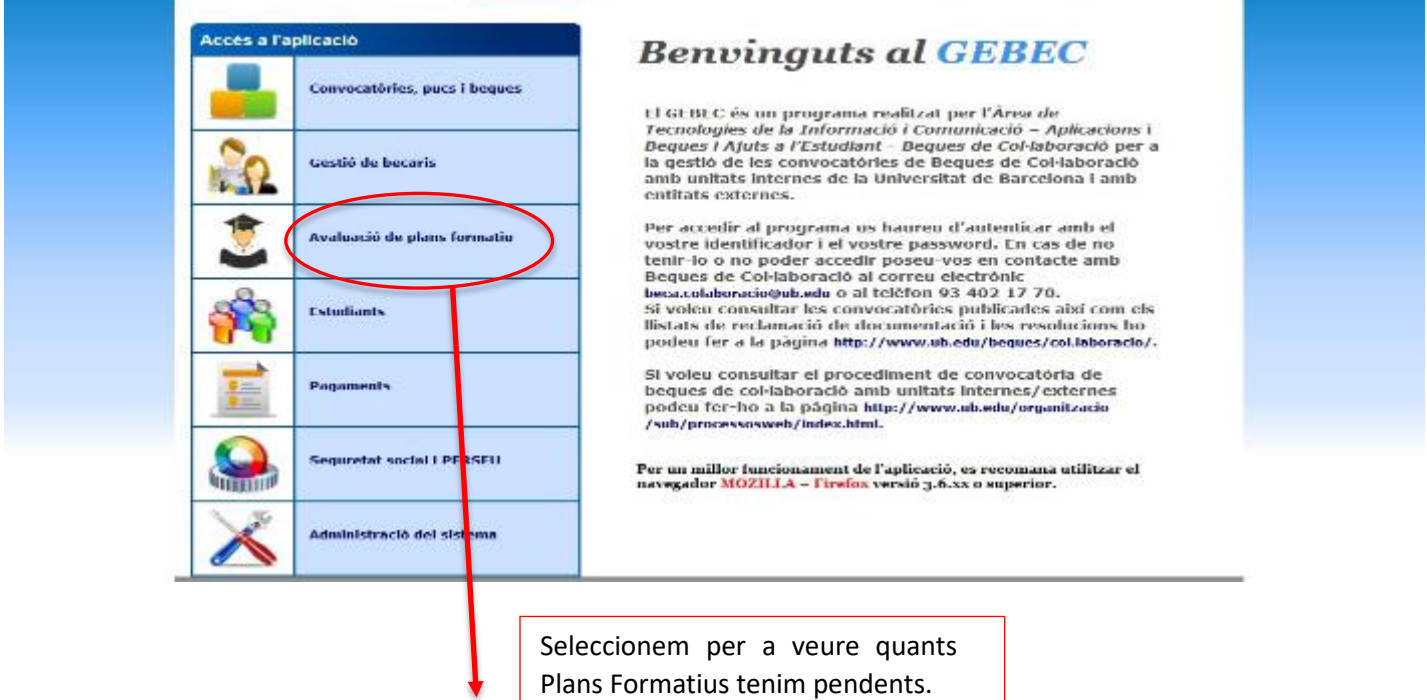

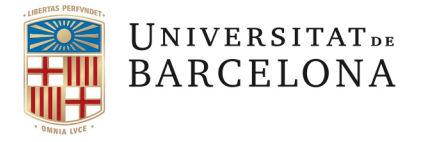

De tota manera, el programa envia de manera automàtica un correu electrònic per a avisar que cal fer l'avaluació dels plans formatius de les beques que finalitzen amb uns dies d'antelació:

De: "noreply-bequesajuts@ub.edu " <noreply-bequesajuts@ub.edu> Tema: L'informem que té una comunicació per formalitzar un pla formatiu d'una beca de col·laboració Data: 23 de juliol de 2021, 2:02:56 CEST Per a: "xxx@ub.edu" Respondre a: Beques de col·laboració de la UB <noreply-bequesajuts@ub.edu>

*"D'acord amb l'establert als articles 24 i 25 del Reglament de Beques de Col·laboració, us comuniquem que heu d'elaborar l'informe d'avaluació de competències i assoliment del pla formatiu corresponents al/s becari/s de la dedicació 2020.4.FFIS.1-Beca de col·laboració amb un grup de Recerca de la Facultat de Física a la beca de col·laboració que finalitza en els propers dies. Podeu elaborar els informes a través del GEBEC. El termini per a la seva realització és fins a un mes després de la finalització/renúncia del becari/a. El fet de no omplir l'esmentada enquesta es considerarà incompliment de les obligacions establertes a l'article 30.4 del Reglament de Beques de Col·laboració."*

En aquesta pantalla el/la tutor/a veurà l'estat dels seus Plans Formatius.

D'una banda apareix el "Pla Formatiu de Valoració" que ha d'emplenar el becari/la becària i, d'altra banda, el "Pla Formatiu d'Avaluació" que és el què ha de realitzar el/a tutor/a.

Si l'estat del pla és "ACTIU" vol dir que encara resta pendent d'emplenar. Quan es realitza el qüestionari, l'estat del Pla canvia a "FORMALITZAT", això és així tant en el cas del "Pla de Valoració" com en el del "Pla d'Avaluació".

Quan tots dos qüestionaris es troben en estat "FORMALITZAT" el/la tutor/a podrà veure el qüestionari del/de la becari/becària. Si no estan formalitzats els dos plans, això no serà possible:

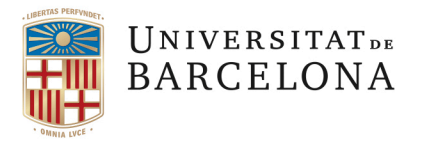

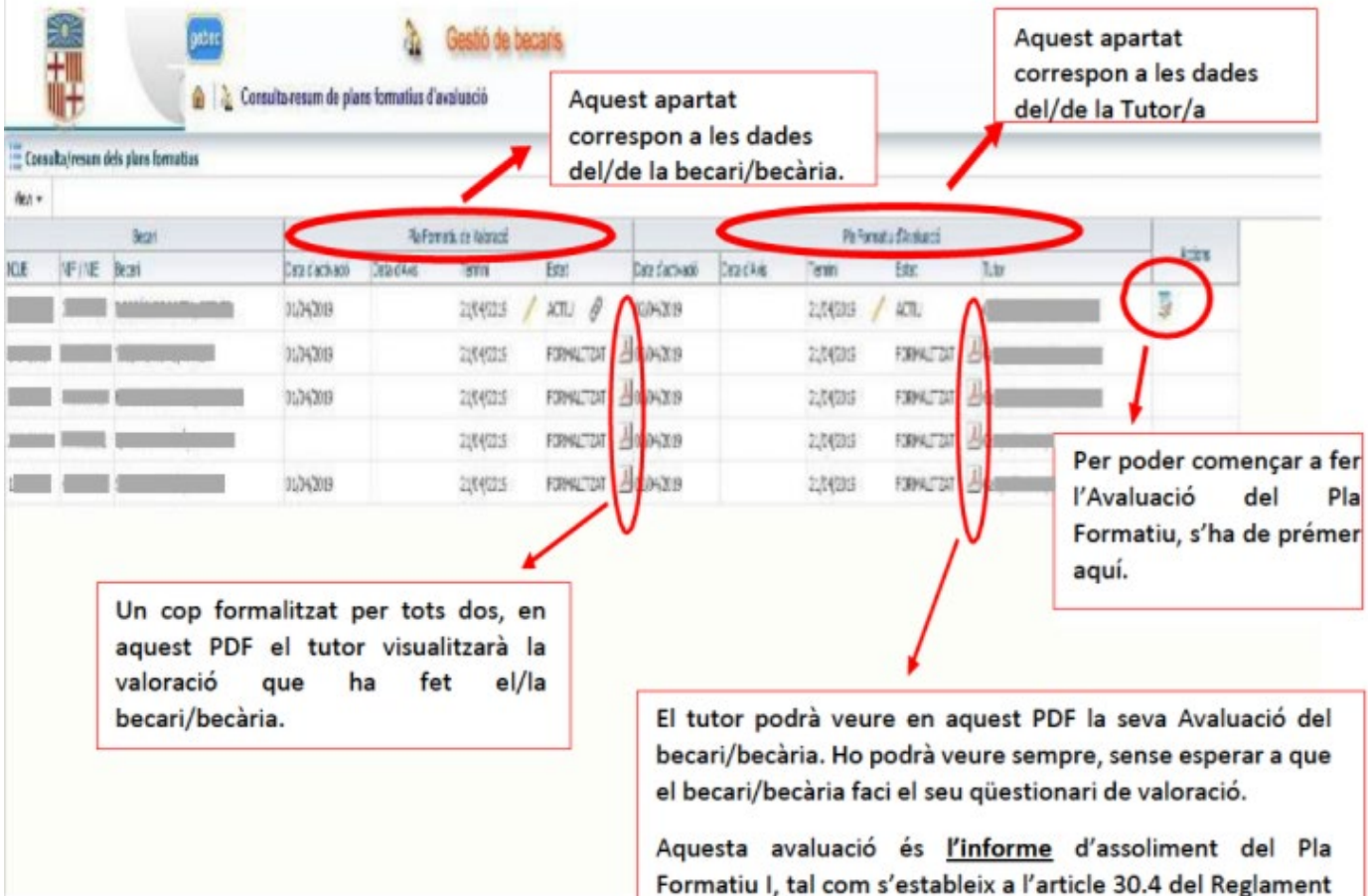

becari/becària.

de Beques de Col·laboració, cal lliurar-ne una còpia al/a la

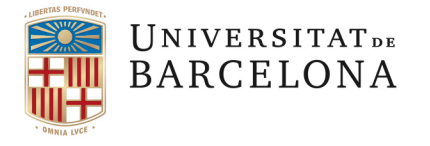

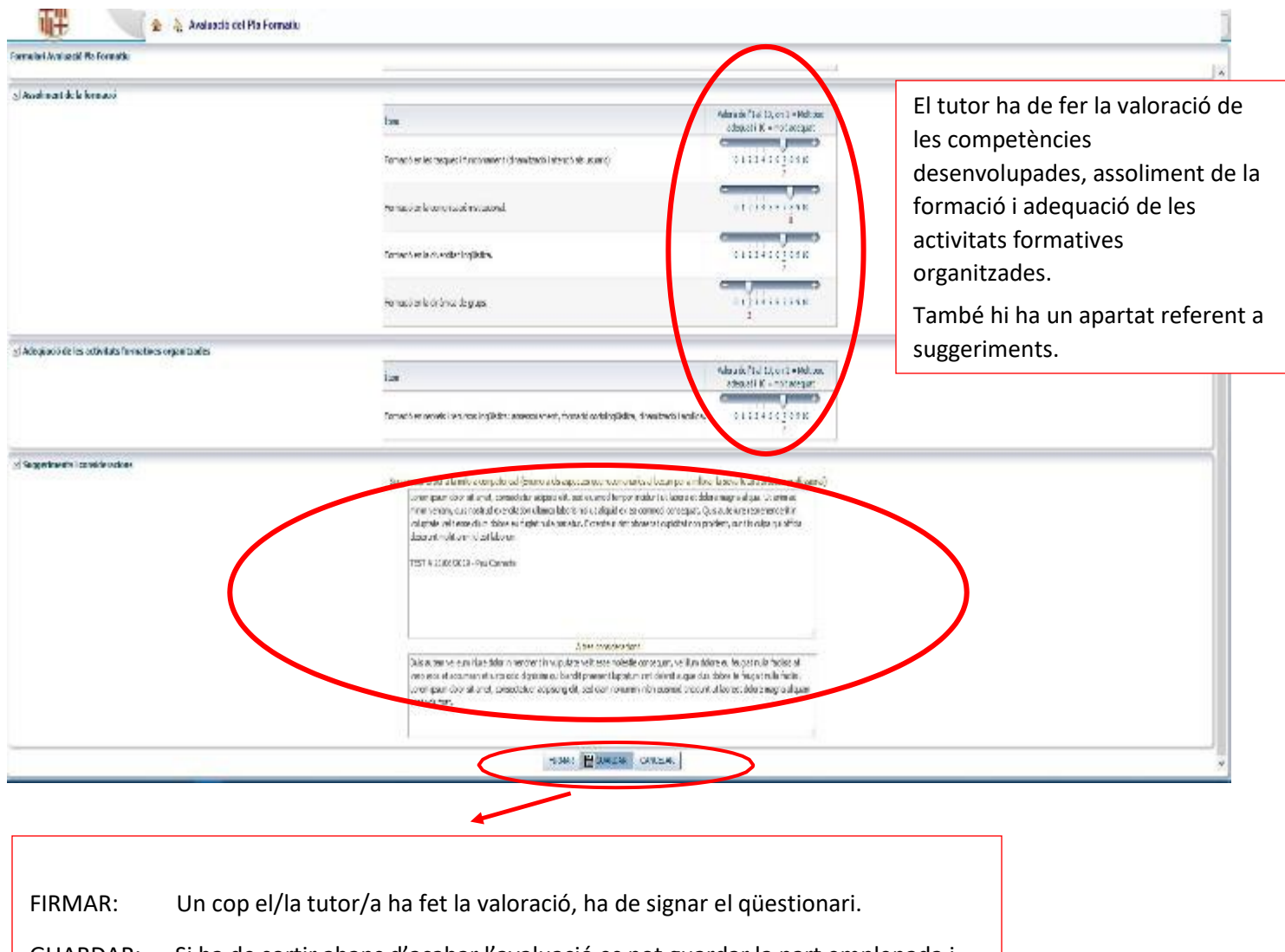

GUARDAR: Si ha de sortir abans d'acabar l'avaluació es pot guardar la part emplenada i recuperar-la en un altre moment per a finalitzar el qüestionari.

CANCELAR: Surt sense guardar res del que hem posat.

Quan seleccionem FIRMAR, ens sortirà la següent pantalleta on s'han d'omplir els camps amb les dades de la nostra targeta de la Universitat de Barcelona (TUI), la que utilitzem per a fitxar:

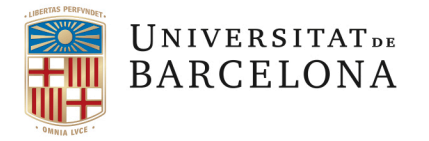

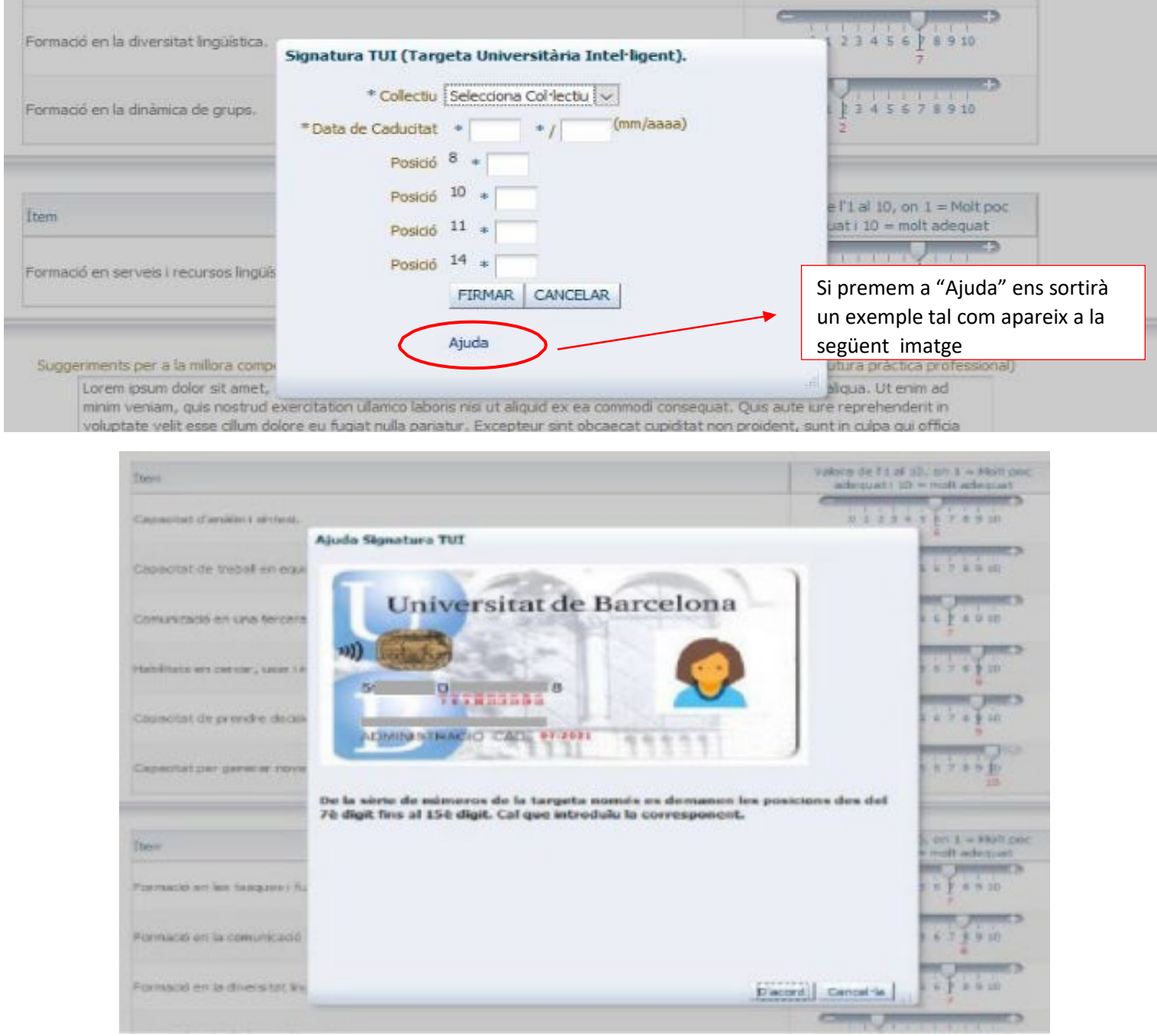

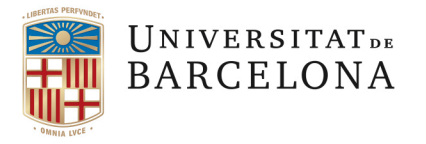

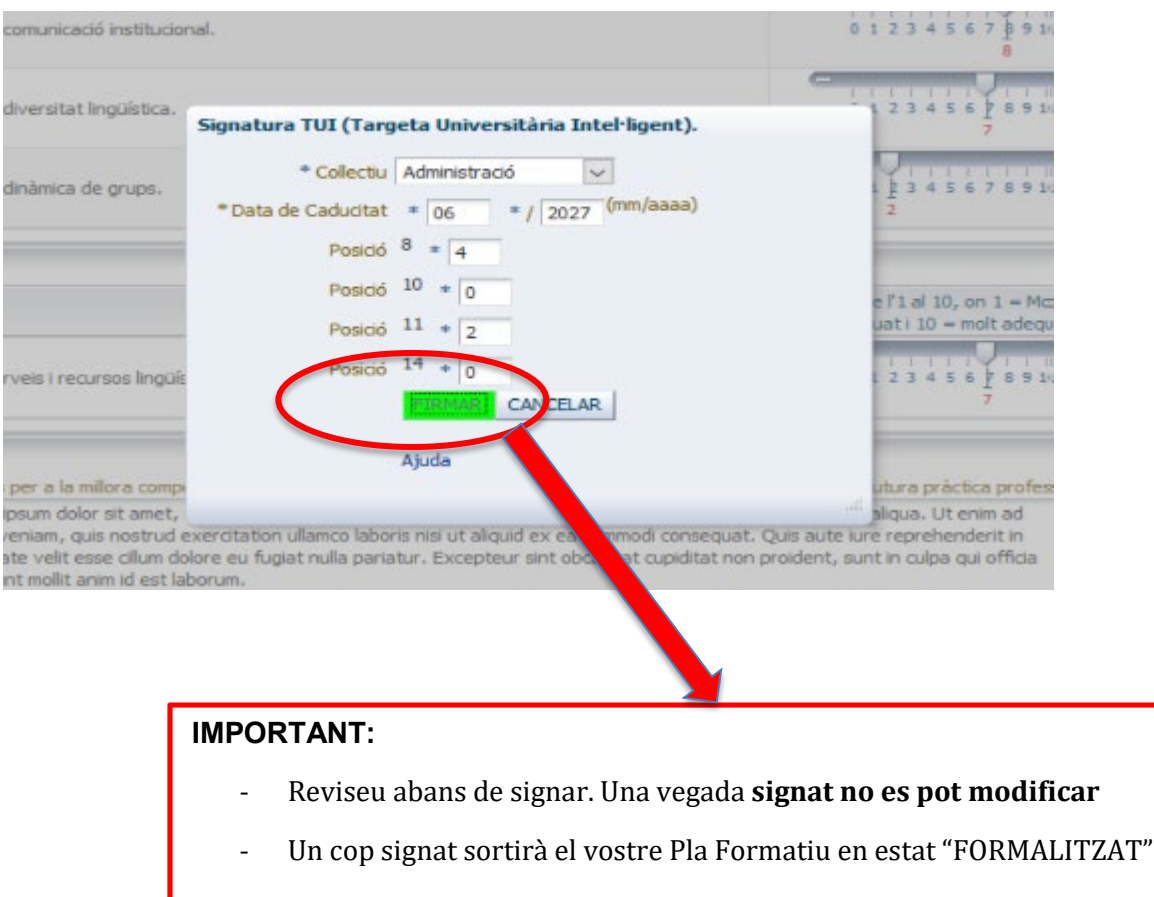

### Recordeu que heu de lliurar una còpia al becari/becària

# AVÍS!!!

# **TUTORS** :

 Els tutors que tinguin pendent de realitzar el qüestionari del Pla Formatiu d'una beca anterior de la que hagin estat tutors, no podran tornar a ser tutors d'una nova beca fins que no emplenin el qüestionari del Pla Formatiu expirat.

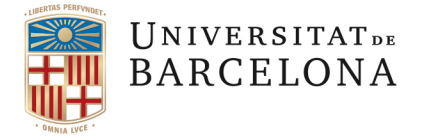

Tal com específica el **Reglament de beques de col·laboració de data 26 de juny de 2020:**

#### **Secció segona. Activitats objecte de les beques de col·laboració i pla formatiu. Article 25**

El fet de no complimentar aquests qüestionaris suposa:

- Per al/a la tutor/a, no poder tornar a tutoritzar beques de col·laboració.
- Per al/a la becari/ària, no poder tornar a sol·licitar una beca.

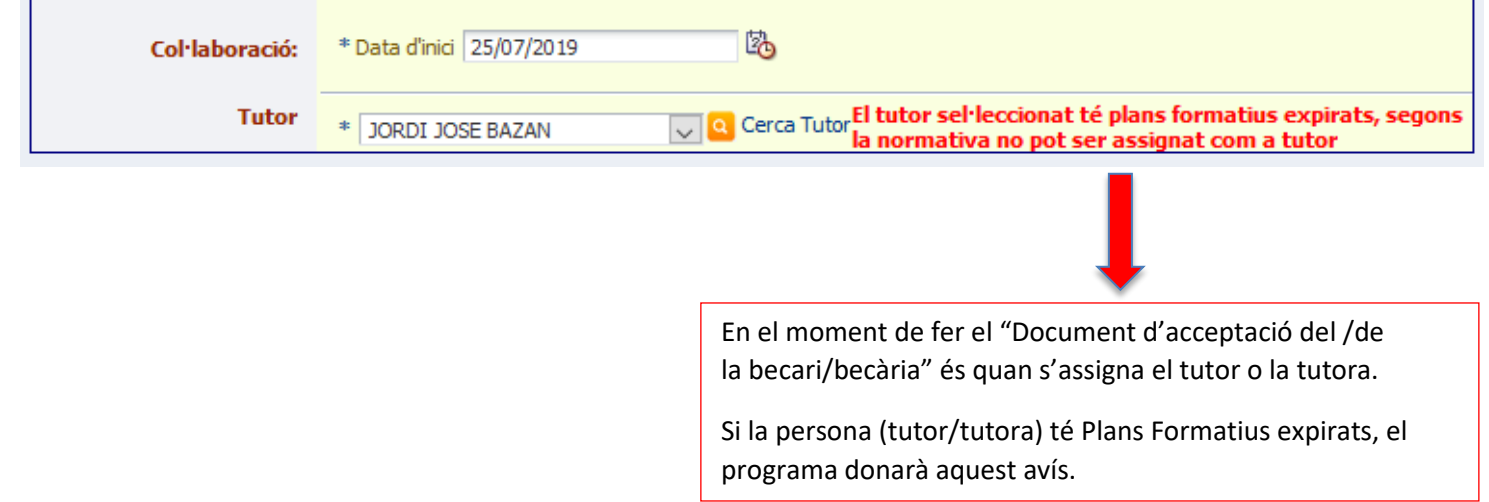

# **SOL·LICITANTS DE BECA AMB PLANS FORMATIUS PENDENTS DE FORMALITZAR**:

#### **AVÍS A TENIR EN COMPTE EN FER LA VALORACIÓ D'UN BECARI AMB EL PLA FORMATIU EXPIRAT**

 Els becaris que finalitzen una beca (o renuncien) han de formalitzar el Pla Formatiu. Si un antic becari/una antiga becària torna a sol·licitar una beca no pot tenir cap Pla Formatiu expirat, és a dir, que no pot tenir pendent de formalitzar el qüestionari del Pla Formatiu de la beca realitzada anteriorment.

 A la pantalla de valoració de la sol·licitud, hi haurà un apartat que ens avisa que el/la becari/becària té un Pla Formatiu expirat. Cal avisar-lo perquè el faci, si no esmena això el/la sol·licitant haurà de ser exclòs/sa.
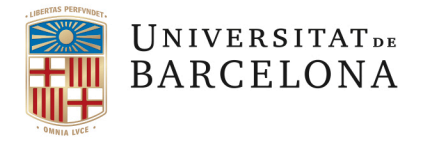

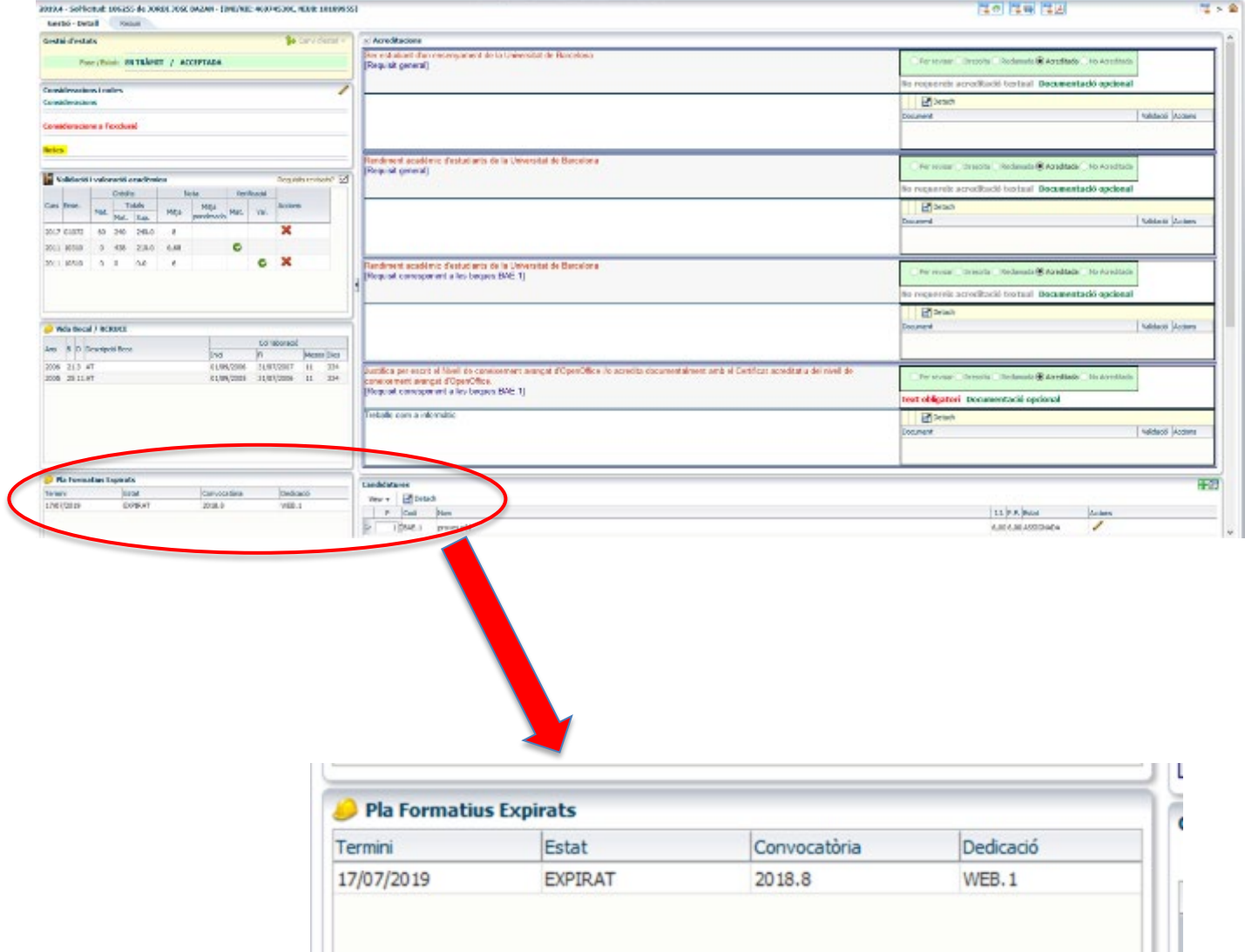

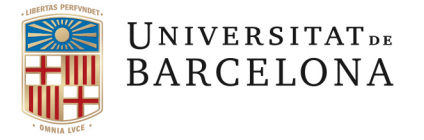

## **6.2 BECARI/BECÀRIA:**

Uns dies abans que finalitzi la beca, el becari o la becària, **rep un correu per avisar que cal formalitzar el pla formatiu:**

De: noreply-bequesajuts@ub.edu Enviat: diumenge, 20 de febrer de 2022 2:03 Per a: Assumpte: L'informem que té una comunicació per formalitzar un pla formatiu d'una beca de col·laboració

*"D'acord amb l'establert a l'article 24 del Reglament de Beques de Col·laboració, us comuniquem que heu d'elaborar l'enquesta de valoració del pla formatiu a la beca de col·laboració 2020.9.PC.2-Beca de col·laboració per a la realització d'anàlisi microbiològica d'aliments als bars-restaurants de les facultats de la UB que heu finalitzat/finalitzeu en els propers dies. Podeu accedir a realitzar la vostra enquesta a través de: https://www.ub.edu/becaweb2 El termini per a la seva realització és fins a un mes després de la finalització/renúncia de la teva beca. Aprofitem per recordar-te, que d'acord amb l'establert als articles 24, 25, 27 i 28 del reglament de beques de col·laboració, el teu tutor t'haurà de lliurar un informe d'avaluació sobre l'adquisició de competències i l'assoliment del pla formatiu al llarg de la teva col·laboració. El fet de no omplir l'esmentada enquesta es considerarà incompliment de les obligacions establertes a a l'article 32.7 del Reglament de Beques de Col·laboració*."

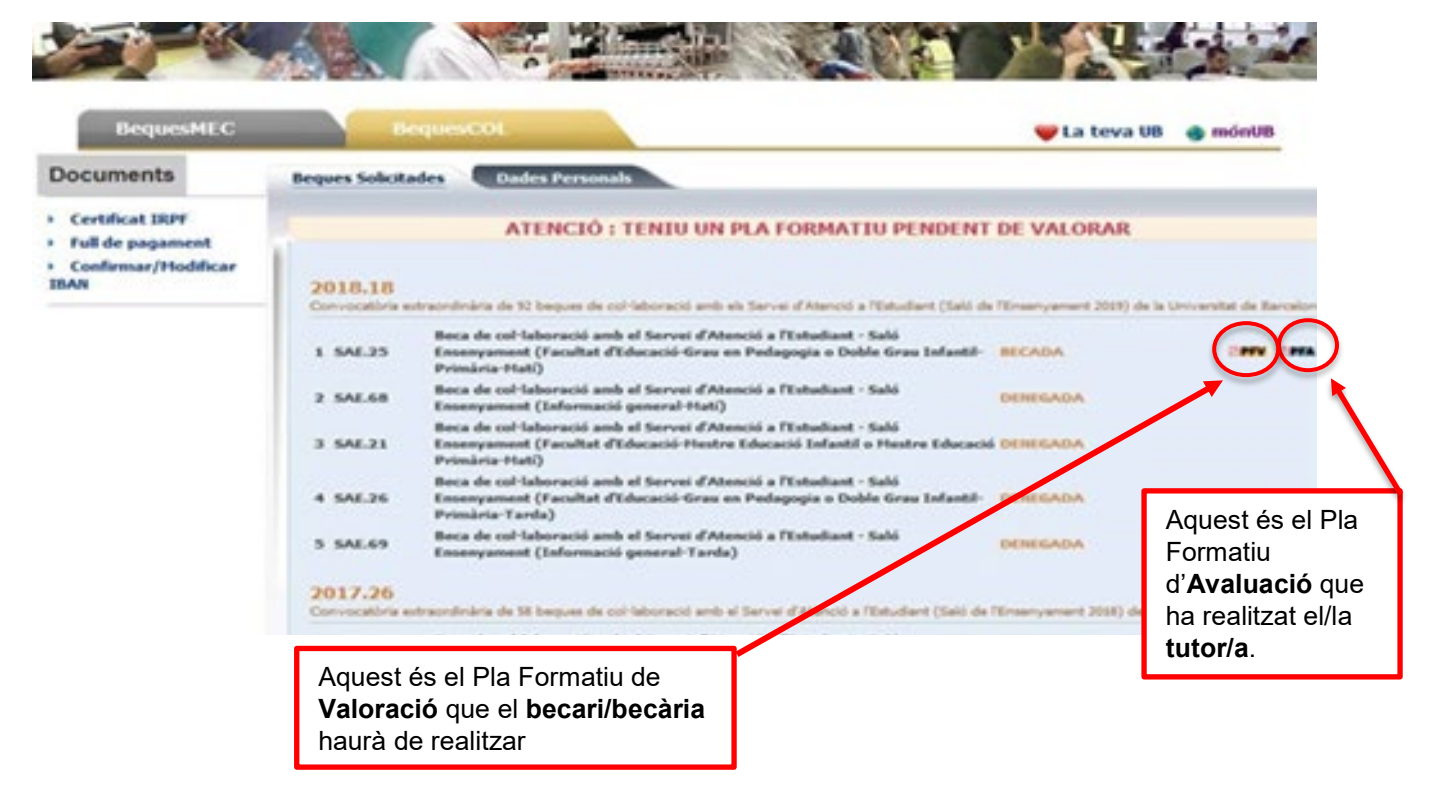

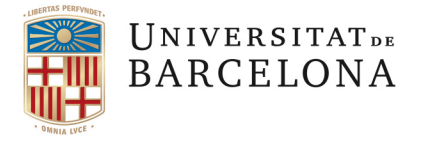

Un cop realitzats el "Pla Formatiu de Valoració" per part del becari/becària i el "Pla Formatiu d'Avaluació" per part del tutor, el becari/becària mantindrà en el seu espai els seus Plans Formatius:

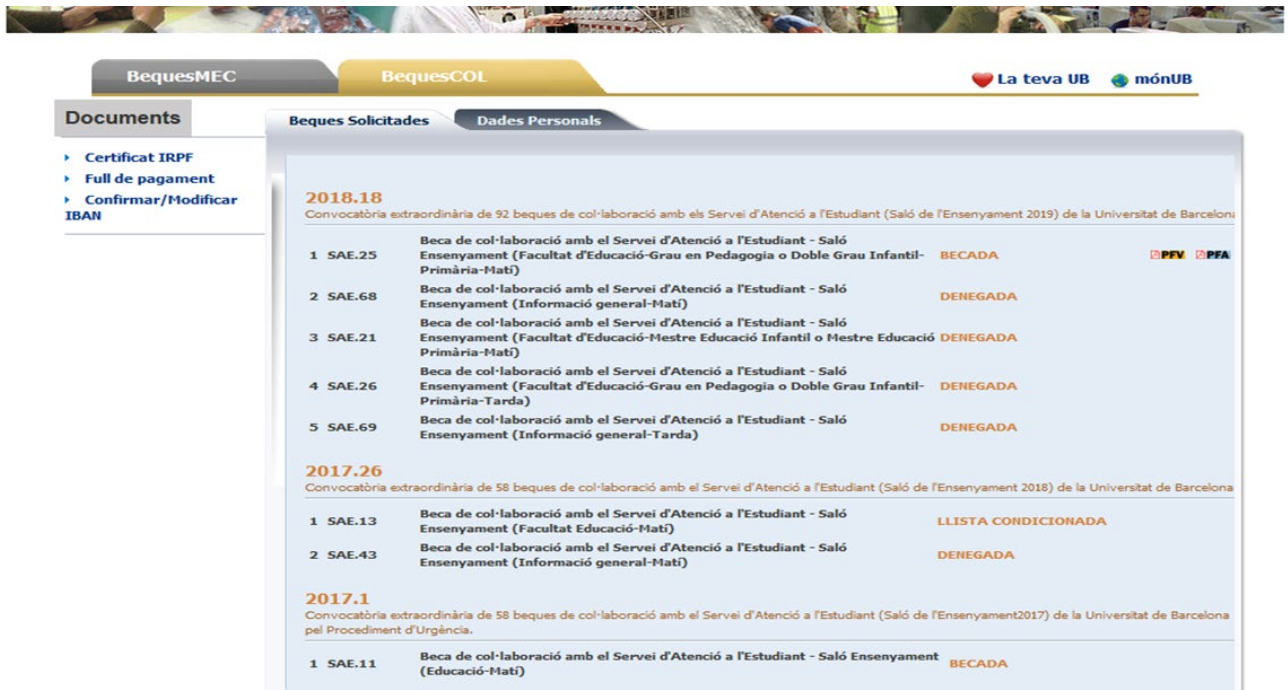

## **! IMPORTANT**: En cas que no funcioni l'enllaç el tutor pot entrar a Gebec i facilitar-li l'enllaç al\a la becari\becària.

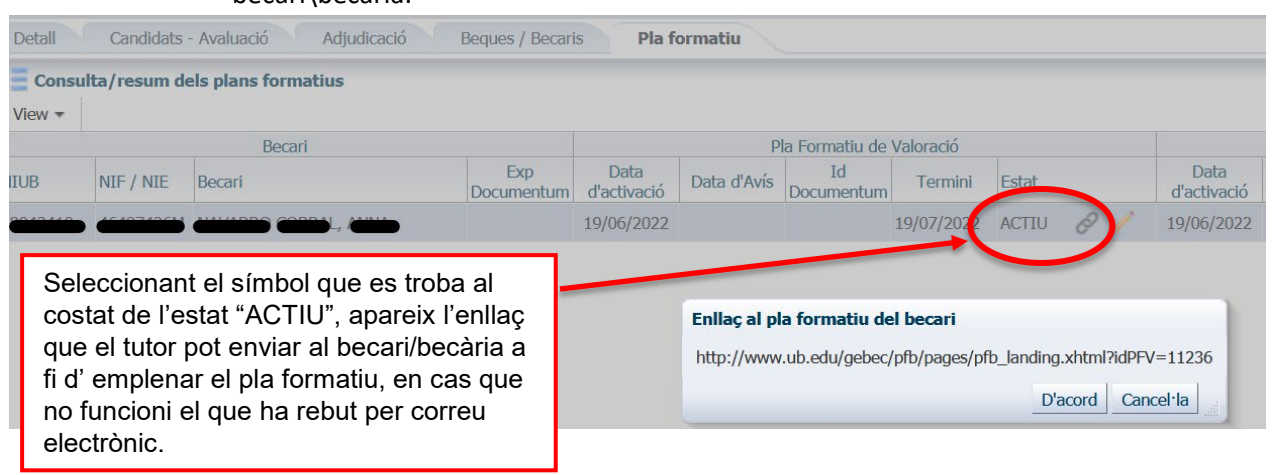

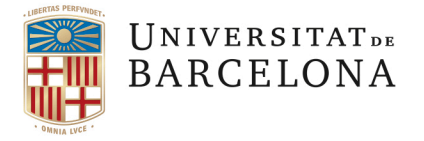

Per a qualsevol dubte o aclariment, restem a la vostre disposició.

BEQUES DE COL·LABORACIÓ 93-402 17 70 beca.colaboracio@ub.edu